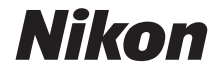

# DIGITALE CAMERA COOLPIX P1000 Naslaggids

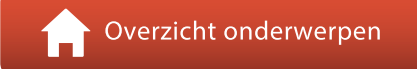

- **•** Lees deze handleiding grondig door voordat u de camera gebruikt.
- **•** Om correct gebruik van de camera te verzekeren, vergeet niet ["Voor uw veiligheid](#page-5-0)" te lezen (pagina [vi](#page-5-0)).
- **•** Lees in elk geval ["Richt het objectief niet naar de zon"](#page-202-0) (pagina [189\)](#page-202-0) in ["Verzorgen van het product"](#page-202-1).
- **•** Bewaar deze handleiding na het lezen op een gemakkelijk toegankelijke plaats voor later gebruik.

# <span id="page-1-1"></span><span id="page-1-0"></span>*A* Overzicht onderwerpen

U kunt teruggaan naar deze pagina door in de rechterbenedenhoek van een willekeurige pagina op  $\Gamma$  te tikken of te klikken.

## <span id="page-1-2"></span>**Hoofdonderwerpen**

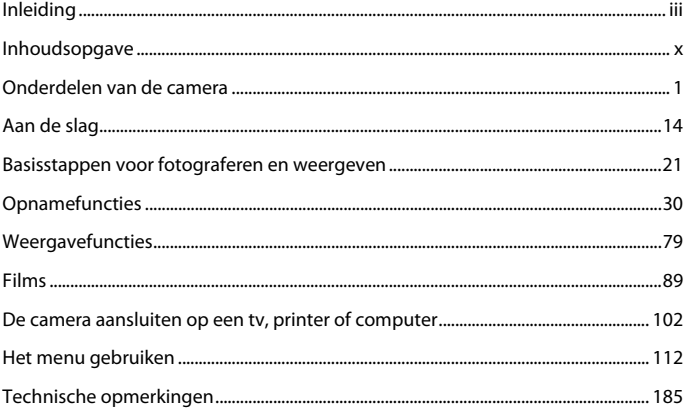

#### <span id="page-1-3"></span>**Algemene onderwerpen**

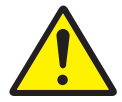

Voor uw veiligheid Handmatige

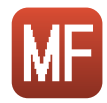

scherpstelling

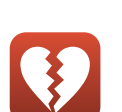

Functies die niet tegelijkertijd kunnen worden gebruikt

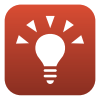

Tips voor het instellen van de belichting

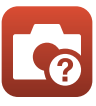

Problemen oplossen

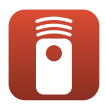

Afstandsbediening

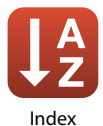

Functies van de bedieningsknoppen

## <span id="page-2-1"></span><span id="page-2-0"></span>**Inleiding**

## <span id="page-2-2"></span>**Lees dit eerst**

Hartelijk dank voor het aanschaffen van de Nikon COOLPIX P1000 digitale camera.

## <span id="page-2-3"></span>**Gebruikte symbolen en conventies in deze handleiding**

- Tik of klik op  $\Omega$  in de rechterbenedenhoek van elke pagina om "Overzicht"
- [onderwerpen" \(](#page-1-0)Caii) weer te geven.
- **•** Symbolen

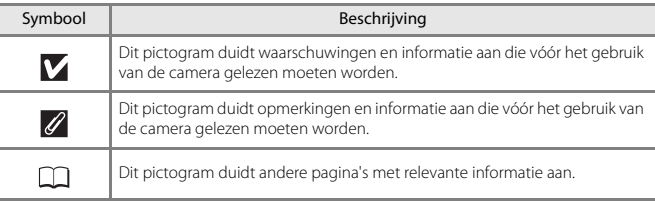

- **•** Met "geheugenkaarten" worden in deze handleiding SD-, SDHC- en SDXC-geheugenkaarten bedoeld.
- **•** Smartphones en tablets worden "smartapparaten" genoemd.
- **•** Met "standaardinstelling" wordt de instelling bij aankoop bedoeld.
- **•** De namen van de menuopties die op het scherm van de camera verschijnen en de namen van knoppen of meldingen die op een computerscherm verschijnen, worden vet weergegeven.
- **•** In sommige schermvoorbeelden in deze handleiding zijn afbeeldingen weggelaten om schermindicatoren duidelijker weer te geven.

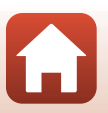

### <span id="page-3-0"></span>**Informatie en voorzorgsmaatregelen**

#### **Permanente kennisoverdracht**

Als onderdeel van Nikons streven naar permanente kennisoverdracht via continue productondersteuning en -informatie is er altijd nieuwe, bijgewerkte informatie online beschikbaar op de volgende websites:

- **•** Voor gebruikers in de VS: http://www.nikonusa.com/
- **•** Voor gebruikers in Europa: http://www.europe-nikon.com/support/
- **•** Voor gebruikers in Azië, Oceanië, het Midden-Oosten en Afrika: http://www.nikon-asia.com/

Bezoek deze websites voor de nieuwste productinformatie, tips, antwoorden op veelgestelde vragen (FAQ's) en algemeen advies over digitale beeldverwerking en fotografie. Neem voor meer informatie contact op met de dichtstbijzijnde Nikon-vertegenwoordiging. Bezoek de onderstaande website voor de contactgegevens.

http://imaging.nikon.com/

#### **Gebruik uitsluitend elektronische accessoires van het merk Nikon**

Nikon COOLPIX-camera's zijn ontwikkeld volgens de hoogste technologische normen en bevatten complexe elektronische circuits. Alleen elektronische accessoires van het merk Nikon (inclusief batterijladers, batterijen, lichtnetadapters en USB-kabels), die door Nikon speciaal zijn ontwikkeld om binnen de operationele eisen en veiligheidseisen van deze elektronische circuits te werken, zijn met het oog daarop getest en goedgekeurd voor deze Nikon digitale camera.

HET GEBRUIK VAN ELEKTRONISCHE ACCESSOIRES DIE NIET DOOR NIKON ZIJN VERVAARDIGD, KAN DE CAMERA BESCHADIGEN EN DE NIKON-GARANTIE DOEN VERVALLEN.

Het gebruik van oplaadbare Li-ionbatterijen van derden zonder het Nikon holografische zegel kan de werking van de camera negatief beïnvloeden of resulteren in oververhitting, ontbranding, breuk of lekkage van de batterijen.

**Holografisch zegel:** Dit zegel duidt aan dat dit apparaat een origineel Nikon-product is.

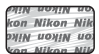

Neem voor meer informatie over originele Nikon-accessoires contact op met een door Nikon goedgekeurde leverancier.

#### **Voordat u belangrijke foto's gaat maken**

Voordat u foto's gaat maken van belangrijke gelegenheden (zoals een huwelijk of reis), kunt u het beste enkele proefopnamen maken om te controleren of de camera goed werkt. Nikon is niet aansprakelijk voor schade of gederfde inkomsten als gevolg van een defect aan de camera.

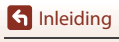

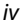

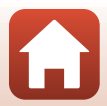

#### **Over de handleidingen**

- **•** Geen enkel onderdeel van de bij dit product geleverde handleidingen mag worden gereproduceerd, overgedragen, getranscribeerd, worden opgeslagen in een archiefsysteem of in enige vorm worden vertaald naar enige taal, met enig middel, zonder voorafgaande schriftelijke toestemming van Nikon.
- **•** De afbeeldingen en scherminhoud in deze handleiding kunnen verschillen van het eigenlijke product.
- **•** Nikon behoudt zich het recht voor zonder voorafgaande aankondiging de specificaties van de hardware en software die in deze handleidingen worden beschreven op elk gewenst moment te wijzigen.
- **•** Nikon is niet aansprakelijk voor enige schade die voortvloeit uit het gebruik van dit product.
- **•** Nikon heeft alles in het werk gesteld om te zorgen dat de informatie in deze handleidingen juist en volledig is en zou het op prijs stellen als u de Nikon-importeur op de hoogte brengt van eventuele onjuistheden of omissies (zie de overige documentatie voor de adresgegevens).

#### **Voldoen aan auteursrechtelijke bepalingen**

Onder auteursrecht mogen foto's of opnamen van auteursrechtelijk beschermde werken, gemaakt met de camera, niet worden gebruikt zonder toestemming van de houder van het auteursrecht. Uitzonderingen zijn van toepassing op persoonlijk gebruik, maar houd er rekening dat zelfs persoonlijk gebruik mogelijk beperkt is in het geval van foto's of opnamen van exposities of live optredens.

#### **Wegwerpen van opslagmedia**

Houd er rekening mee dat bij het wissen van foto's of het formatteren van opslagmedia, zoals geheugenkaarten, de oorspronkelijke beeldgegevens niet volledig worden verwijderd. Met behulp van in de handel verkrijgbare software is het soms mogelijk verwijderde bestanden op weggeworpen opslagmedia alsnog te herstellen, wat misbruik van persoonlijke beeldgegevens tot gevolg kan hebben. De gebruiker is zelf verantwoordelijk voor de privacybescherming met betrekking tot dergelijke gegevens.

Reset alle instellingen van de camera in **Standaardwaarden** in het setup-menu ( $\Box$ [113\)](#page-126-0) of **Standaardw. herstellen** in het netwerkmenu ( $\Box$ [113](#page-126-1)) voordat u het opslagmedium wegwerpt of aan een ander geeft. Na de reset wist u alle gegevens in het apparaat met in de handel verkrijgbare verwijdersoftware of formatteert u het apparaat in **Geheugenkaart form.** in het setup-menu ( $\Box$ [113\)](#page-126-0). Vervolgens vult u het apparaat geheel met beelden die geen persoonlijke informatie bevatten (bijvoorbeeld beelden van de lucht).

Wees voorzichtig bij het fysiek vernietigen van geheugenkaarten en voorkom letsel en beschadiging van eigendommen.

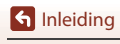

## <span id="page-5-1"></span><span id="page-5-0"></span>**Voor uw veiligheid**

Om schade aan eigendommen of letsel aan uzelf of anderen te voorkomen, lees "[Voor uw](#page-5-1)  [veiligheid](#page-5-1)" in zijn geheel door alvorens dit product te gebruiken. Bewaar deze veiligheidsinstructies daar waar iedere gebruiker van dit product ze kan lezen.

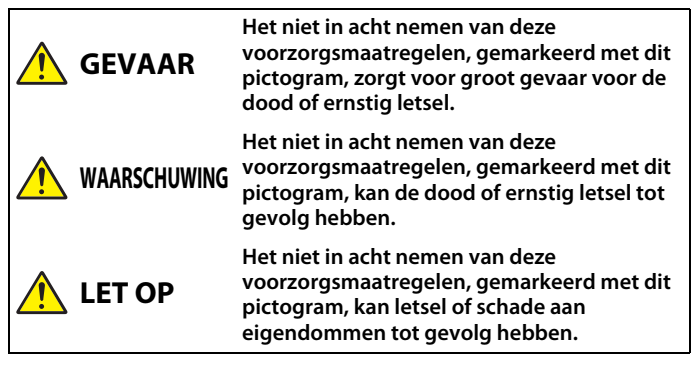

## **WAARSCHUWING**

- **• Niet gebruiken tijdens het lopen of het bedienen van een voertuig.** Het niet in acht nemen van deze voorzorgsmaatregel kan ongelukken of ander letsel veroorzaken.
- **• Dit product niet uit elkaar halen of aanpassen. Raak geen interne delen aan die worden blootgesteld als gevolg van een val of ander ongeluk.** Het niet in acht nemen van deze voorzorgsmaatregelen kan een elektrische schok of ander letsel tot gevolg hebben.
- **• Mocht u afwijkingen aan het product ontdekken zoals het produceren van rook, hitte of ongebruikelijke geuren, ontkoppel dan onmiddellijk de accu of voedingsbron.** Voortgaand gebruik kan brand, brandwonden of ander letsel veroorzaken.
- **• Houd droog. Niet met natte handen vastpakken. Pak de stekker niet met natte handen vast.** Het niet in acht nemen van deze voorzorgsmaatregelen kan brand of een elektrische schok tot gevolg hebben.
- **• Laat uw huid niet langdurig in contact komen met dit product terwijl deze in en uit het stopcontact wordt gehaald.** Het niet in acht nemen van deze voorzorgsmaatregel kan lichte brandwonden tot gevolg hebben.
- **• Gebruik dit product niet in de aanwezigheid van ontvlambaar stof of gas zoals propaan, benzine of spuitbussen.** Het niet in acht nemen van deze voorzorgsmaatregel kan een explosie of brand tot gevolg hebben.
- **• Richt de flitser niet op de bestuurder van een motorvoertuig.** Het niet in acht nemen van deze voorzorgsmaatregel kan ongelukken tot gevolg hebben.

**S** [Inleiding](#page-2-0)

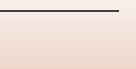

Voor uw veiligheid

- **• Houd dit product uit de buurt van kinderen.** Het niet in acht nemen van deze voorzorgsmaatregel kan letsel of een defect aan het product tot gevolg hebben. Merk bovendien op dat kleine onderdelen verstikkingsgevaar opleveren. Mocht een kind onderdelen van dit product inslikken, zoek dan onmiddellijk medische hulp.
- **• Wikkel, draai en raak niet verstrikt in de riemen om uw nek.** Het niet in acht nemen van deze voorzorgsmaatregel kan ongelukken tot gevolg hebben.
- **• Gebruik geen accu's, laders, lichtnetadapters of USB-kabels die niet specifiek zijn bedoeld voor gebruik met dit product. Bij het gebruik van accu's, laders, lichtnetadapters en USB-kabels die bedoeld zijn voor gebruik met dit product, ga geen:**
	- **Snoeren of kabels beschadigen, aanpassen, met overmatige kracht trekken aan of buigen van kabels of ze onder zware voorwerpen plaatsen of ze blootstellen aan hitte of vlammen.**
	- **Reisadapters of adapters gebruiken die speciaal ontworpen zijn om van de ene spanning naar een andere spanning over te schakelen, of met DC-naar-AC-omvormers.**

Het niet in acht nemen van deze voorzorgsmaatregelen kan brand of een elektrische schok tot gevolg hebben.

- **• Pak de stekker niet vast tijdens het opladen van het product of gebruik van de lichtnetadapter tijdens onweersbuien.** Het niet in acht nemen van deze voorzorgsmaatregel kan een elektrische schok tot gevolg hebben.
- **• Pak niet met blote handen vast op plaatsen die worden blootgesteld aan extreem hoge en lage temperaturen.** Het niet in acht nemen van deze voorzorgsmaatregel kan brandwonden of bevriezingsverschijnselen tot gevolg hebben.

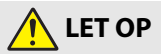

- **• Laat het objectief niet naar de zon of andere sterke lichtbronnen gericht.** Licht dat wordt geconvergeerd door het objectief kan brand of schade aan de interne onderdelen van het product veroorzaken. Houd de zon goed buiten beeld bij het fotograferen van onderwerpen met tegenlicht. Zonlicht geconvergeerd in de camera wanneer de zon zich dicht bij het beeld bevindt, kan brand veroorzaken.
- **• Schakel dit product uit wanneer het gebruik ervan verboden is. Schakel draadloze functies uit wanneer het gebruik van draadloze apparatuur verboden is.** De radiofrequentie-emissies geproduceerd door dit product kunnen interfereren met apparatuur aan boord van vliegtuigen of in ziekenhuizen of andere medische faciliteiten.
- **• Verwijder de accu en ontkoppel de lichtnetadapter als voor langere tijd geen gebruik wordt gemaakt van dit product.** Het niet in acht nemen van deze voorzorgsmaatregel kan brand of een defect aan het product tot gevolg hebben.

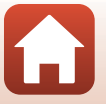

**S** [Inleiding](#page-2-0)

- **• Raak geen bewegende delen van het objectief of andere bewegende delen aan.** Het niet in acht nemen van deze voorzorgsmaatregel kan letsel tot gevolg hebben.
- **• Laat de flitser niet flitsen terwijl deze in contact is met of zich nabij de huid of voorwerpen bevindt.** Het niet in acht nemen van deze voorzorgsmaatregel kan brandwonden of brand tot gevolg hebben.
- **• Open de ingebouwde flitser niet bij gebruik van een flitser die op de accessoireschoen van de camera is bevestigd.** Als u deze waarschuwing niet in acht neemt, kan dat leiden tot brand of schade aan het product.
- **• Laat het product niet achter op een plaats waar het voor langere tijd wordt blootgesteld aan extreem hoge temperaturen, zoals in een afgesloten auto of in direct zonlicht.** Het niet in acht nemen van deze voorzorgsmaatregel kan brand of een defect aan het product tot gevolg hebben.
- **• De camera niet vervoeren wanneer een statief of dergelijk accessoire is bevestigd.** Het niet in acht nemen van deze voorzorgsmaatregel kan letsel of een defect aan het product tot gevolg hebben.

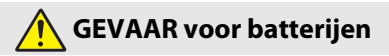

- **• Voorkom onjuist gebruik van accu's.** Het niet in acht nemen van de volgende voorzorgsmaatregelen kan ervoor zorgen dat de accu's lekken, oververhit raken, scheuren of vlam vatten.
	- Gebruik uitsluitend oplaadbare accu's die zijn goedgekeurd voor gebruik in dit product.
	- Stel accu's niet bloot aan vlammen of extreme hitte.
	- Haal niet uit elkaar.
	- Sluit de aansluitingen niet kort door ze in aanraking te laten komen met kettingen, haarspelden of andere metalen voorwerpen.
	- Stel accu's of de producten waarin ze worden geplaatst, niet bloot aan krachtige fysieke schokken.
- **• Laad alleen op zoals is aangegeven.** Het niet in acht nemen van deze voorzorgsmaatregel kan ervoor zorgen dat de accu's lekken, oververhit raken, scheuren of vlam vatten.
- **• Als accuvloeistof in aanraking komt met de ogen, spoel dan met veel schoon water en zoek onmiddellijk medische hulp.** Het uitstellen van deze handeling kan oogletsel tot gevolg hebben.

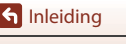

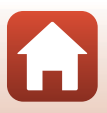

Voor uw veiligheid

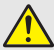

**WAARSCHUWING voor batterijen**

- **• Houd accu's buiten bereik van kinderen.** Mocht een kind een accu inslikken, zoek dan onmiddellijk medische hulp.
- **• Dompel accu's niet onder in water en stel ze niet bloot aan regen.** Het niet in acht nemen van deze voorzorgsmaatregel kan brand of een defect aan het product tot gevolg hebben. Droog het product onmiddellijk met een handdoek of gelijkwaardig voorwerp, mocht deze nat worden.
- **• Stop het gebruik onmiddellijk indien u veranderingen aan de accu's opmerkt, zoals verkleuring en vervorming. Stop met opladen als batterijen niet binnen het opgegeven tijdsbestek zijn opgeladen.** Als u deze voorzorgsmaatregelen niet in acht neemt, kan dit ertoe leiden dat de batterijen lekken, oververhit raken, barsten of ontbranden.
- **• Als de accu's niet langer nodig zijn, dient u de aansluitingen met plakband te isoleren.** Oververhitting, scheuren of brand kan het gevolg zijn indien metalen voorwerpen in aanraking komen met de aansluiting.
- **• Als accuvloeistof in aanraking komt met iemand zijn huid of kleding, spoel het getroffen gebied dan onmiddellijk met veel schoon water.** Het niet in acht nemen van deze voorzorgsmaatregel kan huidirritatie tot gevolg hebben.

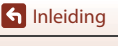

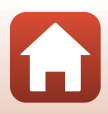

## <span id="page-9-1"></span><span id="page-9-0"></span>Inhoudsopgave

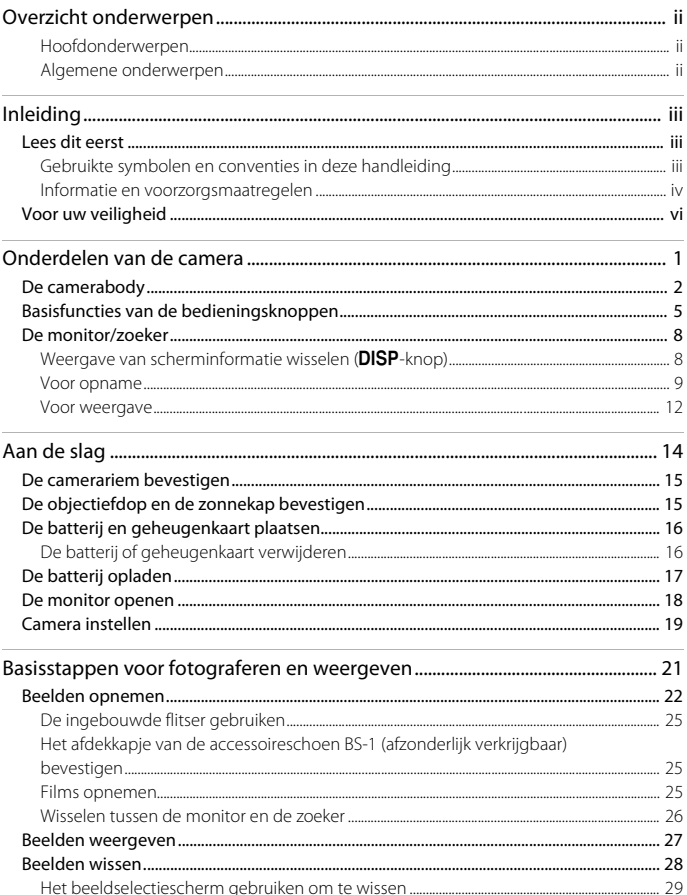

 $\Omega$ 

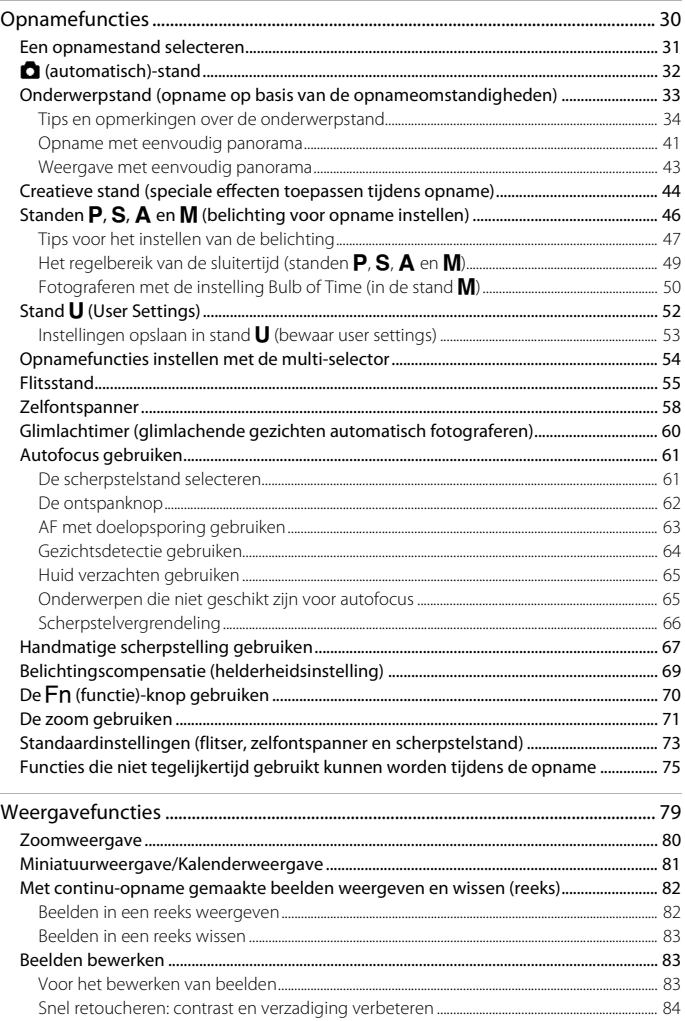

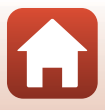

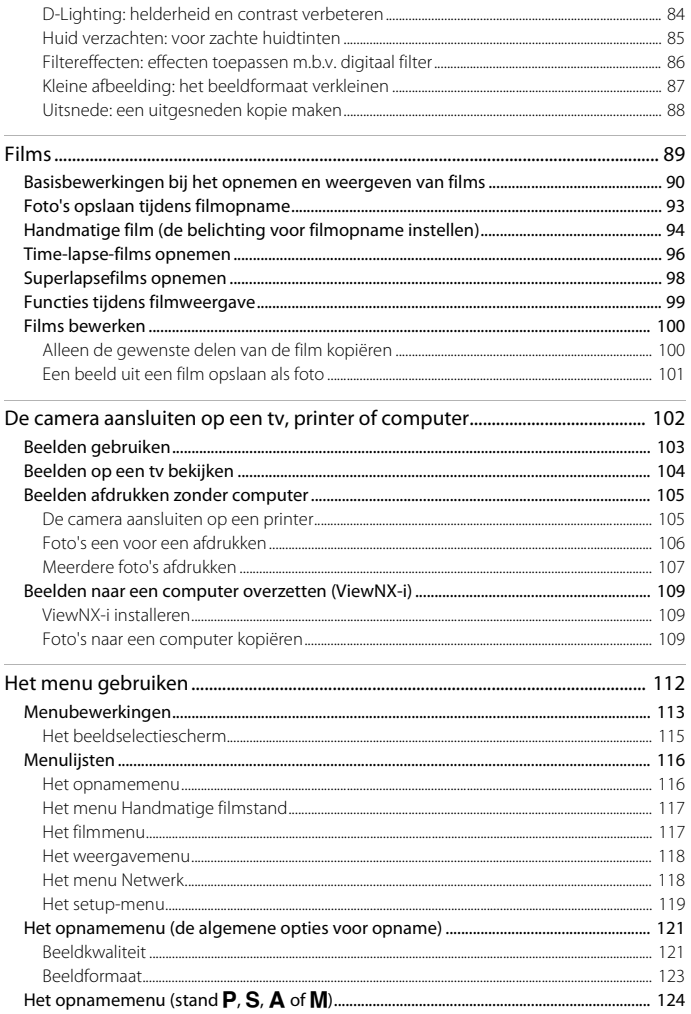

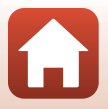

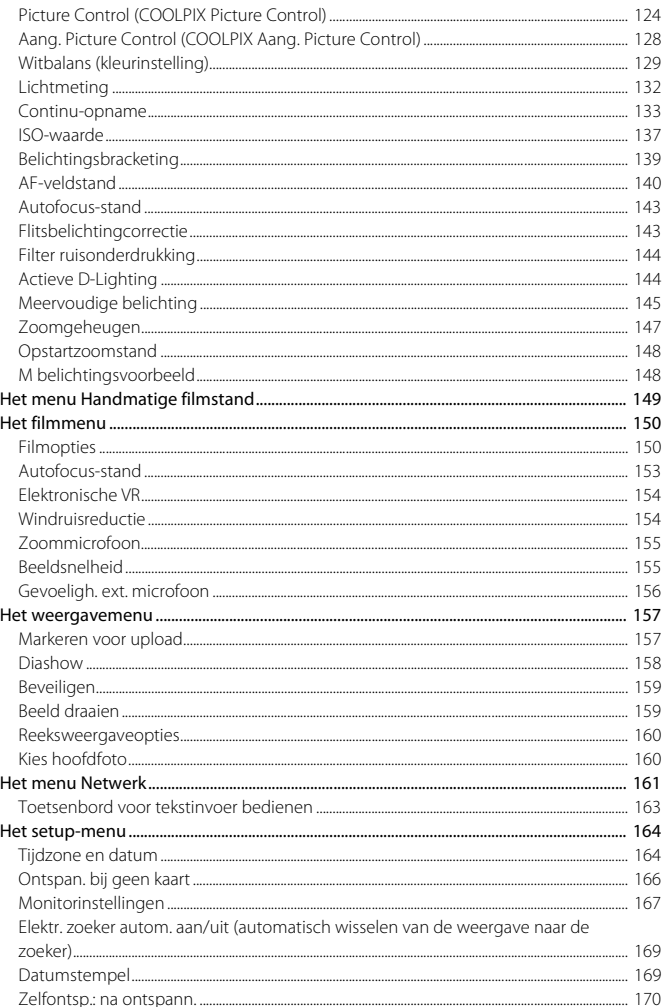

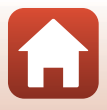

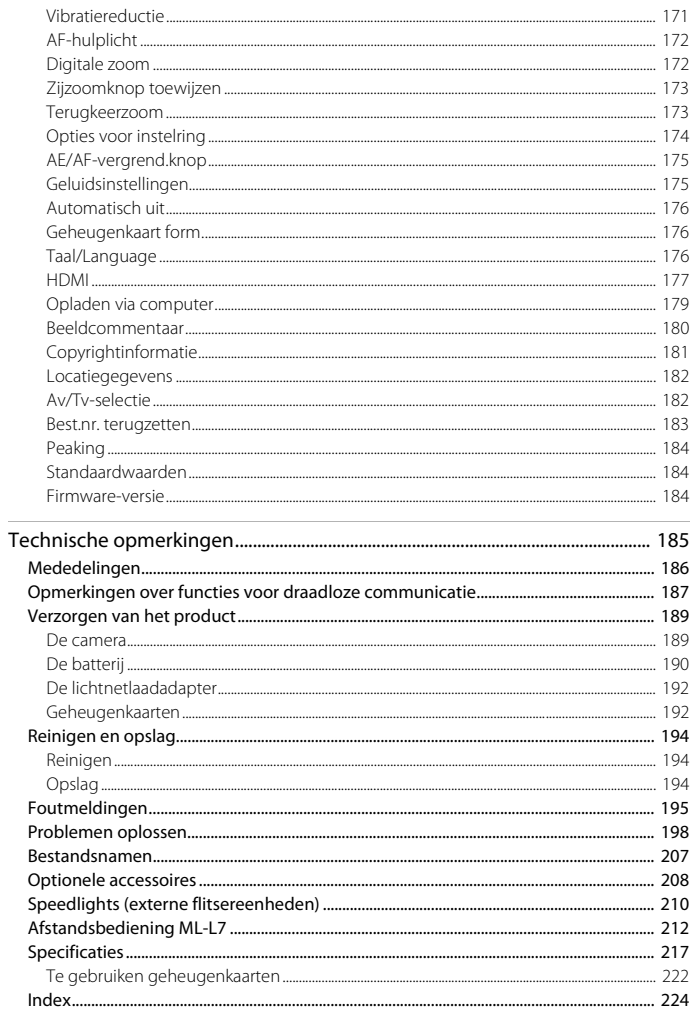

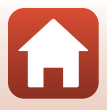

## <span id="page-14-1"></span><span id="page-14-0"></span>Onderdelen van de camera

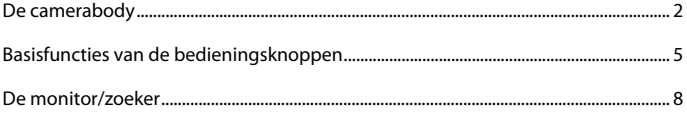

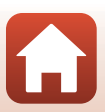

## <span id="page-15-0"></span>**De camerabody**

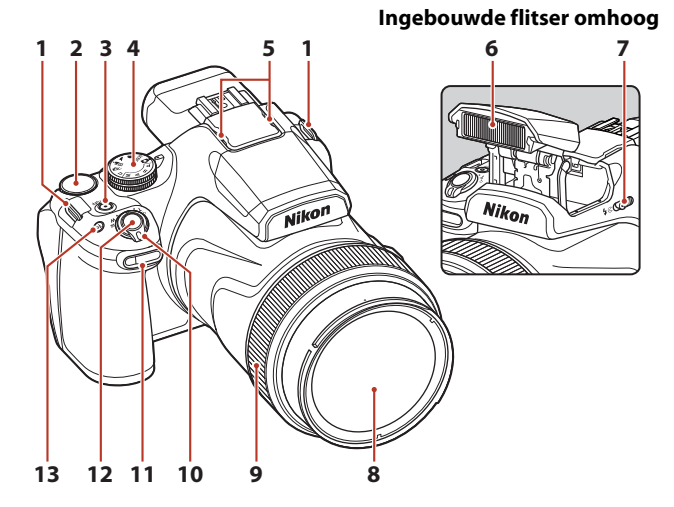

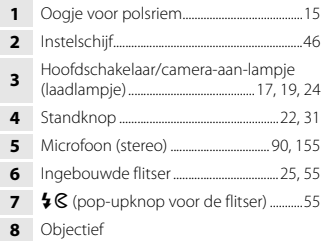

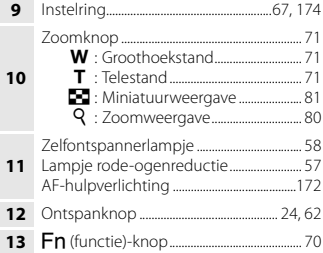

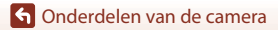

De camerabody

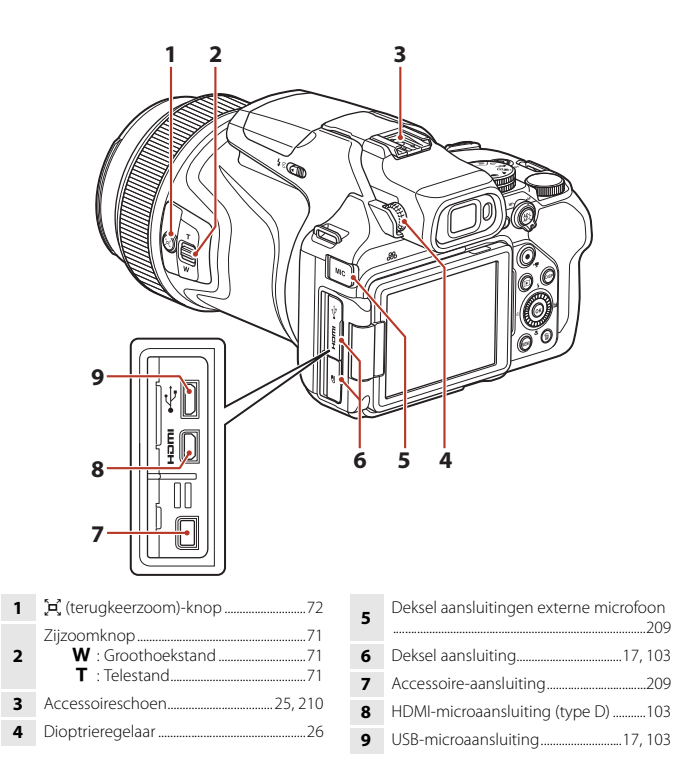

De camerabody

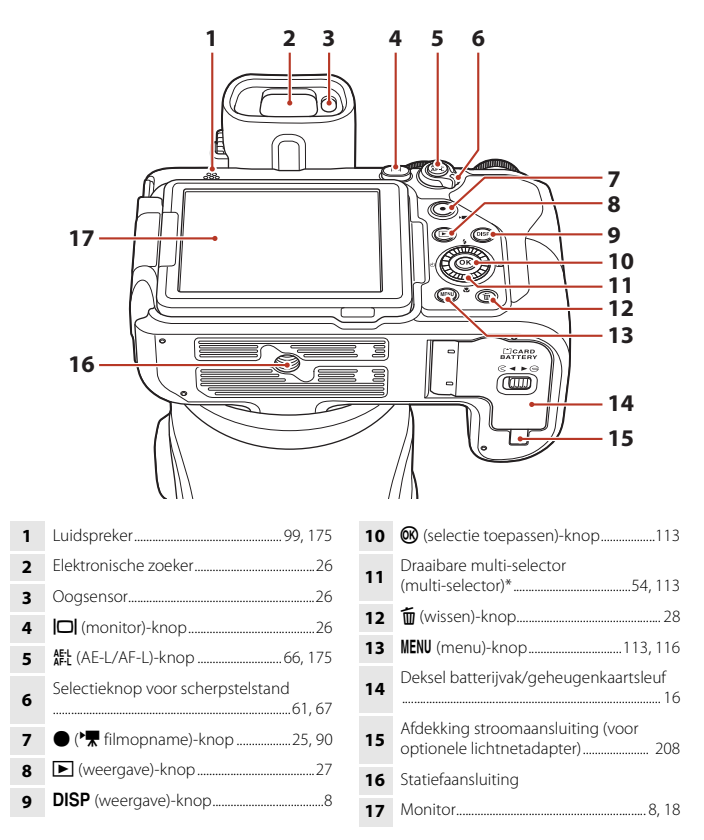

In deze handleiding wordt het indrukken van het bovenste, onderste, linker of rechter gedeelte van de multi-selector aangeduid als  $\blacktriangle, \blacktriangledown, \blacktriangle, \text{of } \blacktriangleright.$ 

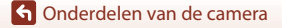

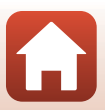

## <span id="page-18-0"></span>**Basisfuncties van de bedieningsknoppen**

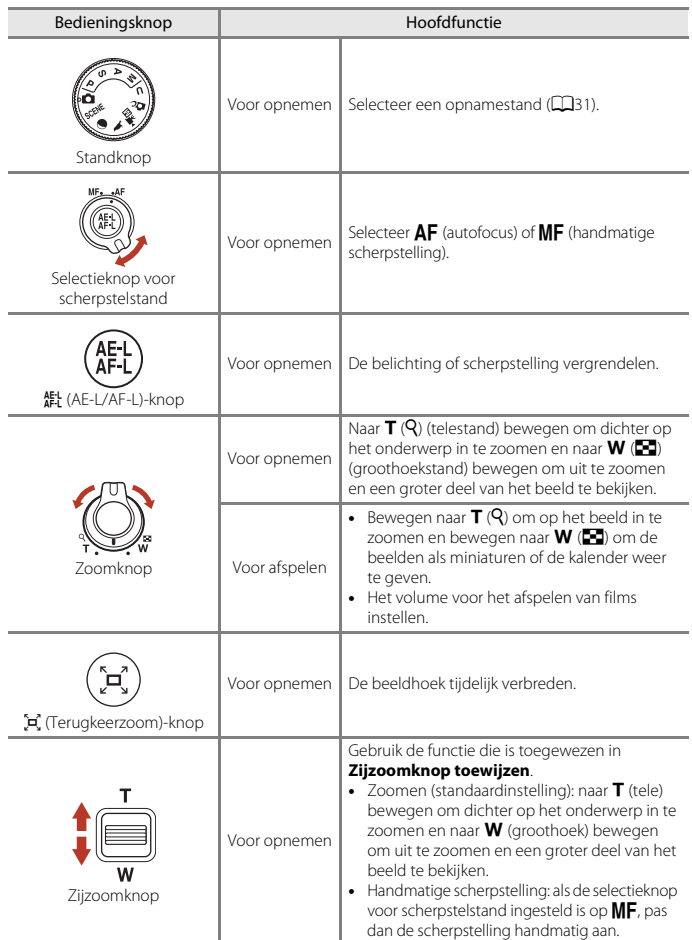

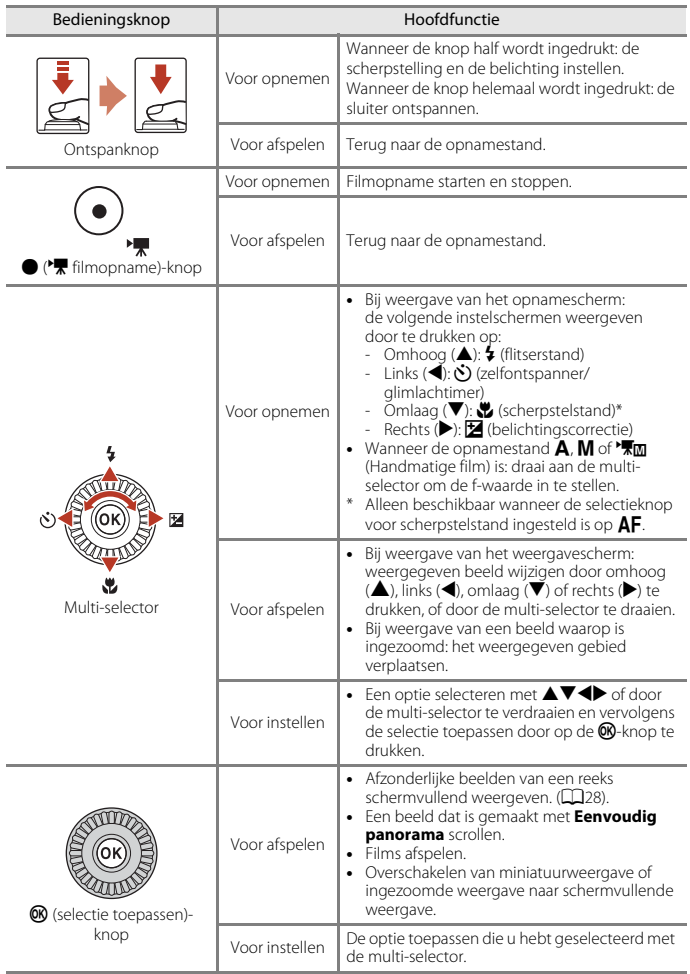

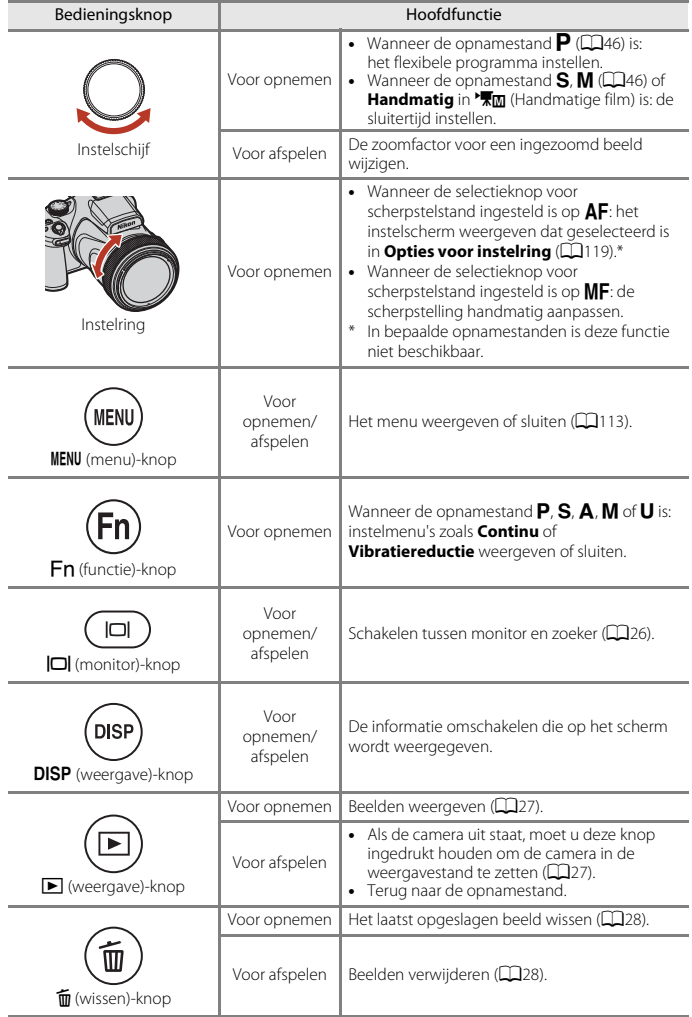

#### [Onderdelen van de camera](#page-14-1)

Basisfuncties van de bedieningsknoppen

## <span id="page-21-0"></span>**De monitor/zoeker**

De informatie op het scherm voor opnemen of afspelen verandert, afhankelijk van de instellingen en de status van de camera.

#### <span id="page-21-1"></span>**Weergave van scherminformatie wisselen (DISP-knop)**

Druk op de **DISP** (weergave)-knop om de informatie die op het scherm wordt weergegeven tijdens opname of weergave te wisselen.

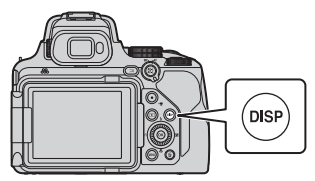

#### **Voor opname**

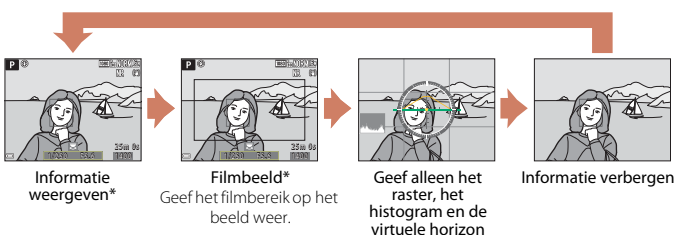

weer\*

\* Het raster, het histogram en de virtuele horizon worden weergegeven afhankelijk van de instellingen in **Monitorinstellingen** ( $\Box$ [167\)](#page-180-1) in het setup-menu.

#### **Voor weergave**

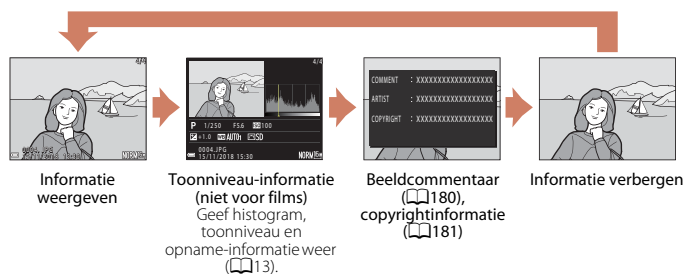

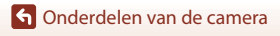

De monitor/zoeker

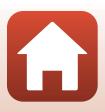

#### <span id="page-22-0"></span>**Voor opname**

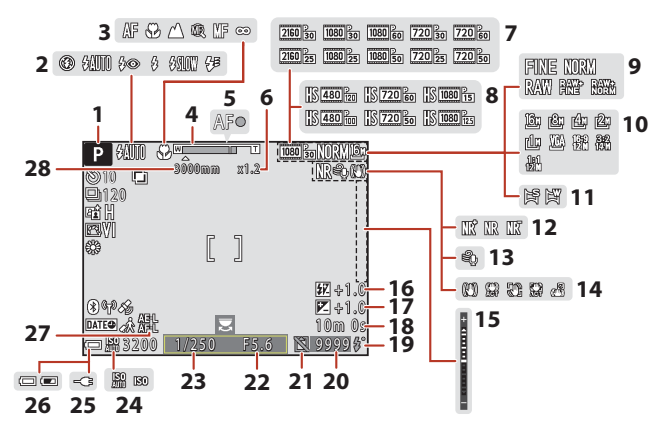

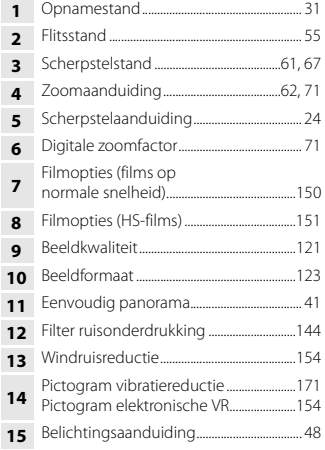

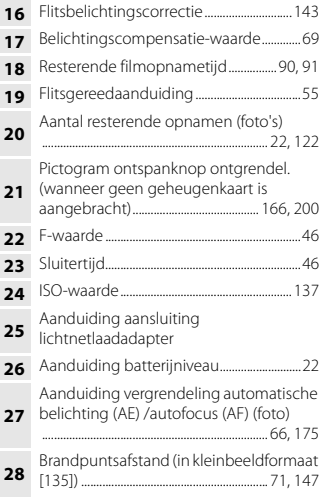

[Onderdelen van de camera](#page-14-1)

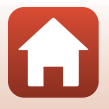

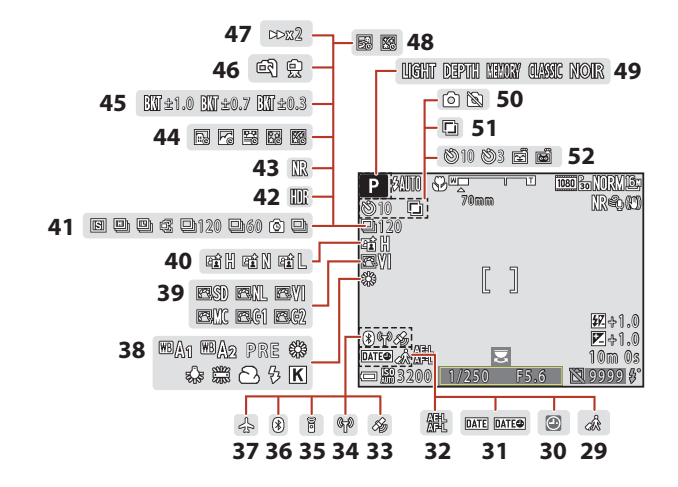

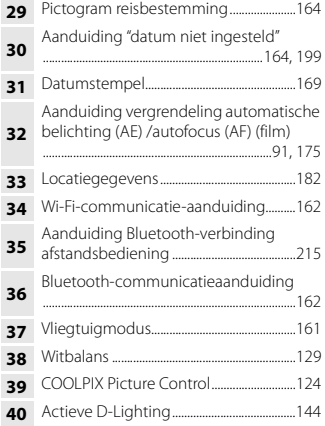

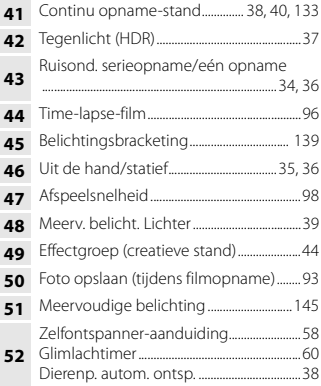

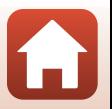

**G**[Onderdelen van de camera](#page-14-1)

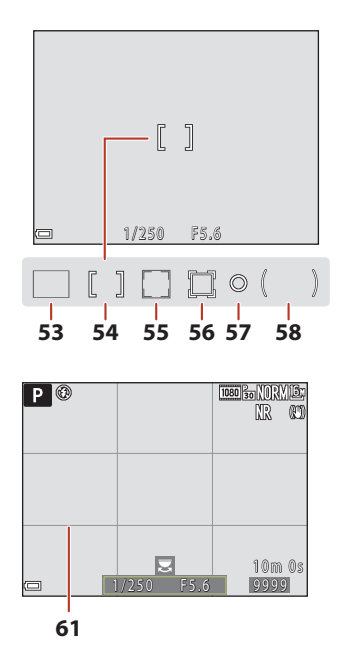

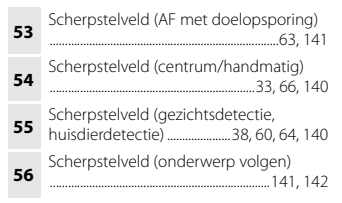

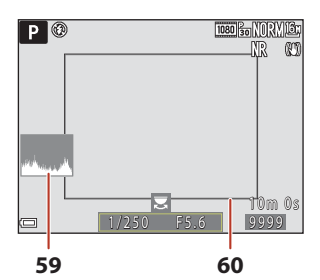

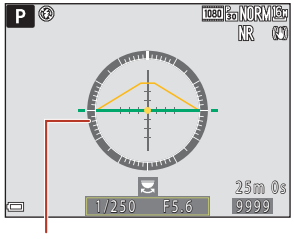

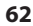

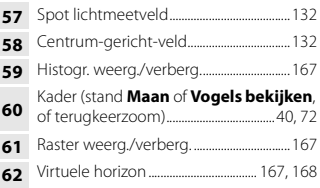

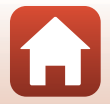

[Onderdelen van de camera](#page-14-1)

De monitor/zoeker

#### <span id="page-25-0"></span>**Voor weergave**

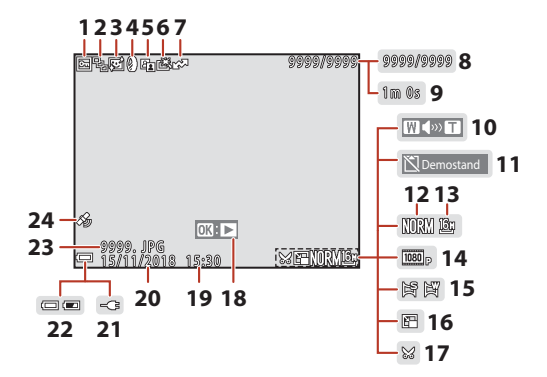

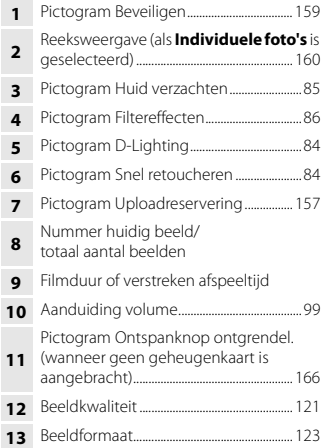

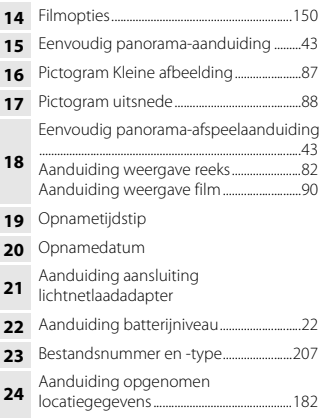

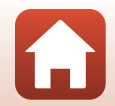

[Onderdelen van de camera](#page-14-1)

#### <span id="page-26-0"></span>**Toonniveau-informatie**

U kunt controleren op verlies van contrastdetails in de lichte gebieden en de schaduwpartijen in het histogram dat wordt weergegeven of het knipperende display voor elk toonniveau. Ze bieden richtlijnen voor het instellen van de helderheid met functies zoals belichtingscorrectie.

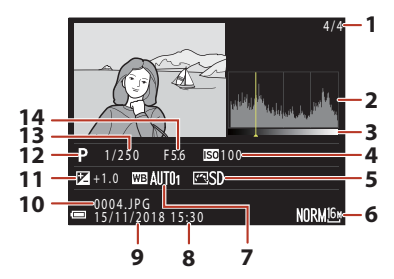

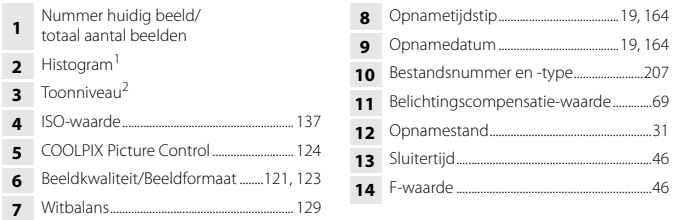

- Een histogram is een grafiek waarin de verdeling van tinten in het beeld wordt aangeduid. De horizontale as geeft het helderheidsniveau van de pixels aan, van links naar rechts oplopend van donker naar licht. De verticale as geeft aan hoeveel pixels van elk helderheidsniveau er in het beeld voorkomen.
- $2$  Het toonniveau duidt het helderheidsniveau aan. Als het te controleren toonniveau  $q$ eselecteerd wordt met de multi-selector  $\blacklozenge$  of door deze te draaien, knippert het gedeelte van het beeld dat bij het geselecteerde toonniveau hoort.

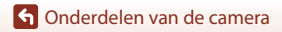

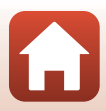

## <span id="page-27-1"></span><span id="page-27-0"></span>Aan de slag

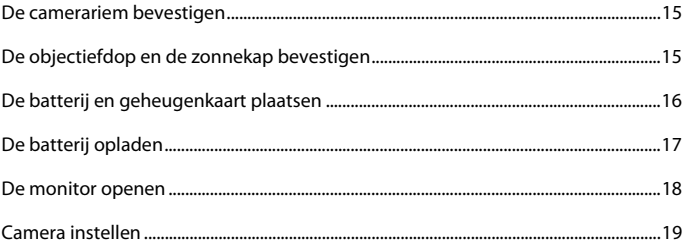

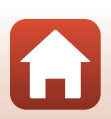

## <span id="page-28-2"></span><span id="page-28-0"></span>**De camerariem bevestigen**

Maak de riem aan de linker- en rechterkant van de camera vast.

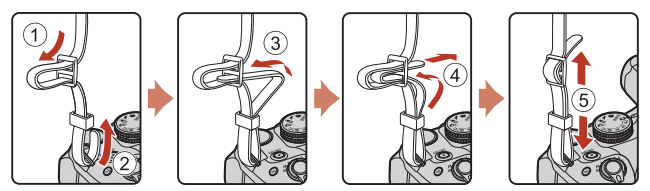

## <span id="page-28-1"></span>**De objectiefdop en de zonnekap bevestigen**

- **•** Wanneer u geen foto's maakt, breng dan de objectiefdop aan om het objectief te beschermen.
- **•** De zonnekap houdt licht tegen dat een negatieve invloed heeft op het beeld en helpt ook de camera te beschermen. Gebruik de zonnekap niet wanneer u met een flitser opneemt of wanneer de AF-hulpverlichting voor de opname vereist is.

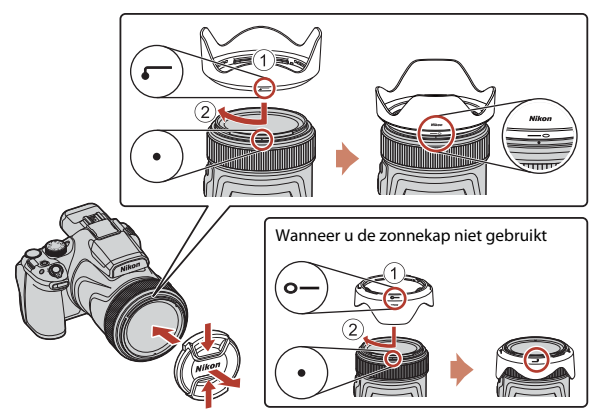

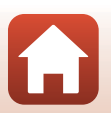

**h** [Aan de slag](#page-27-1)

De camerariem bevestigen

## <span id="page-29-2"></span><span id="page-29-0"></span>**De batterij en geheugenkaart plaatsen**

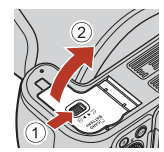

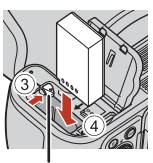

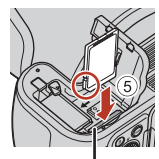

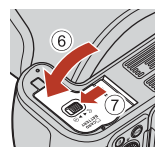

Batterijvergrendeling Geheugenkaartsleuf

- **•** Houd de pluspool en minpool van de batterij in de juiste richting, duw de oranje batterijvergrendeling (3) opzij en plaats de batterij helemaal in het batterijvak (4).
- Duw de geheugenkaart in de sleuf tot deze op zijn plaats klikt (5)).
- **•** Zorg ervoor dat u de batterij of geheugenkaart niet ondersteboven of achterstevoren plaatst, want dit zou tot een functiestoring van de camera kunnen leiden.
- **•** Wanneer de beveiligingsschakelaar op de geheugenkaart is "vergrendeld", kunnen beelden niet opgenomen of verwijderd worden en kan de kaart niet geformatteerd worden.

#### B **Een geheugenkaart formatteren**

Als u een geheugenkaart die in een ander apparaat is gebruikt voor het eerst in deze camera plaatst, moet u deze kaart voor gebruik in combinatie met deze camera formatteren.

- **• Let op: tijdens het formatteren van een geheugenkaart worden alle beelden en andere gegevens op de geheugenkaart permanent verwijderd.** Maak kopieën van foto's die u wilt bewaren voordat u de geheugenkaart gaat formatteren.
- Plaats de geheugenkaart in de camera, druk op de **MENU**-knop en selecteer Geheugenkaart **form.** in het setup-menu (CQ[113\)](#page-126-0).

## <span id="page-29-1"></span>**De batterij of geheugenkaart verwijderen**

Zet de camera uit en controleer of het camera-aan-lampje en het scherm uit zijn. Open vervolgens het deksel van het batterijvak/de geheugenkaartsleuf.

- **•** Duw de batterijvergrendeling opzij om de batterij te verwijderen.
- **•** Druk de geheugenkaart voorzichtig in de camera om de geheugenkaart gedeeltelijk te verwijderen.
- **•** De camera, batterij en geheugenkaart kunnen heet zijn direct na gebruik van de camera. Wees voorzichtig met het aanraken hiervan.

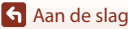

## <span id="page-30-1"></span><span id="page-30-0"></span>**De batterij opladen**

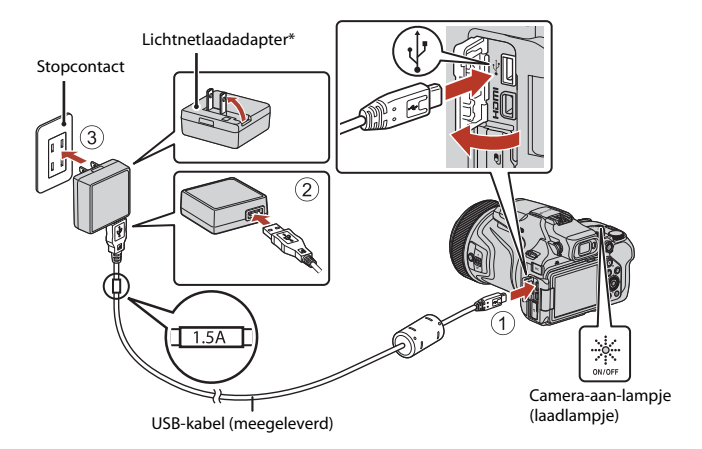

- \* Een stekkeradapter is aangebracht afhankelijk van het land of de regio van aanschaf. De vorm van de stekkeradapter varieert afhankelijk van het land of de regio van aanschaf.
- **•** Het opladen begint als de camera is aangesloten op een stopcontact terwijl de batterij is geplaatst, zoals in de illustratie wordt weergegeven. Het camera-aan-lampje (laadlampje) knippert langzaam terwijl de batterij wordt opgeladen.
- **•** Als het opladen is voltooid, gaat het camera-aan-lampje uit. Trek de lichtnetlaadadapter uit het stopcontact en koppel vervolgens de USB-kabel los. De oplaadtijd bedraagt ongeveer 3 uur voor een batterij die helemaal leeg is.
- **•** De batterij kan niet worden opgeladen wanneer het camera-aan-lampje snel knippert, mogelijk vanwege een van de onderstaande redenen.
	- De omgevingstemperatuur is niet geschikt voor opladen.
	- De USB-kabel of lichtnetlaadadapter is niet correct aangesloten.
	- De batterij is beschadigd.

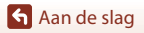

## **2** Opmerkingen over de USB-kabel

- **•** Gebruik geen andere USB-kabel dan de UC-E21. Als u een andere USB-kabel dan de UC-E21 gebruikt, kan dit tot oververhitting, brand of elektrische schokken leiden.
- **•** Controleer de vorm en richting van de stekkers en plaats of verwijder de stekkers niet onder een hoek.

#### B **Opmerkingen over het opladen van de batterij**

- **•** De camera kan worden gebruikt terwijl de batterij wordt opgeladen, maar de oplaadtijd neemt dan wel toe. Het camera-aan-lampje (laadlampje) gaat uit terwijl de camera wordt gebruikt.
- **•** Gebruik in geen geval een lichtnetadapter van een ander merk of model dan de lichtnetlaadadapter EH-73P, en gebruik geen in de handel verkrijgbare USB-lichtnetadapter of batterijlader voor een mobiele telefoon. Als u deze waarschuwing niet in acht neemt, kan dat leiden tot oververhitting van of schade aan de camera.

## <span id="page-31-1"></span><span id="page-31-0"></span>**De monitor openen**

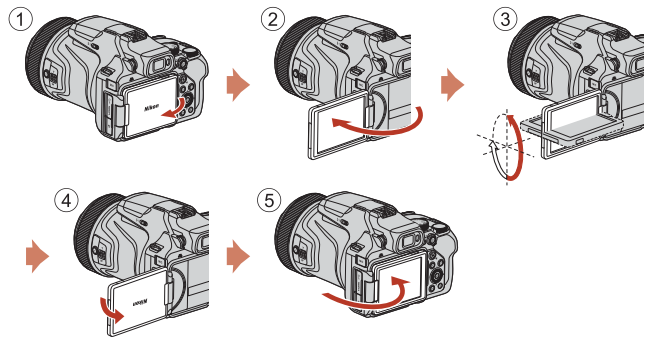

- **•** U kunt de richting en hoek van de monitor aanpassen. Voor normale opnamen klapt u de monitor tegen de achterkant van de camera, met het scherm naar buiten gericht (5).
- **•** Wanneer u de camera niet gebruikt of alleen draagt, klapt u de monitor met het scherm naar binnen gericht tegen de camerabody  $(1)$ .

#### **12** Opmerkingen over de monitor

- **•** Het regelbare bereik van de monitor kan beperkt zijn wanneer een kabel of accessoires aangesloten zijn op de camera.
- **•** Oefen geen overmatige kracht uit bij het verstellen van de monitor en beweeg deze langzaam binnen het verstelbare bereik van de monitor, zodat de verbinding niet beschadigd raakt.

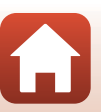

**G** [Aan de slag](#page-27-1)

## <span id="page-32-1"></span><span id="page-32-0"></span>**Camera instellen**

### **1** Schakel de camera in.

**•** Gebruik de multi-selector om instellingen te selecteren en aan te passen.

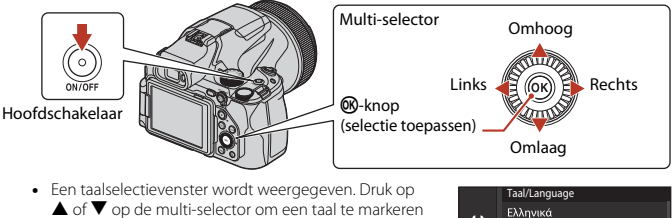

- en druk op  $\omega$  om te selecteren. **•** De taal kan op elk gewenst moment worden gewijzigd met behulp van de optie **Taal/Language** in het
- Ελληνικά Ÿ Français Indonesia Italiano Magyar Nederlands

### **2** Selecteer **Ja** en druk op  $\omega$ .

setup-menu (Q[113\)](#page-126-0).

**3** Markeer uw eigen tijdzone en druk op  $\omega$ .

• Om zomertijd in te schakelen, druk op  $\blacktriangle$ ; wordt bovenaan de kaart weergegeven. Druk op  $\blacktriangledown$  om zomertijd uit te schakelen.

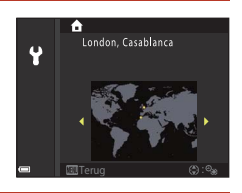

Ja Nee

Tijdzone kiezen en datum en tijd instellen?

**4** Druk op ▲ of ▼ om een datumnotatie te kiezen en druk op <sup>®</sup>.

**4** [Aan de slag](#page-27-1)

Camera instellen

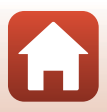

- **5** Voer de huidige datum en tijd in en druk  $op<sub>0</sub>$ .
	- Druk op  $\blacktriangleleft$  of  $\blacktriangleright$  om items te markeren en druk op  $\blacktriangle$ of  $\nabla$  om te wijzigen.
	- Selecteer het minutenveld en druk op **com** om de instelling te bevestigen.

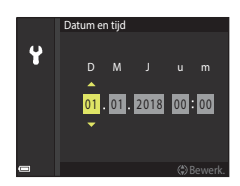

#### **6** Wanneer hierom wordt gevraagd, druk op ▲ of ▼ om Ja te markeren en druk op  $\mathbb{R}$ .

**•** De camera gaat naar de opnameweergave zodra setup is voltooid.

#### C **De klok resetten**

De optie **Tijdzone en datum** in het setup-menu kan worden gebruikt om de tijdzone te kiezen en de cameraklok in te stellen.

Zomertijd kan worden in- of uitgeschakeld in het menu **Tijdzone**.

#### C **De SnapBridge-app gebruiken**

Wanneer u met behulp van de SnapBridge-app een draadloze verbinding instelt tussen de camera en een smartapparaat, kunt u beelden die u met de camera gemaakt hebt uploaden naar een smartapparaat of op afstand bediende fotografie gebruiken. Raadpleeg de bijgeleverde "SnapBridge Verbindingsgids" voor meer informatie over de verbindingsprocedure.

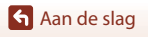

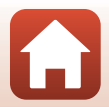

## <span id="page-34-1"></span><span id="page-34-0"></span>Basisstappen voor fotograferen en weergeven

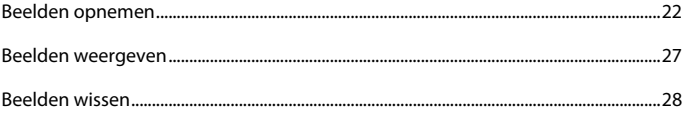

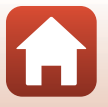

6 Basisstappen voor fotograferen en weergeven

## <span id="page-35-1"></span><span id="page-35-0"></span>**Beelden opnemen**

De stand  $\Box$  (auto) wordt hier als voorbeeld gebruikt. Met de stand  $\Box$  (auto) kunt u algemene opnamefuncties uitvoeren in een reeks van verschillende opnameomstandigheden.

## **1** Draai de standknop naar **D**.

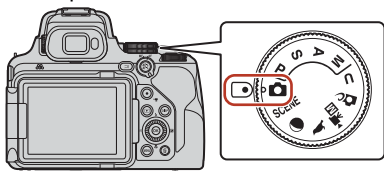

Aantal resterende opnamen

- <span id="page-35-2"></span>**•** Aanduiding batterijniveau **b:** het batterijniveau is hoog. B: het batterijniveau is laag.
- Druk op de DISP (weergave)-knop om de informatie die wordt weergegeven op het scherm om te schakelen.

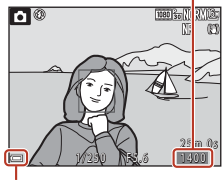

Aanduiding batterijniveau

## **2** Houd de camera goed stil.

**•** Houd vingers en andere voorwerpen uit de buurt van het objectief, de flitser, de AF-hulpverlichting, de microfoon en de luidspreker.

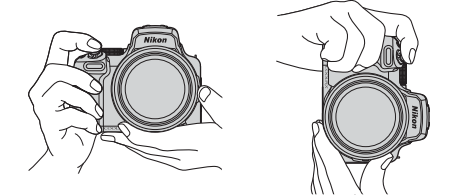

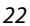

#### **G** [Basisstappen voor fotograferen en weergeven](#page-34-1)

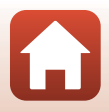
# **3** Kadreer het beeld.

- **•** Beweeg de zoomknop of de zijzoomknop om de positie van het zoomobjectief te veranderen.
- **•** Als u het onderwerp uit het oog verliest tijdens het maken van opnamen in de telezoomstand, drukt u op de  $\mathbf{\tilde{P}}$  (terugkeerzoom)-knop om het zichtbare gebied tijdelijk te verbreden, zodat u het onderwerp eenvoudiger kunt kadreren.

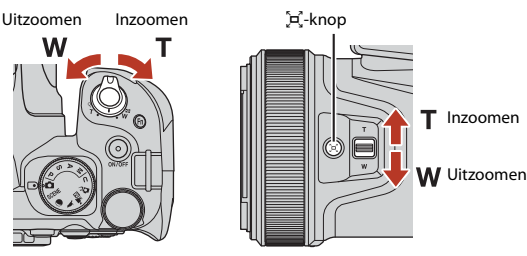

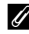

#### <span id="page-36-0"></span>C **Een statief gebruiken**

- **•** In de volgende situaties adviseren we een statief te gebruiken om de camera te stabiliseren:
	- Bij fotograferen bij weinig licht met de flitsstand ingesteld op  $\bigcirc$  (uit)
	- Wanneer de zoomstand een telestand is
- **•** Wanneer van een statief gebruik wordt gemaakt om de camera tijdens opname te stabiliseren, stelt u de **Vibratiereductie** in het setup-menu (A[113](#page-126-0)) in op **Uit** om eventuele fouten door deze functie te voorkomen.
- **•** Wanneer u de camera op een statief bevestigt, moet u ervoor zorgen dat de camera niet valt wanneer u het objectief in- of uitzoomt. Schuif één poot van het statief uit in de richting van het onderwerp en schuif de andere twee poten op een gelijke afstand naar u toe uit.
- **•** De camera kan bij bediening lichtjes bewegen, zelfs als deze op een statief is bevestigd, wat voor interferentie kan zorgen met de autofocus. Wacht enkele seconden nadat u de camera heeft bediend en druk dan langzaam op de ontspanknop.

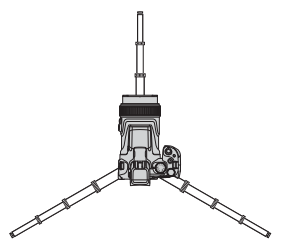

Met de zoom in groothoekstand Met de zoom in telestand

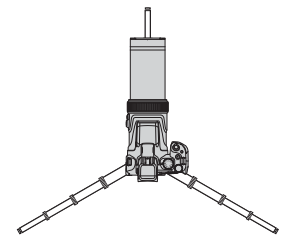

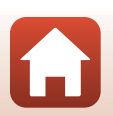

# **4** Druk de ontspanknop half in.

- **•** De ontspanknop half indrukken betekent dat de knop wordt ingedrukt en vastgehouden op het punt waar u een lichte weerstand voelt.
- **•** Zodra het onderwerp scherp is, wordt het scherpstelveld of de scherpstelaanduiding groen weergegeven.
- **•** Als u digitale zoom gebruikt, stelt de camera scherp in het midden van het kader; het scherpstelveld wordt niet weergegeven.
- **•** Als het scherpstelveld of de scherpstelaanduiding knippert, kan de camera niet scherpstellen. Pas de compositie aan en probeer de ontspanknop opnieuw half in te drukken.

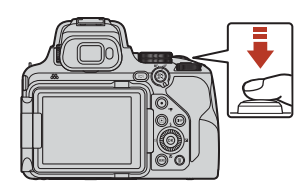

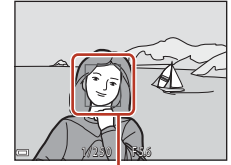

**Scherpstelveld** 

### **5** Druk de ontspanknop helemaal in zonder uw vinger van de knop te halen.

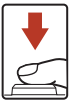

# B **Opmerkingen over beelden opslaan en films opnemen**

De aanduiding voor het aantal resterende opnamen of de aanduiding voor de resterende opnametijd knippert terwijl er beelden worden opgeslagen of een film wordt opgenomen. **Open het deksel van het batterijvak/de geheugenkaartsleuf niet en verwijder de batterij of geheugenkaart niet** terwijl er een aanduiding knippert. Gebeurt dit wel, dan kunnen gegevens verloren gaan, of de camera of geheugenkaart kan beschadigd raken.

### C **De Automatisch uit-functie**

- **•** Als de camera ongeveer een minuut niet wordt bediend, gaat het scherm uit, gaat de camera naar de stand-bystand en gaat het camera-aan-lampje knipperen. Na ongeveer drie minuten in de stand-bystand wordt de camera uitgeschakeld.
- **•** Om de camera in de stand-bystand weer in te schakelen, voert u een bewerking uit zoals het indrukken van de hoofdschakelaar of de ontspanknop.

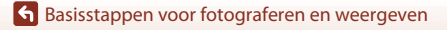

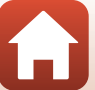

# **De ingebouwde flitser gebruiken**

In situaties waarin moet worden geflitst, zoals donkere ruimtes of situaties waarin het onderwerp in tegenlicht staat, beweegt u  $\bigstar \mathsf{C}$  (pop-upknop voor de flitser) eerst omlaag om de ingebouwde flitser op te klappen.

**•** Als u de ingebouwde flitser niet wilt gebruiken, duw de ingebouwde flitser dan voorzichtig omlaag totdat deze vastklikt.

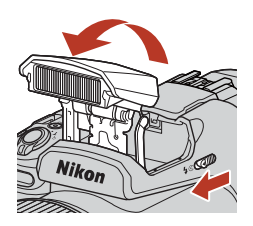

# **Het afdekkapje van de accessoireschoen BS-1 (afzonderlijk verkrijgbaar) bevestigen**

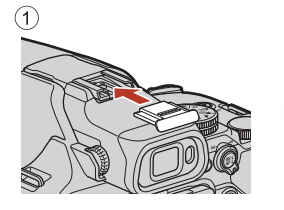

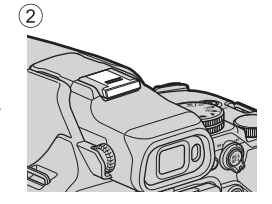

# **Films opnemen**

Geef het opnamescherm weer en druk op de

- $\bullet$  ( $\bullet$  filmopname)-knop om de filmopname te starten.
- Druk nogmaals op de  $\bullet$  ( $\blacktriangledown$ )-knop om de filmopname te stoppen. Wanneer u de standknop naar ▶ ▼m (Handmatige film) draait, kunt u de sluitertijd en de f-waarde instellen voor filmopname.

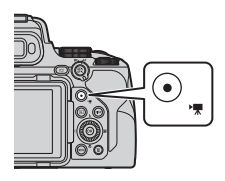

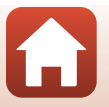

**G** [Basisstappen voor fotograferen en weergeven](#page-34-0)

# <span id="page-39-0"></span>**Wisselen tussen de monitor en de zoeker**

Het wordt aanbevolen de zoeker te gebruiken als felle verlichting het moeilijk maakt om de monitor te bekijken, bijvoorbeeld buiten als de zon schijnt.

- **•** Als u uw gezicht dicht bij de zoeker brengt, reageert de oogsensor hierop en wordt de zoeker ingeschakeld, terwijl de monitor wordt uitgeschakeld (standaardinstelling).
- U kunt tevens op de  $\Box$  (monitor)-knop drukken om de weergave tussen de monitor en de zoeker te wisselen.

### **Dioptrieregelaar van de zoeker**

Wanneer het beeld in de zoeker moeilijk te zien is, pas die dan aan door de dioptrieregelaar te verdraaien terwijl u door de zoeker kijkt.

**•** Zorg ervoor dat u niet met uw vingertoppen of vingernagels in uw ogen krast.

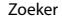

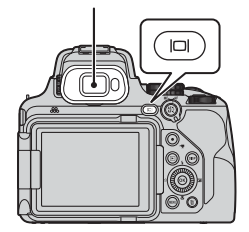

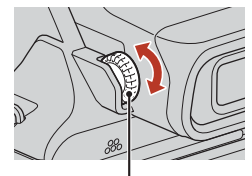

Dioptrieregelaar

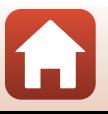

# <span id="page-40-0"></span>Druk op de  $\blacktriangleright$  (weergave)-knop om de weergavestand in te schakelen.

• Als u de  $\blacktriangleright$ -knop ingedrukt houdt terwijl de camera uitgeschakeld is, schakelt de camera de weergavestand in.

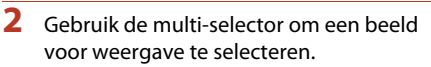

- Houd  $\blacktriangle \blacktriangledown \blacktriangle$  ingedrukt om snel door de beelden te scrollen.
- **•** Beelden kunnen ook geselecteerd worden door de multi-selector te draaien.
- Druk op de DISP (weergave)-knop om de informatie die wordt weergegeven op het scherm om te schakelen.
- Druk op de  $\circledR$ -knop om een opgenomen film af te spelen.
- Druk op de **E**-knop of op de ontspanknop om terug te keren naar de opnamestand.
- Beweeg de zoomknop naar  $T(Q)$  in de schermvullende weergave om op een beeld in te zoomen.
- Beweeg de zoomknop naar **W** (**het**) in de schermvullende weergave om over te schakelen naar miniatuurweergave en meerdere beelden op het scherm weer te geven.

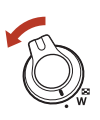

27

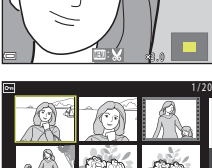

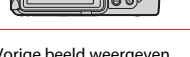

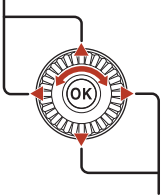

Volgende beeld weergeven

Vorige beeld weergeven

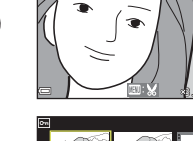

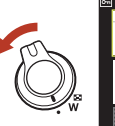

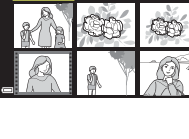

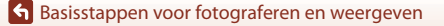

# **Beelden wissen**

- **Druk op de 而 (wissen)-knop om het** beeld te wissen dat op het scherm wordt weergegeven.
- $\overline{2}$  Gebruik de multi-selector  $\overline{4}$  om de gewenste wismethode te selecteren en druk op de <sup>M</sup>-knop.
	- Druk op de **MENU**-knop om het menu te verlaten zonder te wissen.

**3** Selecteer **Ja** en druk op de  $\circledR$ -knop. **•** Gewiste beelden kunnen niet worden hersteld.

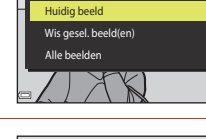

Wissen

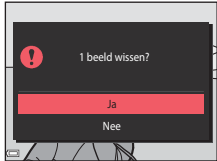

#### B **Opmerkingen over het wissen van beelden die tegelijkertijd zijn opgeslagen in RAW en JPEG**

Als u deze camera gebruikt om beelden te wissen die zijn vastgelegd met **RAW + Fine** of **RAW + Normal** in de instelling **Beeldkwaliteit** ( $\Box$ [116\)](#page-129-0), worden de gelijktijdig opgeslagen RAW- en JPEG-beelden beide gewist. Het is niet mogelijk slechts één formaat te wissen.

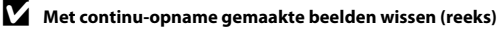

- **•** Met continu-opname gemaakte beelden worden als een reeks opgeslagen en alleen het eerste beeld van een reeks (de hoofdfoto) wordt in de weergavestand getoond (standaardinstelling).
- Als u op de  $\overline{12}$ -knop drukt terwijl een hoofdfoto van een reeks beelden wordt weergegeven, worden alle beelden in de reeks gewist.
- **•** Om afzonderlijke beelden in een reeks te wissen, drukt u op de  $\textcircled{R}$ -knop om de beelden een voor een weer te geven en drukt u vervolgens op de  $\overline{m}$ -knop.

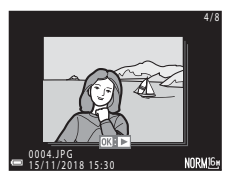

#### C **Gemaakte beelden wissen in opnamestand**

Druk in de opnamestand op  $\overline{m}$  om het laatste beeld te wissen dat opgeslagen is.

# [Basisstappen voor fotograferen en weergeven](#page-34-0)

Beelden wissen

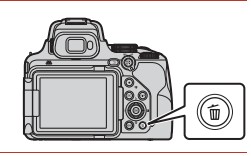

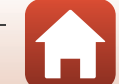

# **Het beeldselectiescherm gebruiken om te wissen**

### **1** Gebruik de multi-selector **I** of draai deze om het beeld te selecteren dat u wilt wissen.

• Beweeg de zoomknop ( $\Box$ 2) in de richting van  $\mathbf{T}(\mathbf{Q})$ om naar schermvullende weergave of  $W$  ( $\Box$ ) om naar miniatuurweergave te wisselen.

# **2** Gebruik **▲▼** om **ON** of **OFF** te selecteren.

bewerking uit te voeren.

**•** Als **ON** geselecteerd is, wordt een pictogram onder het geselecteerde beeld weergegeven. Herhaal stap 1 en 2 als u nog meer beelden wilt selecteren.

**3** Druk op de  $\circledR$ -knop om de beeldselectie toe te passen.

**•** Er wordt een bevestigingsvenster weergegeven. Volg de instructies op het scherm om de

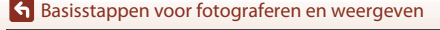

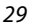

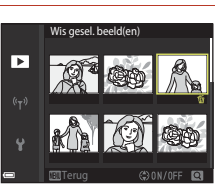

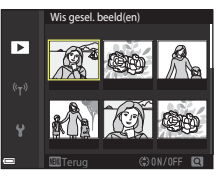

# <span id="page-43-0"></span>**Opnamefuncties**

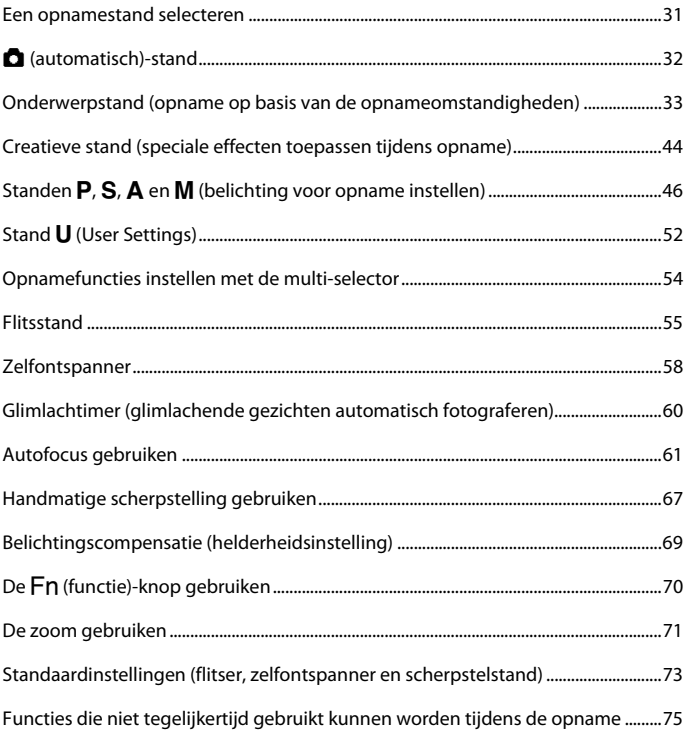

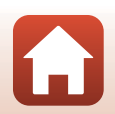

# <span id="page-44-0"></span>**Een opnamestand selecteren**

U kunt de standknop draaien om de gewenste opnamestand uit te lijnen met de markering op de camerabody.

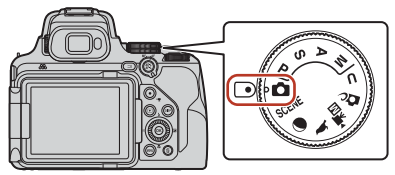

#### **• Stand** A **(auto)**

Selecteer deze stand om algemene opnamefuncties uit te voeren in verschillende opnameomstandigheden.

#### • SCENE, **O** en **L** (onderwerp)-standen

Wanneer u een van de onderwerpstanden op basis van de opnameomstandigheden selecteert, kunt u foto's maken met de juiste instellingen voor die omstandigheden.

- SCENE: Druk op de MENU-knop en selecteer een onderwerpstand. Als u **Autom. scènekeuzekn.** gebruikt, herkent de camera automatisch de opnameomstandigheden wanneer u een beeld kadreert, zodat u opnamen kunt maken met behulp van instellingen die geschikt zijn voor de omstandigheden.
- $\bigcirc$  (maan): gebruik deze stand om beelden van de maan vast te leggen in telestand.
- $\bullet$  (vogels bekijken): gebruik deze stand om beelden van vogels vast te leggen in telestand.

#### **•** *D<sub>C</sub>* (Creatieve)-stand

Pas effecten toe op beelden tijdens de opname.

**•** Standen **P**, **S**, **A** en **M** 

Selecteer deze standen voor meer instelmogelijkheden voor sluitertijd en f-waarde.

• Stand **U** (User settings)

De veelvuldig gebruikte instellingen in de standen  $P, S, A$  en  $M$  kunnen worden opgeslagen. Als u wilt opnemen met de opgeslagen instellingen draait u de standknop naar M.

#### • <sup>•</sup> | 丽 (Handmatige film)-stand

U kunt films opnemen met de belichtingsstand ingesteld op diafragmavoorkeuze of handmatig.

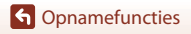

# <span id="page-45-0"></span>A **(automatisch)-stand**

Selecteer deze stand om algemene opnamefuncties uit te voeren in verschillende opnameomstandigheden.

- **•** De camera detecteert het hoofdonderwerp en stelt hierop scherp (AF met doelopsporing). Als een gezicht herkend wordt, stelt de camera automatisch met prioriteit hierop scherp.
- Zie ["Autofocus gebruiken" \(](#page-74-0) $\Box$ 61) voor meer informatie.

# **Beschikbare functies in**  $\blacksquare$  (auto)-stand

- Flitsstand (CQ55)
- Zelfontspanner (CCL58)
- Glimlachtimer ( $\Box$ 60)
- Scherpstelstand ( $\Box$ 61)
- Belichtingscompensatie ( $\Box$ 69)
- Opnamemenu (CQ[121](#page-134-0))

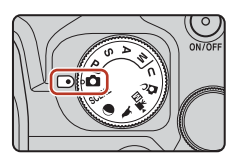

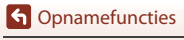

# <span id="page-46-0"></span>**Onderwerpstand (opname op basis van de opnameomstandigheden)**

Wanneer u een van de onderwerpstanden op basis van de opnameomstandigheden selecteert, kunt u foto's maken met de juiste instellingen voor die omstandigheden.

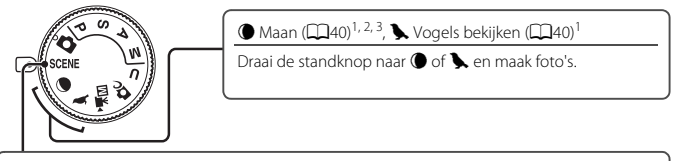

SCENE

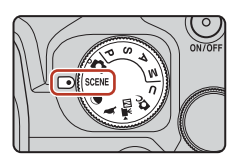

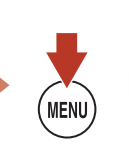

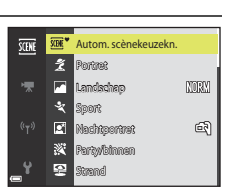

Druk op de **MENU**-knop om het onderwerpmenu weer te geven en een van de volgende onderwerpstanden te selecteren met de multi-selector.

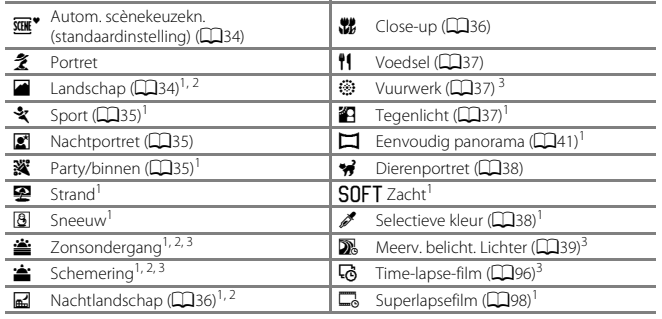

<sup>1</sup> De camera stelt scherp op het gebied in het midden van het beeld. De positie van het gebied<br>\_ kan niet verplaatst worden.

kan niet verplaatst worden.<br><sup>3</sup> De camera stelt scherp op oneindig.<br><sup>3</sup> [A](#page-36-0)anbevolen wordt om een statief te gebruiken (**A23**). Stel **Vibratiereductie** (**A2[171\)](#page-184-0)** in het setup-menu in op **Uit** wanneer bij fotograferen gebruik wordt gemaakt van een statief om de camera te stabiliseren.

**G** [Opnamefuncties](#page-43-0)

33

Onderwerpstand (opname op basis van de opnameomstandigheden)

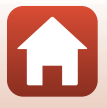

# **Tips en opmerkingen over de onderwerpstand**

<span id="page-47-0"></span>SCENE → WE<sup>\*</sup> Autom. scènekeuzekn.

**•** Wanneer u de camera op het onderwerp richt, herkent de camera automatisch de opnameomstandigheden en past de opname-instellingen dienovereenkomstig aan.

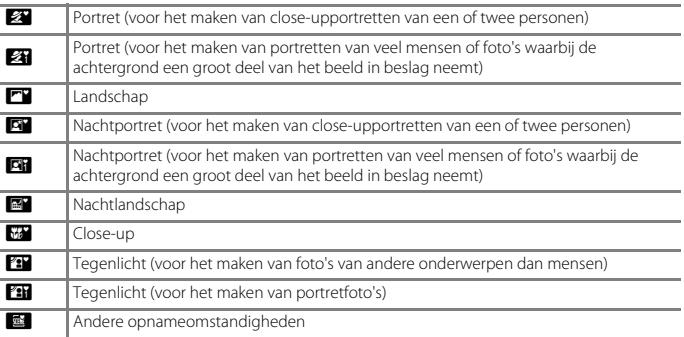

**•** Onder bepaalde opnameomstandigheden is het mogelijk dat de camera niet de gewenste instellingen selecteert. Selecteer in dat geval een andere opnamestand ( $\Box$ 31).

#### <span id="page-47-1"></span> $SCENE \rightarrow$  **a** Landschap

- **•** Selecteer **Ruisond. serieopname** of **Eén opname** in het scherm dat wordt weergegeven nadat **c Landschap** is geselecteerd.
- **• Ruisond. serieopname**: hiermee kunt u een scherpe landschapsfoto maken met een minimum aan ruis.
	- Druk de ontspanknop helemaal in om een reeks beelden vast te leggen die tot een enkel beeld gecombineerd en opgeslagen worden.
	- Wanneer de ontspanknop helemaal is ingedrukt, houdt u de camera stil tot een foto wordt weergegeven. Zet de camera niet uit direct nadat u de foto heeft gemaakt, maar wacht totdat het scherm weer het opnamescherm weergeeft.
	- De beeldhoek (d.w.z. het zichtbare deel in het beeld) die op de opgeslagen afbeelding zichtbaar is, is kleiner dan die op het opnamescherm zichtbaar is.
	- Onder bepaalde opnameomstandigheden is continu-opname wellicht niet mogelijk.
- **• Eén opname** (standaardinstelling): maakt foto's waarbij contouren en contrast worden benadrukt.
	- Er wordt een foto gemaakt wanneer de ontspanknop helemaal wordt ingedrukt.

**G** [Opnamefuncties](#page-43-0)

Onderwerpstand (opname op basis van de opnameomstandigheden)

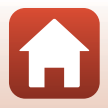

#### <span id="page-48-0"></span> $SCENE \rightarrow$   $\&$  Sport

- **•** Als de ontspanknop volledig wordt ingedrukt, worden continu beelden gemaakt.
- **•** De camera kan ongeveer 7 beelden continu opnemen met een snelheid van ongeveer 7 bps.
- **•** De beeldsnelheid bij continu-opnamen kan laag worden, afhankelijk van de huidige instelling voor beeldkwaliteit en beeldformaat, de gebruikte geheugenkaart of opnameomstandigheden.
- **•** Scherpstelling, belichting en tint voor het tweede en volgende beeld zijn vast ingesteld op de waarden die zijn vastgesteld bij het eerste beeld.

#### <span id="page-48-1"></span> $SCENE \rightarrow \blacksquare$  Nachtportret

- Selecteer op het scherm dat wordt weergegeven wanneer **s** Nachtportret geselecteerd is, de optie **a** Uit de hand (standaardinstelling) of  $\mathbf{Q}$  Statief.
- Er wordt een foto met een langere sluitertijd gemaakt. In vergelijking tot het gebruik van  $\mathbf{Q}$ **Statief** wanneer **N Uit de hand** is geselecteerd, stelt de camera een iets kortere sluitertiid in op basis van de opnameomstandigheden om cameratrillingen te voorkomen.
- Wanneer **臬 Statief** wordt geselecteerd, wordt de vibratiereductie uitgeschakeld, ongeacht de instelling voor **Vibratiereductie** ( $\Box$ [171](#page-184-0)) in het setup-menu. Zie "Een statief gebruiken" ([A](#page-36-0)23) wanneer een statief wordt gebruikt.
- **•** Schuif de ingebouwde flitser uit alvorens te fotograferen.

#### <span id="page-48-2"></span>SCENE → ※ Party/binnen

**•** Houd de camera goed stil om de effecten van cameratrillingen te voorkomen. Stel **Vibratiereductie** ( $\Box$ [171](#page-184-0)) in het setup-menu in op **Uit** wanneer bij fotograferen gebruik wordt gemaakt van een statief om de camera te stabiliseren. Zie ["Een statief gebruiken"](#page-36-0)  ([A](#page-36-0)23) wanneer een statief wordt gebruikt.

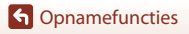

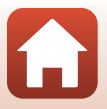

#### <span id="page-49-1"></span> $SCENE \rightarrow \mathbb{R}$  Nachtlandschap

- Selecteer op het scherm dat wordt weergegeven wanneer **E** Nachtlandschap geselecteerd is, de optie **a** Uit de hand (standaardinstelling) of  $\bigcirc$  Statief.
- **Di Uit de hand** (standaardinstelling):
	- Druk de ontspanknop helemaal in om een reeks beelden vast te leggen die tot een enkel beeld gecombineerd en opgeslagen worden.
	- Wanneer de ontspanknop helemaal is ingedrukt, houdt u de camera stil tot een foto wordt weergegeven. Zet de camera niet uit direct nadat u de foto heeft gemaakt, maar wacht totdat het scherm weer het opnamescherm weergeeft.
	- De beeldhoek (d.w.z. het zichtbare deel in het beeld) die op de opgeslagen afbeelding zichtbaar is, is kleiner dan die op het opnamescherm zichtbaar is.
	- Onder bepaalde opnameomstandigheden is continu-opname wellicht niet mogelijk.
- **•** w **Statief**:
	- Wanneer de ontspanknop helemaal wordt ingedrukt, wordt een foto met een langere sluitertijd gemaakt.
	- De vibratiereductie wordt uitgeschakeld, ongeacht de instelling voor **Vibratiereductie** (A[171\)](#page-184-0) in het setup-menu.
	- Zie "Fen statief gebruiken" (CQ23) wanneer een statief wordt gebruikt.

#### <span id="page-49-0"></span> $SCENE \rightarrow \mathcal{W}$  Close-up

Selecteer **Ruisond. serieopname** of **Eén opname** in het scherm dat wordt weergegeven nadat *<b>kt* Close-up is geselecteerd.

- **• Ruisond. serieopname**: hiermee kunt u een scherp beeld maken met een minimum aan ruis.
	- Druk de ontspanknop helemaal in om een reeks beelden vast te leggen die tot een enkel beeld gecombineerd en opgeslagen worden.
	- Wanneer de ontspanknop helemaal is ingedrukt, houdt u de camera stil tot een foto wordt weergegeven. Zet de camera niet uit direct nadat u de foto heeft gemaakt, maar wacht totdat het scherm weer het opnamescherm weergeeft.
	- Als het onderwerp beweegt of bij aanzienlijke trillingen terwijl de camera continu foto's maakt, kan de foto vervormingen, overlappingen of onscherpte vertonen.
	- De beeldhoek (d.w.z. het zichtbare deel in het beeld) die op de opgeslagen afbeelding zichtbaar is, is kleiner dan die op het opnamescherm zichtbaar is.
	- Onder bepaalde opnameomstandigheden is continu-opname wellicht niet mogelijk.
- **• Eén opname** (standaardinstelling): maakt foto's waarbij contouren en contrast worden benadrukt.
	- Er wordt een foto gemaakt wanneer de ontspanknop helemaal wordt ingedrukt.
- De instelling voor de scherpstelstand ( $\Box$ 61) wordt gewijzigd naar  $\ddot{\bullet}$  (macro-close-up) en de camera zoomt automatisch in op de kortste afstand waarop scherpgesteld kan worden.
- U kunt het scherpstelveld verplaatsen. Druk op de **®**-knop, gebruik de multi-selector  $\blacktriangle\blacktriangledown\blacktriangle\blacktriangledown$  of draai deze om het scherpstelveld te verplaatsen en druk op de  $\textcircled{R}$ -knop om de instelling toe te passen.

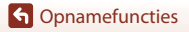

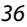

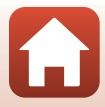

#### <span id="page-50-0"></span>SCENE → <sup>11</sup> Voedsel

- De instelling voor de scherpstelstand (**CCI61**) wordt gewijzigd naar D (macro-close-up) en de camera zoomt automatisch in op de kortste afstand waarop scherpgesteld kan worden.
- **•** U kunt de tint aanpassen met de instelschijf. De kleurinstelling wordt opgeslagen in het geheugen van de camera en blijft bewaard, ook als de camera wordt uitgeschakeld.
- U kunt het scherpstelveld verplaatsen. Druk op de **60**-knop. gebruik de multi-selector ▲▼◀▶ of draai deze om het scherpstelveld te verplaatsen en druk op de <sup>®</sup>-knop om de instelling toe te passen.

#### <span id="page-50-1"></span>SCENE → @ Vuurwerk

- **•** De sluitertijd is vast ingesteld op ongeveer vier seconden.
- Belichtingscompensatie kan niet worden gebruikt ( $\Box$ 69).
- Het is aan te bevelen handmatige scherpstelling te gebruiken ( $\Box$ 67).

#### <span id="page-50-2"></span> $SCENE \rightarrow 27$  Tegenlicht

- Selecteer op het scherm dat wordt weergegeven wanneer **2 Tegenlicht** geselecteerd is, de optie **Aan** of **Uit** om de functie hoog dynamisch bereik (HDR) in of uit te schakelen op basis van de opnameomstandigheden.
- **• Uit** (standaardinstelling): de flitser treedt in werking om te voorkomen dat het onderwerp in de schaduw blijft. Maak foto's met de ingebouwde flitser uitgeschoven.
	- Druk de ontspanknop helemaal in om één beeld op te nemen.
- **• Aan**: gebruik deze stand als er zeer heldere delen en zeer donkere delen in eenzelfde beeld zijn. - Wanneer de ontspanknop volledig wordt ingedrukt, maakt de camera continu foto's en slaat deze de volgende twee beelden op.
	- Een niet-HDR samengesteld beeld
	- Een HDR samengesteld beeld waarin het verlies van detail in lichte gebieden of schaduwpartijen tot een minimum wordt beperkt
	- Als er slechts genoeg geheugen beschikbaar is voor het opslaan van één beeld, dan wordt alleen een beeld opgeslagen dat bij de opname via D-Lighting  $(\Box 84)$  is verwerkt, waarbij de donkere delen van het beeld gecorrigeerd zijn.
	- Wanneer de ontspanknop helemaal is ingedrukt, houdt u de camera stil tot een foto wordt weergegeven. Zet de camera niet uit direct nadat u de foto heeft gemaakt, maar wacht totdat het scherm weer het opnamescherm weergeeft.
	- De beeldhoek (d.w.z. het zichtbare deel in het beeld) die op de opgeslagen afbeelding zichtbaar is, is kleiner dan die op het opnamescherm zichtbaar is.
	- Onder bepaalde opnameomstandigheden kunnen donkere schaduwen rondom heldere onderwerpen en heldere delen rondom donkere onderwerpen verschijnen.

### **22** Opmerkingen over HDR

Aanbevolen wordt om een statief te gebruiken ([A](#page-36-0)23). Stel **Vibratiereductie** (A[171\)](#page-184-0) in het setup-menu in op **Uit** wanneer gebruik wordt gemaakt van een statief om de camera te stabiliseren.

# **G** [Opnamefuncties](#page-43-0)

Onderwerpstand (opname op basis van de opnameomstandigheden)

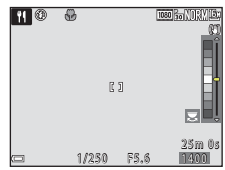

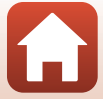

#### <span id="page-51-0"></span> $SCENE \rightarrow \mathcal{W}$  Dierenportret

- **•** Wanneer u de camera op een hond of kat richt, herkent de camera het gezicht van het huisdier en stelt hierop scherp. Zodra het gezicht van een hond of kat wordt herkend (dierenp. autom. ontsp.), ontspant de sluiter automatisch in de standaardinstelling.
- Selecteer **S Enkelvoudig** of **U** Continu op het scherm dat wordt weergegeven wanneer **W** Dierenportret is geselecteerd.
	- U **Enkelvoudig**: wanneer het gezicht van een hond of kat wordt herkend, neemt de camera één beeld op.
	- V **Continu** (standaardinstelling): wanneer het gezicht van een hond of kat wordt herkend, neemt de camera drie beelden na elkaar op.

### **Dierenp. autom. ontsp.**

- Druk op de multi-selector  $\blacktriangleleft$  ( $\circlearrowright$ ) om de instelling voor **Dierenp. autom. ontsp.** te wijzigen.
	- Y: de camera ontspant de sluiter automatisch wanneer het gezicht van een hond of kat wordt herkend.
	- **OFF**: de camera ontspant de sluiter niet automatisch, ook al wordt het gezicht van de hond of kat herkend. Druk de ontspanknop in. De camera herkent tevens gezichten van mensen wanneer **OFF** wordt geselecteerd.
- **• Dierenp. autom. ontsp.** wordt ingesteld op **OFF** nadat er vijf serieopnamen zijn gemaakt.
- **•** Fotograferen is ook mogelijk door de ontspanknop in te drukken, ongeacht de instelling voor **Dierenp. autom. ontsp.**.

#### **M** Scherpstelveld

- **•** Als de camera een gezicht herkent, wordt een gele rand om het gezicht weergegeven. Wanneer de camera heeft scherpgesteld op een gezicht binnen een dubbele rand (scherpstelveld), dan wordt de dubbele rand groen. Als de camera geen gezicht herkent, wordt scherpgesteld op het gebied in het midden van het beeld.
- **•** Onder bepaalde opnameomstandigheden wordt het gezicht van het huisdier mogelijk niet herkend en kunnen andere onderwerpen binnen een rand worden weergegeven.

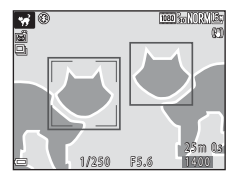

#### <span id="page-51-1"></span> $SCENE \rightarrow \mathscr{P}$  Selectieve kleur

- **•** Behoudt alleen de geselecteerde beeldkleur en maakt andere kleuren zwart-wit.
- **•** Draai de instelschijf om de gewenste kleur te selecteren en druk op de  $\textcircled{N}$ -knop om de kleur toe te passen. Om de kleurselectie te wijzigen, drukt u nogmaals op de  $\textcircled{R}$ -knop.

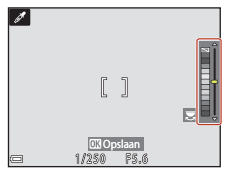

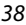

**G** [Opnamefuncties](#page-43-0)

Onderwerpstand (opname op basis van de opnameomstandigheden)

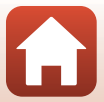

#### <span id="page-52-0"></span> $SCENE \rightarrow \mathbb{R}$  Meerv. belicht. Lichter

- **•** De camera legt automatisch bewegende voorwerpen vast met regelmatige tussenpozen, vergelijkt elk beeld waarbij alleen de heldere gedeelten worden opgenomen in de compositie en slaat deze vervolgens op als één beeld. Zo worden lichtsporen vastgelegd zoals bewegende autolichten of bewegende sterren.
- Selecteer op het scherm dat wordt weergegeven wanneer **De Meerv. belicht. Lichter** is geselecteerd, de optie  $\frac{1}{20}$  **Nacht + lichtsporen** of  $\frac{1}{10}$  **Sterrensporen**.

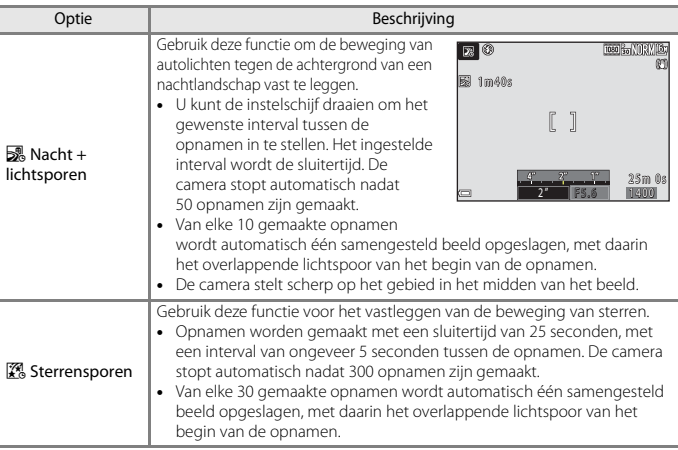

- **•** Het scherm wordt mogelijk uitgeschakeld tijdens het opname-interval. Het camera-aan-lampje licht op terwijl het scherm is uitgeschakeld.
- De functie automatisch uit is uitgeschakeld tijdens opname ( $\Box$ [176](#page-189-0)).
- U kunt het opnemen beëindigen voordat dit automatisch eindigt door op de <sup>®</sup>-knop te drukken.
- **•** Beëindig de opname wanneer u het gewenste spoor hebt. Als u de opname laat doorlopen, kunnen details in de samengevoegde gebieden verdwijnen.
- **•** Voor opnamen van onderwerpen op grote afstand, zoals vliegtuigen of vuurwerk, raden wij u aan om de scherpstelstand ( $\Box$ 61) op  $\blacktriangle$  (oneindig) te zetten of handmatige scherpstelling ([A](#page-80-0)67) te gebruiken.
- **•** Wanneer u foto's van sterren maakt, is het aan te bevelen handmatige scherpstelling te gebruiken.
- Belichtingscompensatie kan niet worden gebruikt ( $\square$ 69).

#### **22 Opmerkingen over Meerv. belicht. Lichter**

- **•** Draai niet aan de standknop en plaats geen nieuwe geheugenkaart vóór het einde van de opname.
- **•** Gebruik batterijen die voldoende resterende lading bevatten om te voorkomen dat de camera wordt uitgeschakeld tijdens het opnemen.

**G** [Opnamefuncties](#page-43-0)

Onderwerpstand (opname op basis van de opnameomstandigheden)

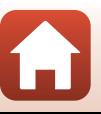

# C **Resterende tijd**

U kunt de resterende tijd tot de automatische beëindiging van de opname controleren op het scherm.

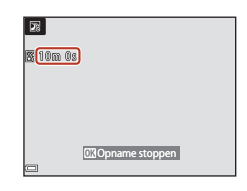

#### <span id="page-53-0"></span>g Maan

- **•** In de groothoekzoomstand wordt het kader weergegeven om de beeldhoek aan te duiden die equivalent is met die van een 1000 mm-objectief (in kleinbeeldformaat [135]) (standaardinstelling). Wanneer u de maan in het kader kadreert en op de  $\circledR$ -knop drukt, zoomt de camera in, zodat het gebied in het kader de volledige beeldhoek (brandpuntsafstand) inneemt. U kunt de beeldhoek voor het kader wijzigen door op de d-knop te drukken en **Selectie brandpuntsafst.** te selecteren in het menu **Maan**.
- **•** U kunt de tint aanpassen met de instelschijf. De kleurinstelling wordt opgeslagen in het geheugen van de camera en blijft bewaard, ook als de camera wordt uitgeschakeld.
- Stel de helderheid met belichtingscorrectie in ( $\Box$ 69) op de opnameomstandigheden, zoals wassende of afnemende maan, en opnamevoorwaarden.
- De standaardinstelling van de zelfontspanner (**458**) is **(33s** (3 seconden). Om de instelling te wijzigen, drukt u op de multi-selector  $\blacktriangleleft$  ( $\bullet$ ).

#### <span id="page-53-1"></span>L Vogels bekijken

- **•** In de groothoekzoomstand wordt het kader weergegeven om de beeldhoek aan te duiden die equivalent is met die van een 500 mm-objectief (in kleinbeeldformaat [135]) (standaardinstelling). Wanneer u de vogel in het kader kadreert en op de <sup>®</sup>-knop drukt, zoomt de camera in, zodat het gebied in het kader de volledige beeldhoek (brandpuntsafstand) inneemt. U kunt de beeldhoek voor het kader wijzigen door op de d-knop te drukken en **Selectie brandpuntsafst.** te selecteren in het menu **Vogels bekijken**.
- Om continu beelden vast te leggen, drukt u op de **MENU**-knop en selecteert u **Continu** in het menu **Vogels bekijken**.
	- **S Enkelvoudig** (standaardinstelling): telkens als u de ontspanknop indrukt, maakt de camera één beeld.
	- V **Continu**: als de ontspanknop volledig wordt ingedrukt, worden continu beelden gemaakt.

De camera kan ongeveer 7 beelden continu opnemen met een snelheid van ongeveer 7 bps.

**G** [Opnamefuncties](#page-43-0)

Onderwerpstand (opname op basis van de opnameomstandigheden)

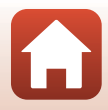

# <span id="page-54-0"></span>**Opname met eenvoudig panorama**

Draai de standknop naar SCENE  $\rightarrow$  MENU-knop  $\rightarrow \Box$  Eenvoudig panorama  $\rightarrow$ 0<sub>0</sub>-knop

**1** Selecteer W**Normaal (180°)** of X**Breed (360°)** als opnamebereik en druk op de M-knop.

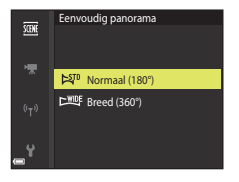

мø

### **2** Kadreer de eerste rand van het panorama en druk vervolgens de ontspanknop half in om scherp te stellen.

- **•** De zoom is vast ingesteld op de groothoekstand.
- **•** De camera stelt scherp in het midden van het beeld.
- **3** Druk de ontspanknop helemaal in en haal vervolgens uw vinger van de ontspanknop.
	- △▽<II> worden weergegeven om de richting van de camerabeweging aan te duiden.

### **4** Beweeg de camera in een van de vier richtingen tot de aanduiding van de opnamepositie het einde heeft bereikt.

- **•** Zodra de camera detecteert in welke richting bewogen wordt, begint de opname.
- **•** Het fotograferen wordt beëindigd wanneer de camera het gespecificeerde opnamebereik heeft verkregen.
- **•** Zowel de scherpstelling als de belichting worden geblokkeerd tot de opname stopt.

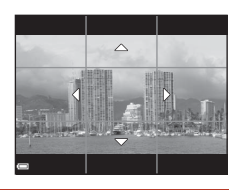

1,/250 F5.6| <u>11,000</u>

2 5 m 0 s 25m 0

il.

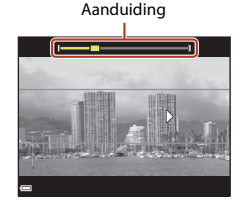

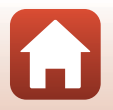

**G** [Opnamefuncties](#page-43-0)

Onderwerpstand (opname op basis van de opnameomstandigheden)

### **Voorbeeld van camerabeweging**

- **•** Gebruik uw lichaam als de draaias en beweeg de camera langzaam in een boog in de richting van de markering  $(\wedge \bigtriangledown \langle \mathbb{D} \rangle)$ .
- **•** De opname wordt gestopt als de aanduiding niet binnen circa 15 seconden de rand bereikt (wanneer W**Normaal (180°)** is geselecteerd) of binnen circa 30 seconden (wanneer X**Breed (360°)** is geselecteerd) vanaf het begin van de opname.

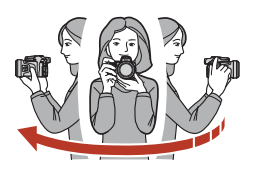

#### B **Opmerkingen over opname met eenvoudig panorama**

- **•** Het zichtbare bereik van de opgeslagen afbeelding is kleiner dan dat op het scherm zichtbaar is op het moment van de opname.
- **•** Bij een te snelle camerabeweging, overmatig veel cameratrilling of te weinig verandering in het onderwerp (zoals een muur of in het donker), kan er een fout optreden.
- **•** Wanneer de opname wordt gestopt voordat de camera de helft van het panoramabereik heeft bereikt, dan wordt er geen panoramafoto opgeslagen.
- **•** Wanneer meer dan de helft van het panoramabereik wordt vastgelegd, maar de opname voor de rand van het bereik wordt gestopt, dan wordt het niet-vastgelegde bereik als grijs gebied opgeslagen.

#### C **Beeldformaat bij Eenvoudig panorama**

Er zijn vier verschillende beeldformaten (in pixels), zoals hieronder beschreven.

#### **Als** W **Normaal (180°) is ingesteld**

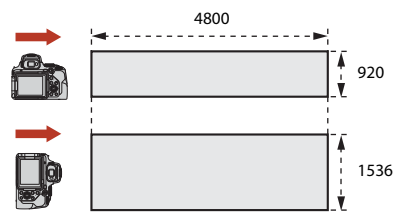

#### **Als** X **Breed (360°) is ingesteld**

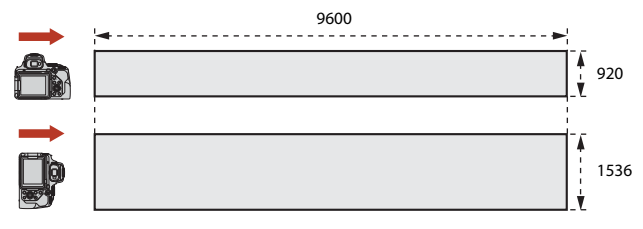

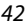

# **G** [Opnamefuncties](#page-43-0)

Onderwerpstand (opname op basis van de opnameomstandigheden)

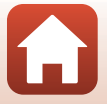

# **Weergave met eenvoudig panorama**

Schakel naar de weergavestand ( $\Box$ 27), geef de foto gemaakt met eenvoudig panorama weer in de schermvullende weergave en druk vervolgens op de **60**-knop om de foto in de richting te scrollen die bij de opname werd gebruikt.

**•** Draai de multi-selector om snel vooruit of terug te bladeren.

Tijdens de weergave worden op het scherm bedieningsknoppen getoond.

Gebruik de multi-selector <**I** om een bedieningsknop te selecteren en druk vervolgens op de  $\textcircled{\tiny M}$ -knop om de onderstaande functies uit te voeren.

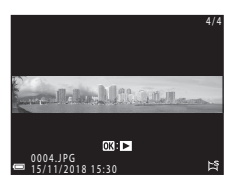

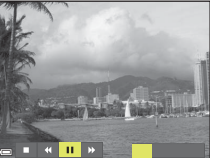

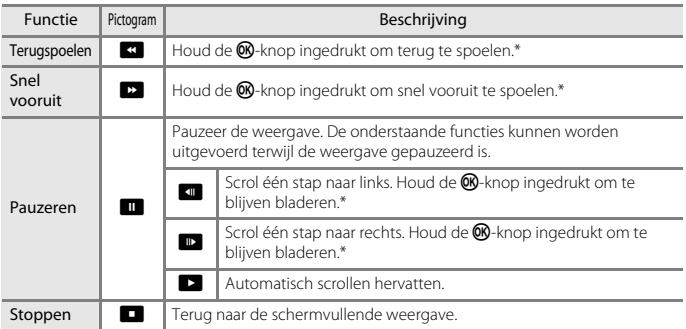

\* Deze functies kunnen ook worden uitgevoerd door de multi-selector te draaien.

### B **Opmerkingen over beelden met eenvoudig panorama**

- **•** De foto's kunnen niet op deze camera worden bewerkt.
- **•** Het scrollen of inzoomen van eenvoudig-panorama-foto's die met een digitale camera van een ander merk of model zijn gemaakt, is met deze camera wellicht niet mogelijk.

#### **2** Opmerkingen over panoramafoto's afdrukken

Afhankelijk van de printerinstellingen is het mogelijk dat niet de hele foto kan worden afgedrukt. Bovendien is het mogelijk dat de afdrukfunctie, afhankelijk van de printer, niet werkt.

**G** [Opnamefuncties](#page-43-0)

Onderwerpstand (opname op basis van de opnameomstandigheden)

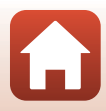

# <span id="page-57-0"></span>**Creatieve stand (speciale effecten toepassen tijdens opname)**

Pas effecten toe op beelden tijdens de opname.

**•** Er zijn vijf effectgroepen beschikbaar: **Licht** (standaardinstelling), **Diepte**, **Geheugen**, **Klassiek** en **Noir**.

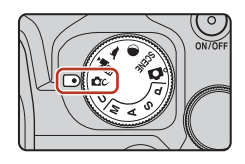

# **1** Druk op de **®**-knop.

- **•** Het scherm voor het selecteren van effecten wordt weergegeven.
- $\overline{2}$  Gebruik de multi-selector  $\blacktriangleleft$  om een effect te selecteren.
	- **•** De effectgroep kan worden gewijzigd door de instelschijf te draaien.
	- **•** Als u het scherm wilt verlaten zonder de selectie op te slaan, drukt u op  $\blacktriangle$ .

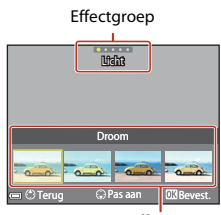

Effecten

# **3** Druk op  $\nabla$  als u het effect wilt aanpassen.

**•** Als u het effect niet wilt aanpassen, drukt u op de **M**-knop om naar stap 6 te gaan.

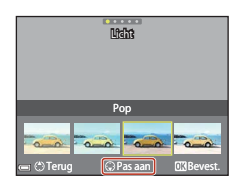

### **G** [Opnamefuncties](#page-43-0)

- **4** Gebruik **◀ ▶** om de gewenste optie te markeren en druk vervolgens op  $\blacktriangledown$ .
	- **•** Selecteer **Hoeveelheid**, **Belichtingscompensatie**, **Contrast**, **Kleurtoon**, **Verzadiging**, **Filter** of **Helderheid langs buitenranden**. De opties die kunnen worden geselecteerd, variëren afhankelijk van de groep.

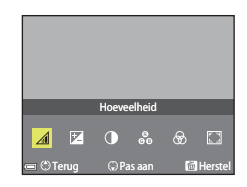

**5** Gebruik  $\blacktriangleleft$  om het effectniveau aan te passen en druk op de OR-knop.

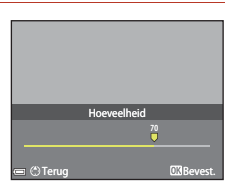

**6** Druk op de ontspanknop of de filmopnameknop  $\bigcirc$  ( $\bigstar$  filmopname) om een opname te maken.

• Wanneer de camera het hoofdonderwerp detecteert, stelt deze daarop scherp ( $\square$ 63).

#### C **Een effectgroep en effect selecteren**

U kunt ook een effectgroep en effect selecteren door op de MENU-knop te drukken als het scherm in stap 1 wordt weergegeven.

#### **Beschikbare functies in creatieve stand**

- Flitsstand (CQ55)
- Zelfontspanner (**458**)
- Scherpstelstand ( $\Box$ 61)
- Belichtingscompensatie ( $\Box$ 69)
- Opnamemenu (Q[121](#page-134-0))

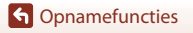

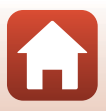

# <span id="page-59-0"></span>**Standen P, S, A en M (belichting voor opname instellen)**

In de standen  $P, S, A$  en  $M$  kunt u de belichting (combinatie van sluitertijd en f-waarde) instellen afhankelijk van de opnameomstandigheden. Ook kunt u grotere controle krijgen bij het maken van opnamen door de opties in het opnamemenu (C[116\)](#page-129-1) in te stellen.

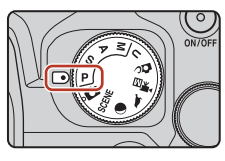

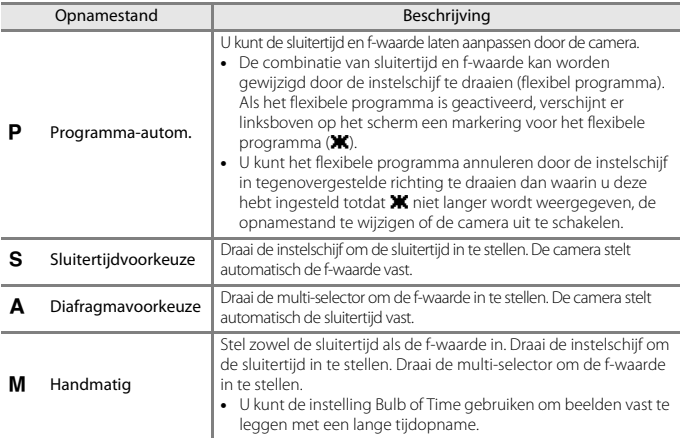

**•** De standen van de knoppen voor het instellen van de belichting kunnen worden gewijzigd via **Av/Tv-selectie** in het setup-menu (A[113\)](#page-126-0).

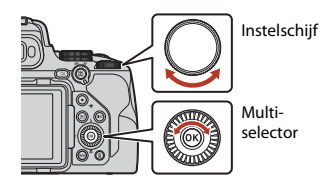

#### **FR** Flexibel programma is actief.

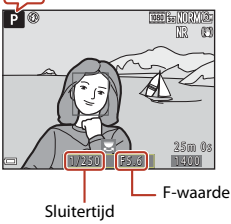

46

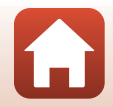

# **G** [Opnamefuncties](#page-43-0)

Standen **P, S, A** en **M** (belichting voor opname instellen)

# **Tips voor het instellen van de belichting**

Het gevoel van dynamiek en de hoeveelheid onscherpte op de achtergrond bij onderwerpen verschilt, afhankelijk van de combinatie van sluitertijd en f-waarde, zelfs als de belichting hetzelfde is.

#### **Effect van de sluitertijd**

De camera kan een snel bewegend onderwerp statisch laten lijken met een korte sluitertijd of de beweging van een bewegend onderwerp benadrukken met een lange sluitertijd.

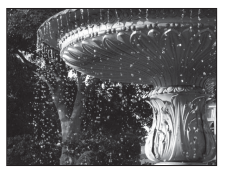

Sneller dan 1/1000 sec.

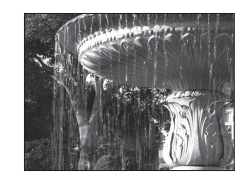

Langzamer dan 1/30 sec.

#### **Effect van de f-waarde**

De camera kan het onderwerp, inclusief voorgrond en achtergrond, scherp vastleggen of de achtergrond bewust onscherp maken.

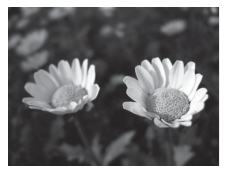

Lage f-waarde (groter diafragma) f/2.8

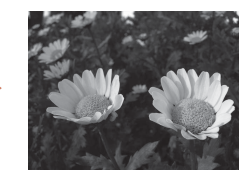

Hoge f-waarde (kleiner diafragma) f/8

### C **Sluitertijd en f-waarde**

- **•** Het regelbereik van de sluitertijd verschilt, afhankelijk van zoomstand, f-waarde of ingestelde ISO-waarde.
- **•** De f-waarde van deze camera kan gewijzigd worden, afhankelijk van de zoomstand.
- **•** Als zoomen wordt uitgevoerd nadat de belichting is ingesteld, kunnen belichtingscombinatie of f-waarde worden gewijzigd.
- **•** Bij een groot diafragma (lage f-waarde) valt er meer licht in de camera, terwijl bij een klein diafragma (hoge f-waarde) minder licht binnenkomt. De laagste f-waarde vertegenwoordigt het grootste diafragma en de hoogste f-waarde vertegenwoordigt het kleinste diafragma.

**G** [Opnamefuncties](#page-43-0)

Standen P, S, A en M (belichting voor opname instellen)

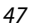

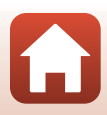

**•** Hoe dichter het objectief is bij de telezoomstand, hoe kleiner het diafragmabereik wordt. De fwaarde is vastgelegd op f/8.0 wanneer de zoom zich in de telezoomstand bevindt voorbij de brandpuntsafstand die overeenkomt met die van een 2800 mm-objectief (in kleinbeeldformaat [135]).

#### C **De belichting instellen tijdens het opnemen van films**

Tijdens het opnemen van films in  $\mathsf{P}, \mathsf{S}, \mathsf{A}, \mathsf{M}$  of  $\mathsf{U}$ , worden de ingestelde sluitertijd en f-waarde niet toegepast. Wanneer u de standknop verdraait naar <sup>•</sup> . (Handmatige film), kunt u de belichting voor het opnemen van films instellen.

#### B **Opmerkingen over het instellen van de belichting**

Als het onderwerp te donker of te licht is, kan misschien niet de juiste belichting worden ingesteld. In dergelijke gevallen knipperen de sluitertijdindicatie of de indicatie voor de f-waarde als de ontspanknop half ingedrukt wordt (behalve wanneer de M-stand wordt gebruikt). Wijzig de instelling van de sluitertijd of de f-waarde.

### **Belichtingsaanduiding (in de stand M)**

De mate van afwijking tussen de aangepaste belichtingswaarde en de optimale belichtingswaarde die wordt gemeten door de camera wordt weergegeven in de belichtingsaanduiding op het scherm. De mate van afwijking in de belichtingsaanduiding wordt aangegeven in LW (–3 tot +3 LW in stappen van 1/3 LW).

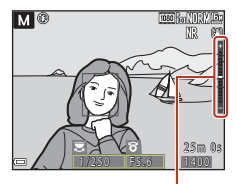

Belichtingsaanduiding

# **12** Opmerkingen over ISO-waarde

Als **ISO-waarde** ( $\Box$ [116\)](#page-129-2) is ingesteld op **Automatisch** (standaardinstelling) of Vast bereik autom., wordt de ISO-waarde in stand M vastgezet op ISO 100.

### **Beschikbare functies in standen P, S, A en M**

- Flitsstand (CQ54)
- Zelfontspanner (**QQ**54)
- Glimlachtimer ( $\Box$ 54)
- Scherpstelstand ( $\Box$ 54)
- Belichtingscompensatie ( $\Box$ 54)
- **•** Opnamemenu (A[116](#page-129-1))
- Functies die ingesteld kunnen worden met de  $Fn$  (functie)-knop (Q[114](#page-127-0))

### C **Scherpstelveld**

Het scherpstelveld voor autofocus verschilt afhankelijk van de instelling van de **AF-veldstand** (A[116](#page-129-3)) in het opnamemenu. Indien ingesteld op **AF met doelopsporing** (standaardinstelling), herkent de camera het hoofdonderwerp en stelt hierop scherp. Als een gezicht herkend wordt, stelt de camera automatisch met prioriteit hierop scherp.

**G** [Opnamefuncties](#page-43-0)

Standen P, S, A en M (belichting voor opname instellen)

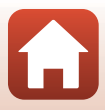

# **Het regelbereik van de sluitertijd (standen P, S, A en M)**

Het regelbereik van de sluitertijd verschilt, afhankelijk van zoomstand, f-waarde of ingestelde ISO-waarde. Daarnaast verandert het regelbereik in de volgende continu-opnamestanden.

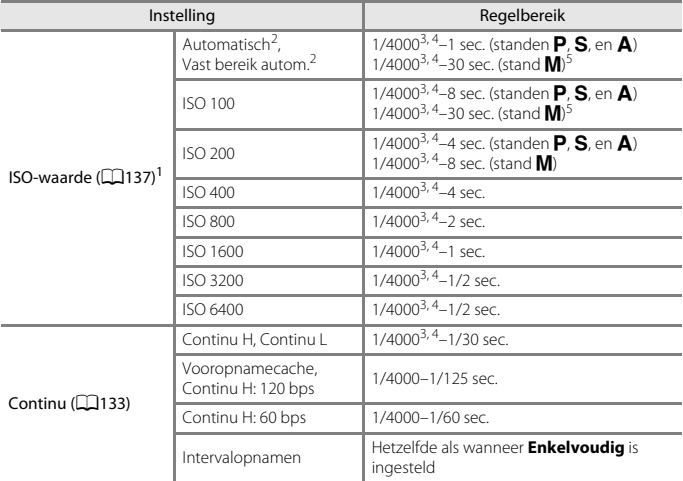

<sup>1</sup> De instelling van de ISO-waarde wordt beperkt, afhankelijk van de instelling voor continu-<br>opname (La)76).

opname ([A](#page-89-0)76). <sup>2</sup> In stand m is de ISO-waarde vast ingesteld op ISO 100. <sup>3</sup> De maximale sluitertijd wanneer de f-waarde is ingesteld op de grootste waarde (kleinste diafragma) bij de maximale groothoekzoomstand. Hoe dichter de zoomstand zich bij tele bevindt, of hoe kleiner de f-waarde (groter diafragma) is, des te langer de maximale sluitertijd wordt. Zo bedraagt de maximale sluitertijd 1/2500 seconde als de f-waarde is ingesteld op de grootste waarde (kleinste diafragma) bij de maximale telezoomstand.

<sup>4</sup> De belichting kan variëren wanneer hetzelfde onderwerp meerdere keren wordt opgenomen<br>met een sluitertijd korter dan 1/2000 seconden.

5 De instelling Bulb en Time (CCL50) zijn beschikbaar.

**G** [Opnamefuncties](#page-43-0)

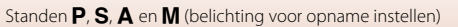

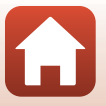

# <span id="page-63-0"></span>**Fotograferen met de instelling Bulb of Time (in de stand**  m**)**

Gebruik de instelling Bulb of Time om beelden met een lange tijdopname op te nemen, zoals foto's van vuurwerk, nachtlandschappen, de nachtelijke hemel of de lichtsporen van wagens. De maximale belichtingstijd voor zowel de instelling Bulb als Time bedraagt 60 seconden.

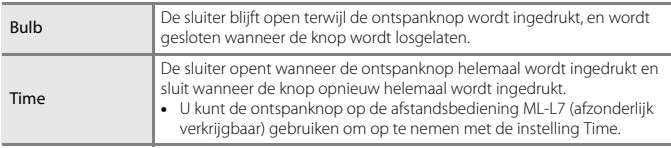

- **1** Stabiliseer de camera door gebruik te maken van een hulpmiddel zoals een statief.
	- Selecteer **Uit** voor **Vibratiereductie** (**CD**[171](#page-184-0)) in het setup-menu.
	- Zie ["Een statief gebruiken" \(](#page-36-0) $\Box$ 23) wanneer een statief wordt gebruikt.

# **2** Draai de standknop naar **M**.

- **•** Stel **ISO-waarde** in op **Automatisch**, **Vast bereik automatisch** of **100**.
- **•** Stel **Continu** (A[133\)](#page-146-0) in op **Enkelvoudig**.
- **3** Draai de instelschijf naar een langere sluitertijd tot de sluitertijdaanduiding **Bulb** of **Time** weergeeft.

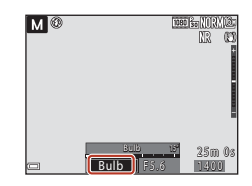

### **4** Druk op de ontspanknop nadat u de scherpstelling hebt ingesteld.

- **•** Bulb: houd de ontspanknop ingedrukt tot de gewenste belichtingstijd verstreken is.
- **•** Time: druk de ontspanknop nogmaals helemaal in wanneer de gewenste belichtingstijd verstreken is.
- **•** Wanneer de belichtingstijd 60 seconden heeft bereikt, wordt de sluiter automatisch gesloten en wordt de opname gestopt.

#### **12** Opmerkingen over opnemen met de instelling Bulb of Time

De instelling Bulb of Time kan niet gebruikt worden wanneer er een andere instelling dan **Enkelvoudig** geselecteerd is voor **Continu** ( $\Box$ [133](#page-146-0)).

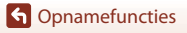

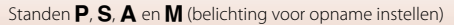

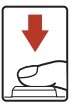

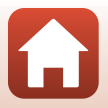

# C **Lange tijdopnamen**

- **•** Het kan langer duren om beelden op de camera op te slaan als een lange sluitertijd tijdens de opname wordt gebruikt.
- **•** Het is aan te bevelen een voldoende opgeladen batterij of de lichtnetadapter EH-5b/EH-5c en de stroomaansluiting EP-5C te gebruiken (beide afzonderlijk verkrijgbaar) (CQ[208\)](#page-221-0) om te voorkomen dat de camera onverwacht uitschakelt.

**G** [Opnamefuncties](#page-43-0)

Standen **P, S, A** en **M** (belichting voor opname instellen)

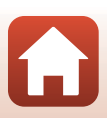

# <span id="page-65-0"></span>**Stand U (User Settings)**

Combinaties van instellingen die veelvuldig worden gebruikt voor opnamen met **P** (automatisch programma), **S** (sluitertijdvoorkeuze), **A** (diafragmavoorkeuze) of M (handmatig), kunnen worden opgeslagen in U.

Draai de keuzeknop naar  **om de instellingen op te** roepen die opgeslagen zijn in **Bewaar user settings**.

**•** Kadreer het onderwerp en maak de foto met deze instellingen of wijzig de instellingen, indien nodig.

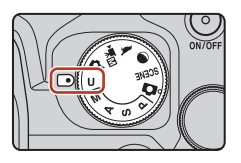

De volgende instellingen kunnen worden opgeslagen.

#### **Algemene instellingen**

- Opnamestanden  $P$ ,  $S$ ,  $A$  en  $M$  ( $\Box$ 46) Scherpstelstand ( $\Box$ 61)
- Zoomstand ( $\Box$ 71) **•** Belichtingscompensatie ( $\Box$ 69)
- 
- **Zelfontspanner** (CD58)

#### **Instellingen voor handmatige scherpstelling**

**•** Afstand tot een onderwerp, zoomfactor en piekniveau (CQ67)

#### **Scherminstellingen**

• Monitor- en zoekerweergave ( $\Box$ 26) • Weergegeven informatie ( $\Box$ 8)

#### **Opnamemenu**

- Beeldkwaliteit (CCL) [121\)](#page-134-1) AF-veldstand (CCL) [140](#page-153-0))
- 
- 
- 
- 
- 
- 
- 
- 

#### **Setup-menu**

• Monitorinstellingen ( $\Box$ [167\)](#page-180-0)

• Flitsstand ( $\Box$ 55) • Fn-knop ( $\Box$ 70)

- 
- Beeldformaat (CCL[123\)](#page-136-0) Autofocus-stand (CCL[143\)](#page-156-0)
- Picture Control ( $\Box$ [124\)](#page-137-0) Flitsbelichtingcorrectie ( $\Box$ [143](#page-156-1))
- Aang. Picture Control ( $\Box$ [128](#page-141-0)) Filter ruisonderdrukking ( $\Box$ [144\)](#page-157-0)
- Witbalans (CCL[129](#page-142-0)) **•** Actieve D-Lighting (CCL[144\)](#page-157-1)
- Lichtmeting ( $\Box$ [132\)](#page-145-0) **•** Meervoudige belichting ( $\Box$ [145\)](#page-158-0)
- Continu ( $\Box$ [133\)](#page-146-0) **•** Zoomgeheugen ( $\Box$ [147](#page-160-0))
- **•** ISO-waarde (A[137](#page-150-0)) **•** Opstartzoomstand (A[148\)](#page-161-0)
	- **•** Belichtingsbracketing (A[139](#page-152-0)) **•** M belichtingsvoorbeeld (A[148\)](#page-161-1)

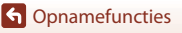

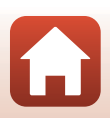

# **Instellingen opslaan in stand U** (bewaar user settings)

De veelvuldig gebruikte instellingen in de standen  $P, S, A$  en  $M$  kunnen worden opgeslagen. Op het moment van aankoop, zijn de standaardinstellingen van de stand P opgeslagen.

# **1** Draai de standknop naar **P**, **S**, **A**, **M** of **U**.

- Als u de opnamestand wilt wijzigen, selecteert u **P**, **S**, **A** of **M**.
- Als u de opgeslagen opnamestand niet wilt wijzigen, selecteert u **U**.
- **2** Schakel over op een vaak gebruikte combinatie van opname-instellingen.
	- Zie  $\Box$ 52 voor meer informatie over de instellingen.
	- Het flexibele programma (indien ingesteld op P), de sluitertijd (indien ingesteld op S of  $M$ ) of de f-waarde (indien ingesteld op  $A$  of  $M$ ) worden eveneens opgeslagen.
	- **•** Het scherpstelveld dat geselecteerd is met de instelling **Handmatig (spot)**, **Handmatig (normaal)** of **Handmatig (breed)** in de AF-veldstand wordt ook opgeslagen.
- **3** Druk op de MENU (menu)-knop om naar het opnamemenu te gaan.

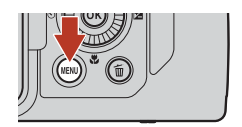

- **4** Gebruik de multi-selector **▲▼** om **Bewaar user settings** te selecteren en druk op de <sup>M</sup>-knop.
	- **•** De eerder opgeslagen instellingen worden overschreven door de huidige instellingen als de stand  $\mathbf{\Pi}$

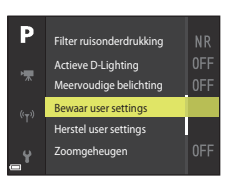

# **Stand U (User settings) herstellen**

Als **Herstel user settings** is geselecteerd in het opnamemenu, dan worden de opgeslagen instellingen in de user settings gereset naar de standaardwaarden.

### **2** Opmerkingen over de klokbatterij

Als de oplaadbare batterij leeg is, worden de instellingen die zijn opgeslagen onder U opnieuw ingesteld. Geadviseerd wordt om een notitie te maken van belangrijke instellingen.

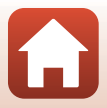

# <span id="page-67-0"></span>**Opnamefuncties instellen met de multi-selector**

Als het opnamescherm wordt weergegeven, kunt u op de multi-selector  $\triangle$  ( $\blacklozenge$ )  $\blacktriangle$  ( $\lozenge$ ))  $\nabla$  ( $\nabla$ )  $\triangleright$  ( $\nabla$ ) drukken om de hieronder beschreven functies in te stellen.

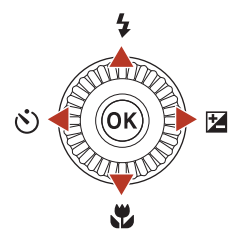

#### <span id="page-67-1"></span>**•** *k* Flitsstand

U kunt de flitsstand instellen die geschikt is voor de opnameomstandigheden.

#### <span id="page-67-2"></span>**•** n **Zelfontspanner/Glimlachtimer**

De camera ontspant de sluiter wanneer de opgegeven tijd verstreken is nadat u de ontspanknop heeft ingedrukt. Als de glimlachtimer ingesteld is, ontspant de camera de sluiter automatisch wanneer een glimlachend gezicht gedetecteerd wordt.

#### <span id="page-67-3"></span>• **出** Scherpstelstand

U kunt  $\Delta F$  (autofocus),  $\ddot{\bullet}$  (macro-close-up) of  $\Delta$  (oneindig) specificeren overeenkomstig de afstand tot het onderwerp (wanneer de selectieknop voor scherpstelstand ingesteld is op  $\Delta F$  (autofocus)).

#### <span id="page-67-4"></span>• **2** Belichtingscompensatie

U kunt de helderheid van het hele beeld instellen.

De functies die kunnen worden ingesteld, variëren afhankelijk van de opnamestand.

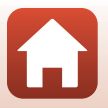

# <span id="page-68-0"></span>**Flitsstand**

U kunt de flitsstand instellen die geschikt is voor de opnameomstandigheden.

### 1 Beweeg  $\sharp \mathfrak{S}$  (pop-upknop voor de flitser) om de ingebouwde flitser uit te klappen.

- **•** Wanneer de ingebouwde flitser omlaag is, is de flitser uitgeschakeld en wordt @ weergegeven.
- **•** Zorg ervoor dat de ingebouwde flitser ingeklapt is wanneer u een Speedlight gebruikt.
- Zie ["Speedlights \(externe flitsereenheden\)" \(](#page-223-0) $\Box$ 210) voor meer informatie.

**2** Druk op de multi-selector  $\triangle$  ( $\sharp$ ).

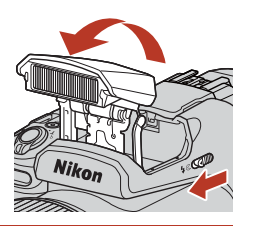

# **3** Selecteer de gewenste flitsstand ( $\Box$ 56) en druk op de <sup>M</sup>-knop.

• Als u niet op de knop **OC** drukt om de instelling toe te passen, wordt de selectie geannuleerd.

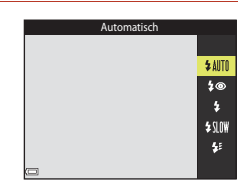

# **e flitsgereedaanduiding**

Als de ingebouwde flitser aan het laden is, knippert  $\mathcal{B}^{\bullet}$ . De camera kan geen opnamen maken.

Als het laden is voltooid, wordt  $\mathfrak{G}^{\circ}$  weergegeven als u de ontspanknop half indrukt.

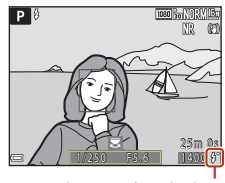

Flitsgereedaanduiding

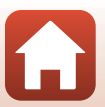

**G** [Opnamefuncties](#page-43-0)

Flitsstand

#### <span id="page-69-0"></span>**Beschikbare flitsstanden**

#### **LAITO** Automatisch

Indien nodig treedt de flitser in werking, zoals bij weinig licht.

**•** De flitsstandaanduiding op het opnamescherm wordt alleen direct na het instellen weergegeven.

#### 1⊛ Autom. met rode-ogenred./Rode-ogenreductie

Reduceer rode ogen door de flitser in portretten (CCL57).

**•** Als **Rode-ogenreductie** is geselecteerd, ontsteekt de flitser altijd wanneer er een foto wordt gemaakt.

#### X Invulflits/Standaardflits

De flitser ontsteekt altijd wanneer er een foto wordt gemaakt.

#### **\$**IIW Lange sluitertijd

Geschikt voor avond- en nachtportretten met achtergronden. De invulflits verlicht het hoofdonderwerp. De lange sluitertijd wordt gebruikt om's nachts of bij weinig licht de achtergrond vast te leggen.

#### <sup>≢</sup> Synchr. op het tweede gordijn

De invulflits gaat af vlak voordat de sluiter dichtgaat. De resulterende lichtstroom die bewegende onderwerpen volgt, geeft het effect van snelheid.

### **Z** Opmerkingen over fotograferen met flitser

Bij gebruik van de flitser samen met groothoek kan het gebied rond het beeld donker zijn, afhankelijk van de afstand tot het onderwerp.

Dit kan worden verbeterd als u de zoomknop iets verzet naar de telestand.

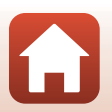

# C **De flitsstandinstelling**

De beschikbare flitsstanden verschillen afhankelijk van de opnamestand.

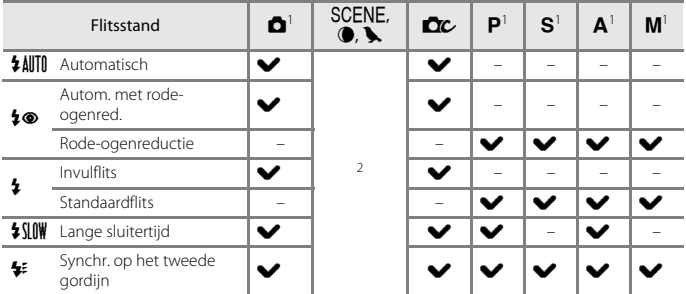

Bij het maken van opnamen met  $\clubsuit \bullet$  (automatisch met rode-ogenreductie) in de stand  $\Box$  (auto) en bij gebruik van de opnamestand  $\Box$ ,  $\Box$ ,  $\Diamond$  of  $\Box$ , wordt de toegepaste instelling

opgeslagen in het geheugen van de camera zelfs nadat de camera is uitgeschakeld. <sup>2</sup> De beschikbaarheid hangt af van de instelling. Zie ["Standaardinstellingen \(flitser, zelfontspanner](#page-86-0)  [en scherpstelstand\)" \(](#page-86-0) $\Box$ 73) voor meer informatie.

#### <span id="page-70-0"></span>C **Automatisch met rode-ogenreductie/Rode-ogenreductie**

Het lampje rode-ogenreductie licht voorafgaand aan de hoofdflits op om rode ogen in de foto te verminderen.

Neem het volgende in acht bij het fotograferen:

- **•** Omdat het lampje rode-ogenreductie oplicht, duurt het langer dan normaal voordat de sluiter ontspannen wordt, nadat u de ontspanknop indrukt.
- **•** Rode-ogenreductie zal in bepaalde situaties niet het gewenste resultaat opleveren.

#### C **Een Speedlight (externe flitser) gebruiken**

- **•** De ingebouwde flitser wordt niet geactiveerd wanneer een Speedlight bevestigd is. Zorg ervoor dat de ingebouwde flitser ingeklapt is.
- **•** Schakel de camera uit wanneer u een Speedlight bevestigt of losmaakt.
- **•** De stand- en functienamen van Speedlights kunnen verschillen van die van de ingebouwde flitser.
- **•** Zie ["Speedlights \(externe flitsereenheden\)" \(](#page-223-0)A210) en raadpleeg de documentatie bij uw Speedlight voor meer informatie.

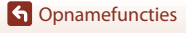

Flitsstand

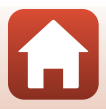

# <span id="page-71-0"></span>**Zelfontspanner**

De camera ontspant de sluiter wanneer de opgegeven tijd verstreken is nadat u de ontspanknop heeft ingedrukt. Stel **Vibratiereductie** (A[171](#page-184-0)) in het setup-menu in op **Uit** wanneer bij fotograferen gebruik wordt gemaakt van een statief om de camera te stabiliseren. Zie ["Een statief gebruiken" \(](#page-36-0) $\Box$ 23) wanneer een statief wordt gebruikt.

# **1** Druk op de multi-selector  $\blacktriangleleft$  ( $\circlearrowright$ ).

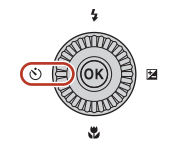

# **2** Selecteer de tijd die verstrijkt voor de camera de sluiter ontspant, en druk op de M-knop.

•  $\bullet$ 10s (10 seconden): gebruik deze stand bij belangrijke gelegenheden zoals een bruiloft of om cameratrillingen te voorkomen. Deze instelling wordt aanbevolen wanneer u opneemt in de telestand en de camera bevestigd is op een statief.

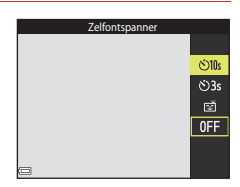

- $\bullet$  3s (3 seconden): gebruik deze stand om cameratrillingen te voorkomen.
- Als u niet op de knop  $\circledR$  drukt om de instelling toe te passen, wordt de selectie geannuleerd.

# **3** Kadreer het beeld en druk de ontspanknop half in.

**•** Controleer of het onderwerp scherpgesteld is.

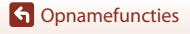
#### **4** Druk de ontspanknop helemaal in.

- **•** De scherpstelling en belichting worden vergrendeld en het aftellen begint. Het zelfontspannerlampje knippert en blijft ongeveer één seconde branden voordat de sluiter wordt ontspannen.
- **•** Nadat de sluiter is ontspanner, wordt de zelfontspanner ingesteld op **OFF**.\*
- **•** Om het aftellen te stoppen, drukt u nogmaals op de ontspanknop.
- \* Als de opnamestand Maan is, wordt de zelfontspanner niet automatisch ingesteld op **OFF**. Om de zelfontspanner te beëindigen, selecteert u **OFF** in stap 2.

#### B **Opmerkingen over het gebruik van een statief tijdens opnamen**

- **•** De camera kan bij bediening lichtjes bewegen, zelfs als deze op een statief is bevestigd, wat voor interferentie kan zorgen met de autofocus. Wacht enkele seconden nadat u de camera heeft bediend en druk dan langzaam op de ontspanknop ( $\Box$ 23).
- **•** Als de camera moeilijk kan scherpstellen met autofocus, probeert u de handmatige scherpstelling ( $\Box$ 67).
- Wanneer een afstandsbediening (afzonderlijk verkrijgbaar) (**QQ**[209\)](#page-222-0) wordt gebruikt, kunt u de sluiter ontspannen zonder op de ontspanknop op de camera te drukken.

#### C **Instelling zelfontspanner**

- In bepaalde opnamestanden is de instelling zelfontspanner mogelijk niet beschikbaar ( $\Box$ 73).
- In Zelfontsp.: na ontspann. ( $\Box$ [170](#page-183-0)) in het setup-menu kunt u selecteren of de instelling voor de zelfontspanner na de opname al dan niet wordt geannuleerd.

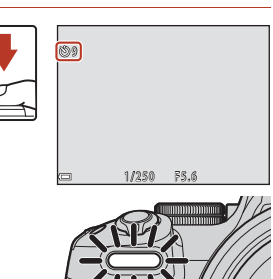

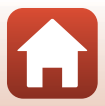

# <span id="page-73-0"></span>**Glimlachtimer (glimlachende gezichten automatisch fotograferen)**

Wanneer de camera een lachend gezicht herkent, kunt u automatisch een foto maken zonder de ontspanknop in te drukken.

• Deze functie kan worden gebruikt als de opnamestand **a** (auto), **P**, **S**, **A**, **M** of **U** is of als de onderwerpstand **Portret** of **Nachtportret** is.

# **1** Druk op de multi-selector  $\blacktriangleleft$  ( $\binom{N}{2}$ ).

**•** Wijzig de flitsstand, de belichting of de instellingen voor de opnamestand voordat u op  $\blacktriangleleft$  drukt.

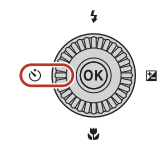

#### **2** Selecteer *<a>* (glimlachtimer) en druk op de M-knop.

• Als u niet op de knop **@** drukt om de instelling toe te passen, wordt de selectie geannuleerd.

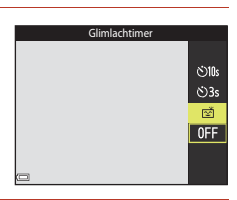

#### **3** Kadreer de foto en wacht tot de persoon glimlacht zonder de ontspanknop in te drukken.

- **•** Richt de camera op een gezicht.
- **•** Zodra de camera detecteert dat een glimlach verschijnt op het gezicht van degene die zich in het kader met dubbele rand bevindt, ontspant de sluiter automatisch.
- **•** Wanneer de camera een lachend gezicht herkent, wordt de sluiter automatisch ontspannen.

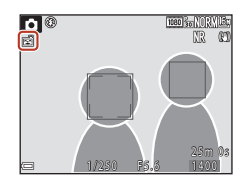

# **4** Automatisch fotograferen beëindigen.

**•** Om het automatisch fotograferen met de glimlachtimer te beëindigen, gaat u terug naar stap 1 en selecteert u **OFF**.

#### **22 Opmerkingen over glimlachtimer**

- Wanneer de selectieknop voor scherpstelstand is ingesteld op **MF** (handmatige scherpstelling), kan de glimlachtimer niet worden ingesteld.
- **•** Onder bepaalde opnameomstandigheden kan de camera mogelijk geen gezicht of glimlach herkennen ( $\Box$ 64). Om te fotograferen, kan ook de ontspanknop gebruikt worden.

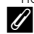

#### C **Als het zelfontspannerlampje knippert**

Als de glimlachtimer wordt gebruikt, knippert het zelfontspannerlampje wanneer de camera een gezicht herkent en knippert dit snel nadat de sluiter wordt ontspannen.

# **G** [Opnamefuncties](#page-43-0)

Glimlachtimer (glimlachende gezichten automatisch fotograferen)

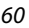

# **Autofocus gebruiken**

Zet de selectieknop voor scherpstelstand op  $\mathsf{AF}$ (autofocus) om autofocus te gebruiken.

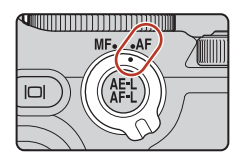

# <span id="page-74-0"></span>**De scherpstelstand selecteren**

U kunt de scherpstelstand selecteren die geschikt is voor de opnameafstand.

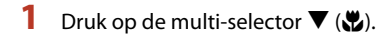

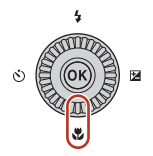

# **2** Selecteer de gewenste scherpstelstand  $(\Box$ 62) en druk op de  $\circledR$ -knop.

• Als u niet op de knop **®** drukt om de instelling toe te passen, wordt de selectie geannuleerd.

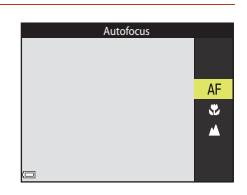

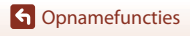

#### **Beschikbare scherpstelstanden**

#### AF Autofocus

<span id="page-75-0"></span>Gebruik deze stand als het onderwerp zich 30 cm of meer, of 7,0 m of meer van het objectief bevindt in de uiterste telezoomstand.

**•** Het pictogram van de scherpstelstand op het opnamescherm wordt alleen direct na het instellen weergegeven.

#### **D** Macro-close-up

Stel in bij het maken van close-upfoto's.

Als de zoomfactor is ingesteld op een stand waarbij  $\overline{\mathcal{P}}$  en de zoomaanduiding groen worden weergegeven, kan de camera scherpstellen op onderwerpen tot op een afstand van circa 10 cm tot het objectief. Wanneer de zoom op een stand staat voor een grotere hoek dan die waarbij G wordt weergegeven, kan de camera scherpstellen tot op een afstand van circa 1 cm tot het objectief.

#### A Oneindig

Gebruik deze stand voor het fotograferen door een ruit heen van onderwerpen die zich op enige afstand bevinden of voor het fotograferen van landschappen. De camera stelt de scherpstelling automatisch op praktisch oneindig in.

**•** Het is mogelijk dat de camera niet kan scherpstellen op objecten die te dicht in de buurt van de camera staan.

#### C **Instelling van de scherpstelstand**

- **•** In bepaalde opnamestanden is de instelling mogelijk niet beschikbaar.
- Voor opnamestand  $\mathsf{P}, \mathsf{S}, \mathsf{A}$  en **M** wordt de instelling opgeslagen in het geheugen van de camera en blijft daarin opgeslagen, ook als de camera wordt uitgeschakeld.

# **De ontspanknop**

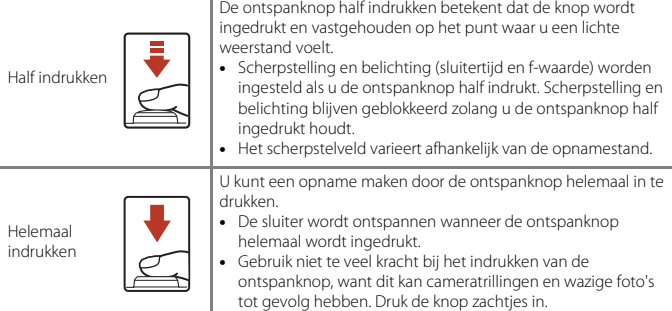

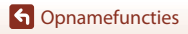

Autofocus gebruiken

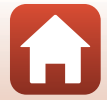

# **AF met doelopsporing gebruiken**

In de stand **C** (auto) of de creatieve stand, of wanneer **AF-veldstand** (**A[140](#page-153-0)**) in de stand P, S, A, M of U is ingesteld op AF met doelopsporing, voert de camera de scherpstelling op de hieronder beschreven manier uit als u de ontspanknop half indrukt.

**•** De camera detecteert het hoofdonderwerp en stelt hierop scherp. Zodra het onderwerp scherp is, wordt het scherpstelveld groen weergegeven. Als een gezicht herkend wordt, stelt de camera automatisch met prioriteit hierop scherp.

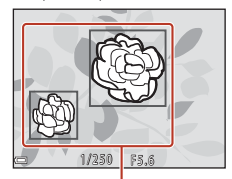

Scherpstelvelden

**•** Als er geen hoofdonderwerp wordt herkend, selecteert de camera automatisch een of meer van de negen scherpstelvelden waarin zich het onderwerp het dichtste bij de camera bevindt. Als het onderwerp is scherpgesteld, worden de scherpstelvelden waarop is scherpgesteld groen weergegeven.

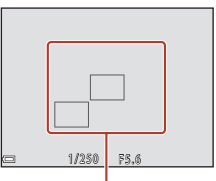

Scherpstelvelden

# B **Opmerkingen over AF met doelopsporing**

- **•** Het onderwerp dat de camera als het hoofdonderwerp beschouwt, kan afhankelijk van de opnameomstandigheden verschillen.
- **•** Het hoofdonderwerp kan mogelijk niet worden gedetecteerd wanneer bepaalde instellingen worden gebruikt voor **Witbalans**, **Picture Control** of effectgroep in creatieve stand.
- **•** In de volgende situaties herkent de camera het hoofdonderwerp mogelijk niet correct:
	- Als het onderwerp zeer donker of licht is
	- Als het hoofdonderwerp geen duidelijk gedefinieerde kleuren heeft
	- Als de opname zodanig gekadreerd is dat het hoofdonderwerp zich bij de rand van het scherm bevindt
	- Als het hoofdonderwerp is samengesteld uit een herhalend patroon

# **Gezichtsdetectie gebruiken**

In de volgende instellingen gebruikt de camera gezichtsdetectie om automatisch scherp te stellen op gezichten.

- **•** Onderwerpstand **Autom. scènekeuzekn.**, **Portret** of **Nachtportret** ( $\Box$ 33)
- 國(glimlachtimer) (**QG**60)
- Wanneer **AF-veldstand** (**CO**[140](#page-153-0)) is ingesteld op **Gezichtprioriteit**

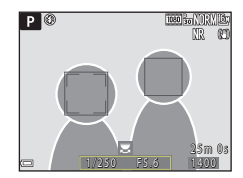

Als de camera meer dan één gezicht herkent, wordt een dubbele rand weergegeven om het gezicht waarop de camera scherpstelt en enkele randen om de andere gezichten.

Als de ontspanknop half wordt ingedrukt wanneer er geen gezichten worden herkend:

- **•** Als **Autom. scènekeuzekn.** is geselecteerd, verandert het scherpstelveld afhankelijk van de opnameomstandigheden die door de camera worden herkend.
- **•** In **Portret** en **Nachtportret** stelt de camera scherp op het gebied in het midden van het beeld.
- **•** Wanneer **AF-veldstand** is ingesteld op **Gezichtprioriteit**, selecteert de camera het scherpstelveld met het onderwerp dat zich het dichtst bij de camera bevindt.
- Wanneer a (glimlachtimer) geselecteerd is in **the (automatisch)**, de stand **P, S, A, M** of M, selecteert de camera automatisch een of meer van de negen scherpstelvelden met het onderwerp dat zich het dichtst bij de camera bevindt.

# <span id="page-77-0"></span>**B** Opmerkingen over gezichtsdetectie

- **•** Of de camera gezichten herkent, hangt af van diverse factoren, bijvoorbeeld de richting waarin de gezichten kijken.
- **•** In de volgende situaties kan de camera mogelijk geen gezichten herkennen:
	- Als een gezicht deels verscholen gaat achter een zonnebril of een ander voorwerp
	- Als een gezicht te veel of te weinig ruimte beslaat in het beeld

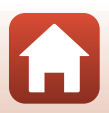

**G** [Opnamefuncties](#page-43-0)

# **Huid verzachten gebruiken**

Als in de onderwerpstand **Autom. scènekeuzekn.**, **Portret** of **Nachtportret** menselijke gezichten worden herkend, verwerkt de camera het beeld om de huidtinten van de gezichten te verzachten alvorens het beeld op te slaan (maximaal drie gezichten). Huid verzachten kan ook toegepast worden op opgeslagen beelden in de weergavestand  $($  $\Box$ 85).

## **B** Opmerkingen over huid verzachten

- **•** Er is meer tijd nodig voor het opslaan van foto's na de opname dan gebruikelijk.
- **•** Onder bepaalde omstandigheden kunnen de gewenste resultaten niet bereikt worden en kan huid verzachten toegepast worden op delen van de foto zonder gezichten.

# <span id="page-78-0"></span>**Onderwerpen die niet geschikt zijn voor autofocus**

In de volgende situaties stelt de camera mogelijk niet scherp als verwacht. Het kan soms voorkomen dat niet wordt scherpgesteld op het onderwerp ondanks het feit dat het actieve scherpstelveld of de scherpstelaanduiding groen wordt weergegeven:

- **•** Het onderwerp is zeer donker
- **•** Er zijn voorwerpen met sterk verschillende helderheid in beeld (bijvoorbeeld wanneer de zon achter het onderwerp staat en het onderwerp zelf daardoor erg donker wordt)
- **•** Er is geen contrast tussen het onderwerp en de omgeving (bijvoorbeeld wanneer de persoon op de foto een wit overhemd draagt en voor een witte muur staat)
- **•** Meerdere voorwerpen bevinden zich op verschillende afstanden van de camera (bijvoorbeeld het onderwerp bevindt zich in een kooi)
- **•** Onderwerpen met herhalende patronen (zoals zonneschermen, gebouwen met meerdere rijen ramen van gelijke afmetingen etc.)
- **•** Het onderwerp beweegt snel

Druk in de bovenstaande situaties de ontspanknop enkele malen half in om opnieuw scherp te stellen of stel scherp op een ander onderwerp dat zich op dezelfde afstand van de camera bevindt als het daadwerkelijke gewenste onderwerp en gebruik de scherpstelvergrendeling (CQ66).

De camera kan ook worden scherpgesteld met handmatige scherpstelling ( $\Box$ 67).

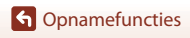

# <span id="page-79-0"></span>**Scherpstelvergrendeling**

Gebruik de scherpstelvergrendeling om creatieve composities vast te leggen, zelfs als het scherpstelveld is ingesteld op het midden van het beeld.

#### **1** Positioneer het onderwerp in het midden van het beeld en druk de ontspanknop half in.

- **•** De camera stelt scherp op het onderwerp en het scherpstelveld wordt groen weergegeven.
- **•** De belichting wordt ook vergrendeld.
- **2** Pas de kadrering aan zonder uw vinger van de knop te halen.
	- **•** Zorg dat de afstand tussen de camera en het onderwerp hetzelfde blijft.

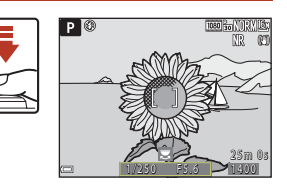

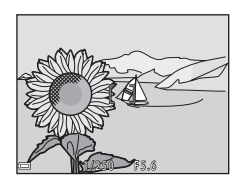

#### **3** Druk de ontspanknop helemaal in om het beeld vast te leggen.

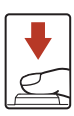

#### C **Het scherpstelveld naar de gewenste positie verplaatsen**

In de opnamestand  $\mathsf{P}, \mathsf{S}, \mathsf{A}$  of M kan het scherpstelveld worden verplaatst met de multi-selector door **AF-veldstand** ( $\Box$ [140](#page-153-0)) in het opnamemenu in te stellen op een van de handmatige opties.

#### *De*  $\mathbb{E}$  (AE-L/AF-L)-knop voor scherpstelvergrendeling gebruiken

De belichting en scherpstelling kunnen vergrendeld worden met behulp van de geselecteerde instelling **AE/AF-vergrend.knop** (□[175\)](#page-188-0) door op de 鮭 (AE-L/AF-L)-knop te drukken terwijl de ontspanknop half ingedrukt is.

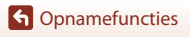

# <span id="page-80-1"></span><span id="page-80-0"></span>**Handmatige scherpstelling gebruiken**

Stel de selectieknop voor scherpstelstand in op MF (handmatige scherpstelling) om de scherpstelling handmatig aan te passen.

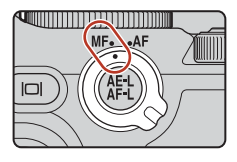

# **1** Gebruik de multi-selector of de instelring om de scherpstelling aan te passen.

- Druk op < om de weergave te schakelen tussen 1x, 2× en 4×.
- **•** Om de scherpstelling met meer detail te wijzigen, draait u langzaam aan de multi-selector of instelring.
- Als Wordt ingedrukt, wordt de camera scherpgesteld op het onderwerp in het midden van het beeld met autofocus. De handmatige scherpstelling kan worden bediend nadat de camera met autofocus scherpstelt.

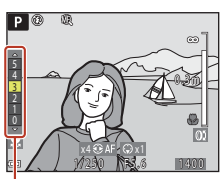

Piekniveau

- **•** De scherpstelling wordt geassisteerd door de scherpstelvelden waarop is scherpgesteld wit te markeren (peaking) (CCI68). Draai de instelschijf om het piekniveau aan te passen.
- **•** Druk de ontspanknop half in om de compositie van het beeld te bevestigen. Druk de ontspanknop helemaal in om de foto te maken.

**2** Druk op de multi-selector ▼.

- **•** De ingestelde scherpstelling wordt vergrendeld.
- **•** Druk de ontspanknop helemaal in om de foto te maken.
- **•** Als u de scherpstelling opnieuw wilt instellen, druk dan op  $\nabla$  om het scherm in stap 1 weer te geven.

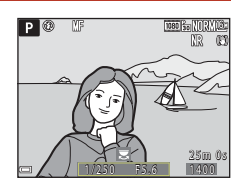

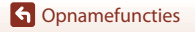

#### C **Handmatige scherpstelling**

- **•** De cijfers van de meter aan de rechterkant van het scherm die bij stap 1 worden getoond, dienen als richtlijn voor de afstand tot een onderwerp dat scherpgesteld is als de meter dicht bij het midden is.
- **•** De dichtste positie waarop de camera kan scherpstellen, is afhankelijk van de zoomstand. Wanneer de zoom op de maximale groothoekstand staat, kan de camera scherpstellen tot op een afstand van circa 1 cm tot het objectief. Wanneer de zoom op de maximale telezoomstand staat, kan de camera scherpstellen tot op een afstand van circa 7,0 m tot het objectief.
- **•** Het daadwerkelijke bereik waarin op het onderwerp kan worden scherpgesteld, is afhankelijk van de f-waarde en de zoomstand. Om na te gaan of er op het onderwerp is scherpgesteld, controleert u de gemaakte foto.
- **•** Stel **Zijzoomknop toewijzen** (A[119\)](#page-132-0) in het setup-menu in op **Handm. scherpstelling** om scherp te stellen met behulp van de zijzoomknop in plaats van de multi-selector of instelring in stap 1.

### <span id="page-81-0"></span>C **Peaking**

- **•** Het bereik van het contrastniveau waarop moet worden scherpgesteld, kan worden gewijzigd door het piekniveau in te stellen. Het is effectief om het niveau laag in te stellen voor onderwerpen met een hoog contrast en hoog voor onderwerpen met een laag contrast.
- **•** Peaking markeert de gedeeltes op de foto met hoog contrast in wit. Onder bepaalde opnameomstandigheden werkt de markering mogelijk niet naar behoren of worden mogelijk velden gemarkeerd waarop niet is scherpgesteld.
- U kunt de piekweergave uitschakelen met behulp van **Peaking** ( $\Box$ [120\)](#page-133-0) in het setup-menu.
- **•** De peaking-weergave is uitgeschakeld wanneer **Aan** geselecteerd is voor **Ongecompr. HDMI**uitv. in **HDMI** (CQ[119\)](#page-132-1) in het setup-menu en de camera verbonden is met een HDMIcompatibel apparaat.

#### C **Handmatige scherpstelling tijdens het opnemen van films**

- Wanneer de selectieknop voor scherpstelstand ingesteld is op **MF** en u de  $\bullet$  ( $\blacktriangledown$  filmopname)knop indrukt, kunt u tijdens het opnemen van films de scherpstelling aanpassen door aan de multi-selector of instelring te draaien.
- **•** De peaking-weergave is uitgeschakeld.
- De werking van  $\blacktriangleleft$  op de multi-selector en de werking van de selectieknop voor scherpstelstand zijn uitgeschakeld.

#### C **De scherpstelling aanpassen met de afstandsbediening ML-L7 (afzonderlijk verkrijgbaar)**

- **•** U kunt de handmatige scherpstelling aanpassen met de afstandsbediening ML-L7 door op de multi-selector  $\blacktriangle \blacktriangledown$  op de afstandsbediening te drukken.
- U kunt de ingestelde scherpstelling vergrendelen door op de <sup>®</sup> (selectie toepassen)-knop op de afstandsbediening te drukken.

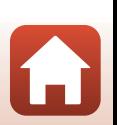

# **Belichtingscompensatie (helderheidsinstelling)**

U kunt de helderheid van het hele beeld instellen.

# Druk op de multi-selector  $\blacktriangleright$  ( $\blacktriangleright$

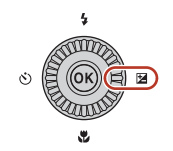

#### **2** Selecteer een correctiewaarde en druk op de ®-knop.

- **•** Om het beeld lichter te maken, stelt u een positieve (+) waarde in.
- **•** Om het beeld donkerder te maken, stelt u een negatieve (–) waarde in.
- **•** De correctiewaarde wordt toegepast, zelfs zonder de **60-knop in te drukken.**

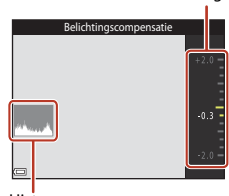

Aanduiding

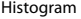

#### C **Belichtingscompensatiewaarde**

- Als de instelling wordt toegepast in de stand **P**, **S** of **A**, blijft deze opgeslagen in het geheugen van de camera, ook als de camera wordt uitgeschakeld.
- **•** De belichtingscorrectie kan niet worden gebruikt in de volgende opnamestanden:
	- Wanneer de onderwerpstand ([A](#page-46-0)33) is ingesteld op **Vuurwerk**, **Meerv. belicht. Lichter** of **Nachtlucht (150 minuten)** of **Sterrensporen (150 min.)** in **Time-lapse-film**
	- Modus  $M$  (handmatig) ( $\Box$ 46)
	- **Handmatig** in de <sup>▶</sup> (Handmatige film)-stand
- **•** Als de belichtingscorrectie wordt ingesteld tijdens gebruik van de ingebouwde flitser, wordt de correctie toegepast op de achtergrondbelichting en de flitssterkte.
- De belichtingscorrectie kan ook ingesteld worden met de instelring ( $\Box$ [174\)](#page-187-0).

#### C **Het histogram gebruiken**

Een histogram is een grafiek waarin de verdeling van tinten in het beeld wordt aangeduid. Gebruik als een hulpmiddel wanneer u gebruikmaakt van belichtingscorrectie en fotograferen zonder flitser.

- **•** De horizontale as geeft het helderheidsniveau van de pixels aan, van links naar rechts oplopend van donker naar licht. De verticale as geeft aan hoeveel pixels van elk helderheidsniveau er in het beeld voorkomen.
- **•** Door de belichtingscorrectiewaarde te verhogen, verschuift de toonverdeling naar rechts en door de belichtingscorrectie te verlagen, verschuift de toonverdeling naar links.

**G** [Opnamefuncties](#page-43-0)

Belichtingscompensatie (helderheidsinstelling)

69

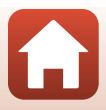

# **De** w **(functie)-knop gebruiken**

Als u op de  $Fn$ -knop in de stand  $P, S, A, M$  of  $U$  drukt, kunt u snel de vooraf opgeslagen menuopties configureren.

**•** De hieronder weergegeven menuopties kunnen worden opgeslagen.

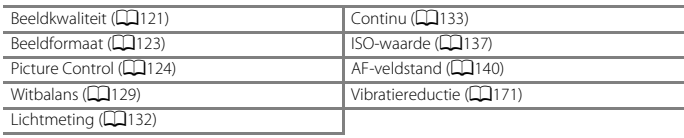

## **1** Druk op de  $Fn$  (functie)-knop wanneer het opnamescherm wordt weergegeven.

**•** De instellingsopties van het menu dat is ingesteld (standaardinstelling is **Continu**) en **En Fn-knop** kunnen worden geselecteerd.

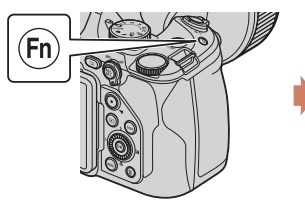

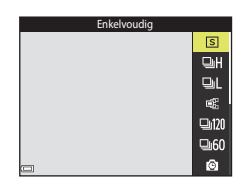

- **2** Gebruik de multi-selector om een instelling te selecteren en druk op de k-knop.
	- Als u niet op de knop **®** drukt om de instelling toe te passen, wordt de selectie geannuleerd.

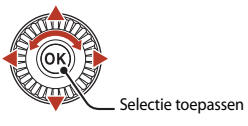

- **•** U kunt teruggaan naar het opnamescherm zonder de instelling te wijzigen door op de  $Fn$ -knop of ontspanknop te drukken.
- U kunt een andere menuoptie instellen door **In Fn-knop** te selecteren en op de **60**-knop te drukken. Selecteer de gewenste menuoptie en druk op de  $\circledR$ -knop om deze in te stellen.

**G** [Opnamefuncties](#page-43-0)

# **De zoom gebruiken**

Wanneer u de zoomknop bedient, verandert de positie van het zoomobjectief.

- Inzoomen: naar **T** bewegen
- Uitzoomen: naar **W** bewegen
- **•** Door de zoomknop volledig naar links of rechts te draaien, zal de zoom snel worden ingesteld (behalve bij het opnemen van films).
- **•** De zoom kan ook worden bediend door de zijzoomknop richting  $T$  of  $W$  te bewegen. De functie van de zijzoomknop kan worden ingesteld onder **Zijzoomknop toewijzen** (**Q173**) in het setup-menu.
- **•** De zoomaanduiding en de brandpuntsafstand (in kleinbeeldformaat [135]) worden op het opnamescherm weergegeven wanneer de zoomknop wordt verplaatst.
- **•** De digitale zoom, waarmee u het onderwerp verder tot circa 4× de maximale optische zoomverhouding kunt vergroten, kan worden geactiveerd door de zoomknop naar

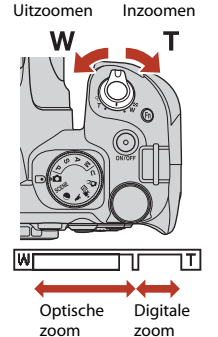

T te bewegen en vast te houden wanneer de camera is ingezoomd op de maximale optische zoomstand.

**•** Bij gebruik van de afstandsbediening ML-L7 (afzonderlijk verkrijgbaar) zoomt de camera in wanneer u op de knop + op de afstandsbediening drukt en uit wanneer u op de knop – drukt.

# **12** Opmerkingen over digitale zoom bij het opnemen van films

- **•** De zoomaanduiding wordt niet weergegeven terwijl een film wordt opgenomen.
- **•** Wanneer u tijdens een filmopname blijft zoomen, stopt de zoombeweging bij de positie waar de optische zoom overgaat in de digitale zoom. Om verder te zoomen, neemt u uw vinger kort van de zoomknop voor u de zoomknop opnieuw bedient.
- De zoomfactor van de digitale zoom is beperkt tot ongeveer 3,6x wanneer **Filmopties** ( $\Box$ [150](#page-163-0)) is ingesteld op **2160/30p** (4K UHD) of **2160/25p** (4K UHD) terwijl een film wordt opgenomen.

# C **Digitale zoom**

De zoomaanduiding wordt blauw wanneer de digitale zoom wordt geactiveerd, en wordt geel wanneer de zoomvergroting verder toeneemt.

- **•** Zoomaanduiding is blauw: de beeldkwaliteit is niet merkbaar gedaald door gebruik te maken van de Dynamic Fine Zoom.
- **•** Zoomaanduiding is geel: in bepaalde gevallen kan een aanzienlijke afname in beeldkwaliteit optreden.
- **•** De aanduiding blijft blauw over een breder gebied wanneer het beeldformaat kleiner is.
- **•** De zoomaanduiding wordt mogelijk niet blauw bij het gebruik van bepaalde instellingen voor continu-opname of andere instellingen.

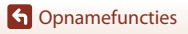

71

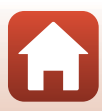

# C **Zoomsnelheid bij het opnemen van films**

De zoomsnelheid bij gebruik van de zijzoomknop is trager dan wanneer de zoomknop wordt gebruikt. Gebruik de zoomknop voor een snellere zoomsnelheid wanneer een film wordt opgenomen.

### **De terugkeerzoom gebruiken**

Als u het onderwerp uit het oog verliest tijdens het maken van opnamen in de telezoomstand, drukt u op de p (terugkeerzoom)-knop om het zichtbare gebied tijdelijk te verbreden, zodat u het onderwerp eenvoudiger kunt kadreren.

- Terwijl u op de  $\Xi$ -knop drukt, kadreert u het onderwerp in het kader van het opnamescherm. U kunt de beeldhoek verder vergroten door de zoomknop naar **W** te bewegen terwijl u op de  $\mathbf{F}$ -knop drukt.
- Laat de  $\left[\Box\right]$ -knop los om naar de oorspronkelijke zoomstand terug te keren.
- U kunt de instelling **Terugkeerzoom** (Q[173\)](#page-186-1) selecteren in het setup-menu om de grootte op te geven van het gebied dat zichtbaar is wanneer de [=[-knop wordt ingedrukt.
- Terugkeerzoom is niet beschikbaar tijdens filmopname.

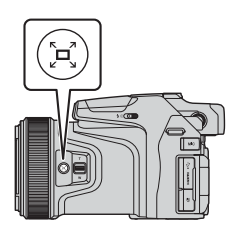

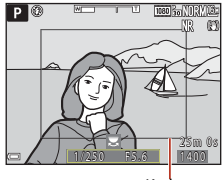

Kader

# <span id="page-86-0"></span>**Standaardinstellingen (flitser, zelfontspanner en scherpstelstand)**

De standaardinstellingen voor elke opnamestand worden hieronder aangeduid.

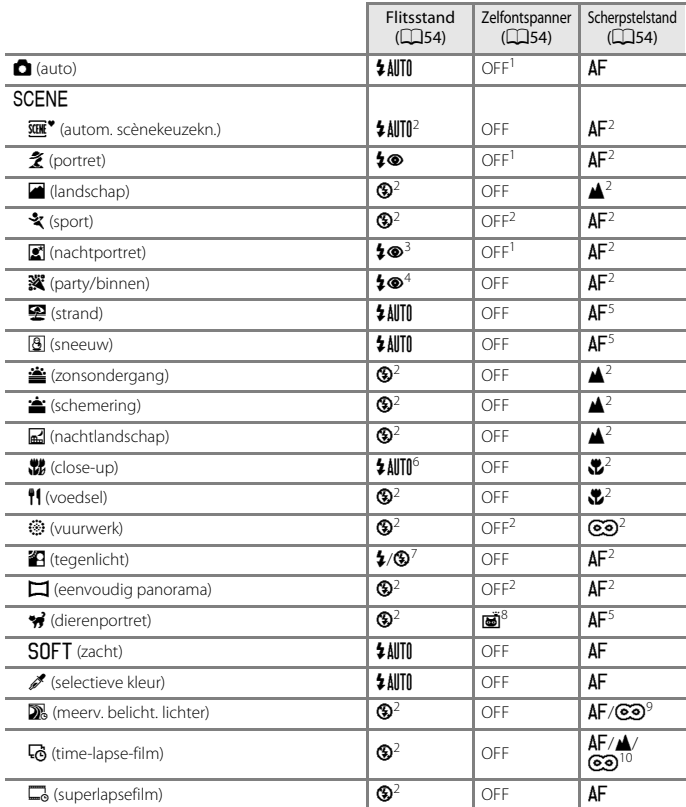

**G** [Opnamefuncties](#page-43-0)

Standaardinstellingen (flitser, zelfontspanner en scherpstelstand)

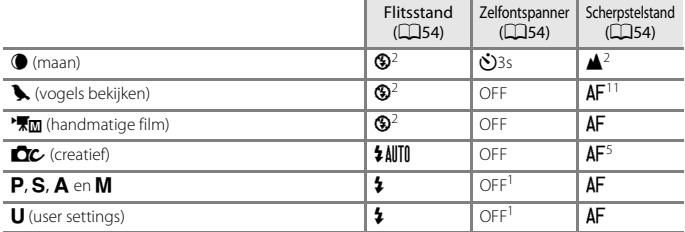

- <sup>1</sup> **Glimlachtimer** kan ook worden geselecteerd.<br><sup>2</sup> Kan niet gewijzigd worden.<br><sup>3</sup> Kan niet gewijzigd worden. Bij instelling op **Uit de hand** is de instelling voor de flitsstand vast ingesteld op invulflits met synchronisatie met lange sluitertijd en rode-ogenreductie. Bij instelling op **Statief** is de instelling voor de flitsstand vast ingesteld op automatisch met
- synchronisatie met lange sluitertijd en rode-ogenreductie. <sup>4</sup> Schakelt mogelijk over naar synchronisatie met lange sluitertijd met rode-ogenreductie als
- 
- flitsstand.<br><sup>5</sup> AF (autofocus) of �� (macro-close-up) kunnen geselecteerd worden.<br><sup>6</sup> De flitserstand is vast ingesteld op �� (uit) als **Ruisond. serieopname** wordt gebruikt.<br><sup>7</sup> Als **HDR** is ingesteld op **Uit**, wordt de f
- ingesteld op **Aan**, wordt de flitsstand vast ingesteld op W (uit). <sup>8</sup> Dierenp. autom. ontsp. kan worden ingesteld op aan of uit. Zelfontspanner kan niet worden
- gebruikt.<br>Wanneer **Nacht + lichtsporen** wordt gebruikt, kan **AF** (autofocus) of ▲ (oneindig) worden
- geselecteerd. Wanneer **Sterrensporen** wordt gebruikt, is de scherpstelstand vast ingesteld op
- **@** (oneindig).<br><sup>10</sup> De scherpstelling is vast ingesteld op **AF** (autofocus) wanneer **Stadsgezicht (10 minuten)** wordt gebruikt, op  $\triangle$  (oneindig) wanneer Landschap (25 minuten) of Zonsondergang (50 min.) wordt gebruikt of op  $\textcircled{3}$  (oneindig) wanneer Nachtlucht (150 minuten) of
- **Sterrensporen (150 min.)** wordt gebruikt.<br>**AF** (autofocus) of **A** (oneindig) kunnen geselecteerd worden.

# **Functies die niet tegelijkertijd gebruikt kunnen worden tijdens de opname**

Sommige functies kunnen niet worden gebruikt in combinatie met andere menu-instellingen.

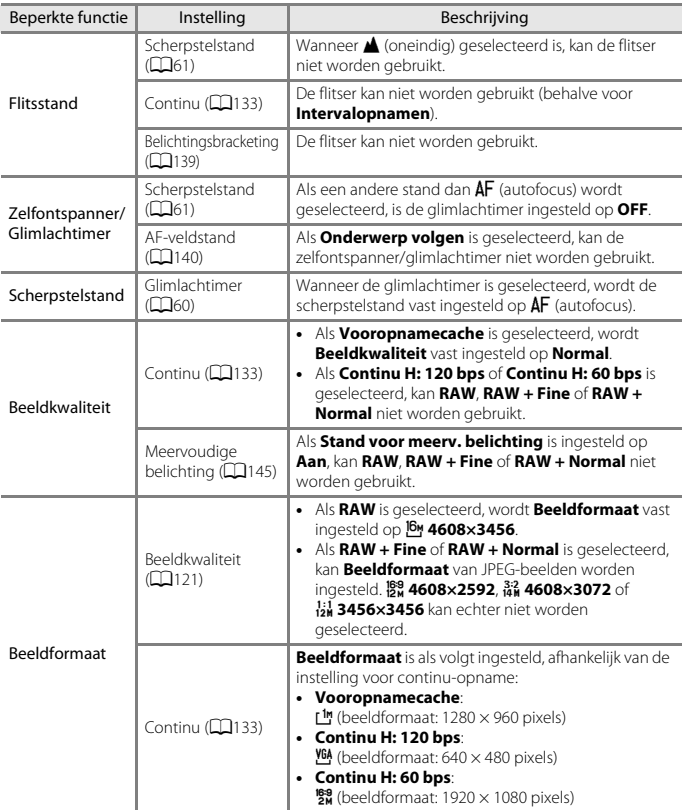

75

**G** [Opnamefuncties](#page-43-0)

Functies die niet tegelijkertijd gebruikt kunnen worden tijdens de opname

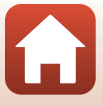

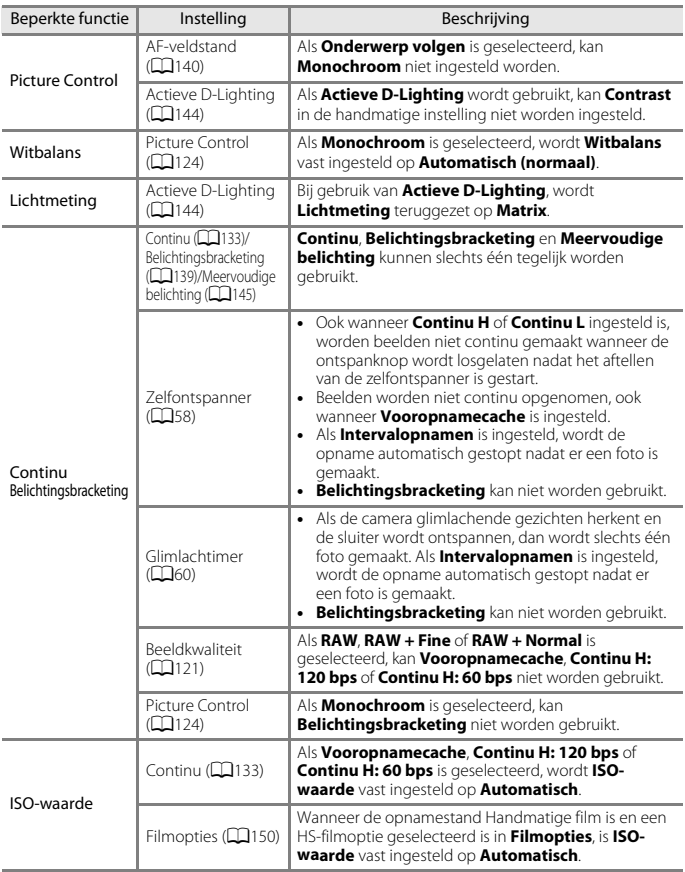

**G** [Opnamefuncties](#page-43-0)

Functies die niet tegelijkertijd gebruikt kunnen worden tijdens de opname

76

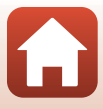

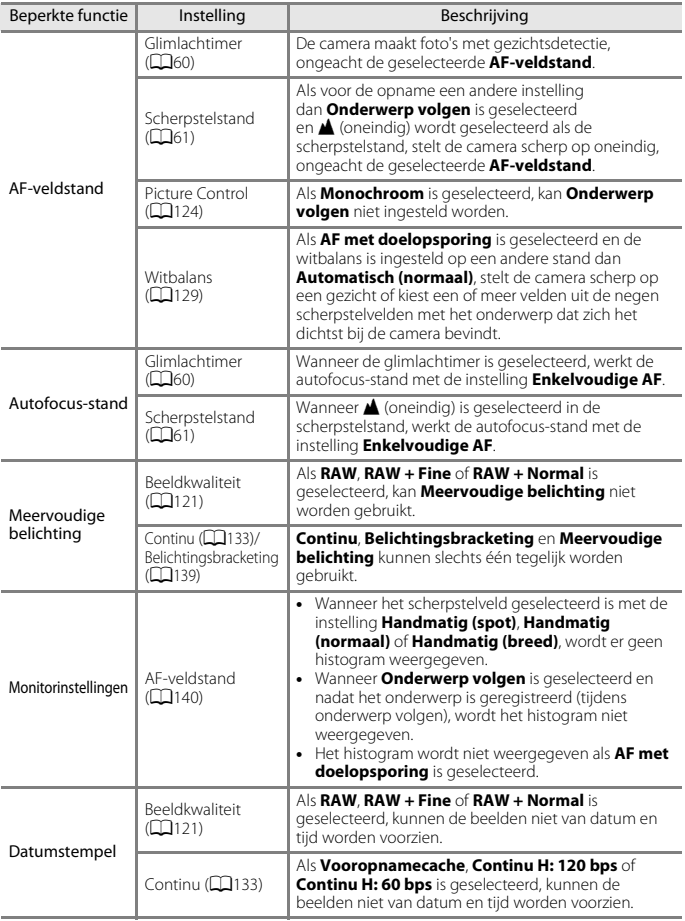

77

 $\blacksquare$ 

**G** [Opnamefuncties](#page-43-0)

Functies die niet tegelijkertijd gebruikt kunnen worden tijdens de opname

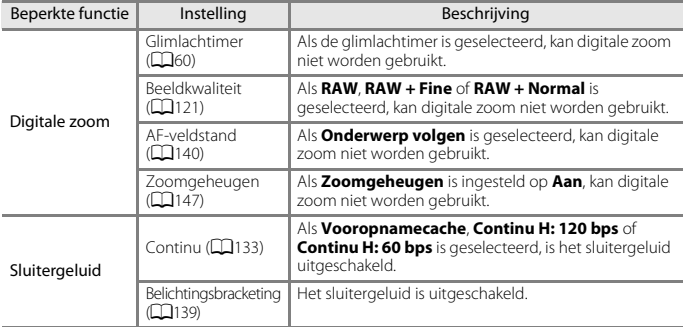

#### B **Opmerkingen over digitale zoom**

- **•** Afhankelijk van de opnamestand of de huidige instellingen is digitale zoom mogelijk niet beschikbaar ( $\Box$ [172\)](#page-185-0).
- **•** Als digitale zoom in werking is, worden de te selecteren opties voor de AF-veldstand of de lichtmetingstand beperkt.

#### **G** [Opnamefuncties](#page-43-0)

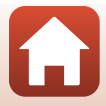

# <span id="page-92-0"></span>**Weergavefuncties**

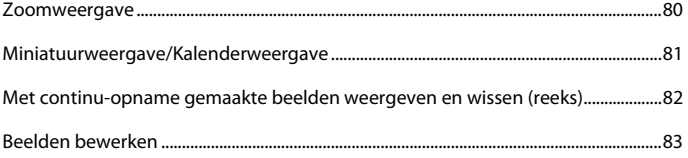

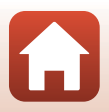

# <span id="page-93-0"></span>**Zoomweergave**

Door de zoomknop naar  $T$  ( $Q$  zoomweergave) te bewegen in de schermvullende weergave ([A](#page-40-0)27), wordt op het beeld ingezoomd.

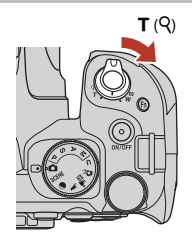

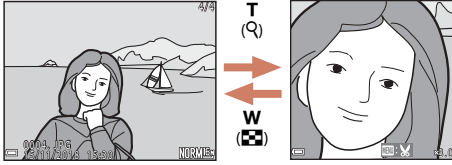

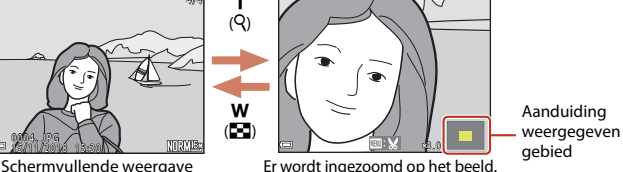

- U kunt de zoomfactor wijzigen door de zoomknop richting  $W(\mathbf{F})$  of  $\mathbf{T}(\mathsf{Q})$  te bewegen. De zoom kan ook ingesteld worden door de instelschijf te draaien.
- Druk op de multi-selector  $\blacktriangle \blacktriangledown \blacktriangle \blacktriangleright$  om een ander deel van het beeld te bekijken.
- **•** Als u een beeld bekijkt dat met gezichtsdetectie of huisdierdetectie is gemaakt, zoomt de camera in op het gezicht dat bij de opname herkend werd (behalve bij beelden die zijn gemaakt met **Continu** of **Belichtingsbracketing**). Pas de zoomfactor aan en druk vervolgens op  $\blacktriangle \blacktriangledown \blacktriangle \blacktriangledown$  om in te zoomen op een gedeelte van het beeld zonder gezichten.
- Wanneer een ingezoomd beeld wordt weergegeven, drukt u op de **®**-knop om naar de schermvullende weergave terug te keren.

#### C **Beelden uitsnijden**

Wanneer een ingezoomd beeld wordt weergegeven, kunt u op de MENU-knop drukken om alleen het weergegeven gedeelte van het beeld uit te snijden en op te slaan als een apart bestand  $(1988)$ .

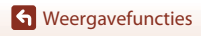

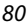

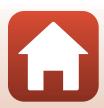

# <span id="page-94-0"></span>**Miniatuurweergave/Kalenderweergave**

Door de zoomknop naar  $W$  ( $\blacksquare$  miniatuurweergave) te bewegen in de schermvullende weergave ([A](#page-40-0)27), worden de beelden als miniatuurweergaven weergegeven.

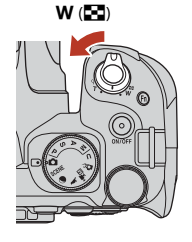

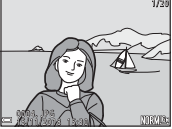

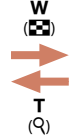

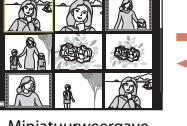

T (R)

w (h)

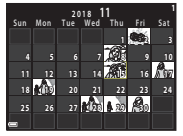

Schermvullende weergave Miniatuurweergave Kalenderweergave

- **•** U kunt het aantal weergegeven miniatuurweergaven wijzigen door de zoomknop richting  $W$  ( $\blacksquare$ ) of  $\mathsf T$  ( $\mathsf Q$ ) te bewegen.
- Gebruik de multi-selector  $\blacktriangle\nabla\blacktriangleleft\blacktriangleright$  of draai deze in de miniatuurweergave om een beeld te selecteren en druk vervolgens op de  $\circledR$ -knop voor een schermvullende weergave van het desbetreffende beeld.
- Gebruik  $\blacktriangle \blacktriangledown \blacktriangle \blacktriangleright$  of draai deze in de kalenderweergave om een datum te selecteren en druk vervolgens op de  $\circledR$ -knop om de beelden weer te geven die op de desbetreffende datum zijn gemaakt.

#### **B** Opmerkingen over kalenderweergave

Beelden die worden gemaakt terwijl geen cameradatum is ingesteld, worden gemarkeerd als beelden die zijn gemaakt op 1 januari 2018.

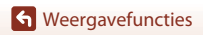

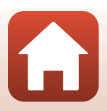

# <span id="page-95-0"></span>**Met continu-opname gemaakte beelden weergeven en wissen (reeks)**

#### **Beelden in een reeks weergeven**

Met continu-opname gemaakte beelden worden als een reeks opgeslagen.

Het eerste beeld van een reeks wordt als de hoofdfoto gebruikt om de reeks aan te duiden wanneer deze in de schermvullende weergave of miniatuurweergave (standaardinstelling) wordt weergegeven. Druk op de  $\circledR$ -knop om elk beeld in de reeks afzonderlijk weer te geven.

Na het indrukken van de <sup>®</sup>-knop zijn de onderstaande functies beschikbaar.

- Draai de multi-selector of druk op  $\blacklozenge$  om het vorige of volgende beeld weer te geven.
- **•** Om beelden weer te geven die niet in de reeks zijn opgenomen, drukt u op  $\triangle$  om terug te gaan naar de weergave van de hoofdfoto.
- **•** Om de beelden in een reeks in miniatuurweergave of diashow te bekijken, stelt u **Reeksweergaveopties** (A[160\)](#page-173-0) in op **Individuele foto's** in het weergavemenu.

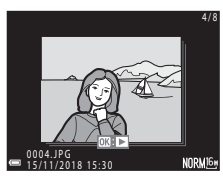

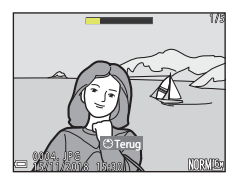

#### B **Reeksweergaveopties**

- **•** Een reeks beelden die met de continu-opname van een andere camera dan deze zijn gemaakt, kan niet als een reeks worden weergegeven.
- **•** Als er meer dan 1.000 reeksen opgeslagen zijn op de geheugenkaart in de camera, kunnen de beelden die daarna opgenomen worden niet weergegeven worden als reeksen. Om verder beelden in reeksen te blijven opnemen, moet u reeksen verwijderen die u niet langer wilt houden of de geheugenkaart vervangen. Houd er echter rekening mee dat zelfs als u reeksen verwijdert, beelden die niet opgenomen waren in een reeks toen ze werden opgenomen, niet als een reeks kunnen worden weergegeven.

#### C **Beschikbare opties in het weergavemenu bij het gebruik van een reeks**

- **•** Als beelden in een reeks in de schermvullende weergave worden bekeken, drukt u op de MENU-knop om functies in het weergavemenu te selecteren ( $\Box$ [118\)](#page-131-0).
- Als u op de MENU-knop drukt wanneer een hoofdfoto wordt weergegeven, kunnen de volgende instellingen op alle beelden in de reeks worden toegepast:
	- Markeren voor upload, Beveiligen

**G** [Weergavefuncties](#page-92-0)

Met continu-opname gemaakte beelden weergeven en wissen (reeks)

#### 82

## **Beelden in een reeks wissen**

Welke beelden worden gewist als bij beelden in een reeks de  $\overline{m}$  (wissen)-knop wordt ingedrukt, verschilt afhankelijk van hoe de reeksen worden weergegeven.

- **•** Bij weergave van de hoofdfoto:
	- **Huidig beeld**: Alle beelden in de weergegeven reeks worden gewist.<br>- **Wis gesel. beeld(en)**: Als een hoofdfoto is geselecteerd op het scherm voor l
	- Als een hoofdfoto is geselecteerd op het scherm voor het wissen van geselecteerde beelden ( $\Box$ [115](#page-128-0)), worden alle beelden in de desbetreffende reeks gewist.
	- **Alle beelden**: Alle beelden op de geheugenkaart worden gewist.

**•** Bij schermvullende weergave van beelden in een reeks:

- **Huidig beeld**: Het momenteel weergegeven beeld wordt gewist.
	- Beelden die in de reeks zijn geselecteerd, worden gewist.
- 

- **Volledige reeks**: Alle beelden in de weergegeven reeks worden gewist.

# <span id="page-96-0"></span>**Beelden bewerken**

## **Voor het bewerken van beelden**

U kunt beelden eenvoudig op deze camera bewerken. Bewerkte kopieën worden als aparte bestanden opgeslagen.

Bewerkte kopieën worden met dezelfde opnamedatum en -tijd opgeslagen als het origineel.

#### C **Beperkingen bij het bewerken van beelden**

- **•** RAW-beelden en beelden die gemaakt werden met eenvoudig panorama kunnen niet bewerkt worden.
- **•** Een JPEG-beeld kan maximaal 10 keer worden bewerkt. Een foto die is gemaakt met filmbewerking kan maximaal 9 keer worden bewerkt.
- **•** Beelden van een bepaald formaat of met bepaalde bewerkingsfuncties kunnen mogelijk niet bewerkt worden.

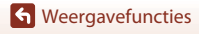

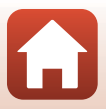

### **Snel retoucheren: contrast en verzadiging verbeteren**

Druk op de  $\blacktriangleright$ -knop (weergavestand)  $\blacktriangleright$  selecteer een beeld  $\blacktriangleright$  MENU-knop  $\blacktriangleright$ Snel retoucheren  $\rightarrow$  M knop

Gebruik de multi-selector  $\blacktriangle \blacktriangledown$  om de gewenste mate van effecttoepassing te selecteren en druk op de  $\circledR$ -knop.

- **•** De bewerkte versie wordt aan de rechterzijde weergegeven.
- **•** Om het scherm te verlaten zonder de kopie op te slaan, drukt  $u$  op  $\blacktriangleleft$ .

#### **D-Lighting: helderheid en contrast verbeteren**

Druk op de  $\blacktriangleright$ -knop (weergavestand) → selecteer een beeld → MENU-knop → D-Lighting  $\rightarrow \infty$ -knop

#### Gebruik de multi-selector  $\blacktriangle \blacktriangledown$  om de gewenste mate van effecttoepassing te selecteren en druk op de  $\circledR$ -knop.

- **•** De bewerkte versie wordt aan de rechterzijde weergegeven.
- **•** Om het scherm te verlaten zonder de kopie op te slaan, drukt  $u$  op  $\blacktriangleleft$ .

**S** [Weergavefuncties](#page-92-0)

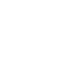

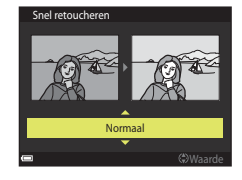

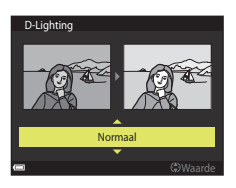

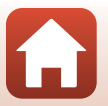

# <span id="page-98-0"></span>**Huid verzachten: voor zachte huidtinten**

Druk op de ▶-knop (weergavestand) → selecteer een beeld → MENU-knop → Huid verzachten  $\rightarrow$  M-knop

**1** Gebruik de multi-selector HI om de gewenste mate van effecttoepassing te selecteren en druk op de OO-knop.

**•** Om het scherm te verlaten zonder de kopie op te slaan, drukt u op  $\blacktriangleleft$ .

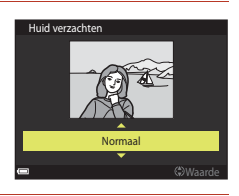

#### **2** Bekijk het resultaat en druk op de 00-knop.

- **•** Het bewerkte gezicht wordt ingezoomd.
- **•** Wanneer er meer dan één gezicht bewerkt is, druk dan op JK om te wisselen tussen de gezichten die worden weergegeven.
- Druk op de **MENU**-knop en ga terug naar stap 1 om de mate van effecttoepassing te wijzigen.
- **•** Er wordt een bewerkte kopie gemaakt.

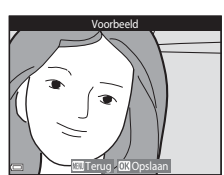

#### **Z** Opmerkingen over huid verzachten

- **•** De huidtinten kunnen voor maximaal 12 gezichten worden verbeterd, te beginnen bij het gezicht dat zich het dichtst bij het midden van het beeld bevindt en daarna verder naar buiten.
- **•** Afhankelijk van de richting waarin de gezichten kijken of de helderheid van de gezichten, kan het gebeuren dat de camera gezichten niet nauwkeurig detecteert of dat de functie huid verzachten niet als verwacht wordt uitgevoerd.
- **•** Wanneer geen gezichten worden gedetecteerd, wordt een waarschuwing weergegeven en keert het scherm terug naar het weergavemenu.

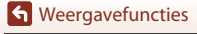

# **Filtereffecten: effecten toepassen m.b.v. digitaal filter**

Druk op de **E**-knop (weergavestand) → selecteer een beeld → MENU-knop → Filtereffecten  $\rightarrow \infty$ -knop

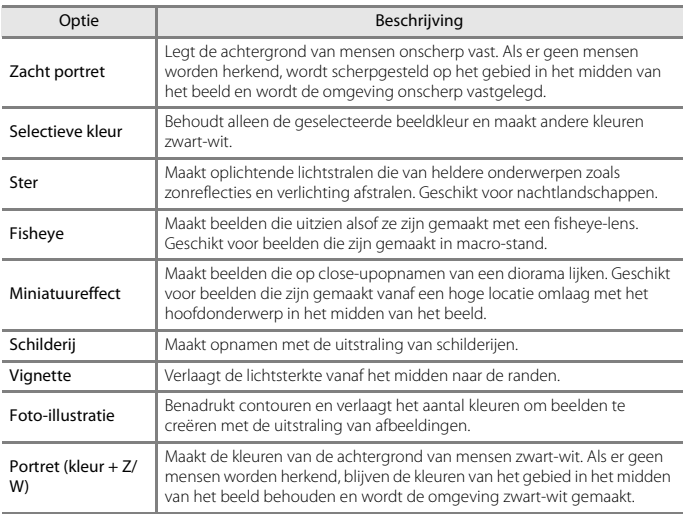

#### **1** Gebruik de multi-selector  $\triangle \blacktriangledown$  om het gewenste filtereffect te selecteren en druk op de <sup>OO</sup>-knop.

**•** Als een ander effect dan **Selectieve kleur** geselecteerd is, gaat u verder met stap 3.

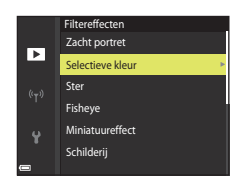

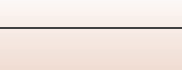

86

**G** [Weergavefuncties](#page-92-0)

**2** Gebruik **▲▼** om de kleur te selecteren en druk op de M-knop.

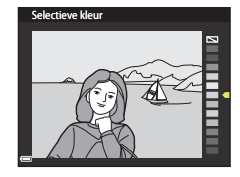

# **3** Bekijk het resultaat en druk op de <sup>(0)</sup>-knop.

- **•** Er wordt een bewerkte kopie gemaakt.
- **•** Om het scherm te verlaten zonder de kopie op te slaan, drukt u op  $\blacktriangleleft$ .

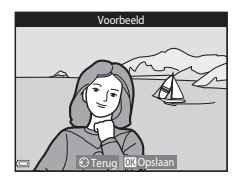

# **Kleine afbeelding: het beeldformaat verkleinen**

Druk op de  $\blacktriangleright$ -knop (weergavestand)  $\blacktriangleright$  selecteer een beeld  $\blacktriangleright$  MENU-knop  $\blacktriangleright$ Kleine afbeelding  $\rightarrow \infty$ -knop

**1** Gebruik de multi-selector HI om het gewenste kopieformaat te selecteren en druk op de M-knop.

**•** Wanneer de hoogte-breedteverhouding van het beeld 16:9 is, is het beeldformaat vast ingesteld op **640×360**. Druk op de  $\textcircled{N}$ -knop om verder te gaan naar stap 2.

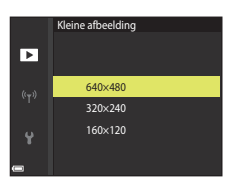

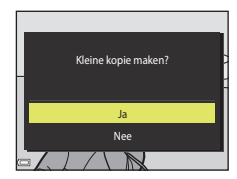

#### **B** Opmerkingen over kleine afbeelding

**2** Selecteer **Ja** en druk op de **®**-knop. **•** Er wordt een bewerkte kopie gemaakt (met een compressieverhouding van circa 1:8).

Wanneer de hoogte-breedteverhouding van het beeld 3:2 of 1:1 is, kan het beeld niet worden bewerkt.

**S** [Weergavefuncties](#page-92-0)

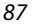

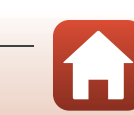

Beelden bewerken

# <span id="page-101-0"></span>**Uitsnede: een uitgesneden kopie maken**

- **1** Beweeg de zoomknop om het beeld te vergroten ( $\Box$ 80).
- **2** Pas het beeld zodanig aan dat alleen het gedeelte wordt weergegeven dat u wilt bewaren. Druk vervolgens op de MENU (menu)-knop.
	- **•** Om de zoomfactor in te stellen, beweegt u de zoomknop naar  $T(Q)$  of  $W(\Box)$ . Stel een zoomfactor in waarbij **EU w** wordt weergegeven.
	- Gebruik de multi-selector  $\blacktriangle \blacktriangledown \blacktriangle \blacktriangleright$  om naar het gedeelte van het beeld te scrollen dat u wilt weergeven.
- **3** Controleer het beeld en druk op de **60-knop.** 
	- **•** Voor het wijzigen van het gedeelte dat u wilt bewaren, drukt u op  $\blacktriangleleft$  om naar stap 2 terug te keren.
	- **•** Om het scherm te verlaten zonder het bijgesneden beeld op te slaan, drukt u op de **MENU**-knop.

# **4** Selecteer **Ja** en druk op de **®**-knop.

weergavestand een kleiner beeldformaat weergegeven.

**•** Er wordt een bewerkte kopie gemaakt.

**12** Opmerkingen over uitsnijden

als die van het originele beeld.

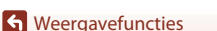

C **Beeldformaat**

#### 88

**•** De hoogte-breedteverhouding (horizontaal tot verticaal) van een uitgesneden kopie is hetzelfde

**•** Wanneer het beeldformaat van de uitgesneden kopie 320 × 240 of kleiner is, wordt er in de

Beelden die gemaakt werden met eenvoudig panorama kunnen niet bewerkt worden.

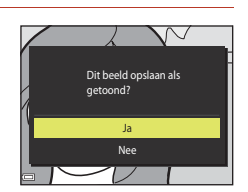

Terug - OX Opslaan

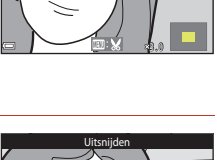

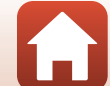

# <span id="page-102-0"></span>**Films**

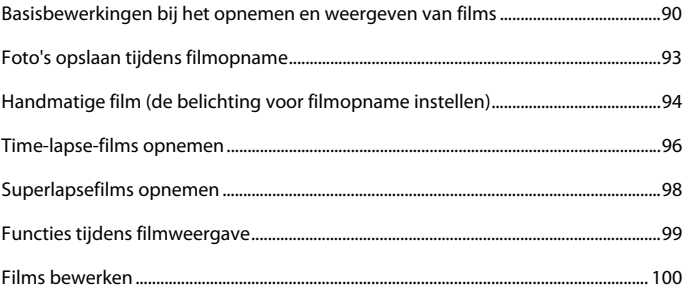

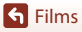

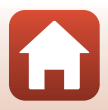

# <span id="page-103-0"></span>**Basisbewerkingen bij het opnemen en weergeven van films**

#### **1** Geef het opnamescherm weer.

- Controleer de resterende filmopnametijd ( $\square$ 91, [150\)](#page-163-1).
- **•** U wordt geadviseerd het filmkader weer te geven dat het gebied aangeeft dat wordt opgenomen in een film  $(291)$ .

#### Filmbeeld

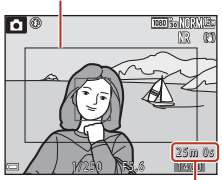

Resterende filmopnametijd

## **2** Druk op de ● (<del>'</del>, filmopname)-knop om de filmopname te stoppen.

- **•** De camera stelt scherp op het onderwerp in het midden van het beeld.
- Druk op de  $\circledR$ -knop om de opname te pauzeren en druk nogmaals op de  $\textcircled{N}$ -knop om de opname te hervatten (behalve als een filmoptie met hoge snelheid (HS) is geselecteerd in **Filmopties**). De opname wordt automatisch gestopt als deze ongeveer vijf minuten gepauzeerd blijft.
- **•** U kunt een foto maken door tijdens de filmopname op de ontspanknop te drukken (QQ93).

#### **3** Druk nogmaals op de  $\bullet$  ( $\bullet$ , filmopname)-knop om de filmopname te stoppen.

90

- **4** Selecteer een film in de schermvullende weergave en druk op de M-knop om de film af te spelen.
	- **•** Een foto met een pictogram voor filmopties is een film.

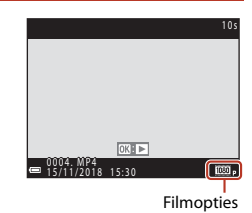

**G** [Films](#page-102-0)

 $100\frac{1}{10}$ 

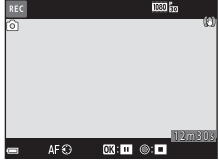

#### <span id="page-104-1"></span>**Filmkader**

- **•** Druk op de **DISP**-knop om het filmkader ( $\Box$ 8) weer te geven. Controleer het bereik van een film in het kader voordat u de opname van de film start.
- **•** Het veld dat in een film wordt opgenomen, varieert afhankelijk van de instellingen van **Filmopties**, **Elektronische VR** etc. in het filmmenu.

#### **Scherpstellen**

- **•** De scherpstelling kan tijdens filmopname op de volgende manier worden aangepast in overeenstemming met de instelling **Autofocus-stand** (A[153](#page-166-0)) van het filmmenu.
	- **AF-S Enkelvoudige AF** (standaardinstelling): de scherpstelling wordt vergrendeld wanneer de filmopname begint. Om de functie autofocus tijdens filmopname uit te voeren, drukt u op de multi-selector <
	- AF-F Fulltime-AF: de scherpstelling wordt zelfs tijdens filmopname herhaaldelijk aangepast. De knop waarmee de scherpstelling wordt vergrendeld, is afhankelijk van de instelling voor **AE/AF-vergrend.knop** (A[175](#page-188-0)) in het setup-menu. Wanneer **AE/ AF-vergrendeling** of **AF-vergrendeling** geselecteerd is, drukt u op de 能 ([A](#page-18-0)E-L/AF-L)-knop ( $\Box$ 5) tijdens filmopname om de scherpstelling te vergrendelen. Om te ontgrendelen drukt u nogmaals op de 鮭-knop. Wanneer **AE-vergrendeling** of **AE-vergrendeling (vast)** geselecteerd is, drukt u op de multi-selector J tijdens filmopnamen om de scherpstelling te vergrendelen. Om te ontgrendelen, drukt u nogmaals op  $\blacktriangleleft$ .
- Wanneer de selectieknop voor scherpstelstand ingesteld is op **MF** (handmatige scherpstelling), kunt u tijdens het opnemen van films de scherpstelling handmatig aanpassen door aan de multi-selector of instelring te draaien.

## **Belichting**

De knop waarmee de belichting wordt vergrendeld, is afhankelijk van de instelling voor **AE/ AF-vergrend.knop** (A[175\)](#page-188-0) in het setup-menu. Wanneer **AE/AF-vergrendeling**, **AEvergrendeling** of **AE-vergrendeling (vast)** geselecteerd is, drukt u op de 鮭 (AE-L/AF-L)knop ( $\Box$ 5) tijdens filmopname om de belichting te vergrendelen. Om te ontgrendelen drukt u nogmaals op de 鯷-knop. Wanneer **AF-vergrendeling** is geselecteerd, drukt u op de multi-selector K tijdens filmopname om de belichting te vergrendelen. Om te ontgrendelen, drukt u nogmaals op $\blacktriangleright$ .

#### <span id="page-104-0"></span>**Maximale filmopnametijd**

De afzonderlijke filmbestanden kunnen niet langer zijn dan 29 minuten zijn, ook al is er voldoende ruimte op de geheugenkaart. De maximale bestandsgrootte voor individuele filmbestanden is 4 GB. Wanneer een film langer dan circa zes minuten wordt opgenomen bij een beeldformaat/beeldsnelheid van **2160/30p** (4K UHD) of langer dan circa zeven minuten bij een beeldformaat/beeldsnelheid van **2160/25p** (4K UHD), worden meerdere bestanden gemaakt wanneer de bestandsgrootte van de opgenomen film groter is dan 4 GB, en kunnen de bestanden niet continu worden weergegeven ( $\Box$ [150](#page-163-0)).

- **•** De resterende opnametijd voor een enkele film wordt weergegeven op het opnamescherm.
- **•** Als de cameratemperatuur te hoog wordt, kan de filmopname worden beëindigd voordat de grenswaarden zijn bereikt.
- **•** De daadwerkelijke resterende opnametijd kan variëren afhankelijk van de filminhoud, beweging van het onderwerp of type geheugenkaart.

**G** [Films](#page-102-0)

91

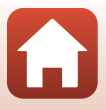

**•** Geheugenkaarten met een SD-snelheidsklasse van 6 of hoger worden aanbevolen voor het opnemen van films (tijdens het opnemen van 4K UHD-films op een beeldformaat/ beeldsnelheid van **2160/30p** of **2160/25p**, worden kaarten met een nominale UHS-snelheidsklasse 3 of sneller aanbevolen). Als een geheugenkaart met een lagere snelheidsklasse wordt gebruikt, kan de filmopname plotseling worden onderbroken.

#### B **Cameratemperatuur**

- **•** Het is mogelijk dat de camera heet wordt tijdens het opnemen van films gedurende een langere tijd resp. bij gebruik van de camera in een warme omgeving.
- **•** Als de temperatuur in de camera extreem hoog wordt tijdens het opnemen van een film, kan de opname automatisch stoppen. De resterende tijd tot de camera de opname stopt (@10s) wordt weergegeven.

Nadat de camera de opname heeft gestopt, wordt de camera automatisch uitgezet. Laat de camera uitgeschakeld totdat de binnenkant van de camera is afgekoeld.

#### **Opmerkingen over films opnemen**

#### **2** Opmerkingen over beelden opslaan en films opnemen

De aanduiding voor het aantal resterende opnamen of de aanduiding voor de resterende opnametijd knippert terwijl er beelden worden opgeslagen of een film wordt opgenomen. **Open het deksel van het batterijvak/de geheugenkaartsleuf niet en verwijder de batterij of geheugenkaart niet** terwijl er een aanduiding knippert. Gebeurt dit wel, dan kunnen gegevens verloren gaan, of kan de camera of geheugenkaart beschadigd raken.

#### B **Opmerkingen over opgenomen films**

- **•** Geluiden van de instelring, zoomregeling, zoom, autofocus, vibratiereductie of diafragmaregeling als de helderheid wijzigt, kunnen worden opgenomen.
- **•** De volgende zaken kunnen tijdens het opnemen van films op het scherm zichtbaar zijn. Deze zaken worden in de opgenomen films opgeslagen.
	- Er kunnen strepen optreden in opnamen die in de buurt van tl-lampen, kwikdamplampen of natriumlampen zijn gemaakt.
	- Onderwerpen die snel van de ene naar de andere zijde van het beeld bewegen, zoals een bewegende trein of auto, kunnen vervormd lijken.
	- De hele film kan vervormd lijken als de camera bewogen wordt.
	- Verlichting of andere heldere delen kunnen restbeelden achterlaten wanneer de camera bewogen wordt.
- **•** Afhankelijk van de afstand tot het onderwerp of de hoeveelheid zoom die wordt toegepast, kunnen bij onderwerpen met herhalende patronen (stoffen, vensters met kleine ruiten, etc.) gekleurde strepen verschijnen bij de opname en weergave van de film. Dit gebeurt wanneer het patroon in het onderwerp en de lay-out van de beeldsensor onderling voor interferentie zorgen; dit is geen storing.

#### B **Opmerkingen over autofocus voor filmopname**

Het is mogelijk dat autofocus niet werkt zoals verwacht ( $\Box$ 65). Indien dit gebeurt, stel dan scherp via de handmatige scherpstelling  $(\Box 67)$  of probeer het volgende:

- 1. Stel **Autofocus-stand** in het filmmenu in op **Enkelvoudige AF** (standaardinstelling) voordat de filmopname wordt gestart.
- 2. Kadreer een ander onderwerp dat zich op dezelfde afstand van de camera bevindt als het daadwerkelijke gewenste onderwerp, druk op de ● ('\,\e)-knop om de opname te starten en pas de compositie aan.

 $\overline{\mathbf{s}}$  [Films](#page-102-0)

# <span id="page-106-0"></span>**Foto's opslaan tijdens filmopname**

Als de ontspanknop tijdens de filmopname helemaal wordt ingedrukt, wordt één beeld als foto opgeslagen (JPEG-beeld). De filmopname gaat verder terwijl de foto wordt opgeslagen.

- Er kan een foto worden opgeslagen als **o** op het scherm wordt weergegeven. Als N wordt weergegeven, kan geen foto worden opgeslagen.
- **•** Het formaat van de opgenomen foto wordt bepaald door het beeldformaat van de film ( $\Box$ [150\)](#page-163-2).

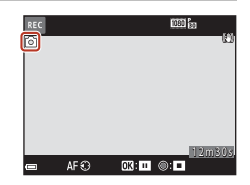

#### B **Opmerkingen over foto's opslaan tijdens filmopname**

- **•** Foto's kunnen niet tijdens de filmopname worden opgeslagen in de volgende situaties:
	- Als de filmopname gepauzeerd is
	- Als de resterende filmopnametijd minder dan vijf seconden bedraagt
	- Als **Filmopties** (**Queen** [150\)](#page-163-0) is ingesteld op HS-film
- Wanneer **Beeldkwaliteit** ( $\Box$ [121](#page-134-0)) in het opnamemenu is ingesteld op **RAW** of **RAW + Fine**, wordt een foto vastgelegd als **Fine**. Wanneer **Beeldkwaliteit** is ingesteld op **RAW + Normal**, wordt de foto vastgelegd als **Normal**.
- **•** Er kunnen maximaal 20 foto's worden opgeslagen tijdens het opnemen van een enkele film wanneer Filmopties is ingesteld op 2160 2160/30p of 2160 250 a Foto's worden opgenomen als **Fine**.
- **•** Het opslaan van een beeld nadat dit is opgenomen, kan enige tijd in beslag nemen.
- **•** Beelden van een film die werden opgenomen terwijl een foto werd gemaakt, worden mogelijk niet naadloos weergegeven.
- **•** Het bedieningsgeluid van de ontspanknop bij het maken van een foto kan te horen zijn in de opgenomen film.
- **•** Als de camera beweegt wanneer de ontspanknop wordt ingedrukt, kan de foto onscherp zijn.

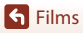

# <span id="page-107-0"></span>**Handmatige film (de belichting voor filmopname instellen)**

In de stand Handmatige film kunt u de diafragmavoorkeuze of handmatige instelling gebruiken om de belichting in te stellen (sluitertijd en f-waarde) tijdens het opnemen van films.

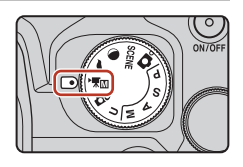

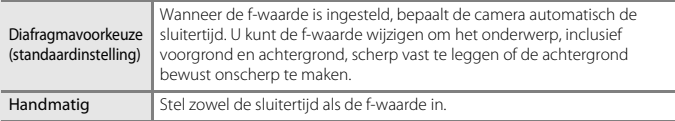

**1** Druk op de MENU-knop, selecteer **Belichtingsstand** in het menu Handmatige filmstand en druk op de  $\circledR$ knop.

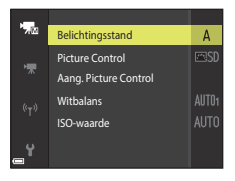

### **2** Selecteer **Diafragmavoorkeuze** of **Handmatig** en druk op de  $\circledR$ -knop.

**•** Configureer instellingen voor **Picture Control**, **Aang. Picture Control**, **Witbalans** of **ISO-waarde** overeenkomstig de opnameomstandigheden en de opnamevereisten.

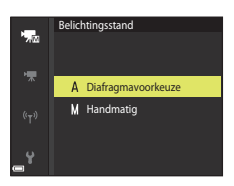

**3** Druk op de MENU-knop om naar het opnamescherm te gaan.

# **4** Stel de belichting in.

**•** Draai de instelschijf om de sluitertijd in te stellen. Draai de multi-selector om de f-waarde in te stellen.

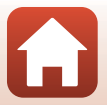

[Films](#page-102-0)

Handmatige film (de belichting voor filmopname instellen)
# **5** Druk op de  $\bullet$  ( $\overline{\phantom{a}}$  filmopname)-knop om de filmopname te starten.

- **•** De sluitertijd of f-waarde kan ook ingesteld worden tijdens het opnemen van films (behalve wanneer een HS-filmoptie geselecteerd is in **Filmopties**).
- **•** Druk de ontspanknop helemaal in om tijdens het opnemen van films een foto vast te leggen  $\Box$ 93).

# post for ল  $|Z|$   $\oplus$  1 1/250 <u>1:5.6</u>

### **12** Opmerkingen over de stand Handmatige film

- **•** In de stand Handmatige film is het niet mogelijk om een foto te maken als u op de ontspanknop drukt voor u op de  $\bullet$  ( $\blacktriangledown$ )-knop drukt.
- **•** In de stand Handmatige film kunt u de scherpstelling niet aanpassen, ook wanneer u de ontspanknop half indrukt voor de filmopname wordt gestart. Om de scherpstelling aan te passen voor de filmopname wordt gestart, stelt u **Autofocus-stand** (A[153\)](#page-166-0) in het filmmenu in op **Fulltime-[A](#page-80-0)F** of gebruikt u de handmatige scherpstelling ( $\Box$ 67).

### **2** Opmerkingen over ISO-waarde

- **•** In de stand Handmatige film is de laagste ISO-gevoeligheid ISO 125.
- **•** Wanneer **Handmatig** geselecteerd is voor **Belichtingsstand** in de stand Handmatige film en **ISO-waarde** (A[137](#page-150-0)) ingesteld is op **Automatisch**, **ISO 125-400** of **ISO 125-800**, is de ISOgevoeligheid vast ingesteld op ISO 125.
- Als een HS-filmoptie geselecteerd is in **Filmopties** (Q[150](#page-163-0)), is de ISO-gevoeligheid vast ingesteld op **Automatisch**.

# C **Sluitertijd**

Wanneer de instelling voor de sluitertijd zich dichter bij de filmbeeldsnelheid bevindt, verloopt de beweging vloeiender.

### **Functies die kunnen worden ingesteld in de Handmatige film-stand**

- Zelfontspanner (**QQ**58)
- Scherpstelstand ( $\Box$ 61)
- Belichtingscompensatie ( $\Box$ 69)
- Menu Handmatige filmstand (**QQ**[149](#page-162-0))
- Menu Film ( $\Box$ [150\)](#page-163-1)

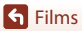

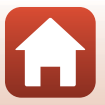

# **Time-lapse-films opnemen**

De camera kan automatisch foto's met een gespecificeerd interval vastleggen voor het maken van time-lapse-films van ongeveer 10 seconden lang.

**•** Als de instelling **Beeldsnelheid** in het filmmenu is ingesteld op **30 bps (30p/60p)**, dan worden er 300 foto's gemaakt en opgeslagen met **1080/30p.** Als 25 bps (25p/ **50p)** is ingesteld, dan worden er 250 foto's gemaakt en opgeslagen met p**1080/ 25p**.

Draai de standknop naar SCENE  $\rightarrow$  MENU-knop  $\rightarrow$   $\overline{\mathbb{G}}$  Time-lapse-film  $\rightarrow$   $\circledR$ -knop

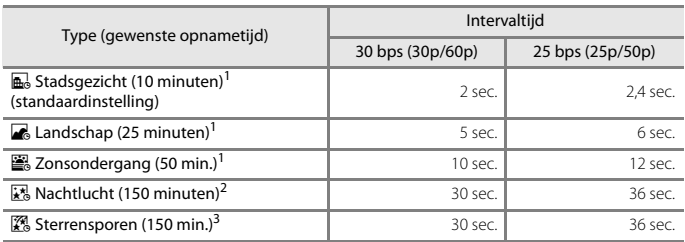

<sup>1</sup> De camera stelt scherp op het gebied in het midden van het beeld.<br><sup>2</sup> Geschikt voor het opnemen van de beweging van sterren.<br><sup>3</sup> Door de beeldverwerking wordt de beweging van sterren weergegeven als lichtstrepen.

**1** Gebruik de multi-selector **▲▼** om een type te selecteren en druk op de  $\circledR$ -knop.

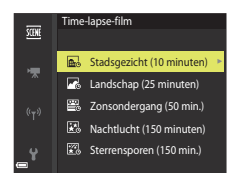

- **2** Selecteer of de belichting (helderheid) al dan niet moet worden vastgesteld en druk op de  $\circledR$ -knop (behalve bij Nachtelijke hemel en Sterrensporen).
	- **•** Als **AE-L aan** is geselecteerd, wordt de belichting voor de eerste foto voor alle foto's gebruikt. Als de helderheid aanzienlijk verandert, bijvoorbeeld bij schemering, wordt **AE-L uit** aanbevolen.

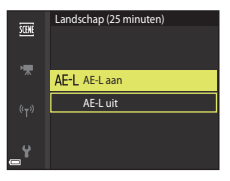

**H** [Films](#page-102-0)

# **3** Stabiliseer de camera door gebruik te maken van een hulpmiddel zoals een statief.

• Zie ["Een statief gebruiken" \(](#page-36-0) $\Box$ 23) wanneer een statief wordt gebruikt.

### **4** Druk op de ontspanknop om de eerste foto te maken.

• Stel de belichtingscorrectie ( $\Box$ 69) in voordat de sluiter voor het eerste beeld wordt ontspannen (bij gebruik van **Nachtlucht (150 minuten)** of **Sterrensporen (150 min.)** kan geen belichtingscorrectie worden gebruikt). De belichtingscorrectie kan niet gewijzigd worden nadat de eerste foto is gemaakt. De scherpstelling en

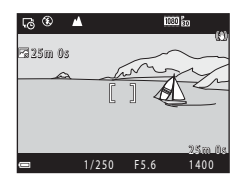

kleurtoon worden vast ingesteld wanneer de eerste foto wordt gemaakt.

- **•** Wanneer u foto's van sterren maakt, is het aan te bevelen handmatige scherpstelling te gebruiken (LLG7).
- De functie automatisch uit is uitgeschakeld tijdens opname ( $\Box$ [176\)](#page-189-0).
- **•** De sluiter wordt automatisch ontspannen voor de tweede en volgende foto's.
- **•** Het scherm wordt mogelijk uitgeschakeld wanneer de camera geen opnamen maakt.
- **•** De opname wordt automatisch beëindigd nadat er 300 of 250 beelden zijn opgenomen.
- Druk op de  $\textcircled{R}$ -knop om de opname te beëindigen voordat de gewenste opnametijd verstrijkt en maak een intervalfilm.
- **•** Geluid en foto's kunnen niet worden opgeslagen.

### **12** Opmerkingen over time-lapse-film

- **•** Vervang de geheugenkaart niet voordat de opname is voltooid.
- **•** Gebruik een voldoende opgeladen batterij om te voorkomen dat de camera onverwachts wordt uitgeschakeld.
- Time-lapse-films kunnen niet worden opgenomen door op de  $\bigcirc$  ( $\bigstar$ )-knop te drukken.
- **•** Draai de standknop niet naar een andere instelling voordat de opname voltooid is.

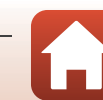

# **Superlapsefilms opnemen**

De camera neemt films op en slaat deze in fast motion (**pole** notion **place**) of post a **1080/25p**) op. Gebruik deze optie om een film te maken terwijl u de camera beweegt. De camera comprimeert de tijdsveranderingen in het onderwerp en slaat de film op.

#### Draai de standknop naar SCENE  $\rightarrow$  MENU-knop  $\rightarrow \Box$  Superlapsefilm  $\rightarrow \textcircled{m}$ -knop

- **1** Gebruik de multi-selector  $\triangle \blacktriangledown$  om een afspeelsnelheid te selecteren en druk op de ®-knop.
	- **•** In de standaardinstelling van **2×** wordt een film die twee minuten lang is opgenomen, afgespeeld als film van één minuut.
	- **•** Als de opnametijd van een afzonderlijk filmbestand langer duurt dan 29 minuten, eindigt de opname automatisch.
- 2 Druk op de  $\bullet$  ( $\star$  filmopname)-knop om de opname te starten.
	- **•** U kunt de opname- en afspeeltijd op het scherm bekijken.
	- **•** U wordt geadviseerd het filmkader weer te geven dat het gebied aangeeft dat wordt opgenomen in een film  $(D91)$ .
	- **•** Er wordt geen geluid opgenomen.

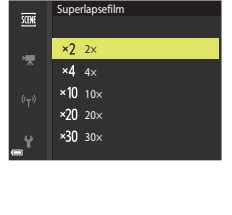

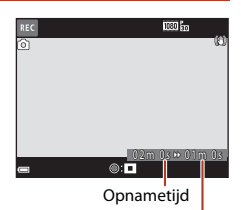

Afspeeltijd

### C **Foto's maken**

- Er kan een foto (<sup>1</sup>) (1920 × 1080 pixels)) worden gemaakt door de ontspanknop in te drukken voordat u op de  $\bigcirc$  ( $\bigstar$  filmopname)-knop drukt.
- U kunt foto's maken tijdens het opnemen van films ( $\Box$ 93).

# <span id="page-112-0"></span>**Functies tijdens filmweergave**

Om het volume aan te passen, beweegt u de zoomknop tijdens de filmweergave ( $\square$ 2).

Draai de multi-selector of de instelschijf om snel vooruit of terug te spoelen.

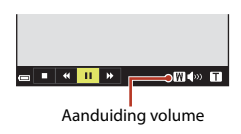

 $\blacksquare$  $\mathbf{u}$ 

Op het scherm worden bedieningsknoppen weergegeven. De onderstaande functies kunnen met de multi-selector JK uitgevoerd worden voor het selecteren van een bedieningsknop en vervolgens de  $\circledR$ -knop in te drukken.

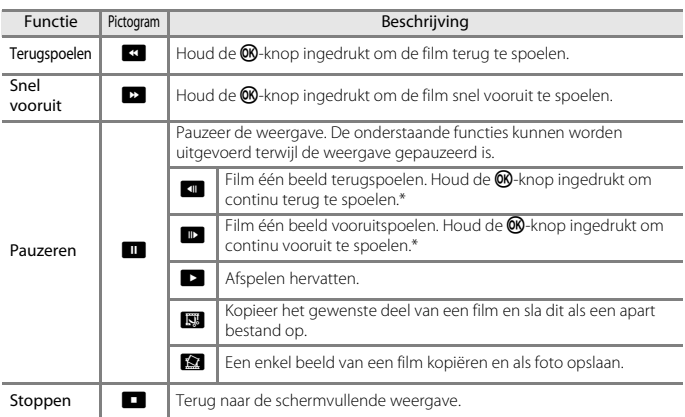

\* De film kan ook per beeld vooruit- of teruggespoeld worden door de multi-selector of instelschijf te draaien.

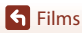

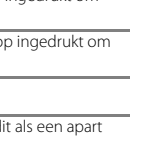

Bij pauzeren

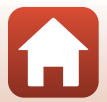

# **Films bewerken**

Gebruik een voldoende opgeladen batterij wanneer u films bewerkt: zo voorkomt u dat de camera wordt uitgeschakeld tijdens bewerken.

# **Alleen de gewenste delen van de film kopiëren**

Het gewenste deel van een opgenomen film kan als apart bestand worden opgeslagen.

# **1** Speel een gewenste film af en stop op het beginpunt van het gedeelte dat u wilt kopiëren (QQ99).

- **2** Gebruik de multi-selector <**I**> om **E**<sup>1</sup> te selecteren en druk vervolgens op de k-knop.
- **3** Gebruik  $\blacktriangle \blacktriangledown$  om  $\binom{1}{k}$  (kies beginpunt) te selecteren.
	- Gebruik  $\blacklozenge$  of draai de instelschijf om het beginpunt te verplaatsen.
	- Om de bewerking te annuleren, selecteert u **D** (terug) en drukt u op de  $OR$ -knop.

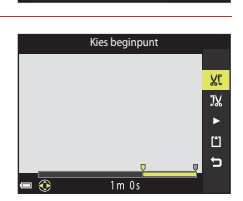

 $\blacksquare$   $\blacksquare$   $\blacksquare$   $\blacksquare$   $\blacksquare$  $\overline{\mathbf{R}}$   $1<sub>m30</sub>$ 

# **4** Gebruik **AV** om **I**<sup>*x*</sup> (kies eindpunt) te selecteren.

- Gebruik  $\blacklozenge$  of draai de instelschijf om het eindpunt te verplaatsen.
- **•** Om het gespecificeerde deel te bekijken, gebruikt u  $\blacktriangle\blacktriangledown$  om  $\blacktriangledown$  te selecteren en drukt u vervolgens op de **®**-knop. Druk nogmaals op de <sup>®</sup>-knop om te stoppen met kijken.

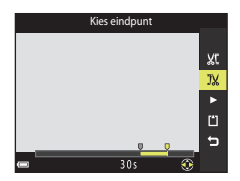

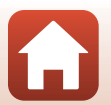

100

**G** [Films](#page-102-0) Films bewerken

# 5 Gebruik **AV** om **□** (opslaan) te selecteren en druk op de <sup>®</sup>-knop.

**•** Volg de aanwijzingen op het scherm om de film op te slaan.

### B **Opmerkingen over delen van een film kopiëren**

- **•** Een door bewerking gemaakte film kan niet opnieuw bewerkt worden.
- **•** Het uitgesneden deel van een film kan iets afwijken van het deel dat met het begin- en eindpunt geselecteerd is.
- **•** Films met een duur van minder dan twee seconden kunnen niet worden uitgesneden.

# **Een beeld uit een film opslaan als foto**

Het gewenste beeld uit een filmopname kan geselecteerd en als foto opgeslagen worden.

- **•** Pauzeer de film en geef het te selecteren beeld weer  $(\Box$ 99).
- Gebruik de multi-selector <**ID** om **E2** te selecteren en druk op de <sup>60</sup>-knop.
- **•** Selecteer **Ja** als een bevestigingsvenster wordt weergegeven en druk op de  $\textcircled{\tiny{N}}$ -knop om de foto op te slaan.
- **•** De foto wordt opgeslagen met **Normal** als beeldkwaliteit. Het beeldformaat wordt bepaald door het oorspronkelijke beeldformaat van de film ( $\Box$ [150](#page-163-2)).

#### **Beperkingen bij het maken van foto's**

Er kunnen geen foto's worden gemaakt uit een film die is opgenomen met een filmoptie met hoge snelheid (HS).

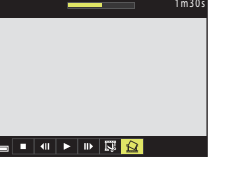

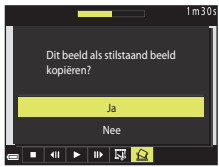

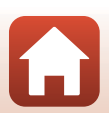

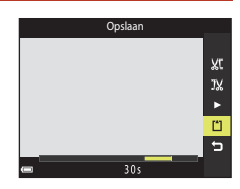

# <span id="page-115-0"></span>**De camera aansluiten op een tv, printer of computer**

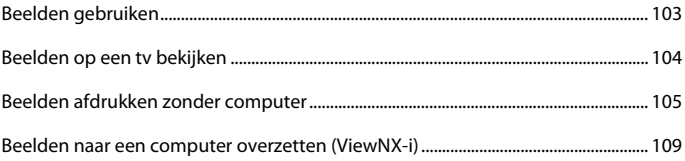

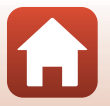

# <span id="page-116-0"></span>**Beelden gebruiken**

Behalve het gebruiken van de SnapBridge-app om de vastgelegde beelden te bekijken, kunt u ook de beelden op verschillende andere manieren gebruiken door de camera aan te sluiten op de hieronder beschreven apparaten.

#### [Beelden op een tv bekijken](#page-117-0)

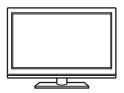

Foto's en films die met de camera gemaakt zijn, kunnen op een tv bekeken worden.

Aansluitmethode: sluit een apart verkrijgbare HDMI-kabel op de HDMI-aansluiting van de tv aan.

#### [Beelden afdrukken zonder computer](#page-118-0)

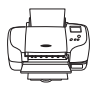

Als u de camera op een PictBridge-compatibele printer aansluit, kunt u foto's afdrukken zonder een computer te gebruiken. Aansluitmethode: sluit de camera direct op de USB-poort van de printer

aan met de USB-kabel.

#### [Beelden naar een computer overzetten \(ViewNX-i\)](#page-122-0)

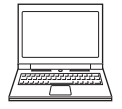

U kunt foto's en films naar uw computer kopiëren, zodat u deze kunt bekijken en bewerken.

Aansluitmethode: sluit de camera op de USB-poort van de computer aan met de USB-kabel.

**•** Installeer eerst ViewNX-i op een computer voordat u de camera op de computer aansluit.

### **12 Opmerkingen over het aansluiten van kabels op de camera**

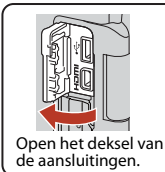

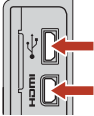

HDMI-microaansluiting (type D)

USB-microaansluiting

Steek de stekker in het apparaat.

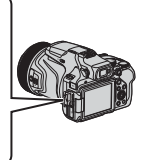

- **•** Zorg ervoor dat de camera is uitgeschakeld voordat u kabels aansluit of loskoppelt. Controleer de vorm en richting van de stekkers en plaats of verwijder de stekkers niet onder een hoek.
- **•** Controleer of de batterij van de camera voldoende is opgeladen. Als de lichtnetadapter EH-5b/ EH-5c en de stroomaansluiting EP-5C (beide afzonderlijk verkrijgbaar) worden gebruikt, kan deze camera via een stopcontact van stroom worden voorzien. Gebruik nooit een andere lichtnetadapter dan de EH-5b/EH-5c. Als u deze waarschuwing niet in acht neemt, kan dat leiden tot oververhitting van of schade aan de camera.
- **•** Zie voor informatie over aansluitmethodes en procedures de documentatie die bij het externe apparaat hoort.

#### 103

#### [De camera aansluiten op een tv, printer of computer](#page-115-0)

#### <span id="page-117-0"></span>**1** Zet de camera uit en sluit deze op de tv aan.

**•** Controleer de vorm en richting van de stekkers en plaats of verwijder de stekkers niet onder een hoek.

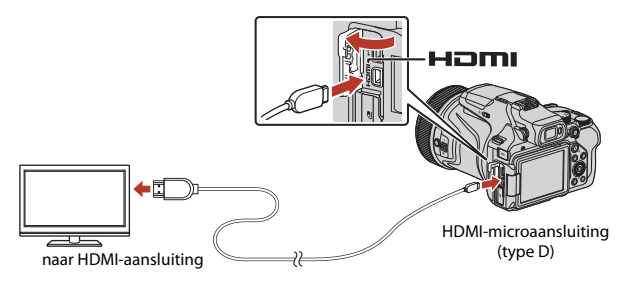

- **2** Stel de ingang van de tv in op externe ingang.
	- **•** Raadpleeg de documentatie van uw tv voor meer informatie.

# **3** Houd de **F** (weergave)-knop ingedrukt om de camera aan te zetten.

- **•** De beelden worden op de tv weergegeven.
- **•** Het scherm van de camera wordt niet aangezet.
- **•** Wanneer u de camera aanzet met de hoofdschakelaar, wordt het opnamescherm weergegeven op de tv. Om de vastgelegde beelden en films op de tv weer te

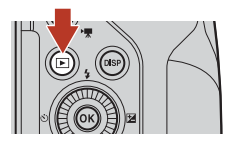

geven, drukt u op de  $\blacktriangleright$  (weergave)-knop om naar de weergavestand te gaan.

### B **Opmerkingen over HDMI-kabel aansluiten**

Wanneer u een USB-kabel gebruikt, kan de camera geen HDMI-beelden uitvoeren naar de tv.

#### C **4K-films afspelen**

Om films af te spelen die werden opgenomen met **2160/30p** (4K UHD) of **2160/25p** (4K UHD) in 4K UHD-beeldkwaliteit, gebruikt u een televisie en een HDMI-kabel die compatibel zijn met 4K. Stel ook **Ongecompr. HDMI-uitv.** (A[177\)](#page-190-0) in **HDMI** in het setup-menu in op **Uit**.

**•** Wanneer 4K-films op bepaalde tv's worden afgespeeld, worden de eerste seconden mogelijk niet weergegeven omdat de tv enige tijd nodig heeft om de weergave aan te passen aan de uitvoer van de camera.

104

**G** [De camera aansluiten op een tv, printer of computer](#page-115-0)

# <span id="page-118-0"></span>**Beelden afdrukken zonder computer**

Gebruikers van een PictBridge-compatibele printer kunnen de camera rechtstreeks op de printer aansluiten en foto's afdrukken zonder gebruik te maken van een computer.

# **De camera aansluiten op een printer**

# **1** Zet de printer aan.

- **2** Zet de camera uit en sluit de camera met de USB-kabel op de printer aan.
	- **•** Controleer de vorm en richting van de stekkers en plaats of verwijder de stekkers niet onder een hoek.

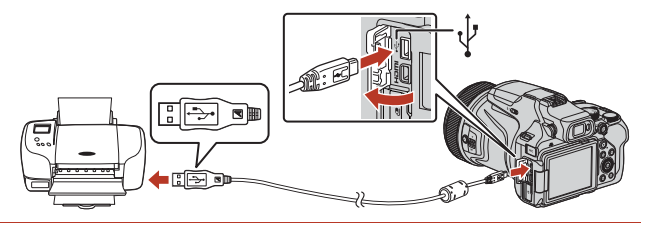

- **3** De camera wordt automatisch ingeschakeld.
	- Het PictBridge-opstartscherm (1) wordt op het scherm van de camera weergegeven, gevolgd door het **Afdrukselectie**-scherm (2).

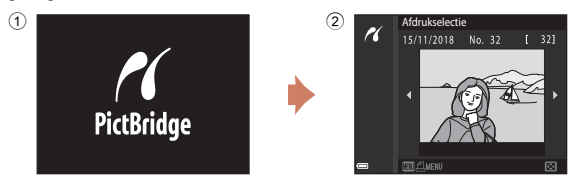

### B **Als het PictBridge-opstartscherm niet wordt weergegeven**

Indien **Automatisch** is geselecteerd bij **Opladen via computer** (Q[179\)](#page-192-0), dan kunnen foto's mogelijk niet op bepaalde printers afgedrukt worden via een directe aansluiting van de camera.

Als het PictBridge-opstartscherm niet wordt weergegeven nadat de camera is aangezet, zet de camera dan uit en trek de USB-kabel los. Stel **Opladen via computer** in op **Uit** en sluit de camera weer op de printer aan.

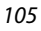

#### **G** [De camera aansluiten op een tv, printer of computer](#page-115-0)

Beelden afdrukken zonder computer

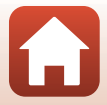

**G** [De camera aansluiten op een tv, printer of computer](#page-115-0)

# **Foto's een voor een afdrukken**

- **1** Gebruik de multi-selector  $\blacktriangle$  om de gewenste foto te selecteren en druk op de 00-knop.
	- Beweeg de zoomknop in de richting van **W** (**h)** om naar miniatuurweergave of  $T (Q)$  om naar schermvullende weergave te wisselen.

# **2** Gebruik **▲▼** om **Kopieën** te selecteren en druk op de <sup>M</sup>-knop.

**•** Gebruik  $\blacktriangle \blacktriangledown$  om het gewenste aantal kopieën (maximaal negen) te selecteren en druk op de  $60 -$ knop.

# **3** Selecteer **Papierformaat** en druk op de M-knop.

- **•** Selecteer het gewenste papierformaat en druk op de **M-knop.**
- **•** Om met de voor de printer geconfigureerde instelling van het papierformaat af te drukken, selecteert u **Standaard**.
- **•** De beschikbare papierformaatopties op de camera verschillen afhankelijk van de printer die u gebruikt.

106

# **4** Selecteer **Afdrukken starten** en druk op de ®-knop.

**•** Het afdrukken begint.

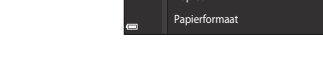

Kopieën Afdrukken starten

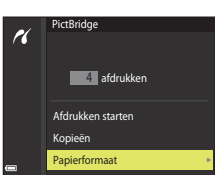

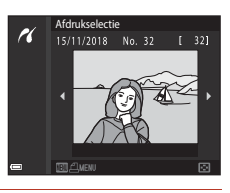

**1** afdrukken

Papierformaat Kopieën Afdrukken starten

**PictBridge** 

ri

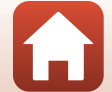

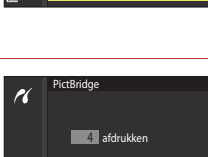

# **Meerdere foto's afdrukken**

# **1** Als het **Afdrukselectie**-scherm wordt weergegeven, drukt u op de MENU (menu)-knop.

# $\overline{2}$  Gebruik de multi-selector  $\Delta \nabla$  om **Papierformaat** te selecteren en druk op de <sup>®</sup>-knop.

- **•** Selecteer het gewenste papierformaat en druk op de **M-knop.**
- **•** Om met de voor de printer geconfigureerde instelling van het papierformaat af te drukken, selecteert u **Standaard**.
- **•** De beschikbare papierformaatopties op de camera verschillen afhankelijk van de printer die u gebruikt.
- Druk op de **MENU**-knop om het afdrukmenu te verlaten.

# **3** Selecteer **Afdrukselectie** of **Druk alle beelden af** en druk op de  $\circledR$ -knop.

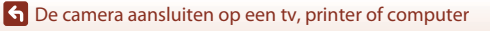

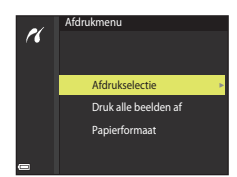

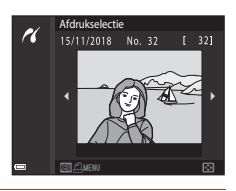

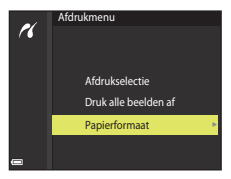

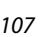

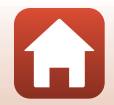

#### Afdrukselectie

Selecteer foto's (max. 99) en het aantal kopieën (max. 9) van elke foto.

- Gebruik de multi-selector <**IF** om foto's te selecteren en gebruik  $\blacktriangle\blacktriangledown$  om het aantal te af te drukken kopieën te specificeren.
- **•** Foto's die zijn geselecteerd voor afdrukken, worden aangeduid door  $\triangle$  en het gewenste aantal kopieën. Om de afdrukselectie te annuleren, stelt u het aantal kopieën op 0 in.
- **•** Beweeg de zoomknop in de richting van  $T (Q)$  om naar schermvullende weergave of  $W (\Box)$  om naar miniatuurweergave te wisselen.

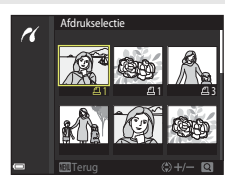

• Druk op de  $\circledR$ -knop wanneer u alle instellingen hebt voltooid. Wanneer het scherm voor het bevestigen van het aantal afdrukkopieën wordt weergeven, selecteert u **Afdrukken starten** en drukt u op de  $\overline{\text{O}}$ -knop om het afdrukken te starten.

#### Druk alle beelden af

Er wordt een kopie afgedrukt van alle foto's die op de geheugenkaart zijn opgeslagen.

**•** Wanneer het scherm voor het bevestigen van het aantal afdrukkopieën wordt weergeven, selecteert u **Afdrukken starten** en drukt u op de **®**-knop om het afdrukken te starten.

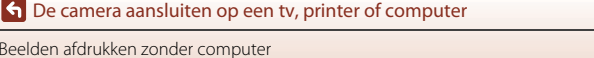

108

Beelden afdrukken zonder computer

# <span id="page-122-1"></span><span id="page-122-0"></span>**Beelden naar een computer overzetten (ViewNX-i)**

# **ViewNX-i installeren**

ViewNX-i is gratis Nikon-software waarmee u beelden en films naar uw computer kunt overzetten, zodat u deze kunt bekijken en bewerken.

Om ViewNX-i te installeren, downloadt u de meest recente versie van het

ViewNX-i-installatieprogramma van de volgende website en volgt u de installatie-instructies op het scherm om de installatie te voltooien.

http://downloadcenter.nikonimglib.com

Raadpleeg de Nikon-website in uw land voor de systeemvereisten en andere informatie.

# **Foto's naar een computer kopiëren**

De items die op uw computerscherm worden weergegeven, kunnen veranderen wanneer u een update van uw besturingssysteem of software uitvoert.

# **1** Bereid een geheugenkaart met foto's voor.

U kunt een van de onderstaande methodes gebruiken om foto's van de geheugenkaart naar een computer over te brengen.

- **• SD-geheugenkaartsleuf/kaartlezer**: Plaats de geheugenkaart in de kaartsleuf van uw computer of de kaartlezer (in de handel verkrijgbaar) die op de computer is aangesloten.
- **• Directe USB verbinding**: Schakel de camera uit en zorg dat de geheugenkaart in de camera zit. Sluit de camera aan op de computer met de USB-kabel. De camera wordt automatisch ingeschakeld.

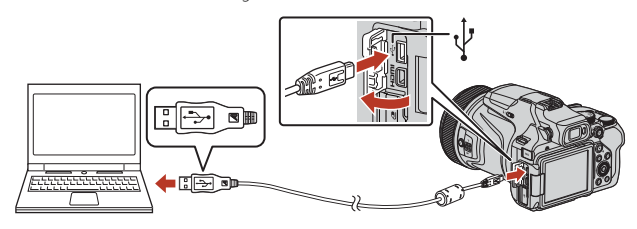

#### **2** Opmerkingen over het aansluiten van de camera op een computer

Koppel alle door USB gevoede apparaten los van de computer. Het tegelijkertijd aansluiten van de camera en andere apparaten die hun voeding via een USB-poort ontvangen op dezelfde computer, kan een functiestoring van de camera of een overmatige voeding vanaf de computer veroorzaken, hetgeen tot schade aan de camera of geheugenkaart kan leiden.

#### 109

#### **G** [De camera aansluiten op een tv, printer of computer](#page-115-0)

Beelden naar een computer overzetten (ViewNX-i)

Als een bericht verschijnt met de vraag om een programma te kiezen, selecteer dan Nikon Transfer 2.

**• Wanneer u Windows 7 gebruikt** Als het dialoogvenster rechts wordt weergegeven, volgt u de onderstaande stappen om Nikon Transfer 2 te selecteren.

- 1 Klik bij **Afbeeldingen en video's importeren** op **Ander programma**. Er verschijnt een programmakeuze-dialoogvenster; selecteer Nikon Transfer 2 en klik op **OK**.
- 2 Dubbelklik op het pictogram Nikon Transfer 2.
- **• Wanneer Windows 10 of Windows 8.1 wordt gebruikt**

Als het dialoogvenster rechts wordt weergegeven, klikt u op het dialoogvenster en klikt u vervolgens op **Bestand importeren/Nikon transfer 2**.

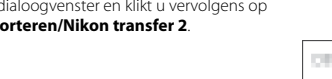

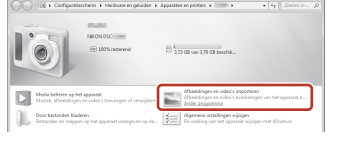

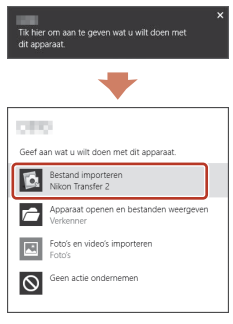

#### **• Wanneer OS X of macOS wordt gebruikt**

Als Nikon Transfer 2 niet automatisch wordt gestart, opent u het programma **Fotolader** dat wordt meegeleverd met Mac terwijl de camera en uw computer met elkaar zijn verbonden en selecteert u Nikon Transfer 2 als standaardprogramma dat moet worden geopend als de camera wordt verbonden met uw computer.

Als de geheugenkaart een groot aantal foto's bevat, kan het even duren voordat Nikon Transfer 2 wordt opgestart. Wacht tot Nikon Transfer 2 start.

### B **Opmerkingen over USB-kabel aansluiten**

De werking kan niet worden gegarandeerd als de camera via een USB-hub op de computer is aangesloten.

#### C **ViewNX-i gebruiken**

Raadpleeg de online help voor meer informatie.

#### 110

#### [De camera aansluiten op een tv, printer of computer](#page-115-0)

Beelden naar een computer overzetten (ViewNX-i)

### **2** Als Nikon Transfer 2 start, klikt u op **Overspelen starten**.

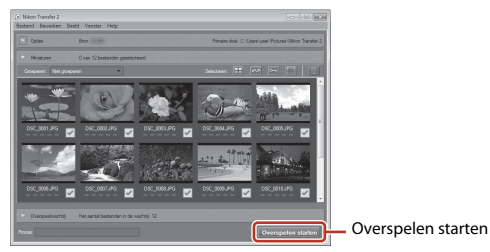

**•** De overdracht van de foto's begint. Wanneer de overdracht van de foto's voltooid is, start ViewNX-i en worden de overgebrachte foto's weergegeven.

# **3** Verbreek de verbinding.

- **•** Als u een kaartlezer of kaartsleuf gebruikt, moet u de juiste optie kiezen in het besturingssysteem van de computer om de verwisselbare schijf te verwijderen die bij de geheugenkaart hoort en vervolgens moet u de geheugenkaart uit de kaartlezer of kaartsleuf verwijderen.
- **•** Als de camera is aangesloten op de computer, moet de camera uitgezet worden en de USB-kabel losgetrokken worden.

#### <span id="page-124-0"></span>C **Capture NX-D**

Capture NX-D is gratis Nikon-software waarmee u foto's kunt bewerken of instellingen voor NEF (RAW)-foto's kunt wijzigen, waarna u de foto's kunt opslaan in andere indelingen.

Download de software van de website via de onderstaande URL.

http://downloadcenter.nikonimglib.com

[De camera aansluiten op een tv, printer of computer](#page-115-0)

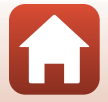

# <span id="page-125-0"></span>Het menu gebruiken

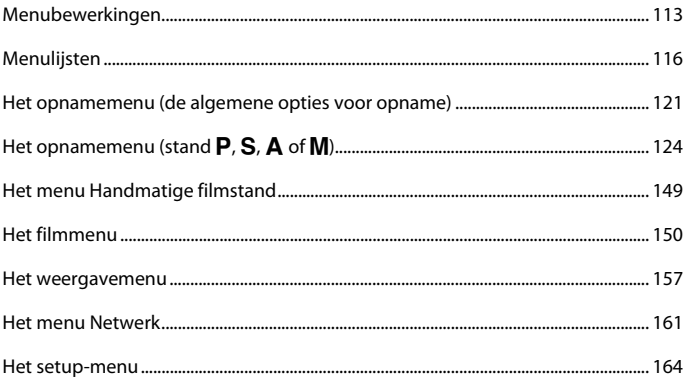

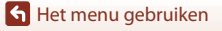

A

# <span id="page-126-0"></span>**Menubewerkingen**

U kunt de onderstaande menu's instellen door op de **MENU** (menu)-knop te drukken.

- **Q** Opnamemenu<sup>1, 2</sup>
- **‰** Menu Handmatige filmstand<sup>3</sup>
- <sup>•</sup>景 Filmmenu<sup>1</sup>
- **•**  $\blacktriangleright$  Weergavemenu<sup>4</sup>
- **•** q **Menu Netwerk**
- **•** z **Setup-menu**
- 
- 1 Druk op de **MENU**-knop wanneer het opnamescherm wordt weergegeven.<br>2 Menupictogrammen en beschikbare instellingsopties variëren afhankelijk van de opnamestand.<br>3 Draai de standknop naar **\*\*\*Ring** (Handmatige film) en dru
- 
- 4 Druk op de **MENU**-knop wanneer het weergavescherm wordt weergegeven.

# **1** Druk op de MENU (menu)-knop.

**•** Het menu wordt weergegeven.

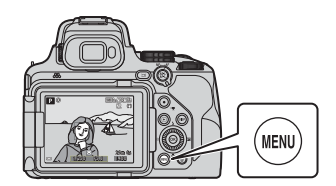

# 2 Druk op de multi-selector <

**•** Het huidige menupictogram wordt geel weergegeven.

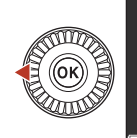

Opnamemenu

#### Menupictogrammen

# **3** Selecteer een menupictogram en druk op de  $\omega$ -knop.

**•** De menuopties kunnen geselecteerd worden.

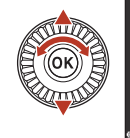

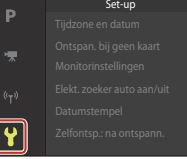

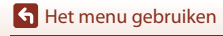

[Het menu gebruiken](#page-125-0)

# **4** Selecteer een menuoptie en druk op de <sup>M</sup>-knop.

- **•** Bepaalde menuopties kunnen niet worden ingesteld, afhankelijk van de huidige opnamestand of de status van de camera.
- **•** Items kunnen ook geselecteerd worden door de multi-selector te draaien.

# **5** Selecteer een instelling en druk op de <sup>M</sup>-knop.

- **•** De geselecteerde instelling wordt toegepast.
- **•** Als u klaar bent met het menu, drukt u op MENU-knop.
- **•** Als een menu wordt weergegeven, kunt u naar de opnamestand schakelen door op de ontspanknop of  $\bigcirc$  ( $\bigstar$ )-knop te drukken.

# <span id="page-127-0"></span>**De** w **(functie)-knop gebruiken**

Als u op de  $Fn$ -knop in de stand  $P$ ,  $S$ ,  $A$ ,  $M$  of  $U$ drukt, kunt u snel de vooraf opgeslagen menuopties configureren (de standaardinstelling is **Continu**). U kunt een andere menuoptie instellen door **E** Fn-knop te selecteren en de gewenste menuoptie te kiezen.

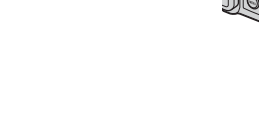

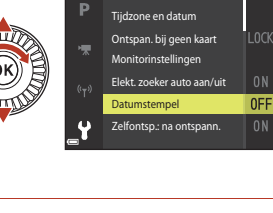

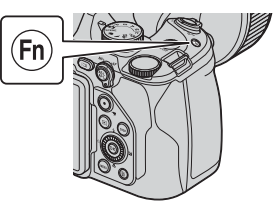

Uit

Datum en tijd DATE Datum

Datumstempel

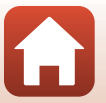

# <span id="page-128-0"></span>**Het beeldselectiescherm**

Wanneer een beeldselectiescherm zoals het scherm aan de rechterzijde wordt weergegeven bij het bedienen van het cameramenu, volgt u de hieronder beschreven procedures om de beelden te selecteren.

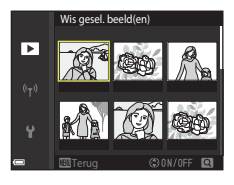

Wis gesel. beeld(en)

ஈ

# **1** Gebruik de multi-selector  $\blacktriangle$  of draai deze om het gewenste beeld te selecteren.

- Beweeg de zoomknop  $(\Box 2)$  in de richting van  $\mathsf{T}(\mathsf{Q})$  om naar schermvullende weergave of  $W(\blacksquare)$  om naar miniatuurweergave te wisselen.
- **•** Er kan slechts een beeld geselecteerd worden voor **Beeld draaien** en **Kies hoofdfoto**. Ga verder met stap 3.

# **2** Gebruik **AV** om **ON** of **OFF** te selecteren.

**•** Als **ON** geselecteerd is, wordt een pictogram onder het geselecteerde beeld weergegeven. Herhaal stap 1 en 2 als u nog meer beelden wilt selecteren.

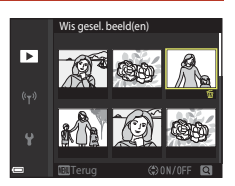

# **3** Druk op de **@**-knop om de beeldselectie toe te passen.

**•** Volg de bedieningsaanwijzingen op het scherm wanneer een bevestigingsvenster wordt weergegeven.

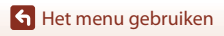

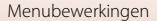

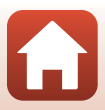

# <span id="page-129-0"></span>**Menulijsten**

### **Het opnamemenu**

Schakel de opnamestand in  $\rightarrow$  MENU-knop

### **Algemene opties (behalve stand Handmatige film)**

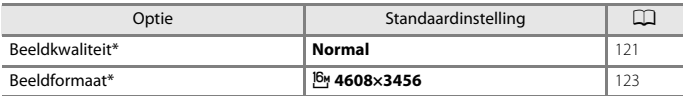

\* Kan ook worden ingesteld door op de  $Fn$ -knop te drukken ( $\Box$ [114\)](#page-127-0).

### **Voor standen P, S, A, M en U**

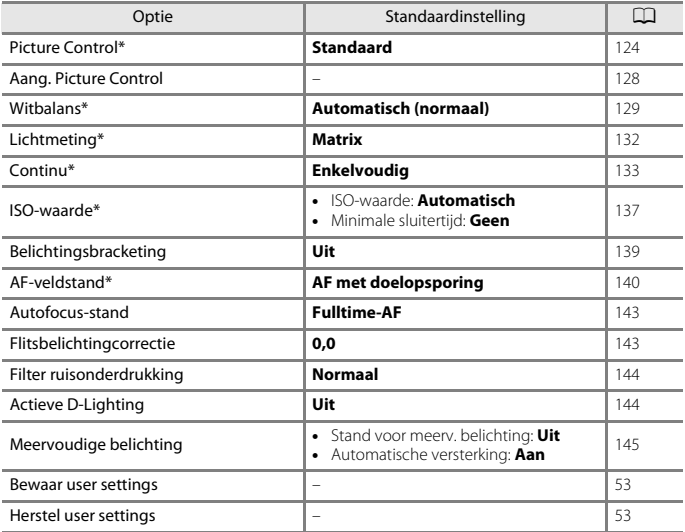

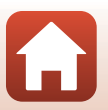

[Het menu gebruiken](#page-125-0)

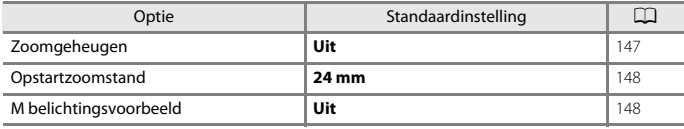

\* Kan ook worden ingesteld door op de  $Fn$ -knop te drukken ( $\Box$ [114\)](#page-127-0).

# **Het menu Handmatige filmstand**

Draai de standknop naar  $\overline{\mathbb{F}}_m$  (Handmatige film)  $\rightarrow$  MENU-knop  $\rightarrow \overline{\mathbb{F}}_m$ -menupictogram  $\rightarrow$   $\circledR$ -knop

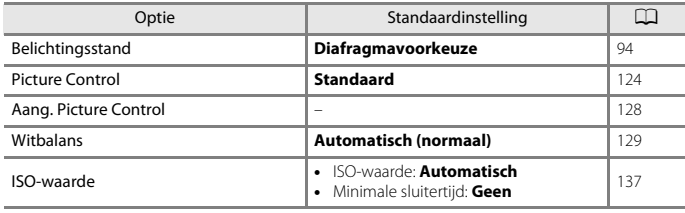

# **Het filmmenu**

Schakel de opnamestand in  $\rightarrow$  MENU-knop  $\rightarrow$   $\rightarrow$   $\overline{\mathbb{R}}$  menupictogram  $\rightarrow$   $\circledast$ -knop

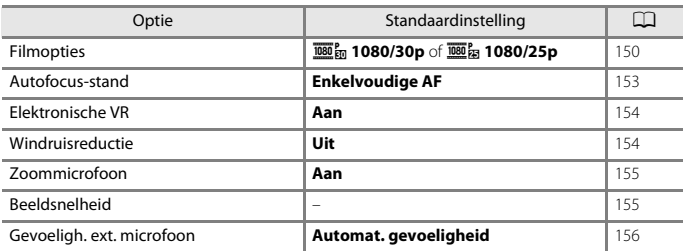

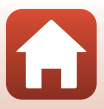

### **Het weergavemenu**

Druk op de  $\blacktriangleright$ -knop (weergavestand) → MENU-knop

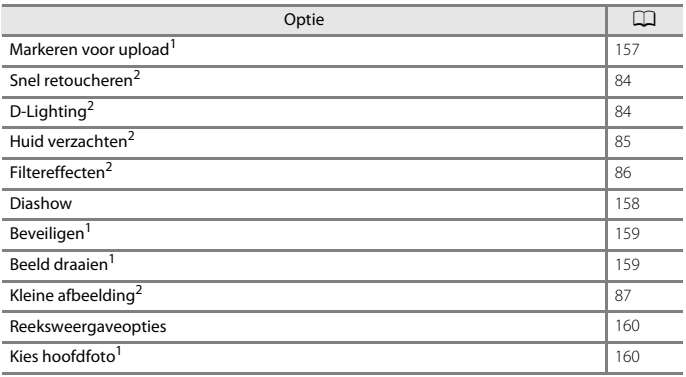

<sup>1</sup> Selecteer een beeld in het beeldselectiescherm. Zie ["Het beeldselectiescherm" \(](#page-128-0)Q115) voor meer informatie.<br><sup>2</sup> Bewerkte beelden worden als aparte bestanden opgeslagen. Sommige beelden kunnen niet

bewerkt worden.

# **Het menu Netwerk**

Druk op de MENU-knop  $\rightarrow$   $\heartsuit$  menupictogram  $\rightarrow$   $\circledR$ -knop

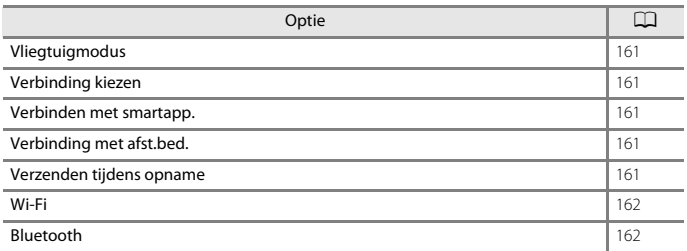

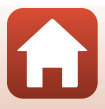

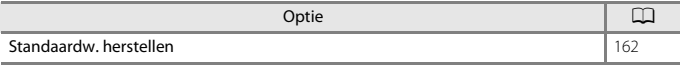

# **Het setup-menu**

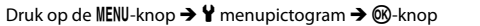

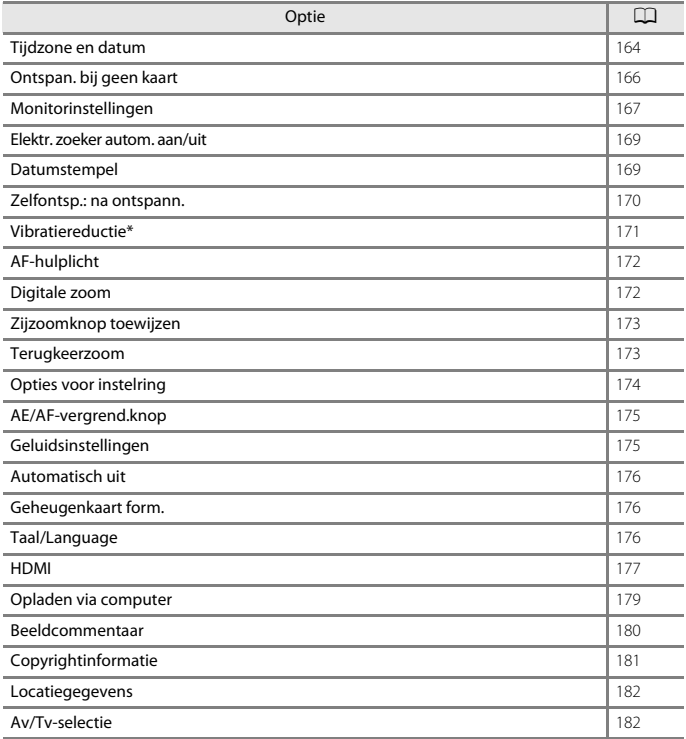

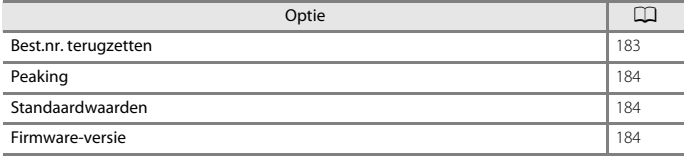

\* Kan ook worden ingesteld door op de  $Fn$ -knop te drukken ( $\Box$ [114\)](#page-127-0).

[Het menu gebruiken](#page-125-0)

Menulijsten

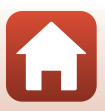

# <span id="page-134-0"></span>**Het opnamemenu (de algemene opties voor opname)**

# <span id="page-134-1"></span>**Beeldkwaliteit**

Schakel de opnamestand in\*  $\rightarrow$  MENU-knop  $\rightarrow$  menupictogram  $\rightarrow$  Beeldkwaliteit  $\rightarrow$ **M-knop** 

\* De beeldkwaliteit kan in elke opnamestand behalve Handmatige film worden ingesteld. Deze instelling wordt ook toegepast op andere opnamestanden (behalve de opnamestand  $U$  en de onderwerpstand **Eenvoudig panorama**).

Stel de gebruikte beeldkwaliteit (compressieverhouding) in bij het opslaan van beelden. Bij een lage compressieverhouding krijgt u weliswaar de beste beeldkwaliteit, maar het aantal beelden dat kan worden opgeslagen is lager.

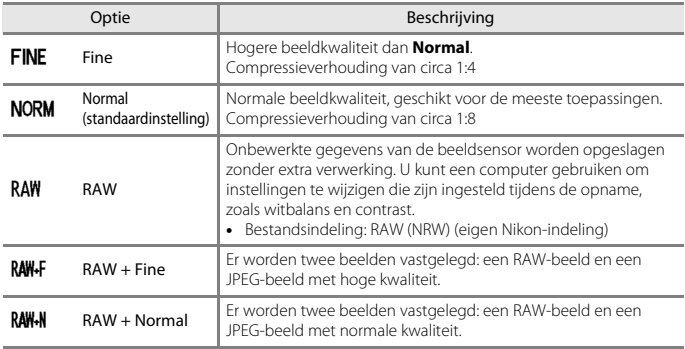

### **12** Opmerkingen over beeldkwaliteit

- **Beeldformaat** is vastgezet op  $\frac{16v}{2}$  4608×3456 wanneer **Beeldkwaliteit** is ingesteld op RAW.
- **•** Er kunnen geen RAW-beelden worden vastgelegd in de volgende opnamestanden:
	- Onderwerpstanden
	- Stand Maan
	- Stand Vogels bekijken
	- Creatieve stand

Als u de opnamestand in een van de bovenstaande opnamestanden wijzigt terwijl een RAW-beeldkwaliteit is geselecteerd, verandert de beeldkwaliteit in **Fine** of **Normal**.

**•** Deze functie is mogelijk niet beschikbaar voor gebruik in combinatie met andere functies  $(2275)$ .

**G** [Het menu gebruiken](#page-125-0)

Het opnamemenu (de algemene opties voor opname)

121

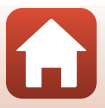

# C **RAW-beelden van deze camera**

- **•** RAW-beelden kunnen niet op deze camera worden verwerkt.
- **•** ViewNX-i (A[109](#page-122-1)) moet worden geïnstalleerd op de computer om RAW-beelden op de computer te kunnen bekijken.
- **•** RAW-beelden kunnen niet rechtstreeks worden bewerkt of afgedrukt. U kunt beelden aanpassen of RAW-beelden verwerken als u RAW-beelden overzet naar een computer en vervolgens gebruikmaakt van software zoals Capture NX-D ( $\Box$ [111](#page-124-0)).

### C **RAW- en JPEG-beelden tegelijkertijd opslaan**

- **•** Het RAW-beeld en het JPEG-beeld die tegelijkertijd zijn opgeslagen, hebben hetzelfde bestandsnummer maar met hun eigen extensie, namelijk ".NRW" en ".JPG" (Q[207](#page-220-0)).
- **•** Bij de weergave op de camera wordt alleen het JPEG-beeld weergegeven.
- **•** Als het JPEG-beeld wordt verwijderd, wordt het RAW-beeld dat tegelijkertijd werd opgeslagen eveneens verwijderd.

### C **Aantal beelden dat kan worden opgeslagen**

- **•** Het aantal beelden dat kan worden opgeslagen, kan tijdens het fotograferen op het scherm worden gecontroleerd  $(222)$ .
- **•** Neem in acht dat vanwege de JPEG-compressie het aantal beelden dat kan worden opgeslagen afhankelijk van de beeldinhoud aanzienlijk kan verschillen, zelfs bij gebruik van geheugenkaarten met dezelfde capaciteit en dezelfde instellingen voor beeldkwaliteit en beeldformaat. Daarnaast is het aantal beelden dat kan worden opgeslagen afhankelijk van het merk geheugenkaart.
- **•** Als het aantal resterende opnamen 10.000 of meer is, geeft de aanduiding voor het aantal resterende opnamen "9999" aan.

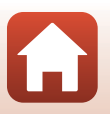

**h** [Het menu gebruiken](#page-125-0)

Het opnamemenu (de algemene opties voor opname)

# <span id="page-136-0"></span>**Beeldformaat**

Schakel de opnamestand in\*  $\rightarrow$  MENU-knop  $\rightarrow$  menupictogram  $\rightarrow$  Beeldformaat  $\rightarrow$ 0<sub>0</sub>-knop

\* Het beeldformaat kan in elke opnamestand behalve Handmatige film worden ingesteld. Deze instelling wordt ook toegepast op andere opnamestanden (behalve de opnamestand  $U$ , de onderwerpstand **Eenvoudig panorama** en **Superlapsefilm**).

Stel het beeldformaat (aantal pixels) voor het opslaan van JPEG-beelden in.

Hoe groter het beeldformaat, hoe groter het formaat is dat afgedrukt kan worden, maar er kunnen minder beelden worden opgeslagen.

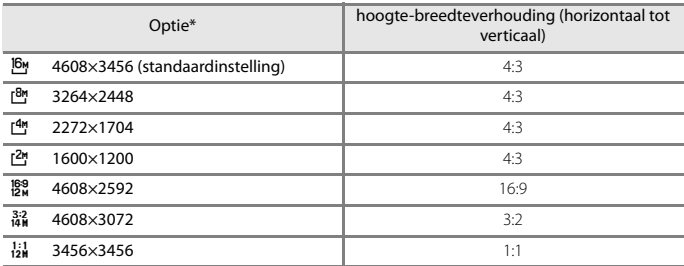

\* De numerieke waarden duiden het aantal pixels aan dat wordt vastgelegd. Voorbeeld:  $\frac{16v}{1608 \times 3456}$  = circa 16 megapixels, 4608  $\times$  3456 pixels

#### **Z** Opmerkingen over afdrukken van beelden met een hoogte**breedteverhouding van 1:1**

Stel de printer in op "Rand" als u beelden wilt afdrukken met een hoogte-breedteverhouding van 1:1.

Sommige printers kunnen mogelijk geen beelden afdrukken met een hoogte-breedteverhouding van 1:1.

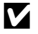

#### **2** Opmerkingen over beeldformaat

Deze functie is mogelijk niet beschikbaar voor gebruik in combinatie met andere functies ( $\Box$ 75).

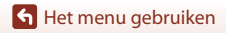

Het opnamemenu (de algemene opties voor opname)

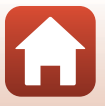

# <span id="page-137-0"></span>**Het opnamemenu (stand P, S, A of M)**

• Zie "Stand  $U$  [\(User Settings\)" \(](#page-65-0)COS2) voor informatie over **Bewaar user settings** en **Herstel user settings**.

# <span id="page-137-1"></span>**Picture Control (COOLPIX Picture Control)**

Draai de standknop naar  $P$ , S, A, M of  $U^1 \rightarrow$  MENU-knop  $\rightarrow$  P, S, A, M of U menupictogram<sup>2</sup>  $\rightarrow$  Picture Control  $\rightarrow$  M knop

1 De instelling kan ook worden geconfigureerd in de stand  $\sqrt{\frac{1}{2}}$  (Handmatige film). 2 In de stand  $\sqrt{\frac{1}{2}}$  (Handmatige film) wordt het  $\sqrt{\frac{1}{2}}$  menupictogram weergegeven.

Wijzig de instellingen voor de opslagtijd volgens de opnameomstandigheden of uw eigen instellingen. Scherpte, contrast en verzadiging kunnen naar wens worden ingesteld.

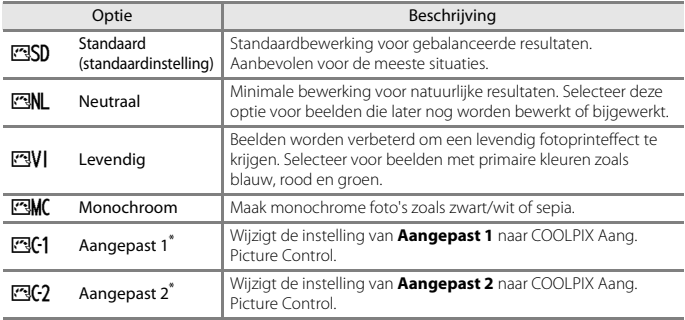

\* Wordt uitsluitend weergegeven als de instelling aangepast in **Aang. Picture Control** (A[128\)](#page-141-0) is opgeslagen.

### **B Opmerkingen over COOLPIX Picture Control**

- **•** De COOLPIX Picture Control-functie van deze camera kan niet worden gebruikt in combinatie met andere cameramerken, de Picture Control-functie van software zoals Capture NX-D, Picture Control Utility 2, etc.
- **•** Deze functie is mogelijk niet beschikbaar voor gebruik in combinatie met andere functies  $($  $\Box$  $75)$ .

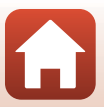

### <span id="page-138-0"></span>**Bestaande COOLPIX Picture Controls aanpassen: snel aanpassen en handmatig aanpassen**

COOLPIX Picture Control kan worden aangepast via "Snel aanpassen", waarmee gebalanceerd afstellen mogelijk is van scherpte, contrast en verzadiging, alsmede andere beeldbewerkingscomponenten, of "Handmatig aanpassen", voor extra nauwkeurig afstellen van de componenten elk afzonderlijk.

### **1** Gebruik de multi-selector  $\triangle \blacktriangledown$  om het gewenste type COOLPIX Picture Control te selecteren en druk op de  $\overline{\text{W}}$ -knop.

**•** Items kunnen ook geselecteerd worden door de multiselector te draaien.

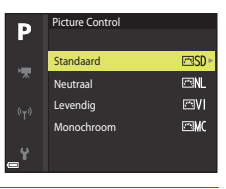

**2** Gebruik **▲▼** om de gewenste optie te markeren ( $\Box$ [126\)](#page-139-0) en gebruik  $\blacklozenge$  om een waarde te selecteren.

- Druk op de **M**-knop om de waarde in te stellen.
- Selecteer **Herstel** en druk op de **®**-knop om de aangepaste waarden te wijzigen in de standaardinstelling.

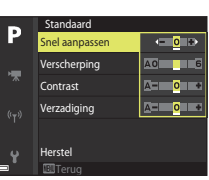

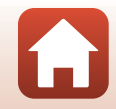

### <span id="page-139-0"></span>**Types Snel aanpassen en Handmatig afstellen**

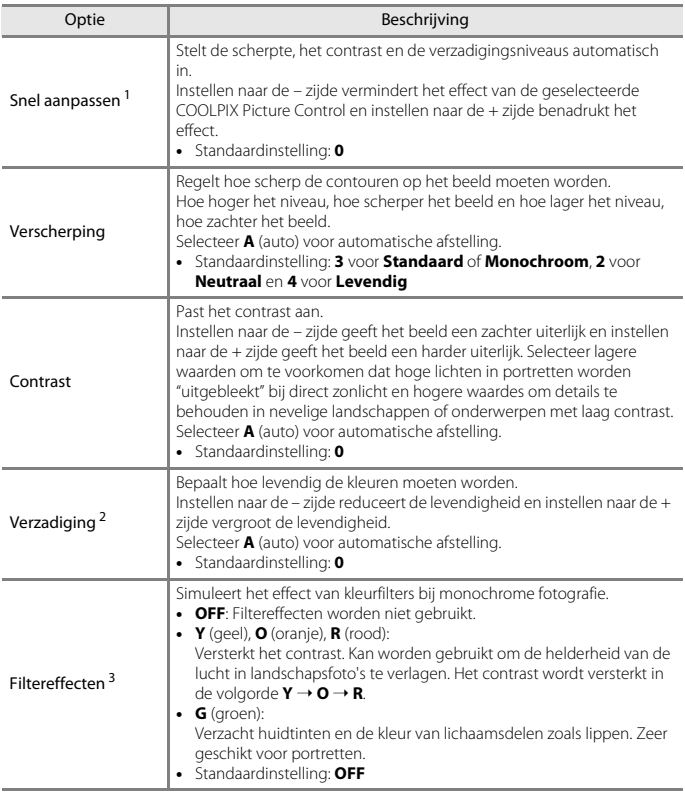

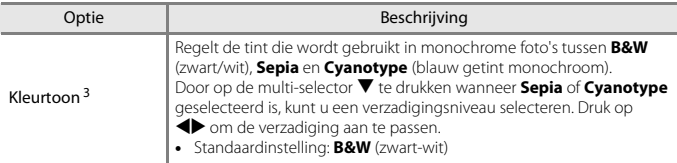

<sup>1</sup> Snel aanpassen is niet beschikbaar in **Neutraal**, **Monochroom**, **Aangepast 1** en **Aangepast 2**. De waarden die handmatig zijn ingesteld, worden gedeactiveerd zodra Snel aanpassen wordt gebruikt na handmatig instellen.

gebruikt na handmatig instellen. <sup>2</sup> Niet weergegeven voor **Monochroom**. <sup>3</sup> Alleen weergegeven voor **Monochroom**.

# **Z** Opmerkingen over beeldverscherping

De effecten van **Verscherping** kunnen niet op het scherm worden bekeken tijdens het maken van opnamen. Controleer het effect hiervan in de weergavestand.

### **2** Opmerkingen over Contrast, Verzadiging en A (auto)

De resultaten voor contrast en verzadiging hangen af van de belichting, alsmede van de positie en het formaat van het onderwerp in het kader.

# <span id="page-141-0"></span>**Aang. Picture Control (COOLPIX Aang. Picture Control)**

Draai de standknop naar  $P$ , S, A, M of  $U^1 \rightarrow$  MENU-knop  $\rightarrow$  P, S, A, M of U menupictogram<sup>2</sup>  $\rightarrow$  Aang. Picture Control  $\rightarrow$   $\circledR$ -knop

1 De instelling kan ook worden geconfigureerd in de stand 气网 (Handmatige film).<br><sup>2</sup> In de stand 气网 (Handmatige film) wordt het 气阀-menupictogram weergegeven.

Pas de instellingen van COOLPIX Picture Control ( $\Box$ [125\)](#page-138-0) aan en registreer ze in **Aangepast 1** of **Aangepast 2** van **Picture Control**.

- **1** Gebruik de multi-selector  $\blacktriangle \blacktriangledown$  om **Bewerk en bewaar** te selecteren en druk op de <sup>(D-</sup>knop.
	- **•** Selecteer **Verwijderen** om een geregistreerde COOLPIX Aang. Picture Control te wissen.

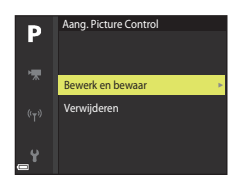

- **2** Selecteer de originele COOLPIX Picture Control (QQ[124\)](#page-137-1) die u wilt bewerken en druk op de <sup>M</sup>-knop.
- **3** Gebruik  $\blacktriangle \blacktriangledown$  om de gewenste optie te markeren en gebruik  $\blacklozenge$  om een waarde te selecteren ( $\Box$ [125\)](#page-138-0).
	- **•** De opties zijn dezelfde als de opties voor het instellen van de COOLPIX Picture Control.
	- Druk op de  $\circledR$ -knop wanneer u de aanpassing hebt voltooid.
	- **•** U kunt de aangepaste waarden wijzigen in de standaardinstelling door **Herstel** te selecteren en op de <sup>60</sup>-knop te drukken.
- **4** Selecteer de registratiebestemming en druk op de <sup>M</sup>-knop.
	- **• Aangepast 1** of **Aangepast 2** is nu selecteerbaar in **Picture Control** of **Aang. Picture Control**.
	- **•** Selecteer **Aangepast 1** of **Aangepast 2** in **Picture Control** of **Aang. Picture Control** om de aangepaste waarden te wijzigen.

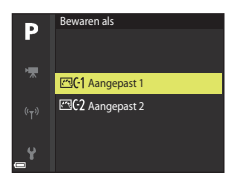

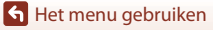

Het opnamemenu (stand  $P, S, A$  of  $M$ )

128

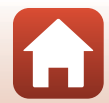

# <span id="page-142-0"></span>**Witbalans (kleurinstelling)**

#### Draai de standknop naar  $P$ , S, A, M of  $U^1 \rightarrow$  MENU-knop  $\rightarrow$  P, S, A, M of U menupictogram<sup>2</sup>  $\rightarrow$  Witbalans  $\rightarrow$  **M**-knop

1 De instelling kan ook worden geconfigureerd in de stand 气网 (Handmatige film).<br><sup>2</sup> In de stand 气网 (Handmatige film) wordt het 气阀-menupictogram weergegeven.

Pas de witbalans aan de lichtbron of weersomstandigheden aan om de kleuren van de beelden overeen te laten komen met datgene dat u ziet.

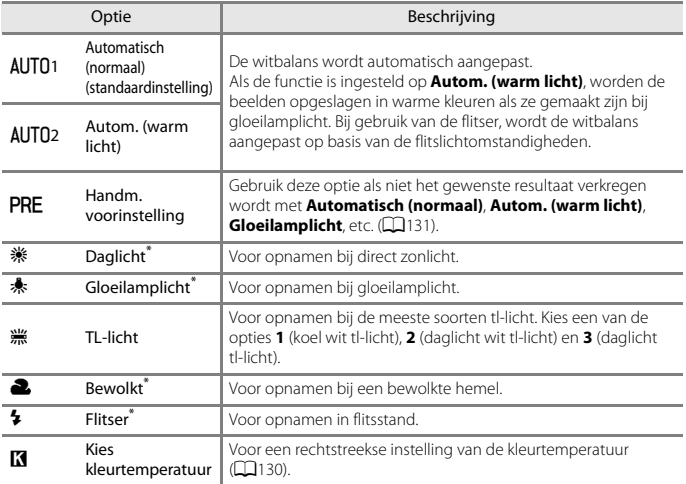

\* Er zijn fijnafstellingen in zeven stappen beschikbaar. Pas positief (+) toe om de blauwe tint te verhogen en negatief (–) om de rode tint te verhogen.

### **12** Opmerkingen over witbalans

- **•** Druk de ingebouwde flitser omlaag wanneer de witbalans een andere instelling heeft dan **[A](#page-38-0)utomatisch (normaal), Autom. (warm licht) of Flitser (** $\Box$ **25).**
- **•** Deze functie is mogelijk niet beschikbaar voor gebruik in combinatie met andere functies  $(D275)$ .

### <span id="page-143-0"></span>C **Kleurtemperatuur**

De kleurtemperatuur is een objectieve meting van de kleuren van lichtbronnen, die worden uitgedrukt in de eenheid van absolute temperatuur (K: Kelvin). Lichtbronnen met een lagere kleurtemperatuur zien er roder uit, terwijl lichtbronnen met een hogere kleurtemperatuur er blauwer uitzien.

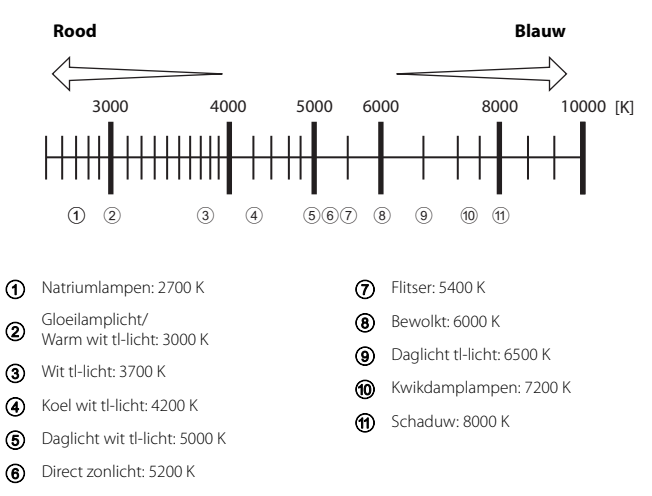

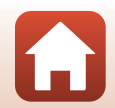

[Het menu gebruiken](#page-125-0)
## **Handmatig instellen gebruiken**

**3** Selecteer **Meten**.

u **Annuleren**.

Volg de hieronder beschreven procedures om de witbalanswaarde onder het opnamelicht te meten.

- **1** Plaats een wit of grijs referentievoorwerp onder de verlichting die voor de opname wordt gebruikt.
- $\overline{2}$  Gebruik de multi-selector  $\Delta \nabla$  om **Handm. voorinstel.** te selecteren en druk op de M-knop.
	- **•** Het objectief schuift uit in de zoomstand voor de meting.

**•** Om de laatst gemeten waarde toe te passen, selecteert

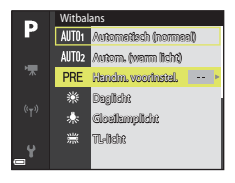

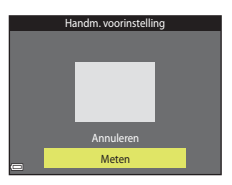

- **4** Kadreer een wit of grijs referentievoorwerp in het meetvenster en druk op de  $\circledR$ -knop om de waarde te meten.
	- **•** De sluiter wordt ontspannen en de meting is voltooid (er wordt geen beeld opgeslagen).

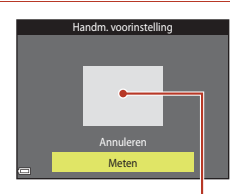

Meetvenster

### **M** Opmerkingen over handmatig instellen

Er kan geen witbalanswaarde voor flitsverlichting worden gemeten met **Handm. voorinstelling**. Stel bij gebruik van de flitser **Witbalans** in op **Automatisch (normaal)**, **Autom. (warm licht)** of **Flitser**.

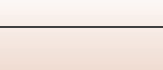

**G** [Het menu gebruiken](#page-125-0)

# **Lichtmeting**

### Draai de standknop naar  $P$ , S, A, M of U  $\rightarrow$  MENU-knop  $\rightarrow$  P, S, A, M of **U** menupictogram  $\rightarrow$  Lichtmeting  $\rightarrow$   $\circledR$ -knop

Het proces waarbij de helderheid van het onderwerp wordt gemeten om de belichting te bepalen, wordt lichtmeting genoemd.

Gebruik deze optie om in te stellen hoe de camera de belichting meet.

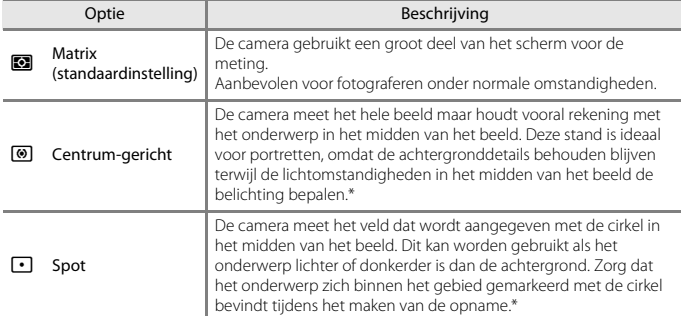

\* Voor de scherpstelling en belichting van onderwerpen die zich niet in het midden van het beeld bevinden, verandert u de **AF-veldstand** naar handmatig, stelt u het scherpstelveld op het midden van het beeld in en gebruikt u vervolgens de scherpstelvergrendeling ( $\Box$ 66).

## **B** Opmerkingen over lichtmeting

- **•** Zodra u de digitale zoom activeert, wordt **Centrum-gericht** of **Spot** geselecteerd afhankelijk van de zoomfactor.
- **•** Deze functie is mogelijk niet beschikbaar voor gebruik in combinatie met andere functies  $(2275)$ .

#### C **Aanduiding op het opnamescherm**

Als **Centrum-gericht** of **Spot** is geselecteerd, wordt de aanduiding van het lichtmetingsbereik ([A](#page-24-0)11) weergegeven (behalve wanneer digitale zoom wordt gebruikt).

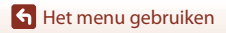

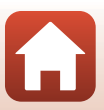

## **Continu-opname**

### Draai de standknop naar  $P$ , S, A, M of U  $\rightarrow$  MENU-knop  $\rightarrow$  P, S, A, M of **U** menupictogram  $\rightarrow$  Continu  $\rightarrow$   $\circledR$ -knop

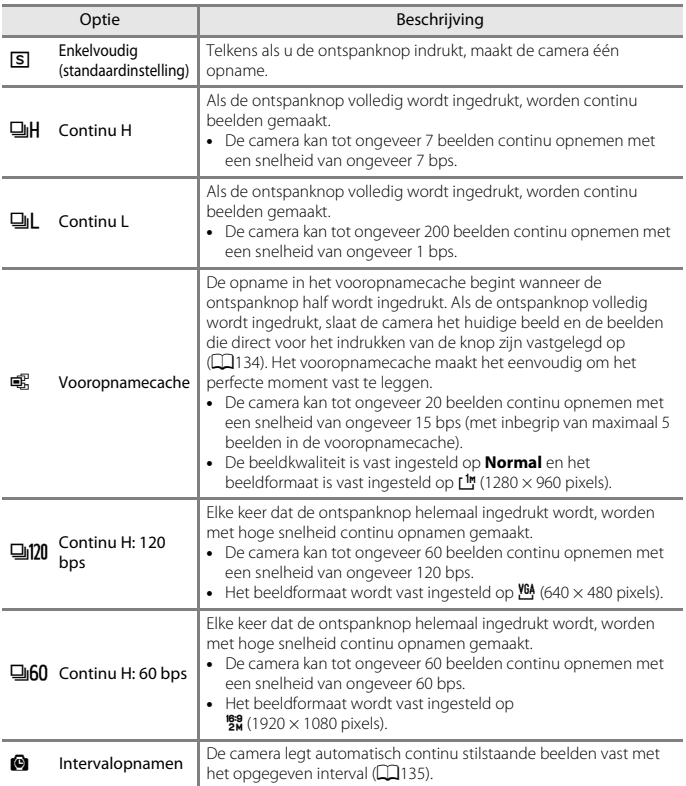

133

[Het menu gebruiken](#page-125-0)

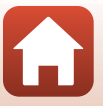

# **B** Opmerkingen over continu-opname

- **•** De scherpstelling en belichting zijn vast ingesteld op de waarden die voor de eerste opname uit elke reeks werden ingesteld. De witbalans is ook vast ingesteld op de waarde die voor de eerste opname uit elke reeks werd ingesteld, behalve wanneer **Continu L** of **Intervalopnamen** wordt gebruikt.
- **•** Het opslaan van een beeld nadat dit is opgenomen, kan enige tijd in beslag nemen.
- **•** Naarmate de ISO-waarde hoger wordt, kan ruis verschijnen in de beelden.
- **•** De beeldsnelheid kan afnemen afhankelijk van de beeldkwaliteit, het beeldformaat, het type geheugenkaart of de opnameomstandigheden (zoals bij het opslaan van RAW-beelden).
- **•** Als **Continu H: 120 bps** of **Continu H: 60 bps** wordt gebruikt, kunnen er strepen of afwijkingen in helderheid of kleurinstelling optreden bij beelden die zijn opgenomen bij lichtbronnen die met een hoge frequentie knipperen, zoals tl-lampen, kwikdamplampen of natriumlampen.
- **•** Deze functie is mogelijk niet beschikbaar voor gebruik in combinatie met andere functies  $(D75)$ .

<span id="page-147-0"></span>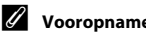

#### C **Vooropnamecache**

Als de ontspanknop volledig of half wordt ingedrukt, worden de beelden opgeslagen zoals hieronder beschreven.

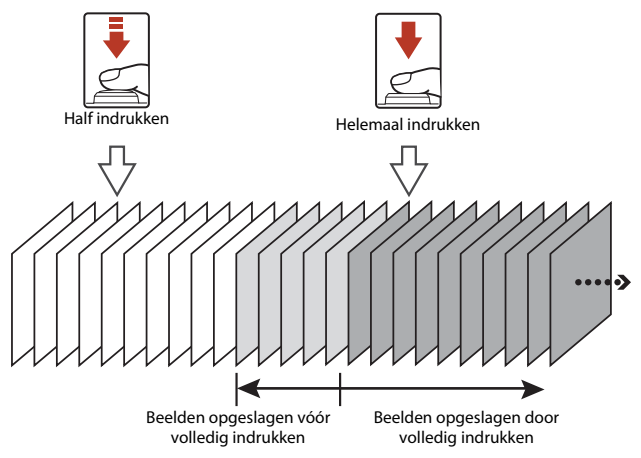

• Het vooropnamecache-pictogram (2) op het opnamescherm licht groen op zolang u de ontspanknop half ingedrukt houdt.

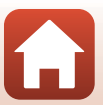

### <span id="page-148-0"></span>**Intervalopnamen**

Draai de standknop naar  $P$ , S, A, M of U  $\rightarrow$  MENU-knop  $\rightarrow$  P, S, A, M of  $U$  menupictogram  $\rightarrow$  Continu  $\rightarrow$   $\circledR$ -knop

**1** Gebruik de multi-selector  $\triangle \nabla$  om  $\bullet$  **Intervalopnamen** te selecteren en druk vervolgens op de <sup>®</sup>-knop.

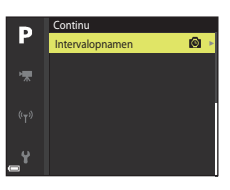

## **2** Stel het gewenste interval tussen elke opname in.

- Gebruik  $\blacklozenge$  om een item te selecteren en gebruik  $\blacktriangle \blacktriangledown$  om de duur in te stellen.
- Druk op de  $\circledR$ -knop wanneer u alle instellingen hebt voltooid.

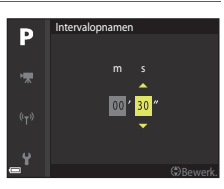

# **3** Druk op de MENU (menu)-knop om naar het opnamescherm te gaan.

- **4** Druk op de ontspanknop om de eerste opname te maken.
	- **•** De sluiter wordt automatisch ontspannen op het aangegeven interval voor het maken van tweede en volgende opnamen.
	- **•** Het scherm wordt uitgeschakeld en het cameraaan-lampje knippert tijdens de intervallen tussen de opnamen.

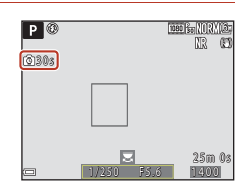

### **5** Wanneer het gewenste aantal beelden is opgenomen, drukt u op de ontspanknop.

- **•** De opname stopt.
- **•** De opname wordt in de volgende situaties automatisch gestopt:
	- Wanneer de geheugenkaart vol is.
	- Wanneer 9999 opnamen in een reeks worden gemaakt

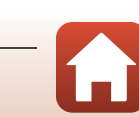

[Het menu gebruiken](#page-125-0)

# **B Opmerkingen over intervalopnamen**

- **•** Gebruik een voldoende opgeladen batterij om te voorkomen dat de camera zichzelf tijdens de opname onverwacht uitschakelt omdat de batterij leeg is.
- **•** Als de lichtnetadapter EH-5b/EH-5c en de stroomaansluiting EP-5C (beide afzonderlijk verkrijgbaar) ( $\Box$ [208](#page-221-0)) worden gebruikt, kan deze camera via een stopcontact van stroom worden voorzien. Gebruik nooit een andere lichtnetadapter dan de EH-5b/EH-5c. Als u deze waarschuwing niet in acht neemt, kan dat leiden tot oververhitting van of schade aan de camera.
- **•** Tijdens intervalopnamen mag u de standknop niet verdraaien naar een andere instelling. Hierdoor kan de camera stoppen met opnemen.
- **•** Als de sluitertijd lang is en de opnametijd van een beeld lang duurt in vergelijking met het gespecificeerde interval, kunnen sommige opnamen bij intervalfotografie gestopt worden.

### <span id="page-150-0"></span>Draai de standknop naar  $P$ , S, A, M of  $U^1 \rightarrow$  MENU-knop  $\rightarrow$  P, S, A, M of U menupictogram<sup>2</sup>  $\rightarrow$  ISO-waarde  $\rightarrow \infty$ -knop

De instelling kan ook worden geconfigureerd in de stand  $\sqrt{m}$  (Handmatige film). In de stand  $\sqrt{m}$  (Handmatige film) wordt het  $\sqrt{m}$ -menupictogram weergegeven.

Met een hogere ISO-waarde kunt u donkere onderwerpen fotograferen. Bovendien kunt u nu zelfs van onderwerpen met vergelijkbare helderheid beelden maken met snellere sluitertijden, waarbij onscherpte veroorzaakt door cameratrilling en beweging van het onderwerp kunnen worden gereduceerd.

**•** Als een hogere ISO-waarde is ingesteld, kunnen de beelden ruis bevatten.

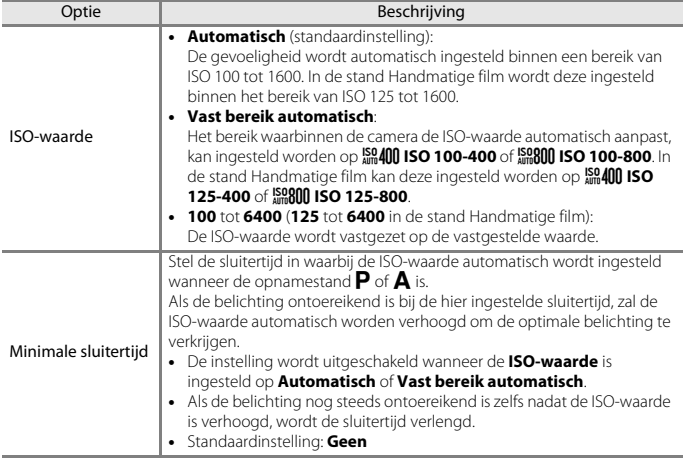

### **2** Opmerkingen over ISO-waarde

- **•** Wanneer **ISO-waarde** is ingesteld op **Automatisch** of **Vast bereik automatisch** in de stand M (handmatig), is de ISO-gevoeligheid vastgezet op ISO 100.
- **•** Wanneer **Handmatig** geselecteerd is voor **Belichtingsstand** in de stand Handmatige film en **ISO-waarde** ingesteld is op **Automatisch** of **Vast bereik automatisch**, is de ISO-gevoeligheid vast ingesteld op ISO 125.
- **•** Deze functie is mogelijk niet beschikbaar voor gebruik in combinatie met andere functies  $(D75)$ .

## C **Aanduiding ISO-waarde op het opnamescherm**

- Wanneer **Automatisch** is geselecteerd, wordt **REO** weergegeven als de ISO-waarde wordt verhoogd.
- **•** Als **Vast bereik automatisch** is geselecteerd, wordt de maximale ISO-waarde weergegeven.

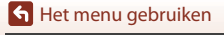

# **Belichtingsbracketing**

Draai de standknop naar  $P$ ,  $S$  of  $A \rightarrow$  MENU-knop  $\rightarrow$   $P$ ,  $S$  of  $A$  menupictogram  $\rightarrow$ Belichtingsbracketing  $\rightarrow \infty$ -knop

De belichting (helderheid) kan tijdens continu-opname automatisch gewijzigd worden. Dit is handig als bij het fotograferen de helderheid van een opname moeilijk in te stellen is.

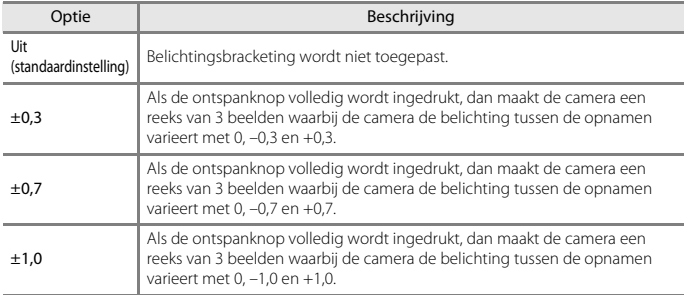

### **B** Opmerkingen over belichtingsbracketing

- **• Belichtingsbracketing** is niet beschikbaar in de stand **M** (handmatig).
- **•** Als belichtingscorrectie ([A](#page-82-0)69) en **±0,3**, **±0,7** of **±1,0** in **Belichtingsbracketing** tegelijkertijd zijn ingesteld, worden de gecombineerde belichtingscorrectiewaarden toegepast.
- **•** Deze functie is mogelijk niet beschikbaar voor gebruik in combinatie met andere functies  $(D75)$ .

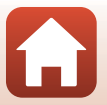

[Het menu gebruiken](#page-125-0)

# **AF-veldstand**

### Draai de standknop naar  $P$ , S, A, M of  $U \rightarrow$  MENU-knop  $\rightarrow$  P, S, A, M of **U** menupictogram  $\rightarrow$  AF-veldstand  $\rightarrow$   $\circledR$ -knop

Stel in hoe de camera tijdens de filmopname het scherpstelveld voor de autofocus selecteert.

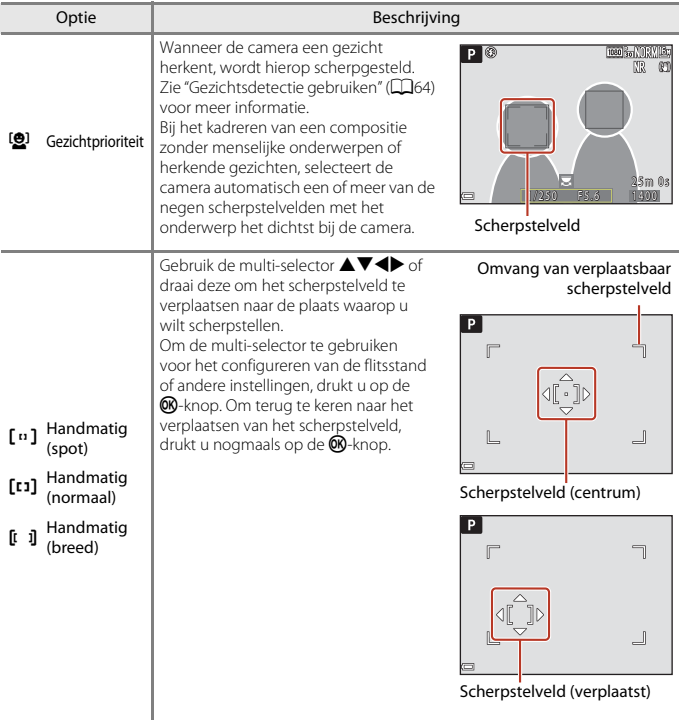

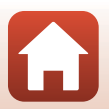

[Het menu gebruiken](#page-125-0)

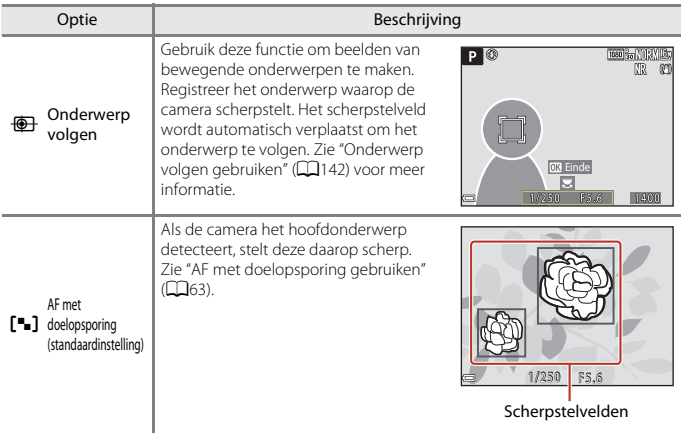

# **Z** Opmerkingen over AF-veldstand

- **•** Als digitale zoom wordt toegepast, stelt de camera scherp op het gebied in het midden van het beeld, ongeacht de instelling van de **AF-veldstand**.
- Wanneer de selectieknop voor scherpstelstand is ingesteld op **MF** (handmatige scherpstelling), kan **AF-veldstand** niet worden ingesteld.
- **•** Deze functie is mogelijk niet beschikbaar voor gebruik in combinatie met andere functies  $(D75)$ .

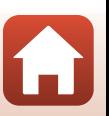

<span id="page-155-0"></span>Draai de standknop naar  $P$ , S, A, M of U  $\rightarrow$  MENU-knop  $\rightarrow$  P, S, A, M of **U** menupictogram → AF-veldstand →  $\circledast$ -knop →  $\circledast$ -Conderwerp volgen →  $\circledast$ -knop  $\rightarrow$  MENU-knop

## **1** Registreer een onderwerp.

- **•** Lijn het onderwerp uit dat u wilt volgen met de rand in het midden van het kader en druk op de CO-knop.
- **•** Wanneer het onderwerp geregistreerd is, wordt een gele rand (scherpstelveld) rondom het onderwerp weergegeven en begint de camera het betreffende onderwerp te volgen.
- **•** Als het onderwerp niet geregistreerd kan worden, licht de rand rood op. Wijzig de compositie en probeer het onderwerp opnieuw te registreren.
- **•** Om de registratie van het onderwerp te annuleren, drukt u op de CO-knop.
- **•** Als de camera het geregistreerde onderwerp niet meer kan volgen, verdwijnt het scherpstelveld. Registreer het onderwerp opnieuw.

## **2** Druk de ontspanknop helemaal in om de foto te maken.

**•** Als de ontspanknop wordt ingedrukt terwijl geen scherpstelveld wordt weergegeven, stelt de camera scherp op het onderwerp in het midden van het beeld.

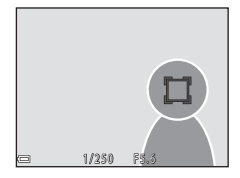

**OR** Einde

茵

### **B** Opmerkingen over onderwerp volgen

- **•** Als u bewerkingen zoals inzoomen uitvoert terwijl de camera het onderwerp volgt, dan wordt de registratie geannuleerd.
- **•** Onder bepaalde opnameomstandigheden kan onderwerp volgen mogelijk niet worden uitgevoerd.

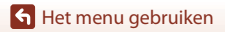

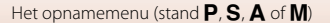

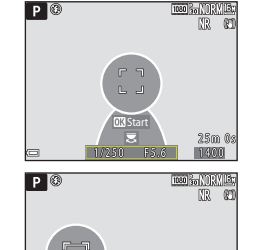

# **Autofocus-stand**

Draai de standknop naar  $P$ , S, A, M of U  $\rightarrow$  MENU-knop  $\rightarrow$  P, S, A, M of **U** menupictogram  $\rightarrow$  Autofocus-stand  $\rightarrow$   $\circledR$ -knop

Stel in hoe de camera scherpstelt bij het maken van beelden.

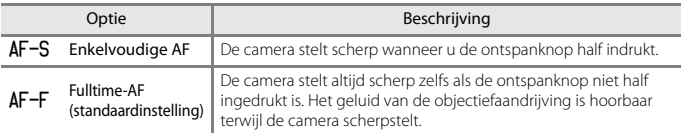

## **Z** Opmerkingen over de autofocus-stand

- Wanneer de selectieknop voor scherpstelstand is ingesteld op **MF** (handmatige scherpstelling), kan **Autofocus-stand** niet worden ingesteld.
- **•** Deze functie is mogelijk niet beschikbaar voor gebruik in combinatie met andere functies  $(D275)$ .

### C **Autofocus-stand voor filmopname**

De autofocus-stand voor filmopname kan worden ingesteld met **Autofocus-stand** ( $\Box$ [153](#page-166-0)) in het filmmenu.

# **Flitsbelichtingcorrectie**

Draai de standknop naar  $P$ , S, A, M of U  $\rightarrow$  MENU-knop  $\rightarrow$  P, S, A, M of **U** menupictogram  $\rightarrow$  Flitsbelichtingcorrectie  $\rightarrow$   $\circledR$ -knop

Pas de flitssterkte aan. Gebruik deze optie als de flitssterkte te hoog of te laag is.

**•** Als de correctiewaarde die u wilt instellen niet weergegeven wordt in het instelscherm, drukt u op  $\blacktriangle\blacktriangledown$  van de multi-selector tot deze waarde wordt weergegeven.

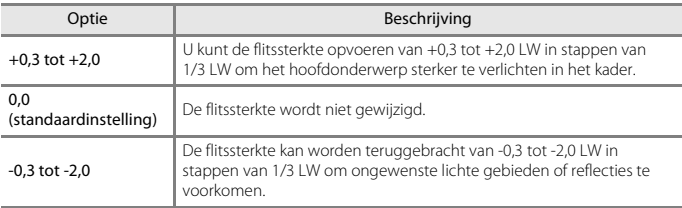

[Het menu gebruiken](#page-125-0)

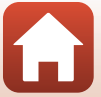

# **Filter ruisonderdrukking**

Draai de standknop naar  $P$ , S, A, M of U  $\rightarrow$  MENU-knop  $\rightarrow$  P, S, A, M of U menupictogram  $\rightarrow$  Filter ruisonderdrukking  $\rightarrow$   $\circledR$ -knop

Stel de sterkte van de ruisonderdrukkingsfunctie in die normaal wordt uitgevoerd bij het opslaan van beelden.

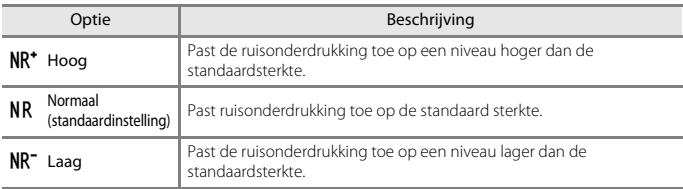

# **Actieve D-Lighting**

#### Draai de standknop naar  $P$ , S, A, M of U  $\rightarrow$  MENU-knop  $\rightarrow$  P, S, A, M of **U** menupictogram  $\rightarrow$  Actieve D-Lighting  $\rightarrow$   $\circledR$ -knop

Details in de lichte gebieden en schaduwpartijen blijven behouden, en het natuurlijke contrast dat met het blote oog is waargenomen, wordt in de gemaakte opname gereproduceerd. Dit is vooral handig bij opnameomstandigheden met een groot contrast zoals een helder verlicht onderwerp buiten vanuit een donkere ruimte binnen of onderwerpen in de schaduw op een zonnig strand.

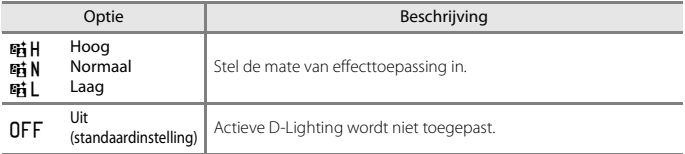

### **12** Opmerkingen over actieve D-Lighting

- **•** Na het fotograferen duurt het iets langer om beelden op te slaan.
- **•** Deze functie is mogelijk niet beschikbaar voor gebruik in combinatie met andere functies  $(2275)$ .

### C **Actieve D-Lighting versus D-Lighting**

- **•** De optie **Actieve D-Lighting** legt beelden vast met verminderd verlies van detail in lichte gebieden en past de toon aan bij het opslaan van beelden.
- De optie **D-Lighting** ( $\Box$ 84) in het weergavemenu past de toon van opgeslagen beelden aan.

**S** [Het menu gebruiken](#page-125-0)

Het opnamemenu (stand  $P, S, A$  of  $M$ )

#### 144

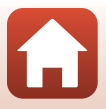

### Draai de standknop naar  $P$ , S, A, M of U  $\rightarrow$  MENU-knop  $\rightarrow$  P, S, A, M of

**U** menupictogram  $\rightarrow$  Meervoudige belichting  $\rightarrow$   $\circledR$ -knop

De camera combineert twee tot drie beelden en slaat deze als één beeld op.

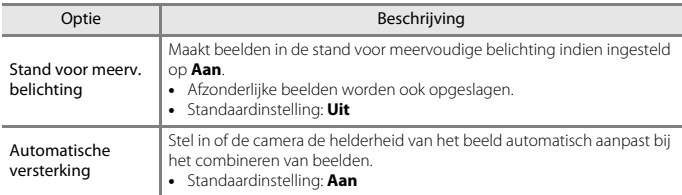

### **B** Opmerkingen over meervoudige belichting

- **•** Het combineren van beelden kan enige tijd in beslag nemen.
- De meervoudige belichting wordt beëindigd als de functie Automatisch uit (Q[176](#page-189-0)) de stand-bystand activeert tijdens de opname. Bij het fotograferen met een lang opname-interval wordt aangeraden om een langere tijd in te stellen voor de functie Automatisch uit.
- **•** Deze functie is mogelijk niet beschikbaar voor gebruik in combinatie met andere functies  $(D275)$ .
- **•** Wanneer beelden met een lange sluitertijd worden gemaakt in de stand meervoudige belichting, kan er ruis (heldere stippen) in de opgeslagen beelden verschijnen.

### **Fotograferen met meervoudige belichting**

Draai de standknop naar  $P$ , S, A, M of U  $\rightarrow$  MENU-knop  $\rightarrow$  P, S, A, M of **U** menupictogram  $\rightarrow$  Meervoudige belichting  $\rightarrow$   $\circledR$ -knop

**1** Gebruik de multi-selector HI om **Stand vr. meerv. belicht.** te selecteren en druk op de <sup>M</sup>-knop.

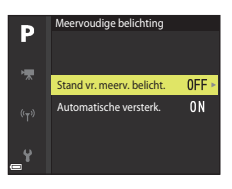

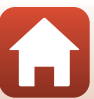

[Het menu gebruiken](#page-125-0)

**2** Selecteer **Aan** en druk vervolgens op de OR-knop.

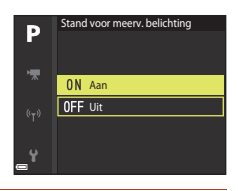

- **3** Druk op de MENU (menu)-knop om naar het opnamescherm te gaan.
- **4** Druk op de ontspanknop om de eerste opname te maken.

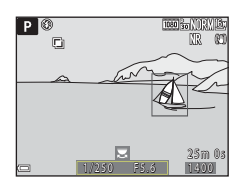

### **5** Druk op de ontspanknop om de tweede opname te maken.

- **•** Kadreer het beeld terwijl de eerste opname doorschijnend wordt weergegeven.
- **•** Bij het maken van het tweede beeld wordt het gecombineerde beeld van het eerste en tweede beeld opgeslagen en doorschijnend weergegeven.
- **•** U kunt de meervoudige belichting bij de tweede opname beëindigen door **Stand voor meerv. belichting** in te stellen op **Uit** of de standknop naar een andere stand dan  $P, S, A, M$  of  $U$  te draaien.

# **6** Druk op de ontspanknop om de derde opname te maken.

- **•** Het gecombineerde beeld van de eerste tot en met de derde opname wordt opgeslagen en de meervoudige belichting wordt beëindigd.
- **•** De opname van het derde beeld kan enige tijd in beslag nemen.

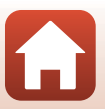

[Het menu gebruiken](#page-125-0)

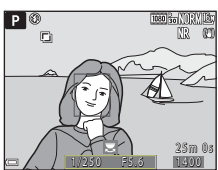

# **Zoomgeheugen**

Draai de standknop naar  $P$ , S, A, M of U  $\rightarrow$  MENU-knop  $\rightarrow$  P, S, A, M of **U** menupictogram  $\rightarrow$  Zoomgeheugen  $\rightarrow$   $\circledR$ -knop

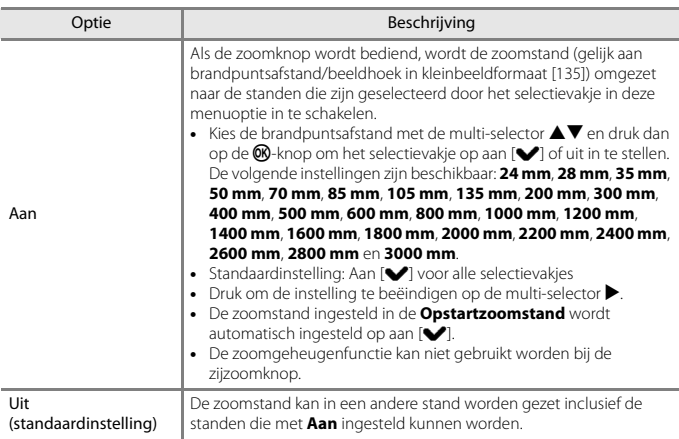

### **B** Opmerkingen over zoomen

- **•** Wanneer meer dan een brandpuntafstand is ingesteld, bedient u de zoomknop om te wisselen naar de brandpuntsafstand die het dichtst bij die van voor de bewerking ligt. Om naar een andere brandpuntsafstand te wisselen, laat u de zoomknop los en bedient u deze vervolgens weer.
- **•** Stel **Zoomgeheugen** in op **Uit** bij het gebruik van de digitale zoom.

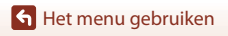

## **Opstartzoomstand**

Draai de standknop naar  $P$ , S, A, M of U  $\rightarrow$  MENU-knop  $\rightarrow$  P, S, A, M of **U** menupictogram  $\rightarrow$  Opstartzoomstand  $\rightarrow$   $\circledR$ -knop

Stel de zoomstand (gelijk aan brandpuntsafstand/beeldhoek in kleinbeeldformaat [135]) in voor als de camera wordt ingeschakeld.

De volgende instellingen zijn beschikbaar: **24 mm** (standaardinstelling), **28 mm**, **35 mm**, **50 mm**, **70 mm**, **85 mm**, **105 mm** en **135 mm**.

# **M belichtingsvoorbeeld**

Draai de standknop naar  $P$ , S, A, M of U  $\rightarrow$  MENU-knop  $\rightarrow$  P, S, A, M of **U** menupictogram  $\rightarrow$  M belichtingsvoorbeeld  $\rightarrow$   $\circledR$ -knop

Stel in of de helderheid wel of niet op het opnamescherm moet worden aangeduid wanneer de belichting wordt gewijzigd in de stand  $M$  (handmatig).

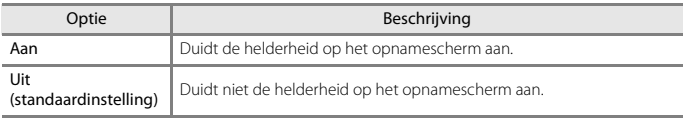

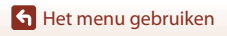

# **Het menu Handmatige filmstand**

Hieronder vindt u een lijst van de menuopties.

- **Belichtingsstand** ( $\widehat{\Box}$ 94)
- **Picture Control** ( $\Box$ [124](#page-137-0))
- **Aang. Picture Control** ( $\Box$ [128\)](#page-141-0)
- $\cdot$  **Witbalans** ( $\Box$ [129](#page-142-0))
- **ISO-waarde** ( $\Box$ [137](#page-150-0))

[Het menu gebruiken](#page-125-0)

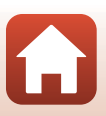

# **Het filmmenu**

# **Filmopties**

Schakel de opnamestand in  $\rightarrow$  MENU-knop  $\rightarrow$   $\rightarrow$   $\overline{\mathcal{R}}$  menupictogram  $\rightarrow$  Filmopties  $\rightarrow$ **M-knop** 

Selecteer de gewenste filmoptie voor opname. Selecteer een filmoptie met normale snelheid voor het opnemen van films met normale snelheid of een filmoptie met hoge snelheid (HS) voor het opnemen van films die vertraagd (slow motion) of versneld (fast motion) kunnen worden weergegeven ( $\Box$ [151](#page-164-0)). De filmopties die geselecteerd kunnen worden, variëren afhankelijk van de instelling **Beeldsnelheid** (Q[155](#page-168-0)).

**•** Voor het opnemen van films wordt een geheugenkaart aanbevolen met een SD-snelheidsklasse van 6 of hoger ( $\Box$ [222](#page-235-0)).

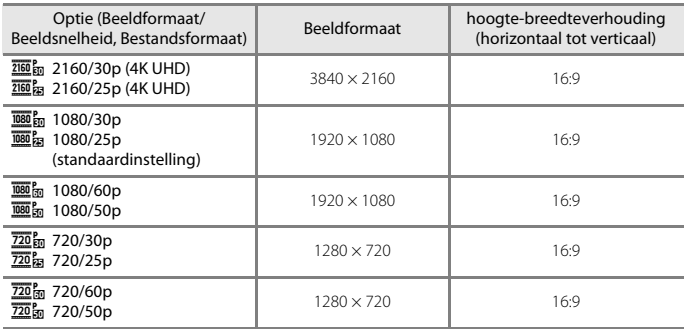

### <span id="page-163-0"></span>**Filmopties met normale snelheid**

**•** De maximale bestandsgrootte voor individuele filmbestanden is 4 GB. Wanneer een film langer dan circa zes minuten wordt opgenomen bij een beeldformaat/beeldsnelheid van **2160/30p** (4K UHD) of langer dan circa zeven minuten bij een beeldformaat/ beeldsnelheid van **2160/25p** (4K UHD), worden meerdere bestanden gemaakt wanneer de bestandsgrootte van de opgenomen film groter is dan 4 GB, en kunnen de bestanden niet continu worden weergegeven.

De daadwerkelijke resterende opnametijd kan variëren afhankelijk van de filminhoud, beweging van het onderwerp of type geheugenkaart.

**S** [Het menu gebruiken](#page-125-0)

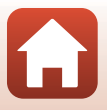

### <span id="page-164-0"></span>**HS-filmopties**

Opgenomen films kunnen in fast of slow motion worden afgespeeld. Zie ["Films afspelen in slow motion en fast motion" \(](#page-165-0) $\Box$ 152).

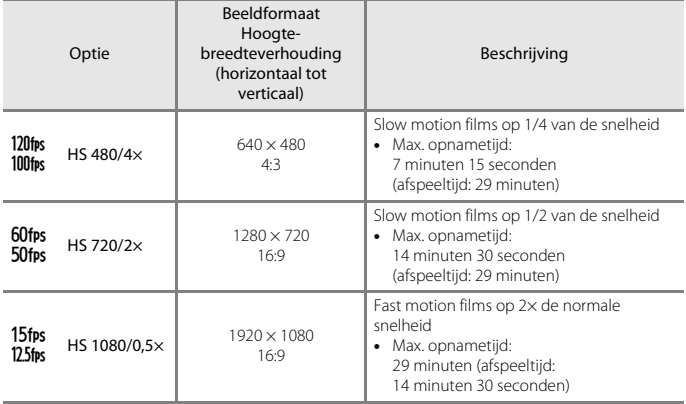

## **B** Opmerkingen over HS-film

- **•** Er wordt geen geluid opgenomen.
- **•** Tijdens de filmopname kunnen geen foto's worden opgeslagen.
- **•** De filmopname kan niet gepauzeerd worden.
- **•** Zoomstand, scherpstelling, belichting en witbalans worden vergrendeld wanneer wordt begonnen met de filmopname.

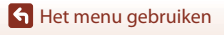

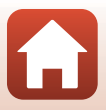

### <span id="page-165-0"></span>C **Films afspelen in slow motion en fast motion Bij opnemen van films op normale snelheid:**

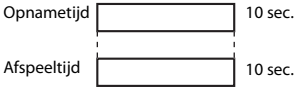

#### Bij opnemen met 120fps HS 480/4× of 100fps HS 480/4×:

Films worden opgenomen met 4× de normale snelheid. Ze worden 4× langzamer afgespeeld in slow motion.

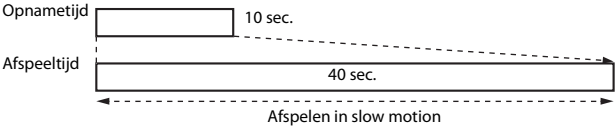

#### Bij opnemen met 15fps HS 1080/0,5× of 125fps HS 1080/0,5×:

Films worden opgenomen op 1/2 van de normale snelheid.

Ze worden 2× sneller afgespeeld in fast motion.

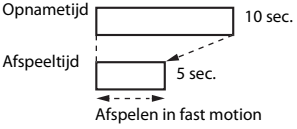

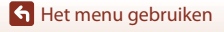

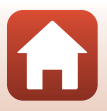

# <span id="page-166-0"></span>**Autofocus-stand**

Schakel de opnamestand in  $\rightarrow$  MENU-knop  $\rightarrow$   $\overline{\mathbb{R}}$  menupictogram  $\rightarrow$  Autofocus-stand  $\rightarrow$   $\circledR$ -knop

Stel in hoe de camera scherpstelt bij het opnemen van films.

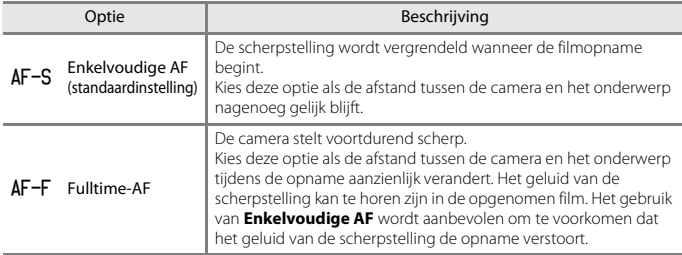

## **Z** Opmerkingen over de autofocus-stand

- **•** In de stand Superlapsefilm is de waarde vast ingesteld op **Enkelvoudige AF**.
- **•** Als een filmoptie met hoge snelheid (HS) geselecteerd is in **Filmopties**, is de instelling vast ingesteld op **Enkelvoudige AF**.
- Wanneer de selectieknop voor scherpstelstand is ingesteld op **MF** (handmatige scherpstelling), kan **Autofocus-stand** niet worden ingesteld.
- **•** Deze functie is mogelijk niet beschikbaar voor gebruik in combinatie met andere functies  $(D75)$ .

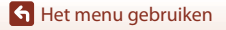

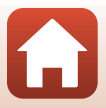

# **Elektronische VR**

Schakel de opnamestand in → MENU-knop → ' $\blacktriangledown$  menupictogram → Elektronische VR  $\rightarrow$   $\circledR$ -knop

Stel in of elektronische VR wel of niet uitgevoerd moeten worden tijdens de filmopname.

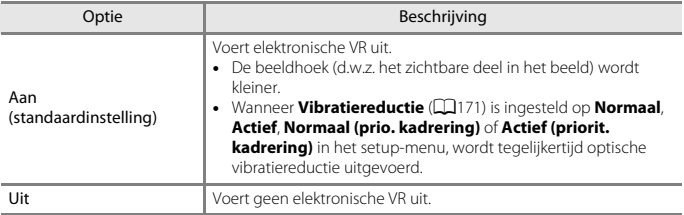

### **B** Opmerkingen over elektronische VR

- **•** In de stand Superlapsefilm is de waarde vast ingesteld op **Aan**.
- **•** Als **2160/30p**, **2160/25p** of een filmoptie met hoge snelheid (HS) geselecteerd is in **Filmopties**, is de instelling vast ingesteld op **Uit**.

## **Windruisreductie**

Schakel de opnamestand in  $\rightarrow$  MENU-knop  $\rightarrow$   $\rightarrow$   $\overline{\mathbf{R}}$  menupictogram  $\rightarrow$  Windruisreductie  $\rightarrow$  M-knop

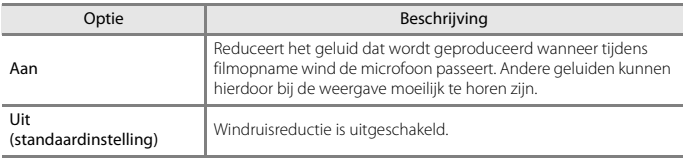

### **2** Opmerkingen over windruisreductie

In de stand superlapsefilm of wanneer een HS-filmoptie geselecteerd is in **Filmopties**, is de instelling vast ingesteld op **Uit**.

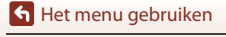

154

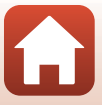

# **Zoommicrofoon**

Schakel de opnamestand in  $\rightarrow$  MENU-knop  $\rightarrow$   $\overline{\mathbb{R}}$  menupictogram  $\rightarrow$  Zoommicrofoon  $\rightarrow$   $\circledR$ -knop

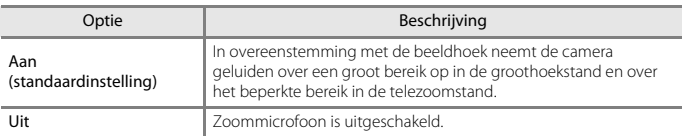

## **Z** Opmerkingen over zoommicrofoon

In de volgende situaties is de instelling vast ingesteld op **Uit**:

- **•** In de stand superlapsefilm
- **•** Wanneer een HS-filmoptie geselecteerd is in **Filmopties**
- **•** Als een externe microfoon aangesloten is

## <span id="page-168-0"></span>**Beeldsnelheid**

Schakel de opnamestand in  $\rightarrow$  MENU-knop  $\rightarrow$   $\rightarrow$  menupictogram  $\rightarrow$  Beeldsnelheid  $\rightarrow$ **M-knop** 

Selecteer de beeldsnelheid die bij de filmopname wordt gebruikt. Wanneer de beeldsnelheid wordt omgeschakeld, veranderen de opties die in **Filmopties** (A[150](#page-163-0)) kunnen worden ingesteld.

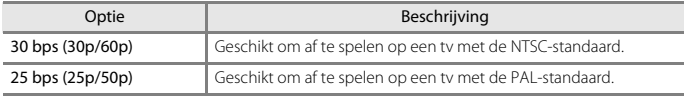

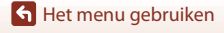

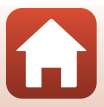

# **Gevoeligh. ext. microfoon**

Schakel de opnamestand in  $\rightarrow$  MENU-knop  $\rightarrow$   $\rightarrow$   $\overline{\mathbb{R}}$  menupictogram  $\rightarrow$  Gevoeligh. ext. microfoon  $\rightarrow \textcircled{m}$ -knop

Stel de gevoeligheid in van de microfoon die verbonden is met de camera-aansluiting voor een externe microfoon. Deze optie kan alleen worden ingesteld wanneer een externe microfoon aangesloten is.

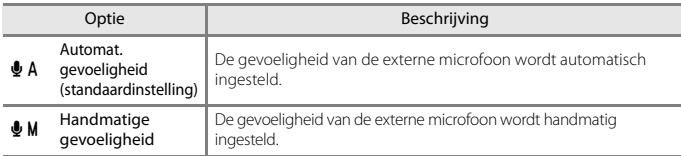

## **Het Handmatige gevoeligheid-scherm gebruiken**

- **•** Het ingangsniveau van de externe microfoon wordt weergegeven in de aanduiding.
- **•** Gebruik de multi-selector om de waarde aan te passen en druk op de  $\circledR$ -knop om de instelling toe te passen.

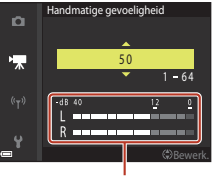

Aanduiding

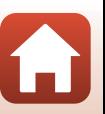

[Het menu gebruiken](#page-125-0)

Het filmmenu

# **Het weergavemenu**

Zie ["Beelden bewerken" \(](#page-96-0)Ca83) voor meer informatie over beeldbewerkingsfuncties.

## **Markeren voor upload**

Druk op de  $\blacktriangleright$ -knop (weergavestand)  $\rightarrow$  MENU-knop  $\rightarrow$  Markeren voor upload  $\rightarrow$   $\circledast$ knop

Selecteer foto's op de camera en upload deze naar een smartapparaat waarvoor een draadloze verbinding ingesteld is met de SnapBridge-app.

Selecteer of deselecteer beelden in het beeldselectiescherm (A[115](#page-128-0)) voor de functie Markeren voor upload.

- **•** De grootte van beelden die worden geüpload, is beperkt tot 2 megapixels. Om foto's in hun oorspronkelijke grootte te uploaden, gebruikt u **Foto's downloaden** in de SnapBridge-app.
- **•** RAW-foto's en films kunnen niet worden geselecteerd. Om films naar een smartapparaat te uploaden, gebruikt u **Foto's downloaden** in de SnapBridge-app.
- Wanneer u **Standaardwaarden** ( $\Box$ [184\)](#page-197-0) in het setup-menu of **Standaardw. herstellen** (A[162](#page-175-0)) in het netwerkmenu selecteert, neem dan in acht dat de gemaakte instellingen voor Markeren voor upload worden geannuleerd.

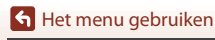

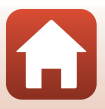

# **Diashow**

#### Druk op de  $\blacktriangleright$ -knop (weergavestand)  $\rightarrow$  MENU-knop  $\rightarrow$  Diashow  $\rightarrow$  M k-knop

Geef beelden één voor één weer in een automatische "diashow". Wanneer filmbestanden worden weergegeven in de diashow, wordt alleen het eerste beeld van elke film weergegeven.

## **1** Gebruik de multi-selector  $\triangle \blacktriangledown$  om **Start** te selecteren en druk op de OS-knop.

- **•** De diashow begint.
- **•** Als u de pauze tussen beelden wilt aanpassen, selecteert u **Tussenpauze**, drukt u op de CB-knop en geeft u de gewenste duur op voordat u **Start** selecteert.

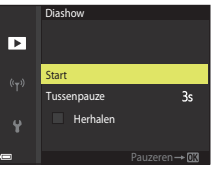

- **•** Als u de diashow automatisch wilt herhalen, selecteert u Herhalen en drukt u op de **M**-knop alvorens Start te selecteren.
- **•** De maximale afspeeltijd is ongeveer 30 minuten, zelfs als **Herhalen** ingeschakeld is.

# **2** Beëindig of herstart de diashow.

**•** Het scherm aan de rechterzijde wordt weergegeven nadat de diashow beëindigd of gepauzeerd is. Selecteer  $\Box$  en druk vervolgens op de  $\Box$ -knop om de show te verlaten. Selecteer **F** en druk vervolgens op de  $\textcircled{m}$ -knop om de show te hervatten.

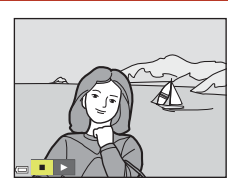

### **Functies tijdens de weergave**

- Gebruik de multi-selector  $\triangle \blacktriangledown \blacktriangle \blacktriangleright$  om het vorige/volgende beeld weer te geven. Houd ingedrukt om vooruit of terug te spoelen door de beelden.
- Druk op de  $\circled{B}$ -knop om de diashow te pauzeren of beëindigen.

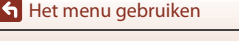

158

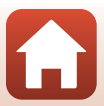

# **Beveiligen**

Druk op de  $\blacktriangleright$ -knop (weergavestand)  $\rightarrow$  MENU-knop  $\rightarrow$  Beveiligen  $\rightarrow$   $\circledR$ -knop

De camera beveiligt geselecteerde beelden tegen ongewild wissen.

Selecteer de beelden die u wilt beveiligen of waarvan u de beveiliging ongedaan wilt maken in het beeldselectiescherm ( $\Box$ [115](#page-128-0)).

Let op: wanneer de geheugenkaart wordt geformatteerd, worden alle gegevens inclusief beveiligde bestanden permanent gewist ( $\square$ [176\)](#page-189-1).

# **Beeld draaien**

Druk op de  $\blacktriangleright$ -knop (weergavestand)  $\rightarrow$  MENU-knop  $\rightarrow$  Beeld draaien  $\rightarrow$   $\circledR$ -knop

Geef aan in welke richting de opgeslagen beelden bij weergave getoond moeten worden. Beelden kunnen 90 graden rechtsom of 90 graden linksom gedraaid worden.

Beelden die in de portretstand (staand) zijn gemaakt, kunnen in beide richtingen tot 180 graden gedraaid worden.

Selecteer een beeld in het beeldselectiescherm ( $\Box$ [115](#page-128-0)). Als het scherm Beeld draaien wordt weergegeven, gebruikt u de multi-selector  $\blacklozenge$  of draait u deze om het beeld 90 graden te draaien.

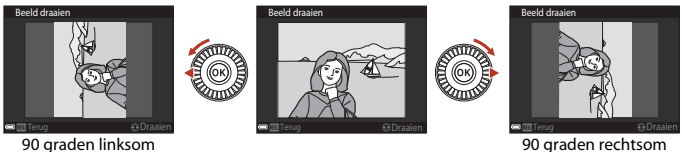

draaien

90 graden rechtsom draaien

Druk op de CO-knop om de richting van de weergave definitief te maken en de informatie samen met het beeld op te slaan.

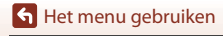

Druk op de  $\blacktriangleright$ -knop (weergavestand)  $\blacktriangleright$  MENU-knop  $\blacktriangleright$  Reeksweergaveopties  $\blacktriangleright$ 0<sub>0</sub>-knop

Selecteer de methode die wordt gebruikt om beelden in de reeks weer te geven ( $\Box$ 82).

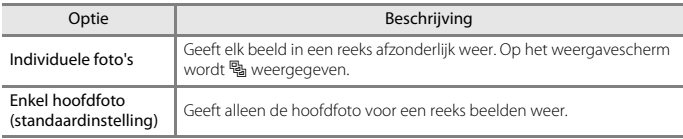

De instellingen worden op alle reeksen toegepast en de instelling wordt opgeslagen in het geheugen van de camera, zelfs nadat de camera wordt uitgeschakeld.

# **Kies hoofdfoto**

Druk op de  $\blacktriangleright$ -knop (weergavestand)  $\blacktriangleright$  geef een reeks weer waarvan u de hoofdfoto wilt wijzigen  $\rightarrow$  MENU-knop  $\rightarrow$  Kies hoofdfoto  $\rightarrow$   $\circledR$ -knop

Specificeer een ander beeld in de reeks als de hoofdfoto.

**•** Als het selectiescherm voor de hoofdfoto wordt weergegeven, selecteert u een beeld  $(D115)$  $(D115)$ .

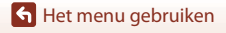

160

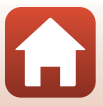

### Druk op de MENU-knop  $\rightarrow$   $\heartsuit$  menupictogram  $\rightarrow$   $\circledR$ -knop

Configureer de draadloze netwerkinstellingen om de camera met een smartapparaat of de afstandsbediening ML-L7 (afzonderlijk verkrijgbaar) te verbinden.

**•** Wanneer u met behulp van de SnapBridge-app een draadloze verbinding instelt tussen de camera en een smartapparaat, kunt u beelden die u met de camera gemaakt hebt uploaden naar een smartapparaat of op afstand bediende fotografie gebruiken. Raadpleeg de bijgeleverde "SnapBridge Verbindingsgids" voor meer informatie over de verbindingsprocedure.

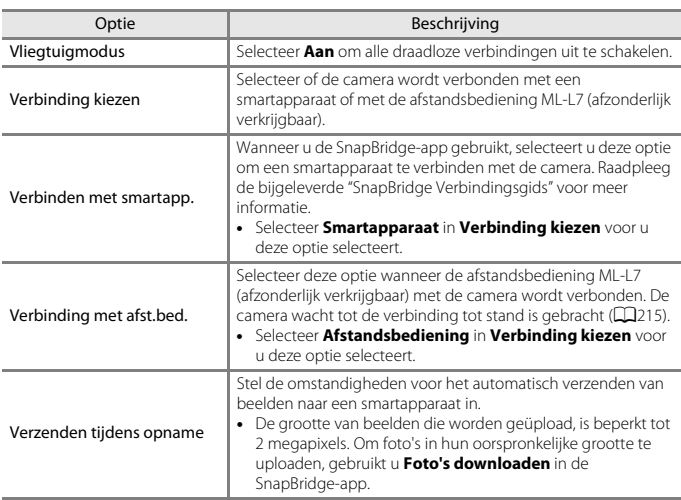

**•** Sommige instellingen kunnen niet worden gewijzigd als er al een draadloze verbinding actief is. Om ze te wijzigen, dient u de draadloze verbinding te verbreken.

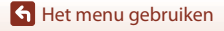

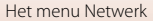

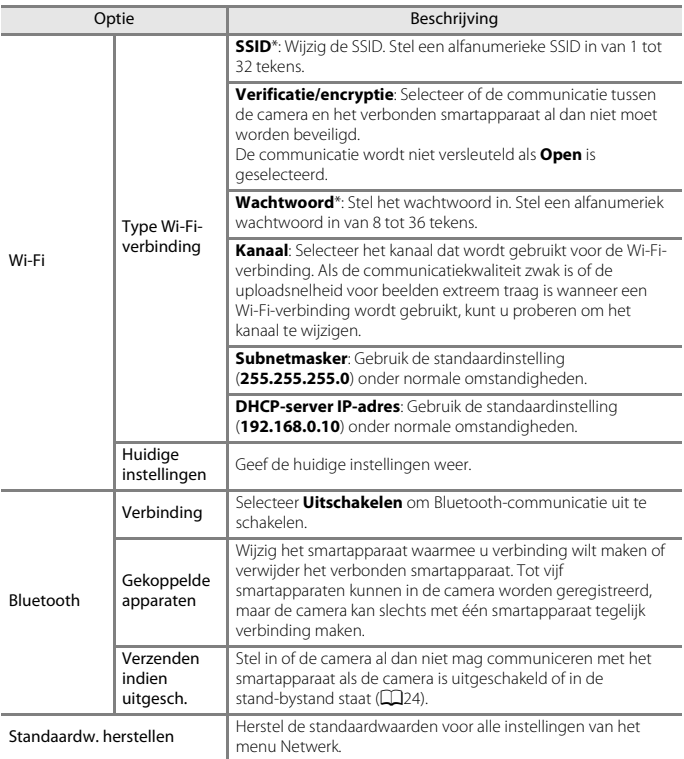

<span id="page-175-0"></span>\* Zie ["Toetsenbord voor tekstinvoer bedienen" \(](#page-176-0)A163) voor informatie over hoe u alfanumerieke tekens kunt invoeren.

### C **Aanduiding voor Bluetooth-communicatie op het opnamescherm**

- **•** Licht op terwijl de camera via Bluetooth verbonden is met een smartapparaat.
- **•** Knippert wanneer de camera wacht tot de verbinding met een smartapparaat opnieuw tot stand wordt gebracht. Knippert ook wanneer de Bluetooth-verbinding wordt verbroken terwijl beelden worden geüpload ( $\dot{\square}$ [205](#page-218-0)).

[Het menu gebruiken](#page-125-0)

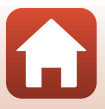

# <span id="page-176-0"></span>**Toetsenbord voor tekstinvoer bedienen**

- Gebruik de multi-selector  $\blacktriangle \blacktriangledown \blacktriangle \blacktriangleright$  om alfanumerieke karakters te selecteren. Druk op de <sup>®</sup>-knop om het geselecteerde karakter in het tekstveld in te voeren en beweeg de cursor naar de volgende ruimte.
- Selecteer  $\leftarrow$  of  $\rightarrow$  op het toetsenbord en druk op de  $\circledR$ knop om de cursor in het tekstveld te bewegen.
- Druk op de  $\overline{m}$ -knop om een karakter te wissen.
- Selecteer  $\leftarrow$  op het toetsenbord en druk op de **®**-knop voor het toepassen van de instelling.

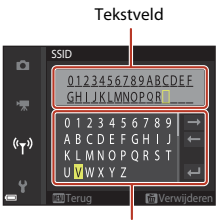

Toetsenbord

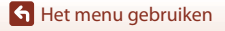

# **Het setup-menu**

# **Tijdzone en datum**

Druk op de MENU-knop  $\rightarrow$  Y menupictogram  $\rightarrow$  Tijdzone en datum  $\rightarrow$   $\circledR$ -knop

Stel de cameraklok in.

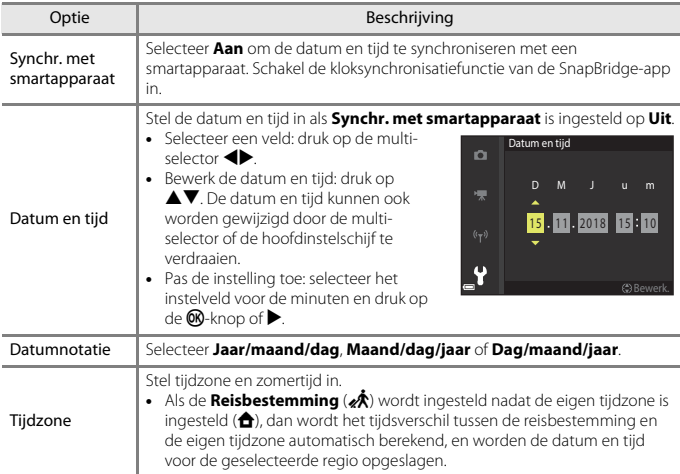

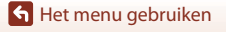

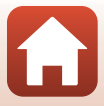

### **De tijdzone instellen**

- **1** Gebruik de multi-selector  $\blacktriangle \blacktriangledown$  om **Tijdzone** te selecteren en druk op de k-knop.
- **2** Selecteer **f** Eigen tijdzone of *A* Reisbestemming en druk op de **M-knop.** 
	- **•** De datum en tijd die op het scherm worden weergegeven, veranderen afhankelijk van of de eigen tijdzone of de reisbestemming geselecteerd is.

 $3$  Druk op  $\blacktriangleright$ .

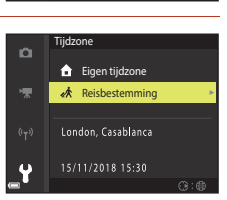

15/11/2018 15:30

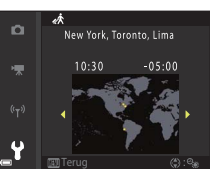

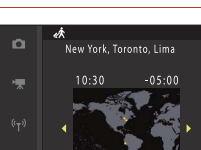

# **4** Gebruik  $\blacklozenge$  om de tijdzone te selecteren.

- Druk op  $\triangle$  om de zomertijdfunctie te activeren en  $\mathbb{Q}$  wordt weergegeven. Druk op  $\nabla$  om de zomertijdfunctie te deactiveren.
- Druk op de  $\circledR$ -knop om de tijdzone toe te passen.
- **•** Als niet de correcte tijd wordt weergegeven voor thuis of de reisbestemming, stel de juiste tijd dan in onder **Datum en tijd**.

[Het menu gebruiken](#page-125-0)

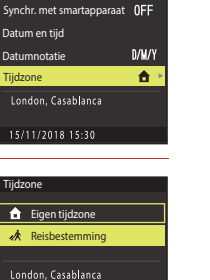

 $\overline{m}$ 

Tijdzone en datum

o

o

# **Ontspan. bij geen kaart**

### Druk op de MENU-knop  $\rightarrow \mathbf{Y}$  menupictogram  $\rightarrow$  Ontspan. bij geen kaart  $\rightarrow \circledast$ -knop

Stel in of de sluiter wel of niet kan worden ontspannen wanneer er geen geheugenkaart in de camera is aangebracht.

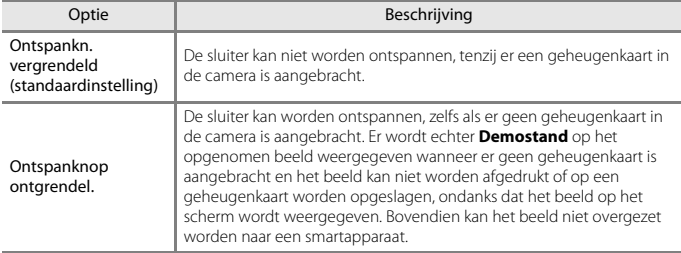

[Het menu gebruiken](#page-125-0)

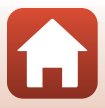
### Druk op de MENU-knop  $\rightarrow$  Y menupictogram  $\rightarrow$  Monitorinstellingen  $\rightarrow$   $\circledR$ -knop

<span id="page-180-1"></span><span id="page-180-0"></span>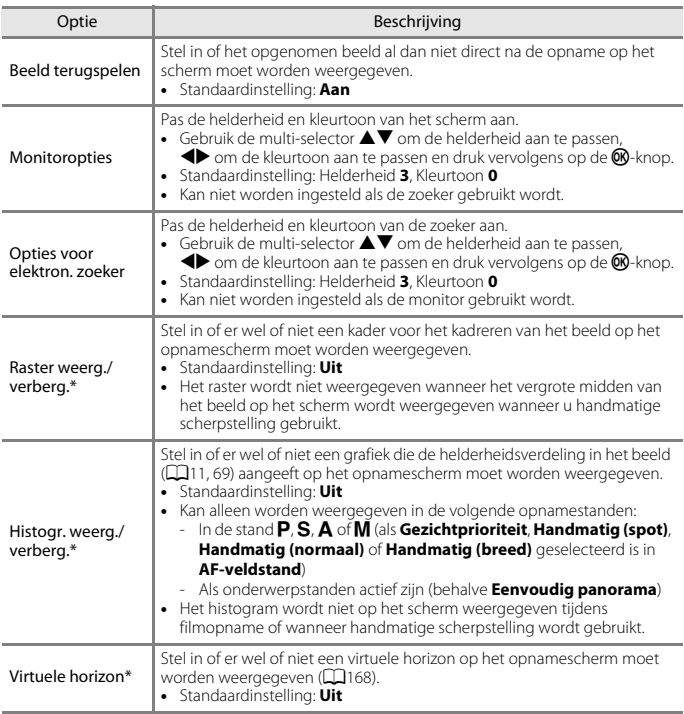

\* Als u deze aanduidingen wilt weergeven of verbergen, drukt u op de **DISP** (weergave)-knop als [A](#page-21-0)an is geselecteerd ( $\Box$ 8).

[Het menu gebruiken](#page-125-0)

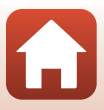

## <span id="page-181-0"></span>**Virtuele horizon**

U kunt de mate van camerakanteling in twee richtingen controleren.

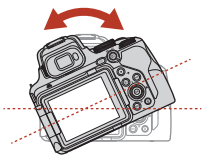

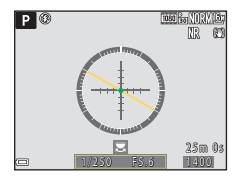

Wanneer de referentielijn geel wordt weergegeven, is de camera in de richting links of rechts gekanteld. De referentielijn wordt groen wanneer de camera waterpas staat. Elk schaalmerkteken komt overeen met 5 graden.

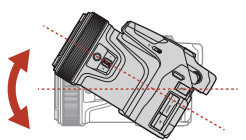

Richting links-rechts Richting omhoog-omlaag

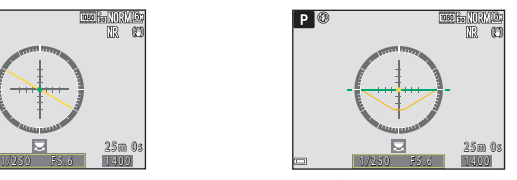

Wanneer de **b** in het midden geel wordt weergegeven, is de camera vooruit of achteruit gekanteld. De wordt groen wanneer de camera waterpas staat. Elk schaalmerkteken komt overeen met 10 graden.

### C **Nauwkeurigheid van de virtuele horizon**

Merk op dat een fout groot wordt als de camera sterk vooruit of achteruit wordt gekanteld. Als de camera in onmeetbare mate wordt gekanteld, worden de gradaties van de virtuele horizon uitgeschakeld.

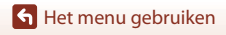

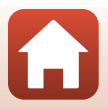

## **Elektr. zoeker autom. aan/uit (automatisch wisselen van de weergave naar de zoeker)**

Druk op de MENU-knop  $\rightarrow$  Y menupictogram  $\rightarrow$  Elekt. zoeker auto aan/uit  $\rightarrow$   $\circledR$ -knop

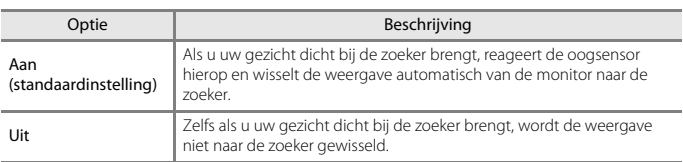

## **Datumstempel**

Druk op de MENU-knop  $\rightarrow$  Y menupictogram  $\rightarrow$  Datumstempel  $\rightarrow$   $\circledR$ -knop

Bij het fotograferen kunnen de opnamedatum en -tijd op beelden worden weergeven.

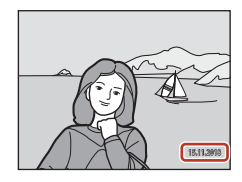

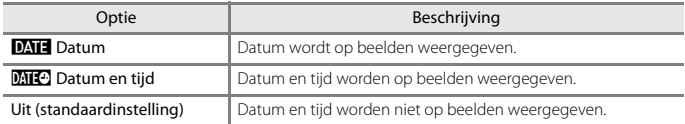

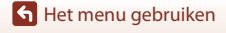

Het setup-menu

169

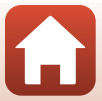

## <span id="page-183-0"></span>**B** Opmerkingen over datumstempel

- **•** Datum- en tijdstempels die worden opgenomen in een beeld maken permanent deel uit van de beeldgegevens en kunnen niet worden gewist. De datum en tijd kunnen niet op beelden worden opgenomen nadat ze zijn gemaakt.
- **•** De datum en tijd kunnen niet worden opgenomen in het beeldbestand in de volgende gevallen:
	- Wanneer de onderwerpstand ingesteld is op **Sport**, **Nachtportret** (indien ingesteld op **Uit de hand**), **Nachtlandschap** (indien ingesteld op **Uit de hand**), **Tegenlicht** (indien **HDR** ingesteld is op **Aan**), **Eenvoudig panorama**, **Dierenportret** (indien ingesteld op **Continu**), **Meerv. belicht. Lichter**, **Time-lapse-film** of **Superlapsefilm**
	- In de stand **Vogels bekijken** (indien ingesteld op **Continu**)
	- Als **Beeldkwaliteit** (A[121\)](#page-134-0) is ingesteld op **RAW**, **RAW + Fine** of **RAW + Normal**
	- Als **Vooropnamecache**, **Continu H: 120 bps** of **Continu H: 60 bps** is geselecteerd voor **Continu** (**Q**[133](#page-146-0))
	- Als films worden opgenomen
	- Als beelden worden opgeslagen tijdens filmopname
	- Als beelden uit een film worden geselecteerd tijdens filmweergave
- **•** De opgenomen datum en tijd kunnen moeilijk af te lezen zijn wanneer een klein beeldformaat wordt gebruikt.

## **Zelfontsp.: na ontspann.**

#### Druk op de MENU-knop  $\rightarrow$  Y menupictogram  $\rightarrow$  Zelfontsp.: na ontspann.  $\rightarrow$   $\circledR$ -knop

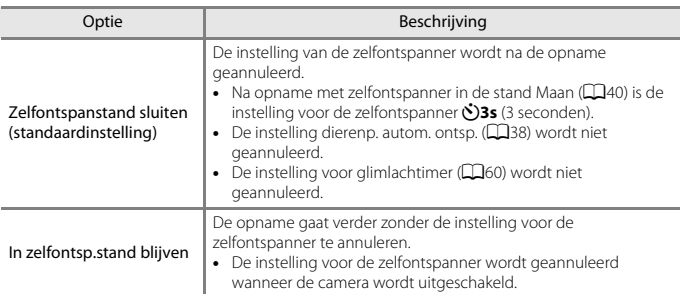

Selecteer of de instelling voor de zelfontspanner al dan niet moet worden geannuleerd na opname met zelfontspanner (CQ58).

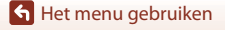

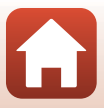

## <span id="page-184-0"></span>**Vibratiereductie**

#### Druk op de MENU-knop  $\rightarrow$  Y menupictogram  $\rightarrow$  Vibratiereductie  $\rightarrow$   $\circledR$ -knop

Selecteer de instelling van de vibratiereductie die bij de opname wordt gebruikt. Selecteer **Uit** wanneer bij fotograferen gebruik wordt gemaakt van een statief om de camera te stabiliseren.

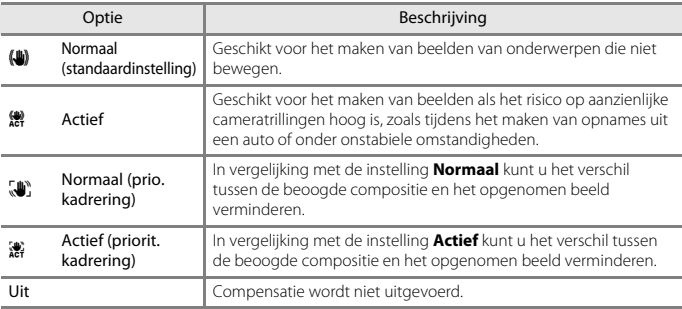

## **B** Opmerkingen over vibratiereductie

- **•** Wacht na het aanzetten van de camera of na het overschakelen van de weergavestand naar de opnamestand totdat het opnamescherm gereed is voordat er opnamen worden gemaakt.
- **• Normaal** of **Actief** wordt aangeraden als u zich geen zorgen maakt over de lichte variaties in beeldcompositie die kunnen optreden. De cameratrillingen worden meer gecorrigeerd dan bij **Normaal (prio. kadrering)** of **Actief (priorit. kadrering)**.
- **• Normaal (prio. kadrering)** wordt aangeraden wanneer u van zin bent de richting van de camera beduidend te wijzigen tijdens het opnemen, zoals tijdens het pannen. De camera registreert automatisch de kantelrichting en compenseert alleen trillingen veroorzaakt door cameratrillingen.
- **•** Beelden die direct na opname op het scherm van de camera worden weergegeven, kunnen wazig lijken.
- **•** In sommige gevallen kan vibratiereductie de effecten van cameratrilling niet helemaal opheffen.

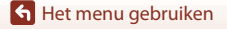

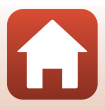

#### <span id="page-185-0"></span>Druk op de MENU-knop  $\rightarrow$  Y menupictogram  $\rightarrow$  AF-hulplicht  $\rightarrow$   $\circledR$ -knop

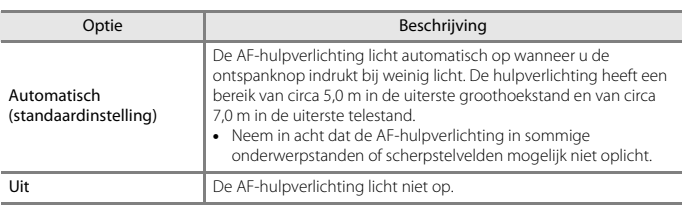

## <span id="page-185-1"></span>**Digitale zoom**

Druk op de MENU-knop  $\rightarrow$  Y menupictogram  $\rightarrow$  Digitale zoom  $\rightarrow$   $\circledR$ -knop

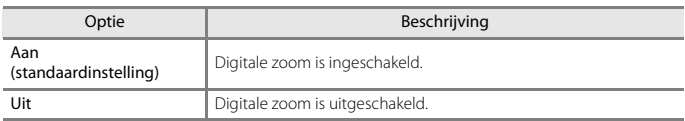

## B **Opmerkingen over digitale zoom**

- **•** Digitale zoom kan niet gebruikt worden in de volgende onderwerpstanden.
	- **Autom. scènekeuzekn.**, **Portret**, **Nachtportret**, **Tegenlicht** (indien ingesteld op **HDR**), **Eenvoudig panorama**, **Dierenportret**, **Time-lapse-film**, **Superlapsefilm**
- **•** Digitale zoom kan niet in andere opnamestanden gebruikt worden bij het gebruik van bepaalde instellingen  $\left(\Box\right)$ 78).

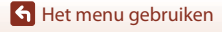

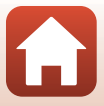

#### Druk op de MENU-knop  $\rightarrow$  Y menupictogram  $\rightarrow$  Zijzoomknop toewijzen  $\rightarrow$   $\circledR$ -knop

Kies de functie die tijdens het fotograferen moet worden uitgevoerd wanneer de zijzoomknop wordt bediend.

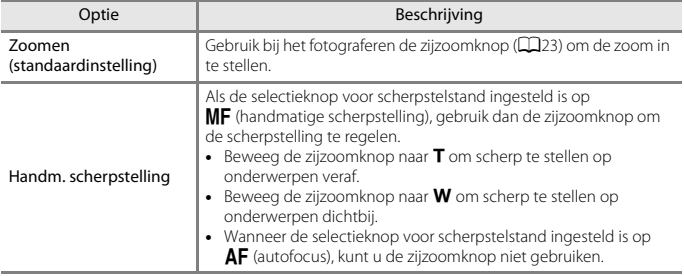

## **Terugkeerzoom**

Druk op de MENU-knop  $\rightarrow$  Y menupictogram  $\rightarrow$  Terugkeerzoom  $\rightarrow$  M k-knop

Selecteer de grootte van het gebied dat tijdelijk zichtbaar is wanneer de p (terugkeerzoom)-knop ([A](#page-85-0)72) ingedrukt wordt (standaardinstelling is **Terugkeren: lang**).

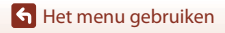

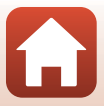

#### Druk op de MENU-knop  $\rightarrow \mathbf{Y}$  menupictogram  $\rightarrow$  Opties voor instelring  $\rightarrow \textcircled{w}$ -knop

Selecteer de optie voor de instelring wanneer de selectieknop voor scherpstelstand ingesteld is op  $\overline{\mathsf{AF}}$  (autofocus).

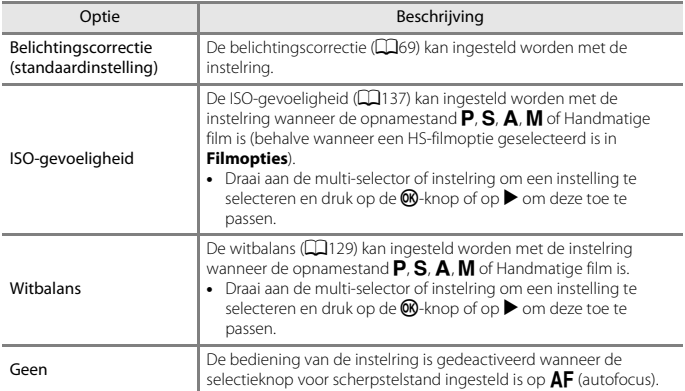

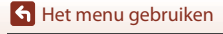

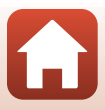

#### Druk op de MENU-knop  $\rightarrow$  Y menupictogram  $\rightarrow$  AE/AF-vergrend.knop  $\rightarrow$   $\circledR$ -knop

Stel de functie in die moet worden uitgevoerd wanneer tijdens de opname op de 結 (AE-L/AF-L)-knop wordt gedrukt.

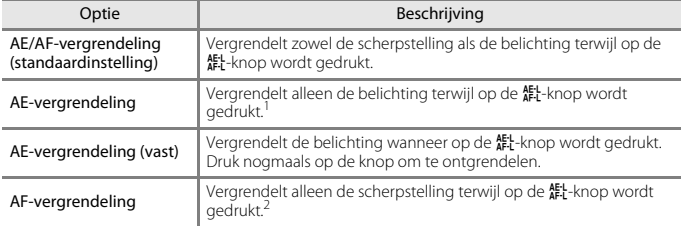

1 Bij het opnemen van films blijft de belichting vergrendeld nadat u één keer op de **AEL**-knop heeft<br>gedrukt. Druk opnieuw op de knop om de belichting te ontgrendelen.

gedrukt. Druk opnieuw op de knop om de belichting te ontgrendelen. <sup>2</sup> Wanneer films worden opgenomen, blijft de scherpstelling vergrendeld nadat u één keer op de 制-knop heeft gedrukt. Druk nogmaals op de knop om de scherpstelling te ontgrendelen.

## <span id="page-188-0"></span>**Geluidsinstellingen**

Druk op de MENU-knop  $\rightarrow$  Y menupictogram  $\rightarrow$  Geluidsinstellingen  $\rightarrow$   $\circledR$ -knop

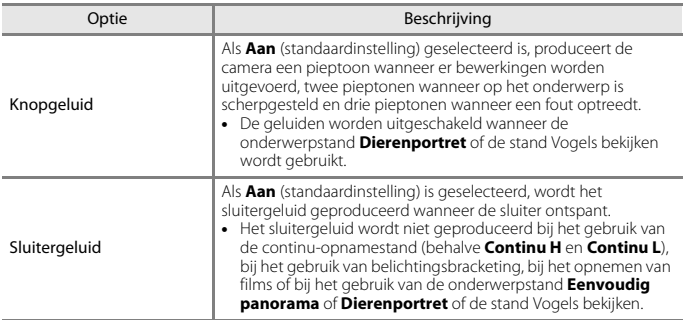

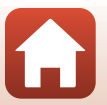

175

[Het menu gebruiken](#page-125-0)

Druk op de MENU-knop  $\rightarrow$  Y menupictogram  $\rightarrow$  Automatisch uit  $\rightarrow$  M k-knop

Stel de tijdsduur in waarna de camera zichzelf in de stand-bystand ( $\Box$ 24). U kunt **30 sec.**, **1 min.** (standaardinstelling), **5 min.** of **30 min.** selecteren.

#### C **De functie Automatisch uit instellen**

De tijdsduur waarna de camera zichzelf in de stand-bystand zet, is in de volgende situaties vast ingesteld:

- **•** Wanneer een menu wordt weergegeven: 3 minuten (wanneer automatisch uit ingesteld is op **30 sec.** of **1 min.**)
- **•** Als de lichtnetadapter is aangesloten: 30 minuten

## <span id="page-189-1"></span><span id="page-189-0"></span>**Geheugenkaart form.**

Druk op de MENU-knop  $\rightarrow$  Y menupictogram  $\rightarrow$  Geheugenkaart form.  $\rightarrow$   $\circledR$ -knop

Gebruik deze optie om een geheugenkaart te formatteren.

**Als u de geheugenkaarten formatteert, worden alle gegevens voorgoed gewist. Gewiste gegevens kunnen niet meer worden hersteld.** Sla daarom belangrijke

beelden op een computer op voordat u gaat formatteren.

Selecteer **Formatteren** op het scherm dat wordt weergegeven en druk op de **®**-knop om met formatteren te beginnen.

- **•** Zet de camera niet uit en open het deksel van het batterijvak/de geheugenkaartsleuf niet tijdens het formatteren.
- **•** Mogelijk lukt het niet om deze instelling te selecteren terwijl er een draadloze verbinding ingesteld is.

## **Taal/Language**

Druk op de MENU-knop  $\rightarrow$  Y menupictogram  $\rightarrow$  Taal/Language  $\rightarrow$   $\circledR$ -knop

Selecteer een taal voor de weergave van cameramenu's en meldingen.

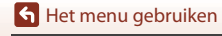

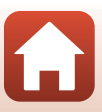

<span id="page-190-0"></span>Druk op de MENU-knop  $\rightarrow$  Y menupictogram  $\rightarrow$  HDMI  $\rightarrow$   $\circledR$ -knop

Stel de HDMI-uitvoer van de camera in.

U kunt het livebeeld zonder het informatiescherm weergeven op HDMI-compatibele apparaten of de uitvoerresolutie instellen.

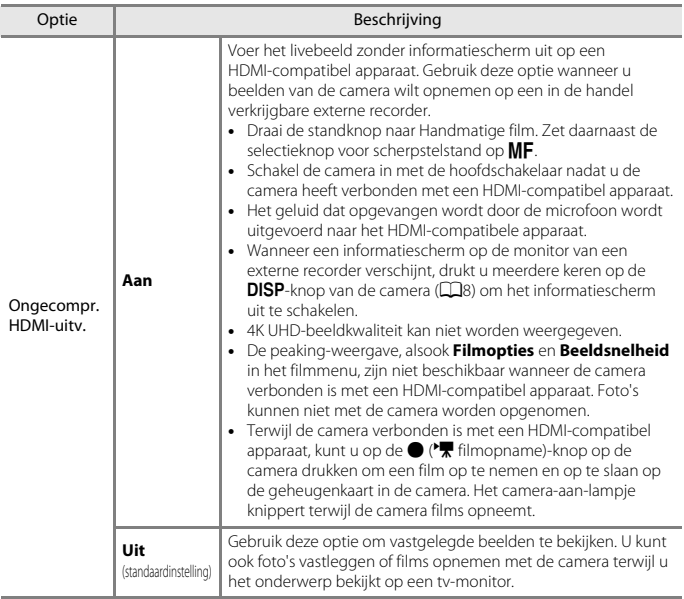

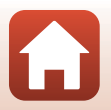

[Het menu gebruiken](#page-125-0)

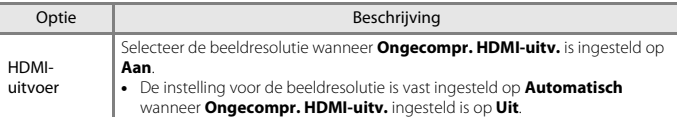

**•** Het scherm van de camera schakelt niet in terwijl de camera verbonden is met een HDMI-compatibel apparaat.

## C **Opmerkingen over de HDMI-uitvoerresolutie**

Wanneer **Ongecompr. HDMI-uitv.** is ingesteld op **Uit**, of wanneer deze is ingesteld op **Aan** terwijl **Automatisch** (standaardinstelling) geselecteerd is voor **HDMI-uitvoer**, detecteert de camera de resolutie van het uitvoerapparaat en stelt automatisch de HDMI-uitvoerresolutie in.

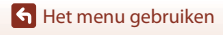

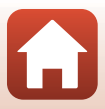

<span id="page-192-0"></span>Druk op de MENU-knop  $\rightarrow$  Y menupictogram  $\rightarrow$  Opladen via computer  $\rightarrow$  M knop

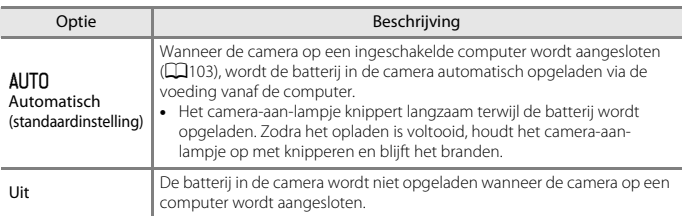

## B **Opmerkingen over opladen met een computer**

- **•** Als de camera op een computer wordt aangesloten, wordt deze ingeschakeld en wordt de batterij opgeladen. Als de camera uitgeschakeld wordt, stopt het opladen van de batterij.
- **•** Een volledig lege batterij wordt opgeladen in circa 8 uur en 30 minuten. De oplaadtijd neemt toe als er beelden worden overgezet terwijl de batterij opgeladen wordt.
- **•** Nadat de batterij opgeladen is, wordt de camera na 30 minuten automatisch uitgeschakeld indien er geen communicatie plaatsvindt.

#### B **Als het camera-aan-lampje (laadlampje) snel knippert**

Het opladen kan niet worden uitgevoerd, mogelijk vanwege een van de onderstaande redenen.

- **•** De omgevingstemperatuur is niet geschikt voor opladen. Laad de batterij binnen op bij een omgevingstemperatuur tussen 5 °C en 35 °C.
- **•** De USB-kabel is niet correct aangesloten of de batterij is defect. Controleer of de USB-kabel correct is aangesloten of vervang de batterij indien nodig.
- **•** De computer bevindt zich in de slaapstand en levert geen voeding. Haal de computer uit de slaapstand.
- **•** De batterij kan niet opgeladen worden, omdat de computer de camera niet van voeding kan voorzien vanwege de instellingen of specificaties van de computer.

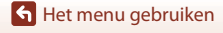

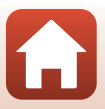

## **Beeldcommentaar**

#### Druk op de MENU-knop  $\rightarrow$  Y menupictogram  $\rightarrow$  Beeldcommentaar  $\rightarrow$   $\circledR$ -knop

Voeg een commentaar toe dat eerder is vastgelegd voor beelden die worden opgenomen. U kunt het bijgevoegde commentaar afdrukken op beelden die naar een smartapparaat worden verzonden met behulp van de SnapBridge-app. U dient de SnapBridge-app vooraf te configureren. Zie de online help voor de SnapBridge-app voor meer informatie. U kunt het bijgevoegde commentaar ook controleren met behulp van ViewNX-imetagegevens.

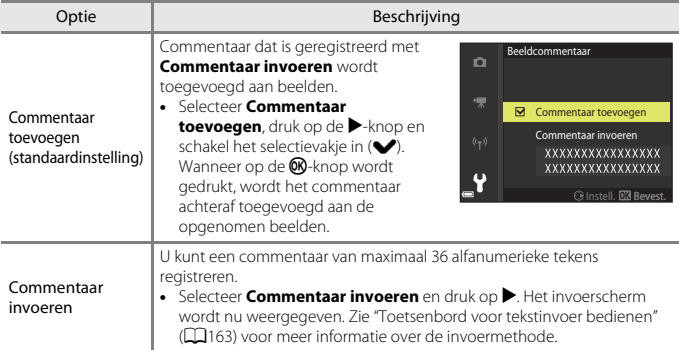

## **Z** Opmerkingen over Beeldcommentaar

Commentaar kan niet aan films worden toegevoegd.

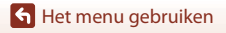

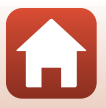

## **Copyrightinformatie**

#### Druk op de MENU-knop  $\rightarrow$  Y menupictogram  $\rightarrow$  Copyrightinformatie  $\rightarrow$   $\circledR$ -knop

Voeg de copyrightinformatie toe die eerder is vastgelegd voor beelden die worden opgenomen.

U kunt de bijgevoegde copyrightinformatie afdrukken op beelden die naar een smartapparaat worden verzonden met behulp van de SnapBridge-app. U dient de SnapBridge-app vooraf te configureren. Zie de online help voor de SnapBridge-app voor meer informatie.

U kunt de bijgevoegde copyrightinformatie ook controleren met behulp van ViewNX-imetagegevens.

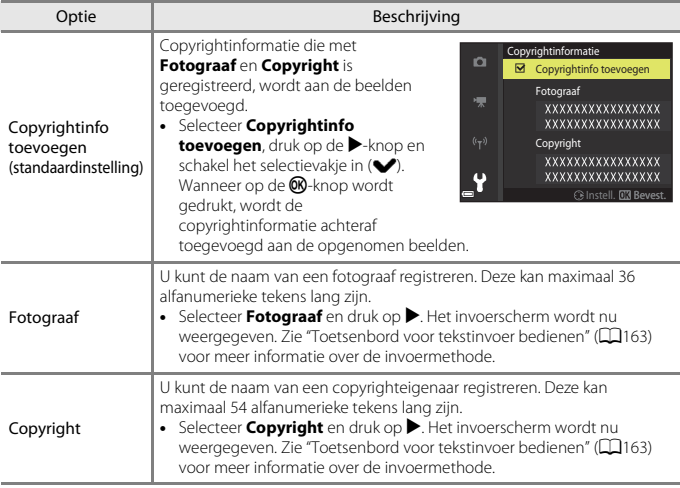

## **Z** Opmerkingen over copyrightinformatie

- **•** Schakel de instelling **Copyrightinfo toevoegen** uit om illegaal gebruik van de namen van fotografen en copyrighteigenaren te voorkomen bij het uitlenen of overdragen van het eigendom van de camera. Zorg er tevens voor dat de naam van de fotograaf en de naam van de copyrighteigenaar niet zijn ingevuld.
- **•** Nikon is niet verantwoordelijk voor enige problemen of schade die resulteren uit het gebruik van **Copyrightinformatie**.
- **•** Copyrightinformatie kan niet aan films worden toegevoegd.

#### C **Weergave van copyrightinformatie**

Wanneer copyrightinformatie wordt ingevoerd voor **Fotograaf** en **Copyright**, wordt alleen de Copyright-invoer in de SnapBridge-app aan de foto's toegevoegd.

## **h** [Het menu gebruiken](#page-125-0)

Het setup-menu

181

#### Druk op de MENU-knop  $\rightarrow$  Y menupictogram  $\rightarrow$  Locatiegegevens  $\rightarrow$   $\circledR$ -knop

Stel in of u locatiegegevens bij het opnemen al dan niet wilt toevoegen aan de opnamen die u maakt.

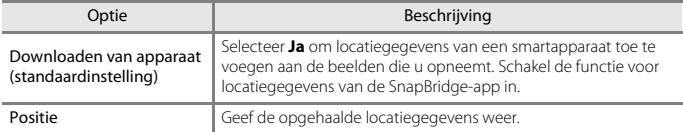

## **Av/Tv-selectie**

Druk op de MENU-knop  $\rightarrow$  Y menupictogram  $\rightarrow$  Av/Tv-selectie  $\rightarrow$   $\circledR$ -knop

Wijzig welke bedieningsknoppen u wilt gebruiken voor het instellen van de belichting in de stand  $P$ , S, A, M, U of  $\sqrt{m}$  (Handmatige film).

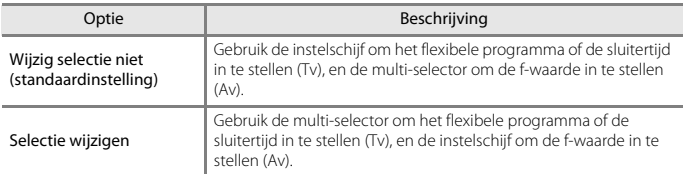

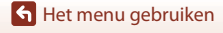

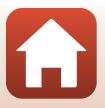

## <span id="page-196-1"></span><span id="page-196-0"></span>**Best.nr. terugzetten**

#### Druk op de MENU-knop  $\rightarrow$  Y menupictogram  $\rightarrow$  Best.nr. terugzetten  $\rightarrow$  M k-knop

Als **Ja** wordt geselecteerd, wordt de toekenning van volgnummers gereset ( $\Box$ [207](#page-220-0)). Na een reset wordt een nieuwe map aangemaakt en krijgt de volgende opname die wordt gemaakt het nummer "0001" toegewezen.

## **M** Opmerkingen over bestandsnummering terugzetten

**Best.nr. terugzetten** kan niet worden toegepast als het nummer van de map 999 heeft bereikt en er zich beelden in de map bevinden. Plaats een nieuwe geheugenkaart of formatteer de geheugenkaart ( $\Box$ [176](#page-189-0)).

**• Best.nr. terugzetten** kan niet worden uitgevoerd wanneer de beveiligingsschakelaar op de geheugenkaart "vergrendeld" is. Schuif de beveiligingsschakelaar in de "schrijfstand" ([A](#page-29-0)16, [192\)](#page-205-0).

#### C **Mappen voor het opslaan van bestanden**

Foto's en films die met deze camera gemaakt of opgenomen zijn, worden in mappen van de geheugenkaart opgeslagen.

- **•** Er worden oplopende volgnummers aan mapnamen toegevoegd, beginnend met "100" en eindigend met "999" (de mapnamen worden niet op de camera weergegeven).
- **•** Er wordt een nieuwe map aangemaakt in de volgende situaties:
	- Wanneer het aantal bestanden in een map 999 bereikt
	- Wanneer een bestand in een map het nummer "9999" heeft gekregen
	- Wanneer **Best.nr. terugzetten** wordt uitgevoerd
- **•** Telkens wanneer er een reeks beelden wordt gemaakt met intervalopnamen en de beelden in die map worden opgeslagen met bestandsnummers beginnend bij "0001", wordt een nieuwe map aangemaakt.

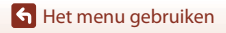

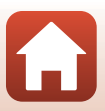

## **Peaking**

Druk op de MENU-knop  $\rightarrow$  M menupictogram  $\rightarrow$  Peaking  $\rightarrow$  M knop

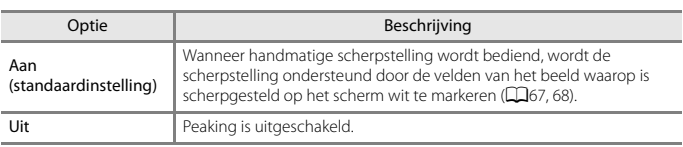

## **Standaardwaarden**

Druk op de MENU-knop  $\rightarrow$  Y menupictogram  $\rightarrow$  Standaardwaarden  $\rightarrow$   $\circledR$ -knop

Als **Standaard** geselecteerd wordt, worden de camera-instellingen gereset naar de standaardwaarden.

- **•** De instellingen van het menu Netwerk worden ook gereset naar de standaardwaarden.
- **•** Sommige instellingen, zoals **Tijdzone en datum** of **Taal/Language**, worden niet gereset. User settings die in  $\bigcup$  van de standknop zijn opgeslagen, worden niet gereset. Om deze instellingen te resetten, gebruikt u **Herstel user settings** (**CO**53).
- **•** Mogelijk lukt het niet om deze instelling te selecteren terwijl er een draadloze verbinding ingesteld is.

#### C **Bestandsnummering terugzetten**

Om het bestandnummer naar "0001" te resetten, wist u alle beelden die op de geheugenkaart zijn opgeslagen voordat u **Standaardwaarden** selecteert. **Best.nr. terugzetten** kan ook gebruikt worden om naar "0001" te resetten  $($  $\Box$ [183](#page-196-0)).

## **Firmware-versie**

Druk op de MENU-knop  $\rightarrow \mathbf{Y}$  menupictogram  $\rightarrow$  Firmware-versie  $\rightarrow \infty$ -knop

Geef de huidige firmware-versie van de camera weer.

**•** Mogelijk lukt het niet om deze instelling te selecteren terwijl er een draadloze verbinding ingesteld is.

**S** [Het menu gebruiken](#page-125-0)

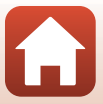

# <span id="page-198-0"></span>Technische opmerkingen

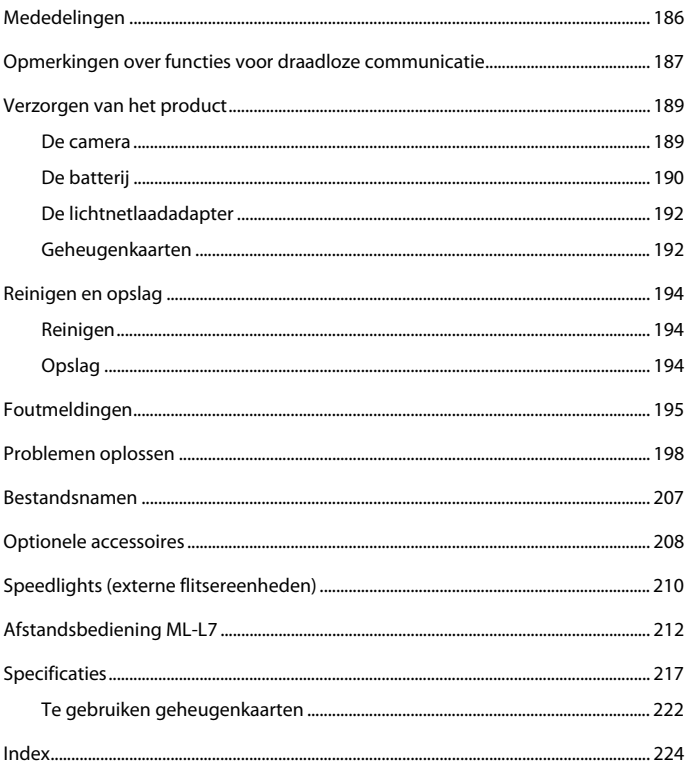

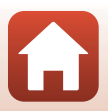

## <span id="page-199-0"></span>**Mededelingen voor Europese klanten**

#### **LET OP: GEVAAR VOOR ONTPLOFFING ALS DE ACCU WORDT VERVANGEN DOOR EEN VERKEERD TYPE.**

Dit pictogram geeft aan dat elektrische en elektronische apparaten via gescheiden inzameling moet worden afgevoerd.

Het volgende is alleen van toepassing op gebruikers in Europese landen:

- **•** Dit product moet gescheiden van het overige afval worden ingeleverd bij een daarvoor bestemd inzamelingspunt. Gooi dit product niet weg als huishoudafval.
- **•** Gescheiden inzameling en recycling helpt bij het behoud van natuurlijke bronnen en voorkomt negatieve consequenties voor mens en milieu die kunnen ontstaan door onjuist weggooien van afval.
- **•** Neem voor meer informatie contact op met de leverancier of de gemeentelijke reinigingsdienst.

#### **DOE GEBRUIKTE ACCU'S VOLGENS DE INSTRUCTIES WEG.**

Dit symbool op de accu duidt aan dat de accu afzonderlijk moet worden ingezameld.

Het volgende is alleen van toepassing op gebruikers in Europese landen:

- **•** Alle accu's, al dan niet voorzien van dit symbool, moeten afzonderlijk worden ingezameld op een geschikt inzamelpunt. Gooi niet samen met het huishoudelijk afval weg.
- **•** Neem voor meer informatie contact op met de leverancier of de gemeentelijke reinigingsdienst.

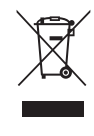

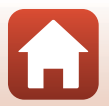

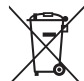

## <span id="page-200-0"></span>**Opmerkingen over functies voor draadloze communicatie**

#### **Beperkingen voor draadloze apparaten**

De draadloze zender/ontvanger die in dit product is inbegrepen, voldoet aan de voorschriften voor draadloze toepassingen in het land van aankoop en is niet bedoeld voor gebruik in andere landen (producten die werden aangeschaft in de EU of in de EFTA, kunnen gelijk waar in de EU en de EFTA worden gebruikt). Nikon is niet aansprakelijk voor gebruik in andere landen. Gebruikers die niet zeker zijn wat het oorspronkelijke land van aankoop is, dienen contact op te nemen met hun lokaal Nikon-servicecenter of met een door Nikon erkende servicedienst. Deze beperking geldt alleen voor de draadloze werking en niet voor enig ander gebruik van het product.

#### **Beveiliging**

Een van de voordelen van dit product is dat anderen er vrij verbinding mee kunnen maken om draadloos gegevens uit te wisselen, mits ze binnen bereik zijn. Als geen beveiliging is ingeschakeld, kan het volgende gebeuren:

- **•** Gegevensdiefstal: kwaadwillende derden kunnen het draadloze verkeer afluisteren en gebruikersnamen, wachtwoorden en andere persoonlijke gegevens stelen.
- **•** Ongeoorloofde toegang: onbevoegden kunnen toegang krijgen tot het netwerk en gegevens wijzigen of andere dingen doen met slechte bedoelingen. Houd er rekening mee dat het, door het ontwerp van draadloze netwerken, mogelijk is dat er ook bij ingeschakelde beveiliging aanvallen kunnen plaatsvinden. Nikon is niet verantwoordelijk voor gegevens- of informatielekken die mogelijk plaatsvinden tijdens de gegevensoverdracht.
- **•** Gebruik geen netwerken waarvoor u geen toestemming hebt, ook al worden ze weergegeven op uw smartphone of tablet. Als u dit wel doet, kan dit worden beschouwd als ongeoorloofde toegang. Gebruik alleen netwerken die u mag gebruiken.

#### **Gebruik van persoonlijke informatie en disclaimer**

- **•** Gebruikersinformatie die op het product is geregistreerd en geconfigureerd, zoals de verbindingsinstellingen voor draadloos LAN en andere persoonlijke informatie, kan blootstaan aan veranderingen en verlies ten gevolge van bedieningsfouten, statische elektriciteit, ongevallen, storingen, reparaties of andere handelingen. Bewaar altijd een kopie van belangrijke informatie op een andere plaats. Nikon is niet verantwoordelijk voor directe of indirecte schade of winstderving ten gevolge van een verandering of verlies van informatie waarvoor Nikon niet aansprakelijk kan worden gesteld.
- **•** Voordat dit product wordt weggegooid of aan een andere eigenaar wordt overgedragen, is het raadzaam dat u **Standaardwaarden** in het setup-menu (A[113\)](#page-126-0) gebruikt om alle gebruikersgegevens geregistreerd en geconfigureerd op het product, met inbegrip van verbindingsinstellingen voor draadloos LAN en andere persoonlijke informatie, te verwijderen.
- **•** Nikon is niet verantwoordelijk voor alle eventuele schade die voortvloeit uit het ongeoorloofde gebruik van dit product door derden in het geval het product wordt gestolen of kwijtraakt.

[Technische opmerkingen](#page-198-0)

Opmerkingen over functies voor draadloze communicatie

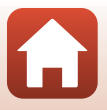

#### **Voorzorgsmaatregelen bij het exporteren of meenemen van dit product naar het buitenland**

Dit product valt onder de United States Export Administration Regulations (EAR). Toestemming van de regering van de Verenigde Staten is niet vereist voor export naar andere landen dan de hier vermelde landen waarvoor op het moment van schrijven een embargo of speciale controles gelden: Cuba, Iran, Noord-Korea, Soedan en Syrië (lijst onderhevig aan veranderingen).

#### **Mededeling voor Europese klanten**

#### **Conformiteitsverklaring (Europa)**

Hierbij verklaart Nikon Corporation dat het radioapparatuurtype COOLPIX P1000 overeenkomt met Richtlijn 2014/53/EU.

De volledige tekst van de EU-conformiteitsverklaring is beschikbaar op het volgende internetadres:

http://imaging.nikon.com/support/pdf/DoC\_P1000.pdf.

- **•** Werkfrequentie:
	- Wi-Fi: 2412–2462 MHz (1-11 kanalen)
	- Bluetooth: 2402–2480 MHz
	- Bluetooth lage energie: 2402–2480 MHz
- **•** Maximale stroomsterkte: 9,2 dBm (EIRP)

## <span id="page-202-0"></span>**Verzorgen van het product**

Neem naast de waarschuwingen in "[Voor uw veiligheid](#page-5-0)" (CDvi-[ix](#page-8-0)) ook de volgende voorzorgsmaatregelen in acht wanneer u het apparaat gebruikt of opbergt.

## <span id="page-202-1"></span>**De camera**

## **Stel de camera niet bloot aan sterke schokken**

Als de camera wordt blootgesteld aan sterke schokken of trillingen, kan deze defect raken. Oefen daarnaast geen kracht uit op het objectief.

### **Houd de camera droog**

Als de camera in water wordt ondergedompeld of aan vocht wordt blootgesteld, raakt deze beschadigd.

### **Vermijd plotselinge temperatuurverschillen**

Plotselinge veranderingen in temperatuur, zoals bij het betreden of verlaten van een verwarmd gebouw op een koude dag, kunnen condensatie aan de binnenkant van het apparaat veroorzaken. U voorkomt condensatie door de camera in de cameratas of in een plastic tas te doen voordat u deze aan plotselinge temperatuurverschillen blootstelt.

### **Houd de camera uit de buurt van sterk magnetische velden**

U mag deze camera niet gebruiken of opbergen in de buurt van apparatuur die een sterk elektromagnetische straling of magnetische velden produceert. Gebeurt dit wel, dan kan dit gegevensverlies of een functiestoring van de camera tot gevolg hebben.

### **Richt het objectief niet naar de zon**

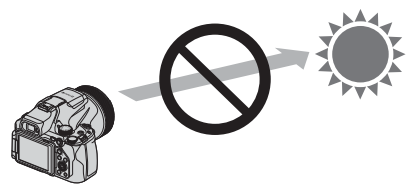

Richt het objectief niet naar de zon of een andere sterke lichtbron wanneer u opnamen maakt of de camera alleen achterlaat zonder objectiefdop. Sterke lichtbronnen zoals zonlicht worden via het objectief geconcentreerd, waardoor vervorming van de interne onderdelen van het objectief of verkleuring of inbranding van de beeldsensor kan optreden. De camera kan ook beschadigd raken wanneer het objectief slechts enkele seconden naar de zon wordt gericht, met name wanneer het objectief zich in een telestand bevindt.

De camera kan de belichtingsregeling mogelijk niet uitvoeren wanneer de interne delen van het objectief beschadigd zijn.

Ongelijkmatigheid kan optreden in beelden wanneer er zich verkleuring of inbranding van de beeldsensor voordoet.

Het is aan te bevelen de objectiefdop aan te brengen wanneer u de camera niet gebruikt.

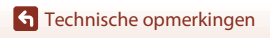

Verzorgen van het product

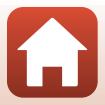

## **Schakel de camera uit voordat u de batterij verwijdert, de lichtnetadapter loskoppelt of de geheugenkaart verwijdert**

Verwijder de batterij niet terwijl de camera aanstaat of terwijl beelden worden opgeslagen of gewist. Het onderbreken van de stroom kan in dit geval leiden tot gegevensverlies of beschadiging van de geheugenkaart of de inwendige circuits.

### **Opmerkingen over de monitor**

- **•** Monitoren (met inbegrip van elektronische zoekers) worden met een extreme mate van precisie gemaakt; minimaal 99,99 % van de pixels zijn werkende, en minder dan 0,01 % ontbreekt of is defect. Het kan voorkomen dat deze schermen pixels bevatten die altijd oplichten (wit, rood, blauw of groen) of altijd uitstaan (zwart); dit is geen defect en heeft geen effect op de afbeeldingen die zijn vastgelegd door het apparaat.
- **•** Bij helder licht zijn de beelden op de monitor mogelijk niet goed te zien.
- **•** Oefen geen druk op de monitor uit, want dit kan beschadiging of een functiestoring van de camera tot gevolg hebben. Als de monitor beschadigd raakt, dient u erop te letten dat u zich niet verwondt aan de glassplinters en te voorkomen dat de vloeibare kristallen in de monitor in aanraking komen met uw huid, ogen of mond.

## <span id="page-203-0"></span>**De batterij**

## **Voorzorgsmaatregelen voor gebruik**

- **•** Neem in acht dat de batterij na gebruik heet kan zijn.
- **•** Gebruik de batterij niet als de omgevingstemperatuur lager is dan 0 °C of hoger dan 40 °C, aangezien dit beschadiging of een functiestoring tot gevolg kan hebben.
- **•** Wanneer u afwijkingen, zoals overmatige hitte, rook of een ongebruikelijke geur vanaf de batterij opmerkt, stop dan onmiddellijk met het gebruik van de batterij en neem contact op met uw leverancier of met een door Nikon geautoriseerde servicevertegenwoordiger.
- **•** Nadat u de batterij uit de camera of optionele batterijlader verwijderd heeft, dient u de batterij ter bescherming in een plastic tas etc. te doen.

## **De batterij opladen**

Controleer het batterijniveau voordat u de camera gaat gebruiken en laad de batterij zo nodig op.

- **•** Laad de batterij vóór gebruik binnen op bij een omgevingstemperatuur tussen 5 °C en 35 °C.
- **•** Een hoge temperatuur van de batterij kan ertoe leiden dat de batterij niet goed of niet helemaal wordt opgeladen en de prestaties ervan negatief worden beïnvloed. Neem in acht dat de batterij na gebruik heet kan zijn; wacht tot de batterij afgekoeld is voordat deze opgeladen wordt. Wanneer de batterij die in deze camera is geplaatst, wordt geladen met behulp van de lichtnetlaadadapter of een computer, wordt de batterij niet geladen bij batterijtemperaturen lager dan 0 °C of hoger dan 50 °C.
- **•** Verwijder de batterij uit de lader zodra ze volledig is opgeladen. Doet u dat niet, dan is dat nadelig voor de prestaties van de batterij.
- **•** De temperatuur van de batterij kan tijdens het opladen toenemen. Dit is echter geen functiestoring.

**S** [Technische opmerkingen](#page-198-0)

## **Reservebatterijen bij de hand houden**

Neem waar mogelijk volledig geladen reservebatterijen mee wanneer u foto's wilt maken van belangrijke gebeurtenissen.

## **Gebruik van de batterij bij koud weer**

Bij koud weer neemt de batterijcapaciteit gewoonlijk af. Als een lege batterij bij lage temperatuur wordt gebruikt, schakelt de camera niet in. Houd reservebatterijen bij de hand op een warme plaats en verwissel ze zo nodig. Een koude batterij die weer op temperatuur is gekomen, kan soms een deel van de lading terugkrijgen.

## **Aansluitingen van de batterij**

Vuil op de aansluitingen van de batterij kan voorkomen dat de camera werkt. Als de aansluitingen van de batterij vuil zijn, veeg deze dan voor gebruik schoon met een schone, droge doek.

## **Een lege batterij opladen**

Als u de camera aan- of uitzet terwijl de batterij leeg is, kan dit de gebruiksduur van de batterij verkorten. Laad de batterij voor gebruik op.

## **De batterij opbergen**

- **•** Verwijder altijd de batterij uit de camera of de optionele batterijlader als het apparaat niet wordt gebruikt. Zelfs als het apparaat niet wordt gebruikt, worden er geringe hoeveelheden stroom van de batterij verbruikt. Dit kan ertoe leiden dat de batterij zover leeg raakt dat deze niet meer kan worden gebruikt.
- **•** Laad de batterij tenminste eenmaal per zes maanden op en maak de batterij volledig leeg voordat u deze weer opbergt.
- **•** Stop de batterij ter bescherming in een plastic tas en bewaar deze op een koele plek. De batterij moet worden bewaard op een droge plek met een omgevingstemperatuur van 15 °C tot 25 °C. Bewaar de batterij niet op hete of extreem koude plekken.

## **Gebruiksduur van de batterij**

Als de tijd die nodig is voordat een volledig opgeladen batterij leeg is aanzienlijk afneemt bij gebruik op kamertemperatuur betekent dit dat de batterij moet worden vervangen. Koop een nieuwe batterij.

## **Gebruikte batterijen recyclen**

Recycle oplaadbare accu's overeenkomstig de lokale voorschriften, waarbij niet moet worden vergeten de aansluitingen met plakband te isoleren.

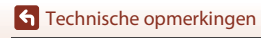

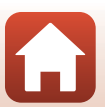

## <span id="page-205-1"></span>**De lichtnetlaadadapter**

- **•** De lichtnetlaadadapter EH-73P is uitsluitend bedoeld voor gebruik met compatibele toestellen. Gebruik hem niet met een apparaat van een ander merk of model.
- **•** Gebruik geen andere USB-kabel dan de UC-E21. Als u een andere USB-kabel dan de UC-E21 gebruikt, kan dit tot oververhitting, brand of elektrische schokken leiden.
- **•** Gebruik in geen geval een lichtnetadapter van een ander merk of model dan de lichtnetlaadadapter EH-73P, en gebruik geen in de handel verkrijgbare USB-lichtnetadapter of batterijlader voor een mobiele telefoon. Als u deze waarschuwing niet in acht neemt, kan dat leiden tot oververhitting van of schade aan de camera.
- **•** De EH-73P is compatibel met stopcontacten voor 100 V-240 V AC, 50/60 Hz. Bij gebruik in andere landen dient u eventueel een stekkeradapter (in de handel verkrijgbaar) te gebruiken. Neem voor meer informatie over stekkeradapters contact op met uw reisbureau.

## <span id="page-205-2"></span><span id="page-205-0"></span>**Geheugenkaarten**

### **Voorzorgsmaatregelen voor gebruik**

- Gebruik uitsluitend SD-geheugenkaarten (Secure Digital) ( $\Box$ [222\)](#page-235-0).
- **•** Houd rekening met de voorzorgsmaatregelen die vermeld zijn in de bij uw geheugenkaart geleverde documentatie.
- **•** Wanneer de beveiligingsschakelaar op de geheugenkaart is "vergrendeld", kunnen beelden niet opgenomen of verwijderd worden en kan de kaart niet geformatteerd worden.

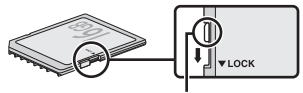

Beveiligingsschakelaar

**•** Plak geen labels of stickers op geheugenkaarten.

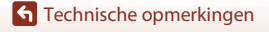

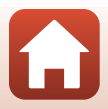

### <span id="page-206-0"></span>**Formatteren**

- **•** Formatteer de geheugenkaart niet met behulp van een computer.
- **•** De eerste keer dat u een geheugenkaart in deze camera plaatst die eerder in een ander apparaat werd gebruikt, dient u deze kaart met deze camera te formatteren. Het is aan te bevelen nieuwe geheugenkaarten met deze camera te formatteren voor u ze met deze camera gebruikt.
- **• Let op: tijdens het formatteren van een geheugenkaart worden alle beelden en andere gegevens op de geheugenkaart permanent verwijderd.** Maak kopieën van foto's die u wilt bewaren voordat u de geheugenkaart gaat formatteren.
- **•** Als het bericht **Ongeformatteerde kaart. Kaart formatteren?** wordt weergegeven wanneer de camera wordt ingeschakeld, moet u de geheugenkaart formatteren. Selecteer **Nee** als er gegevens zijn die u niet wilt wissen. Kopieer de gewenste gegevens naar een computer, etc. Selecteer **Ja** als u de geheugenkaart wilt formatteren. Het bevestigingsvenster wordt weergegeven. Druk op de  $\textcircled{N}$ -knop om met formatteren te beginnen.
- **•** Voer bij het formatteren het volgende niet uit tijdens de overdracht van gegevens naar een computer of terwijl er gegevens naar de geheugenkaart worden geschreven of hiervan worden gewist. Als deze voorzorgsmaatregel niet in acht genomen wordt, kan dit gegevensverlies of beschadiging van de camera of de geheugenkaart tot gevolg hebben.
	- Het deksel van het batterijvak/de geheugenkaartsleuf openen om de batterij of geheugenkaart te verwijderen/plaatsen.
	- De camera uitzetten.
	- De lichtnetadapter ontkoppelen.

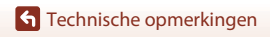

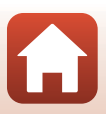

## <span id="page-207-0"></span>**Reinigen en opslag**

## <span id="page-207-1"></span>**Reinigen**

Gebruik geen alcohol, thinner of andere vluchtige chemicaliën.

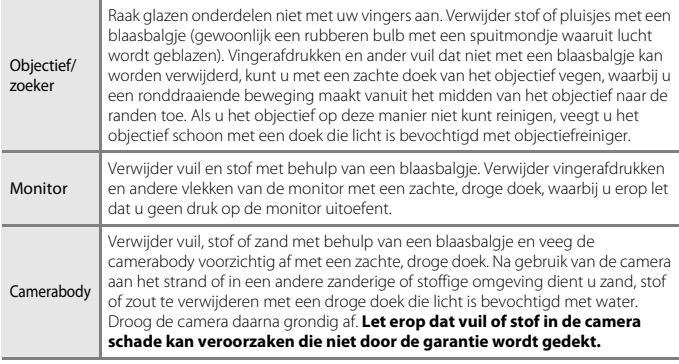

## <span id="page-207-2"></span>**Opslag**

Verwijder de batterij als de camera voor langere tijd niet wordt gebruikt. Haal de camera minstens eenmaal per maand uit de opslag om schimmel te voorkomen. Schakel de camera in en druk een aantal malen op de ontspanknop alvorens de camera

- weer op te bergen. Bewaar de camera niet op een van de volgende plaatsen:
- **•** Plaatsen die slecht geventileerd zijn of waar de luchtvochtigheid hoger is dan 60 %
- **•** Waar het warmer wordt dan 50 °C of kouder dan –10 °C
- **•** In de nabijheid van apparaten die sterk elektromagnetische velden genereren, zoals televisie- of radiotoestellen

Om de batterij op te bergen, houdt u rekening met de voorzorgsmaatregelen in ["De](#page-203-0)  [batterij" \(](#page-203-0)CQ190) in ["Verzorgen van het product" \(](#page-202-0)CQ189).

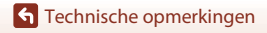

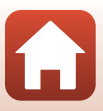

## <span id="page-208-0"></span>**Foutmeldingen**

Raadpleeg de onderstaande tabel als een foutmelding wordt weergegeven.

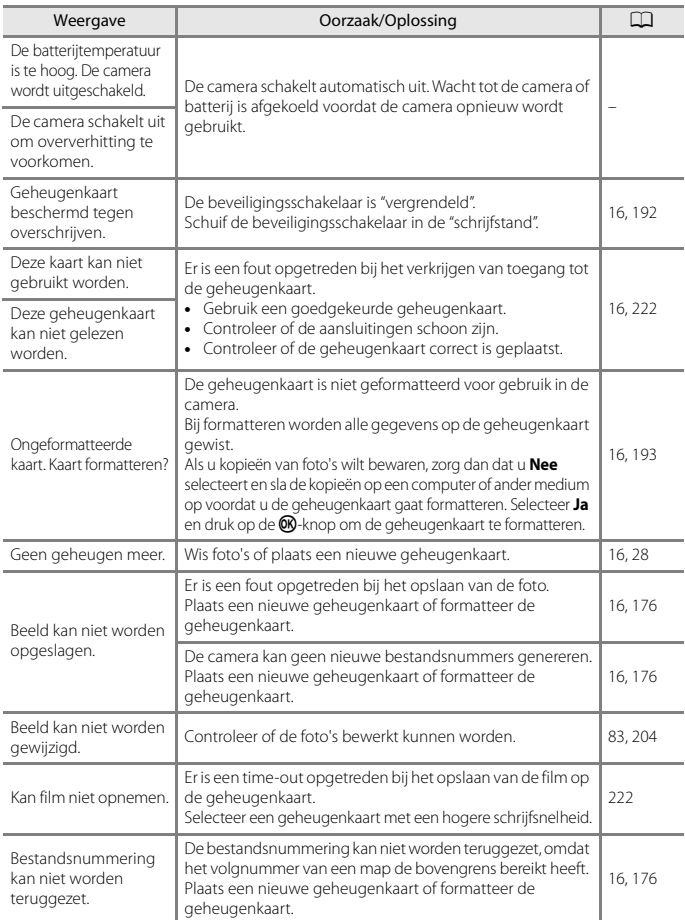

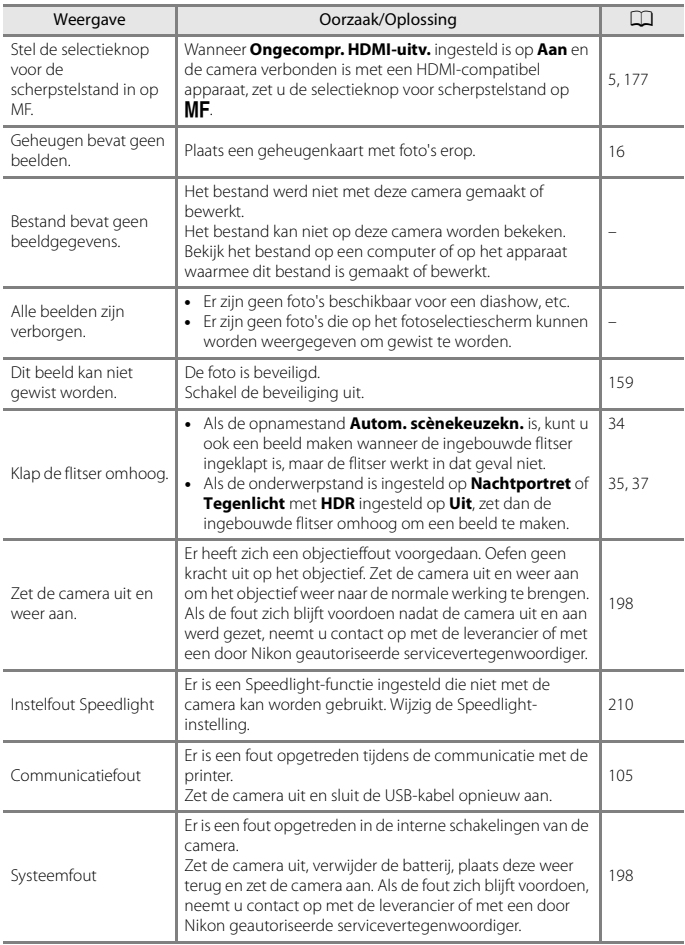

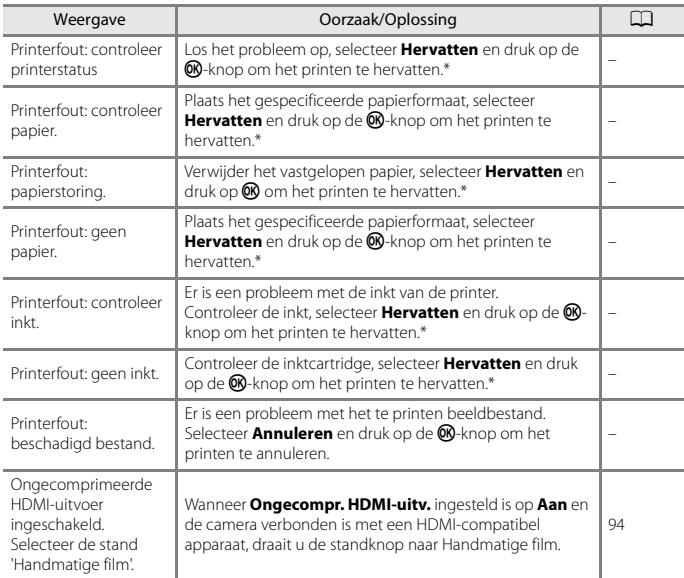

\* Raadpleeg de documentatie van uw printer voor meer instructies en informatie.

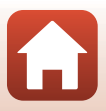

## <span id="page-211-0"></span>**Problemen oplossen**

Als de camera niet naar behoren functioneert, raadpleeg dan eerst het volgende overzicht met de meest voorkomende problemen voordat u zich tot de leverancier of tot een door Nikon erkende servicedienst wendt.

<span id="page-211-1"></span>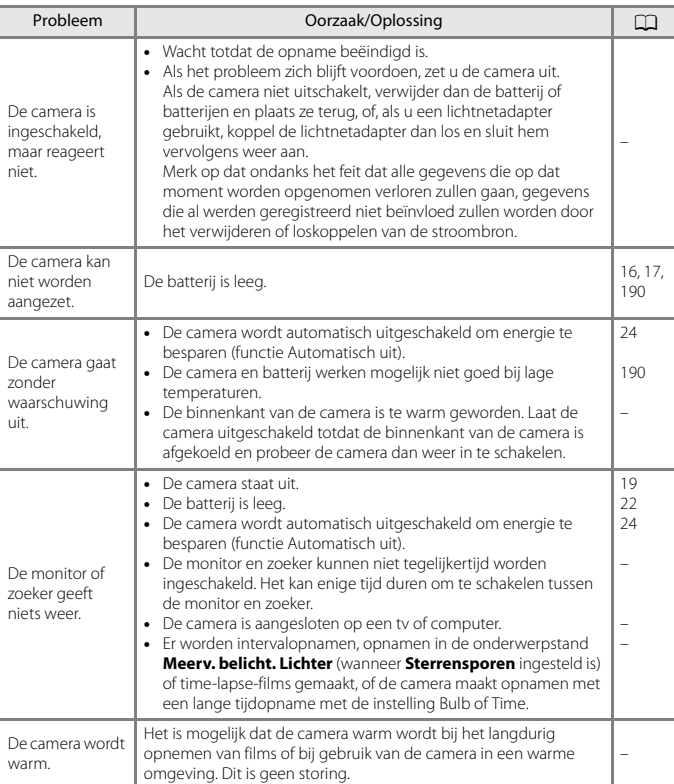

### **Problemen met voeding, monitor, instellingen**

[Technische opmerkingen](#page-198-0)

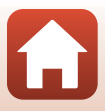

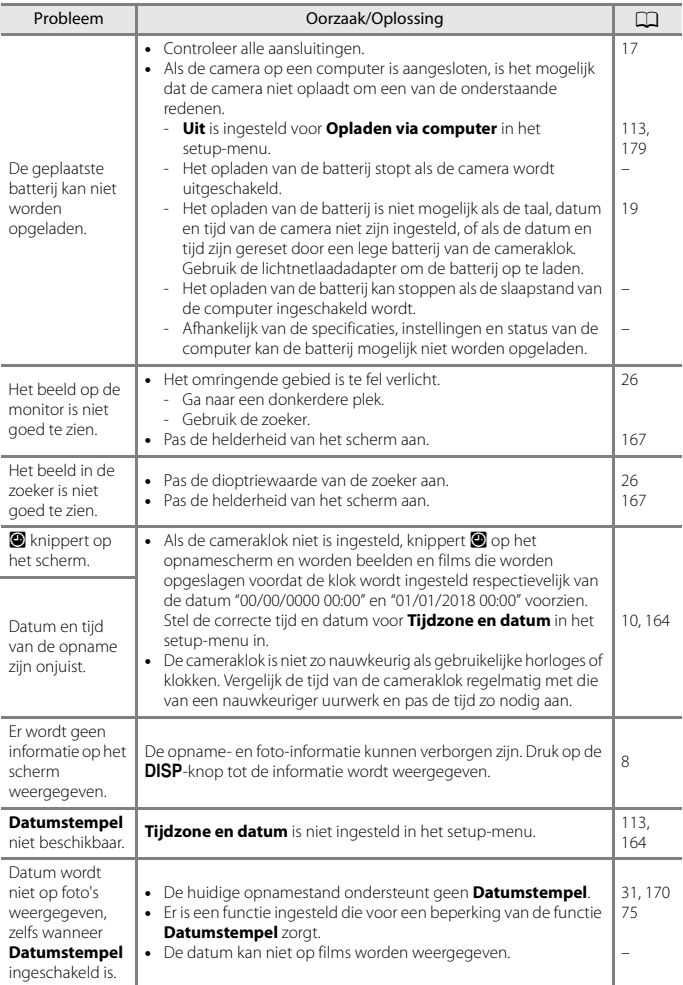

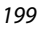

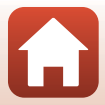

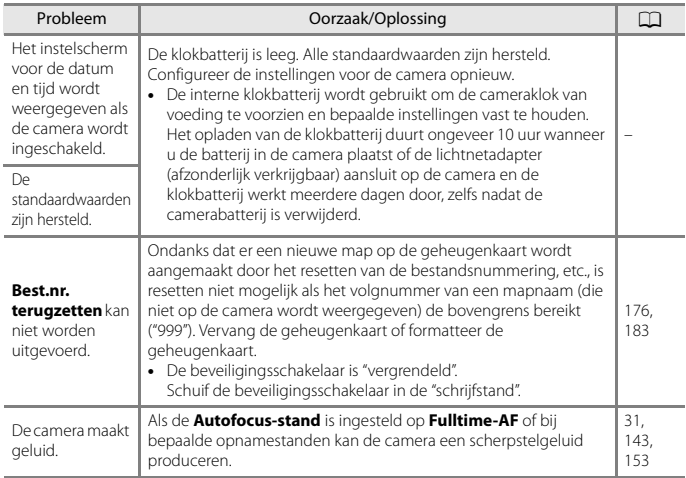

## **Opnameproblemen**

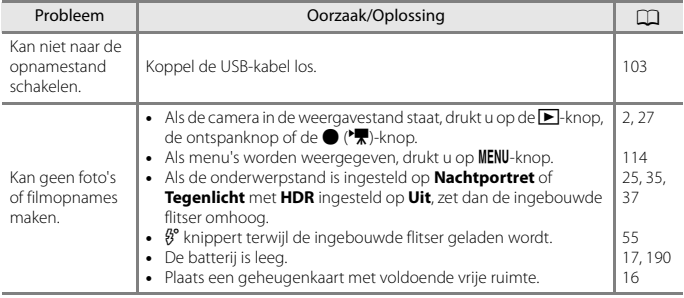

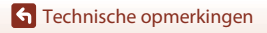

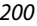

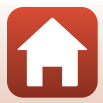

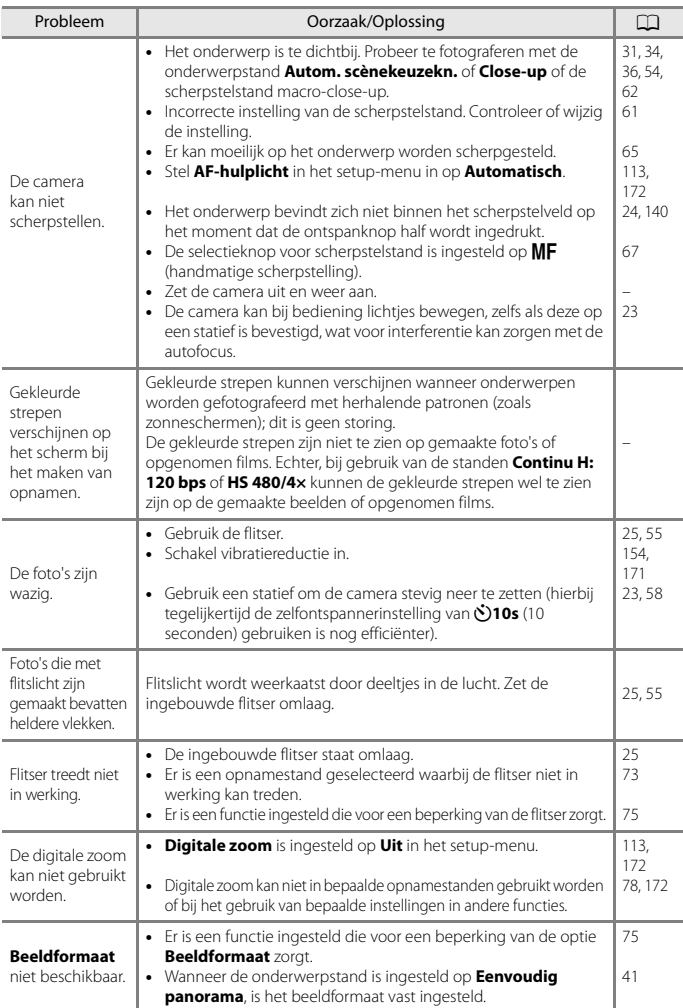

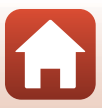

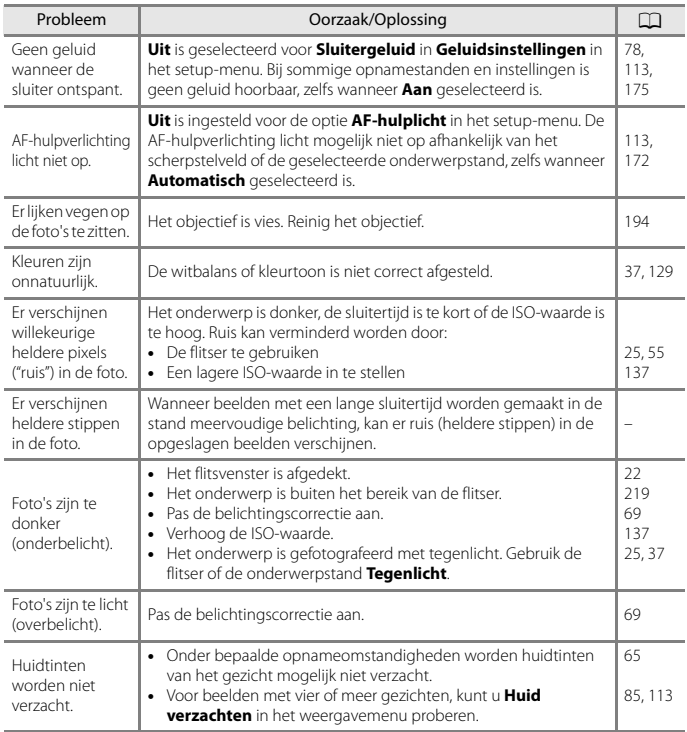

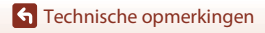

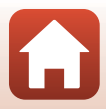
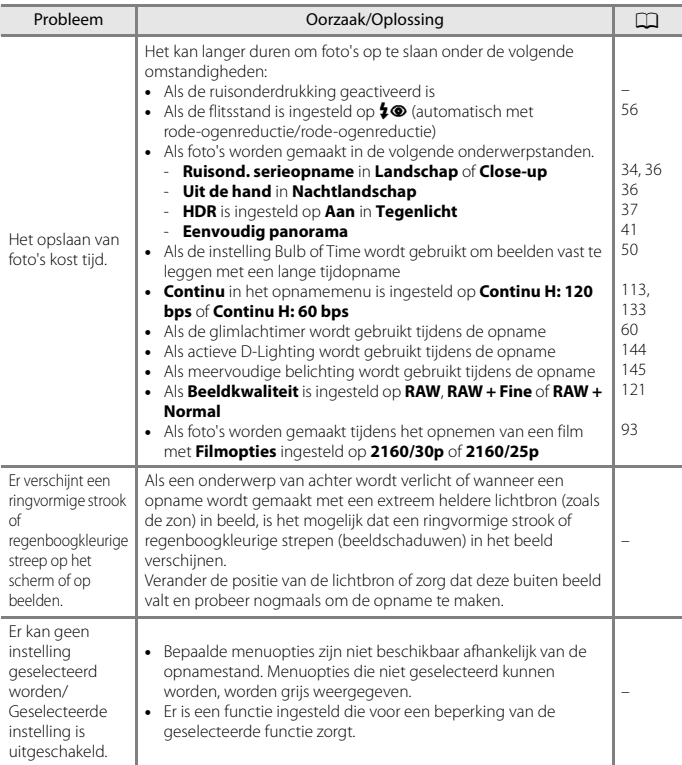

#### **Weergaveproblemen**

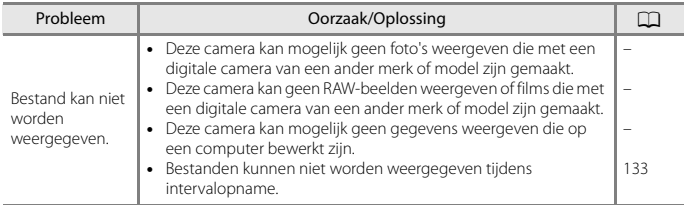

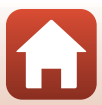

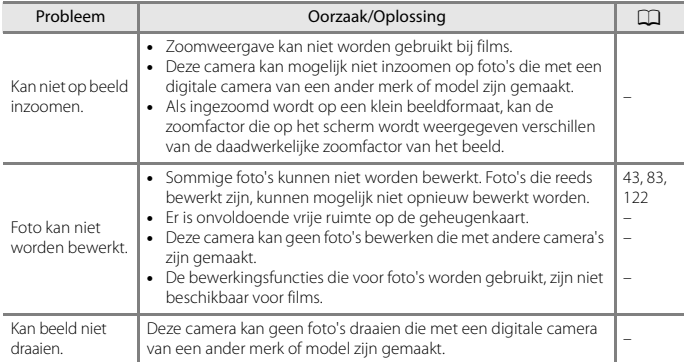

#### **Problemen met externe apparaten**

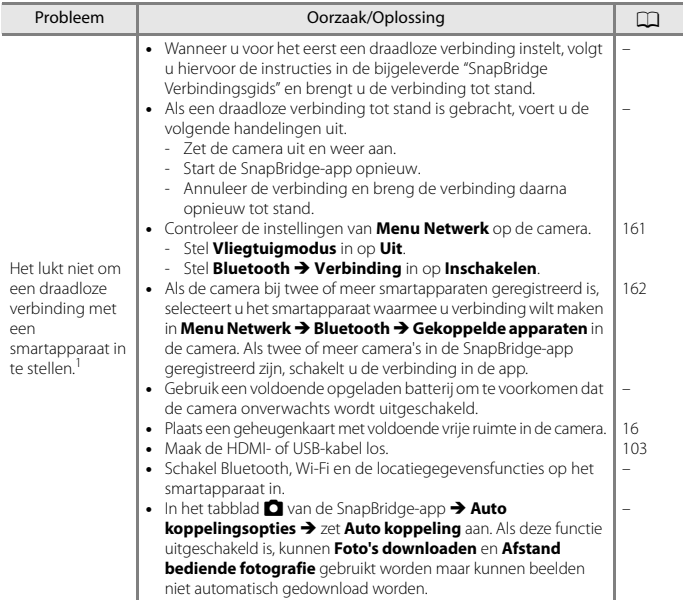

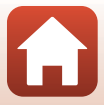

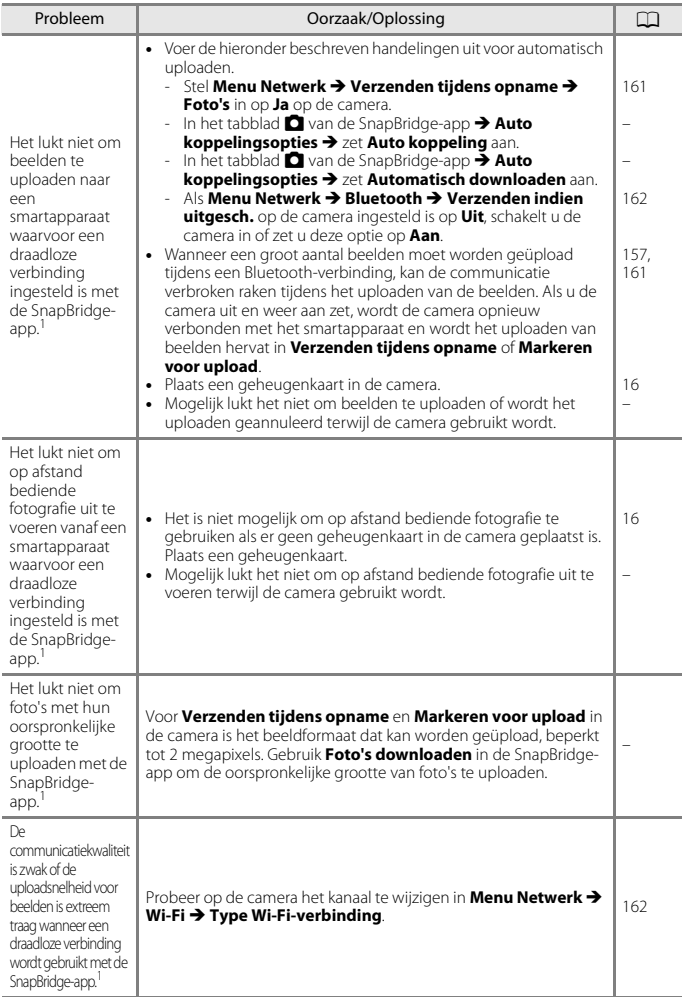

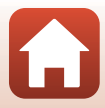

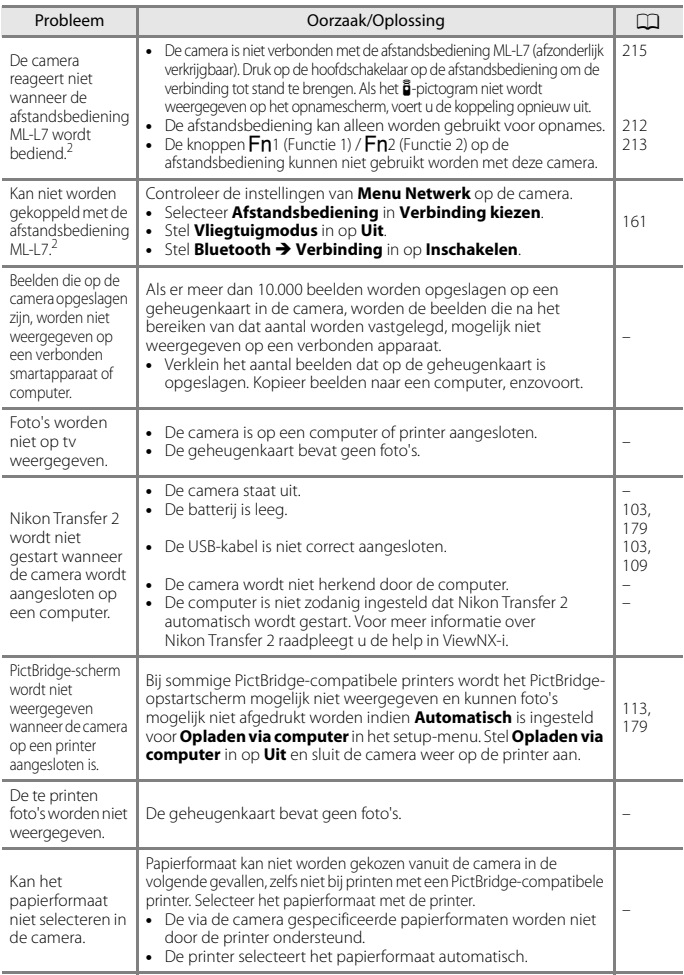

<sup>1</sup> Raadpleeg de bijgeleverde "SnapBridge Verbindingsgids" en de SnapBridge online help.<br><sup>2</sup> Raadpleeg de User's Manual (Gebruikshandleiding) bij de afstandsbediening ML-L7 (afzonderlijk verkrijgbaar).

## [Technische opmerkingen](#page-198-0)

Problemen oplossen

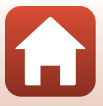

# **Bestandsnamen**

<span id="page-220-0"></span>De namen van foto's of films zijn op de volgende manier opgebouwd.

# **Bestandsnaam: DSCN0001.JPG**

 $(1) (2)$ 

<span id="page-220-2"></span>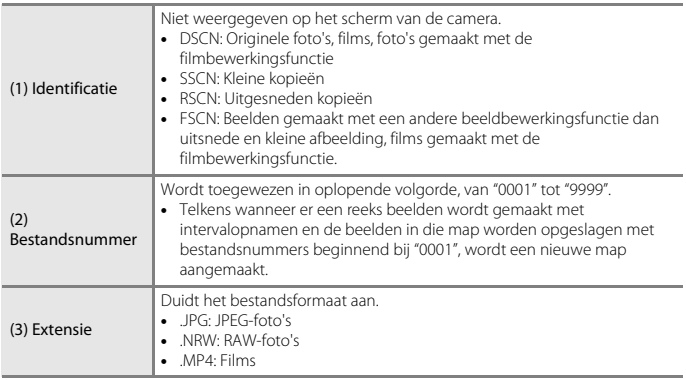

# <span id="page-220-1"></span> **Opmerkingen**

Wanneer beelden worden vastgelegd met de optie **Beeldkwaliteit** (Q[121\)](#page-134-0) ingesteld op RAW + **Fine** of **RAW + Normal**, krijgen de RAW- en JPEG-beelden die tegelijkertijd zijn opgeslagen dezelfde id en hetzelfde bestandsnummer toegewezen. Het stel beelden wordt opgeslagen in dezelfde map en als één bestand gerekend.

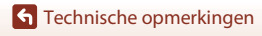

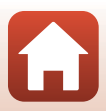

# <span id="page-221-2"></span>**Optionele accessoires**

<span id="page-221-3"></span><span id="page-221-1"></span><span id="page-221-0"></span>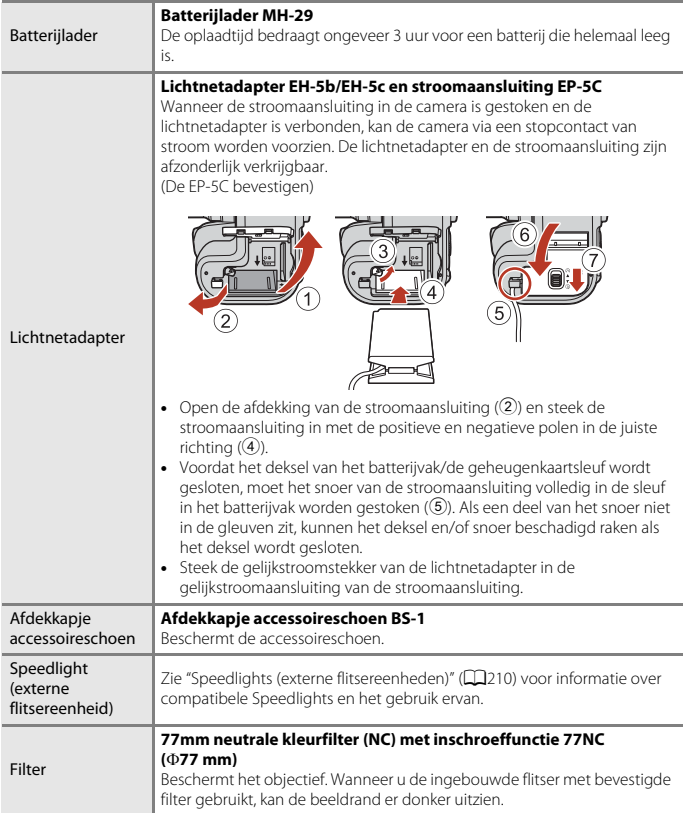

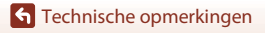

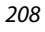

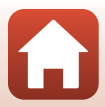

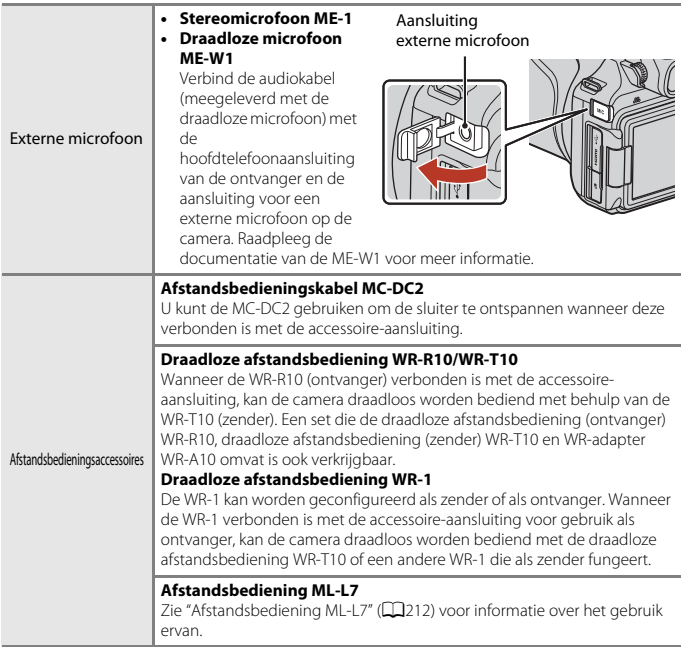

De beschikbaarheid kan per land of regio verschillen.

Zie onze website of brochures voor de meest recente informatie.

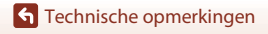

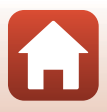

# <span id="page-223-0"></span>**Speedlights (externe flitsereenheden)**

De volgende Speedlights kunnen met de camera worden gebruikt. De standaard i-DDLflitserfunctie is beschikbaar.

**•** SB-5000, SB-700, SB-500

#### **De Speedlight bevestigen**

- **•** Zet de ingebouwde flitser niet omhoog.
- **•** Raadpleeg de documentatie bij uw Speedlight voor meer informatie over het bevestigen en loskoppelen van de Speedlight met een vergrendelingspin en andere details.
- **•** Wanneer een accessoire wordt bevestigd dat niet door deze camera wordt ondersteund, kunnen de camera en het accessoire beschadigd raken.

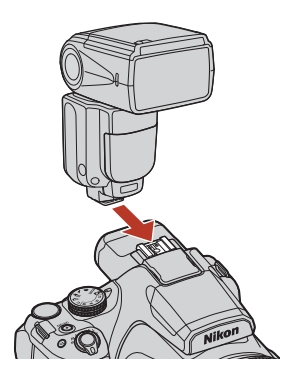

#### **12** Opmerkingen over de ingebouwde flitser

De ingebouwde flitser van deze camera kan niet worden gebruikt wanneer een Speedlight bevestigd is.

Zet de ingebouwde flitser niet omhoog wanneer een Speedlight bevestigd is. Daardoor zou de ingebouwde flitser tegen de Speedlight kunnen botsen, waardoor het product beschadigd kan raken.

#### B **Gebruik alleen Nikon-flitseraccessoires**

Gebruik alleen Nikon Speedlights. Flitsers van andere fabrikanten (met spanningen van meer dan 250 V op het X-synchronisatiecontact van de camera, of die kortsluiting veroorzaken op het contact van de accessoireschoen) kunnen niet alleen het normale gebruik verhinderen, maar ook de synchronisatieschakelingen van de camera of de flitser beschadigen.

#### **2** Opmerkingen over het gebruik van Speedlights (externe flitsers)

Als vignettering optreedt in het vastgelegde beeld, probeert u de afstand tussen de camera en het onderwerp te vergroten of verwijdert u de zonnekap.

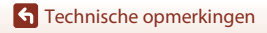

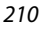

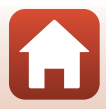

#### **Functies die kunnen worden gebruikt in combinatie met de Speedlight**

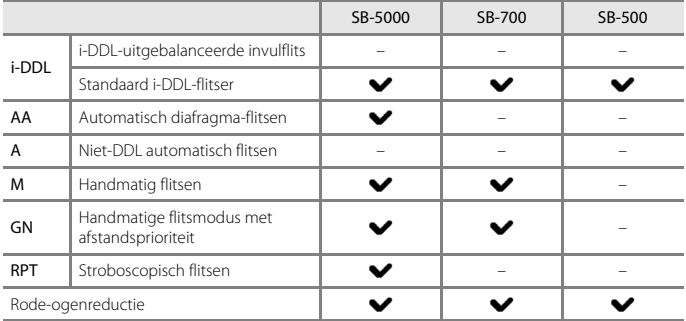

## C **Opmerkingen over i-DDL-flitser**

- **•** De voorflitsen van de monitor worden gebruikt om het door een onderwerp weerkaatste licht te meten om de flitseruitvoer van de Speedlight aan te passen.
	- Standaard i-DDL-flitser: de flitseruitvoer wordt aangepast om een degelijke belichting te verkrijgen overeenkomstig de helderheid van het hoofdonderwerp, zonder rekening te houden met het achtergrondlicht. Deze instelling is optimaal om beelden te maken waarbij de klemtoon op het hoofdonderwerp ligt.
- **•** Wanneer opnamen met behulp van i-DDL-flitser worden gemaakt, stelt u de flitsregelingsstand van de Speedlight in op i-DDL voor de foto's worden gemaakt.

#### C **Opmerkingen over Speedlights**

- **•** Deze camera ondersteunt doorgave van flitskleurinformatie, automatische snelle FPsynchronisatie, flitswaardevergrendeling, AF-hulpverlichting voor meerpunts-AF of de draadloze verlichtingsfunctie niet wanneer Speedlights worden gebruikt.
- **•** Wanneer u de power zoom-functie gebruikt met de SB-5000 of SB-700, wordt de positie van de zoomkop automatisch ingesteld op basis van de brandpuntsafstand van het objectief.
- **•** Wanneer een Speedlight wordt gebruikt, kan de beeldrand er donker uitzien als de zoom in de groothoekstand staat. Gebruik in dergelijke gevallen het brede paneel van de SB-5000 of SB-700.
- **•** Indien ingesteld op STBY (stand-by), schakelt de Speedlight samen met de camera aan en uit. Controleer op de Speedlight dat de flitsgereedaanduidingen aan zijn.
- **•** Raadpleeg de documentatie van de Speedlight voor meer informatie.

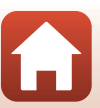

# <span id="page-225-1"></span><span id="page-225-0"></span>**Afstandsbediening ML-L7**

U kunt de camera via Bluetooth koppelen met de afstandsbediening ML-L7 (afzonderlijk verkrijgbaar) (A[215](#page-228-0)) en deze gebruiken om de camera te bedienen. De functies die beschreven zijn in ["Onderdelen en functies van de afstandsbediening \(voor P1000\)"](#page-226-0)  (A[213\),](#page-226-0) kunnen worden uitgevoerd wanneer met deze camera wordt opgenomen.

**•** De camera kan met slechts één afstandsbediening tegelijk worden gekoppeld. Wanneer

- de camera met een andere afstandsbediening wordt gekoppeld, wordt alleen de meest recente koppelingsinformatie bewaard.
- **•** Raadpleeg de User's Manual (Gebruikshandleiding) bij de afstandsbediening ML-L7.

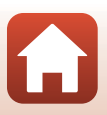

### <span id="page-226-0"></span>**Onderdelen en functies van de afstandsbediening (voor P1000)**

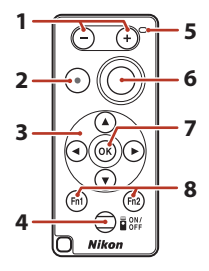

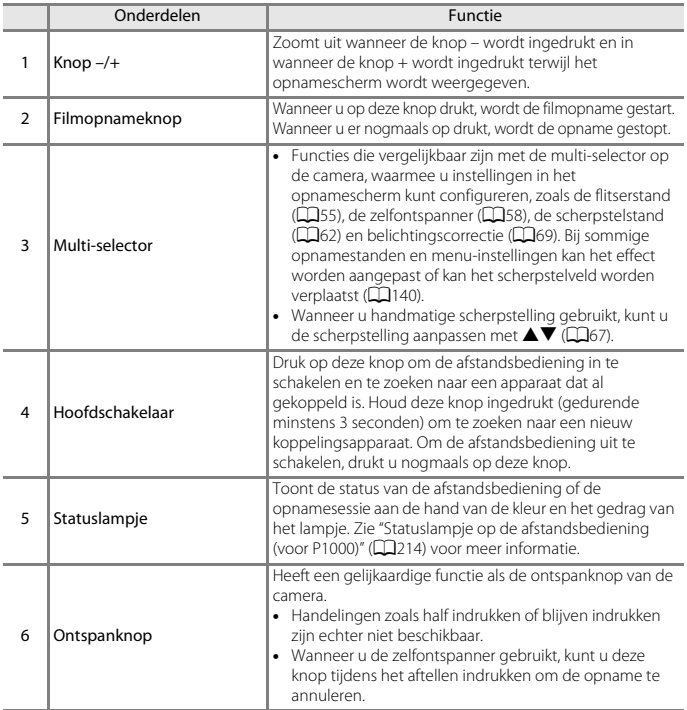

[Technische opmerkingen](#page-198-0)

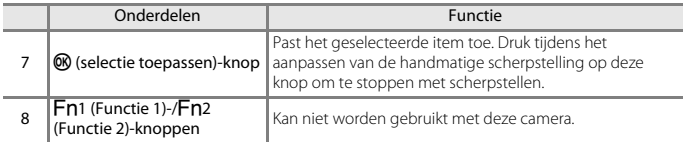

## <span id="page-227-0"></span>**Statuslampje op de afstandsbediening (voor P1000)**

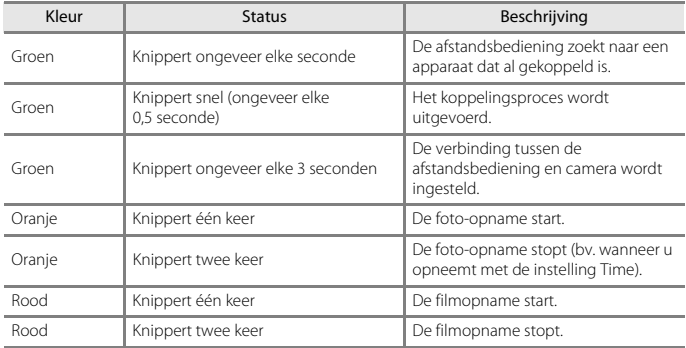

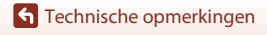

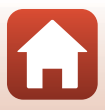

#### <span id="page-228-1"></span><span id="page-228-0"></span>**De camera en de afstandsbediening koppelen**

Vooraleer de afstandsbediening voor het eerst wordt gebruikt, moet deze met de camera worden gekoppeld.

- **1** Druk op de MENU-knop op de camera.
- **2** Druk op  $\blacktriangle$  van de multi-selector, gebruik  $\blacktriangle$   $\blacktriangledown$  om het  $\binom{k-1}{k}$ menupictogram te selecteren en druk op de  $@$ -knop.
- **3** Selecteer **Verbinding kiezen** en druk op de ®-knop.

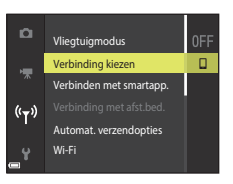

**4** Selecteer **Afstandsbediening** en druk op de ®-knop.

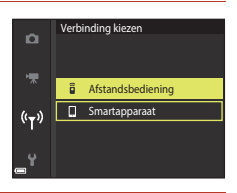

- **5** Selecteer **Verbinding met afst.bed.** en druk op de <sup>M</sup>-knop.
	- **•** Koppeling is geactiveerd en de camera wacht tot de verbinding tot stand is gebracht.

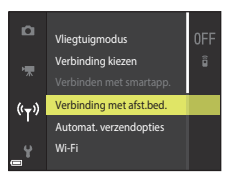

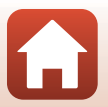

[Technische opmerkingen](#page-198-0)

#### **6** Houd de hoofdschakelaar op de afstandsbediening ingedrukt (minstens drie seconden).

- **•** De koppeling start voor de camera en de afstandsbediening. Terwijl het proces wordt uitgevoerd, knippert het statuslampje op de afstandsbediening ongeveer elke 0,5 seconde.
- **•** Wanneer de koppeling voltooid is, wordt er een verbinding tot stand gebracht tussen de camera en de afstandsbediening. Wanneer u naar de zoomstand gaat, wordt het  $\frac{5}{2}$ -pictogram weergegeven in het opnamescherm.
- **•** Als een bericht verschijnt dat de koppeling mislukt is, voert u de procedure opnieuw uit vanaf stap 5.

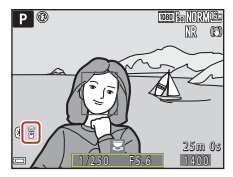

#### **De verbinding overschakelen naar een smartapparaat**

- **•** Schakel de verbinding van **Afstandsbediening** naar **Smartapparaat** in **Verbinding kiezen** in het netwerkmenu van de camera ( $\Box$ [161](#page-174-0), [215](#page-228-0)).
- **•** Wanneer de SnapBridge-app op uw smartapparaat wordt gestart en een verbinding tot stand is gebracht tussen de camera en het smartapparaat, wordt het <sup>(\*)</sup>-pictogram weergegeven in het opnamescherm.
- **•** Raadpleeg de bijgeleverde "SnapBridge Verbindingsgids" wanneer u voor het eerst een draadloze verbinding met een smartapparaat tot stand brengt.

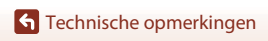

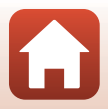

# **Specificaties**

Nikon COOLPIX P1000 Digitale camera

<span id="page-230-1"></span><span id="page-230-0"></span>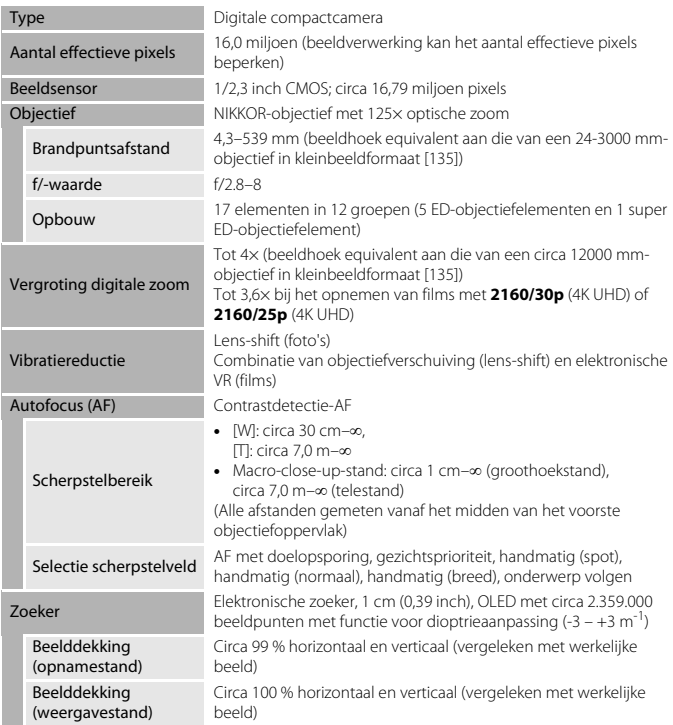

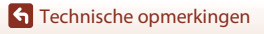

Specificaties

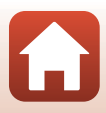

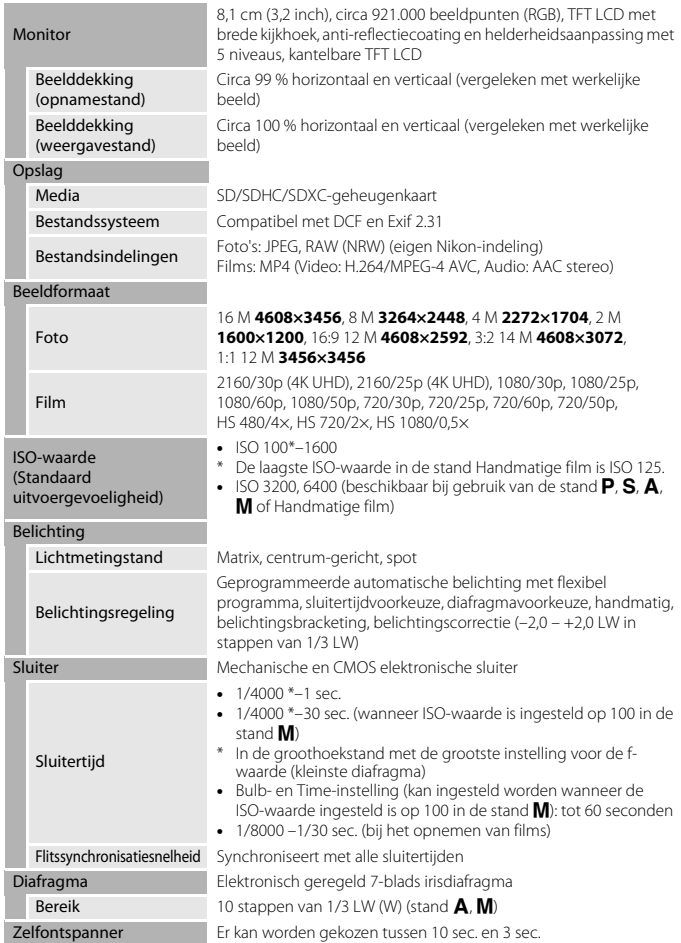

 $\Omega$ 

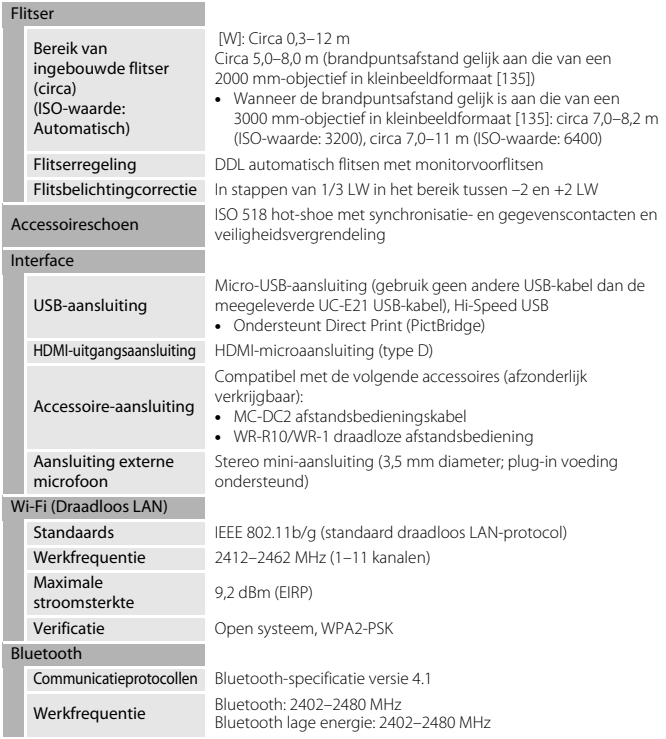

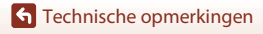

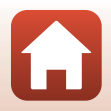

<span id="page-233-0"></span>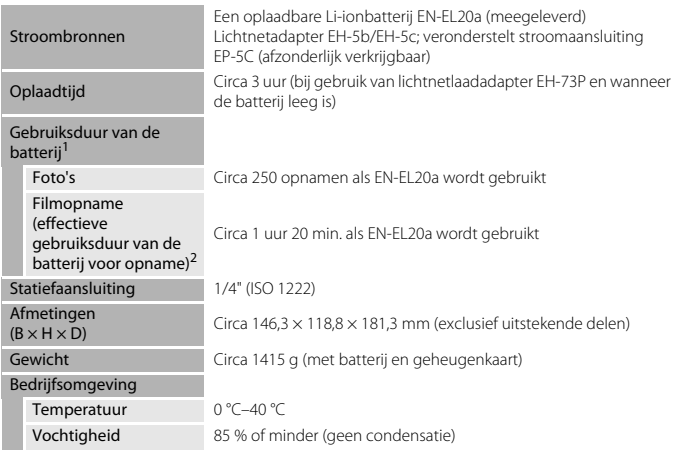

- **•** Alle metingen worden uitgevoerd conform de Camera and Imaging Products Association (CIPA)-normen en richtlijnen.<br>Gebruiksduur van de batterij komt niet overeen met het gebruik van SnapBridge en kan variëren
- afhankelijk van de gebruiksomstandigheden, inclusief temperatuur, het interval tussen
- opnamen en de tijdsduur dat menu's en beelden worden weergegeven.<br>De afzonderlijke filmbestanden kunnen niet langer dan 29 minuten zijn, ook al is er voldoende ruimte op de geheugenkaart. De maximale bestandsgrootte voor individuele filmbestanden is 4 GB. Wanneer een film langer dan circa zes minuten wordt opgenomen bij een beeldformaat/ beeldsnelheid van **2160/30p** (4K UHD) of langer dan circa zeven minuten bij een beeldformaat/ beeldsnelheid van **2160/25p** (4K UHD), worden meerdere bestanden gemaakt wanneer de bestandsgrootte van de opgenomen film groter is dan 4 GB, en kunnen de bestanden niet continu worden weergegeven. Als de cameratemperatuur te hoog wordt, kan de filmopname worden beëindigd voordat de grenswaarden zijn bereikt.

#### <span id="page-233-1"></span>**Oplaadbare Li-ionbatterij EN-EL20a**

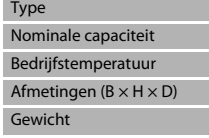

Oplaadbare lithium-ionbatterij 7,2 V gelijkspanning, 1110 mAh  $0 °C-40 °C$ Circa  $30.7 \times 50.0 \times 14.0$  mm Circa 42 g

**G** [Technische opmerkingen](#page-198-0)

Specificaties

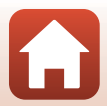

#### <span id="page-234-0"></span>**Lichtnetlaadadapter EH-73P**

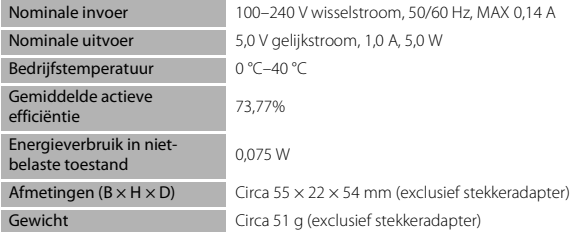

De symbolen op dit product geven het volgende weer:

- $\sim$  AC,  $\rightleftharpoons$  DC,  $\Box$  Klasse II-apparatuur (De constructie van het product is dubbel geïsoleerd.)
- **•** Nikon kan niet aansprakelijk worden gesteld voor eventuele fouten in deze handleiding.
- **•** Het uiterlijk en de specificaties van dit product kunnen zonder kennisgeving worden gewijzigd.
- **•** De voorbeelden die op de camera worden weergegeven en de beelden en illustraties in de handleiding zijn alleen ter illustratie bedoeld.

#### C **Mededelingen voor klanten in Europa Distributeur (importeur voor EU-landen) Nikon Europe B.V.**

Tripolis 100, Burgerweeshuispad 101, 1076 ER Amsterdam, The Netherlands +31-20-7099-000

Handelsregistratienummer: 34036589

 $\epsilon$ 

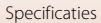

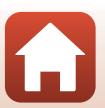

# <span id="page-235-0"></span>**Te gebruiken geheugenkaarten**

De camera ondersteunt SD-, SDHC- en SDXC-geheugenkaarten.

- **•** De camera ondersteunt UHS-I.
- **•** Geheugenkaarten met een SD-snelheidsklasse van 6 of hoger worden aanbevolen voor het opnemen van films (tijdens het opnemen van 4K UHD-films op een beeldformaat/ beeldsnelheid van **2160/30p** of **2160/25p**, worden kaarten met een nominale UHS-snelheidsklasse 3 of sneller aanbevolen). Als een geheugenkaart met een lagere snelheidsklasse wordt gebruikt, kan de filmopname plotseling worden onderbroken.
- **•** Als u een kaartlezer gebruikt, controleer dan of deze compatibel is met uw geheugenkaart.
- **•** Neem contact op met de fabrikant voor informatie over functies, bediening en gebruiksbeperkingen.

## **Informatie over handelsmerken**

- **•** Windows is een gedeponeerd handelsmerk of handelsmerk van Microsoft Corporation in de Verenigde Staten en/of andere landen.
- **•** Het Bluetooth®-woordmerk en logo's zijn geregistreerde handelsmerken die eigendom zijn van Bluetooth SIG, Inc. en elk gebruik van dergelijke merken door Nikon Cooperation is onder licentie.
- Apple®, App Store®, de Apple logos, Mac, OS X, macOS, iPhone®, iPad®, iPod touch® en iBooks zijn handelsmerken of geregistreerde handelsmerken van Apple Inc., in de VS en andere landen.
- **•** Android, Google Play en het Google Play-logo zijn handelsmerken van Google LLC. De Android-robot wordt gereproduceerd of aangepast op basis van materiaal dat door Google is gemaakt en gedeeld, en wordt gebruikt volgens de voorwaarden van de Creative Commons-licentie 3.0 (Naamsvermelding).
- **•** iOS is een handelsmerk of geregistreerd handelsmerk van Cisco Systems, Inc. in de Verenigde Staten en/of andere landen en wordt gebruikt onder licentie.
- **•** Adobe, het Adobe logo, Acrobat en Reader zijn handelsmerken of geregistreerde handelsmerken van Adobe Systems Incorporated in de Verenigde Staten en/of andere landen.
- **•** SDXC-, SDHC- en SD-logo's zijn handelsmerken van SD-3C, LLC.

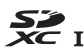

- **•** PictBridge is een handelsmerk.
- **•** HDMI, het HDMI-logo en High-Definition Multimedia Interface zijn handelsmerken of geregistreerde handelsmerken van HDMI Licensing, LLC.

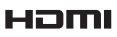

[Technische opmerkingen](#page-198-0)

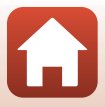

- **•** Wi-Fi en het Wi-Fi-logo zijn handelsmerken of gedeponeerde handelsmerken van de Wi-Fi Alliance.
- **•** Alle andere handelsnamen die in deze handleiding of in andere documentatie bij uw Nikon-product worden vermeld, zijn de handelsmerken of gedeponeerde handelsmerken van hun respectievelijke eigenaars.

Use of the Made for Apple badge means that an accessory has been designed to connect specifically to the Apple products identified in the badge, and has been certified by the developer to meet Apple performance standards. Apple is not responsible for the operation of this device or its compliance with safety and regulatory standards. Please note that the use of this accessory with an Apple product may affect wireless performance.

## **AVC Patent Portfolio-licentie**

Dit product is gelicentieerd onder de AVC Patent Portfolio-licentie voor het persoonlijk en niet-commercieel gebruik door een consument om (i) video te coderen in overeenstemming met de AVC-standaard ("AVC-video") en/of (ii) AVC-video te decoderen die door een consument werd gecodeerd in het kader van een persoonlijke en niet-commerciële activiteit en/of werd verkregen van een videoleverancier die over een licentie beschikt om AVC-video aan te bieden. Er wordt geen licentie verleend of gesuggereerd voor enig ander gebruik. Voor meer informatie kunt u terecht bij MPEG LA,  $L<sub>1</sub>$ 

Zie http://www.mpegla.com.

## **FreeType Licentie (FreeType2)**

Delen van deze software zijn beschermd door het auteursrecht © 2012 The FreeType Project (http://www.freetype.org). Alle rechten voorbehouden.

### **MIT-Licentie (HarfBuzz)**

Delen van deze software zijn beschermd door het auteursrecht © 2016 The HarfBuzz Project (http://www.freedesktop.org/wiki/Software/HarfBuzz). Alle rechten voorbehouden.

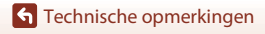

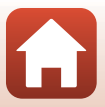

# **Index**

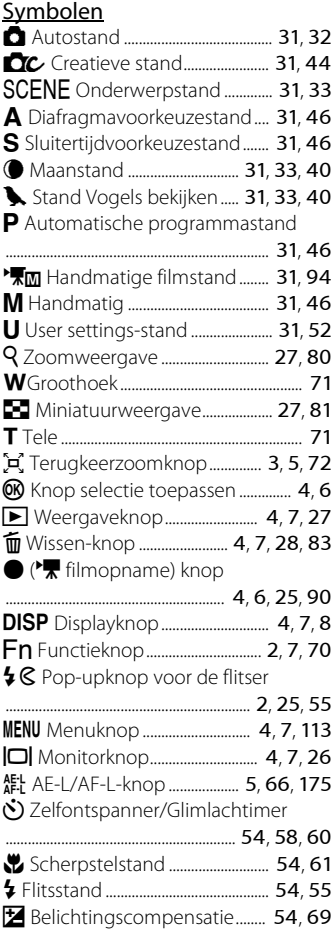

## A

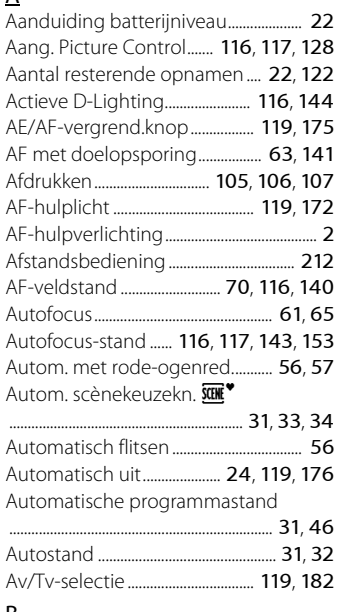

#### B

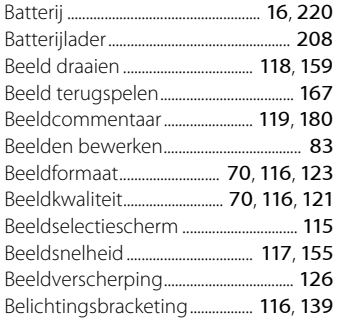

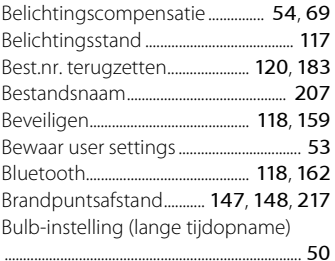

# C

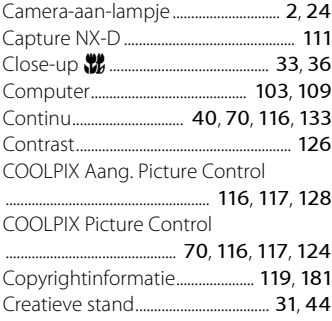

# $D$

Index

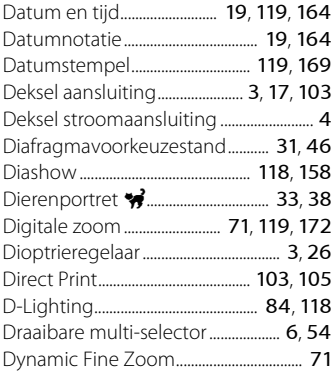

## E

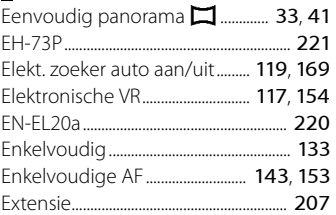

#### F

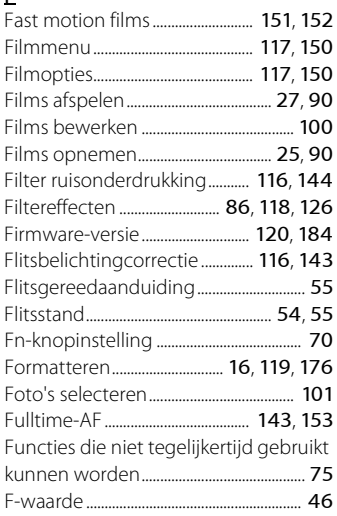

# G

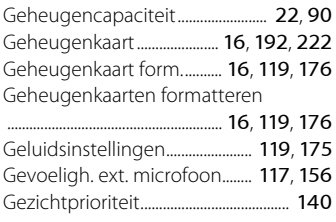

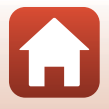

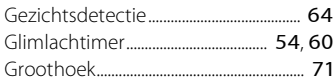

## H

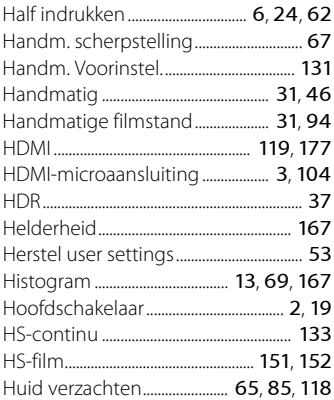

# I

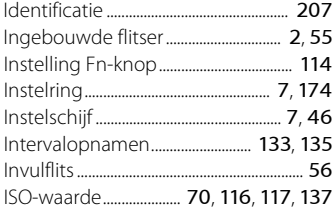

# K

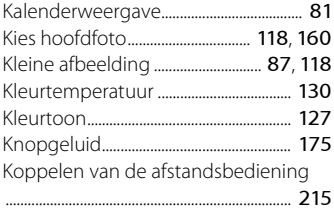

## L

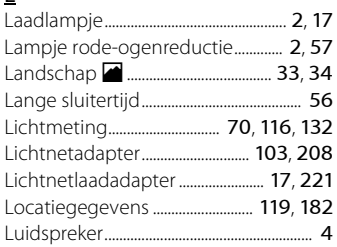

#### M

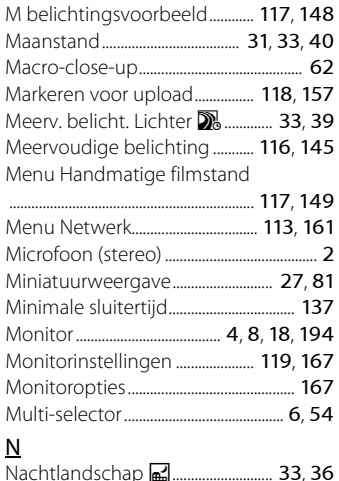

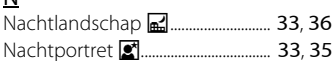

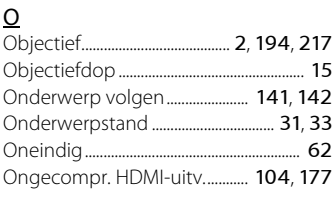

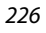

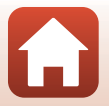

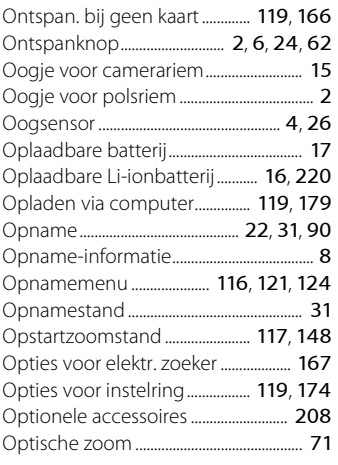

# P

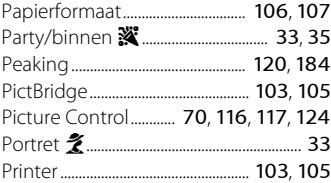

# R

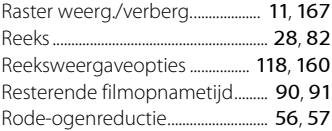

# S

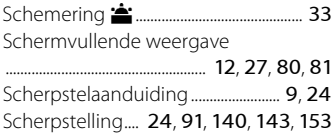

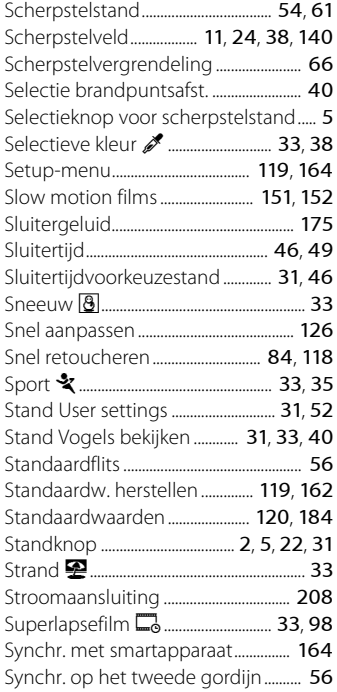

# $\mathbf I$

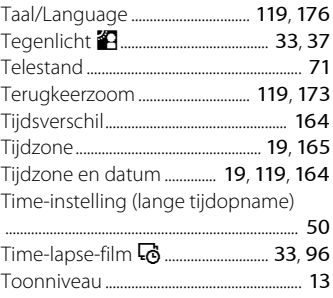

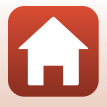

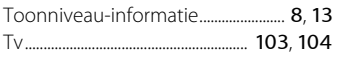

### U

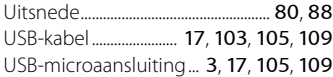

# $\underline{V}$

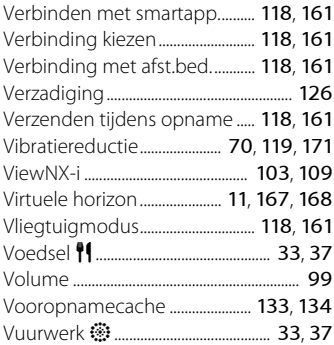

# W

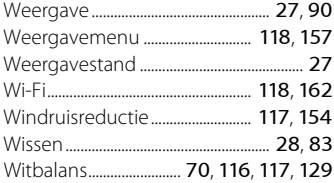

# Z

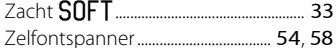

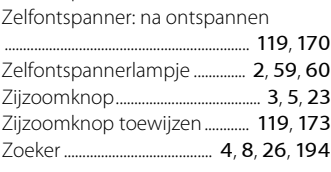

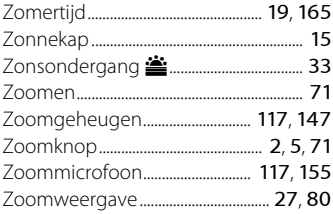

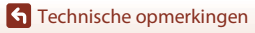

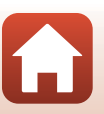

Deze handleiding mag op geen enkele manier volledig of gedeeltelijk (behalve voor korte citaten in kritische artikelen of besprekingen) worden gereproduceerd zonder de schriftelijke toestemming van NIKON CORPORATION.

# **NIKON CORPORATION**

© 2018 Nikon Corporation

YP0C03(1F) 6MQA571F-03